T11C o cerca il tuo prodotto tra le migliori offerte di Modem e Router

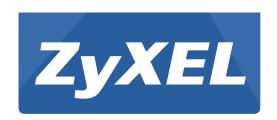

# AMG1302-T11C

Wireless N ADSL2+ Gateway

Version 3.00(ABCG.0) Edition 1, 03/2016

# User's Guide

| Default        | Login Details      |
|----------------|--------------------|
| LAN IP Address | http://192.168.1.1 |
| User Name      | admin              |
| Password       | 1234               |

#### **IMPORTANT!**

#### READ CAREFULLY BEFORE USE.

#### KEEP THIS GUIDE FOR FUTURE REFERENCE.

Screenshots and graphics in this book may differ slightly from your product due to differences in your product firmware or your computer operating system. Every effort has been made to ensure that the information in this manual is accurate.

#### **Related Documentation**

• Quick Start Guide

The Quick Start Guide shows how to connect the AMG1302-T11C and access the Web Configurator. It contains information on setting up your wireless network.

• More Information

Go to **support.zyxel.com** to find other information on the AMG1302-T11C.

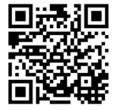

# **Contents Overview**

| User's Guide                              | 12  |
|-------------------------------------------|-----|
| Introduction                              | 13  |
| Introducing the Web Configurator          | 18  |
| Quick Start Wizard                        | 25  |
| Tutorials                                 | 32  |
| Technical Reference                       | 60  |
| Connection Status and System Info Screens | 61  |
| Broadband                                 | 67  |
| Wireless LAN                              | 87  |
| Home Networking                           | 118 |
| Static Route                              | 132 |
| Quality of Service (QoS)                  | 137 |
| Network Address Translation (NAT)         | 148 |
| Port Binding                              | 158 |
| Dynamic DNS Setup                         | 161 |
| Filters                                   | 163 |
| Firewall                                  | 165 |
| Parental Control                          | 181 |
| Certificate                               | 184 |
| Logs                                      | 189 |
| Traffic Status                            | 191 |
| User Account                              | 194 |
| TR-069 Client                             | 195 |
| System Settings                           | 198 |
| Time Setting                              | 199 |
| Log Setting                               | 201 |
| Firmware Upgrade                          | 205 |
| Backup/Restore and Reboot                 | 207 |
| Remote Management                         | 210 |
| Diagnostic                                | 217 |
| Troubleshooting                           | 220 |

# **Table of Contents**

| Contents Overview                             | 3  |
|-----------------------------------------------|----|
| Table of Contents                             | 4  |
| Part I: User's Guide                          | 12 |
| Chapter 1<br>Introduction                     | 13 |
| 1.1 Overview                                  | 13 |
| 1.2 Ways to Manage the AMG1302-T11C           |    |
| 1.3 Good Habits for Managing the AMG1302-T11C |    |
| 1.4 Applications for the AMG1302-T11C         | 13 |
| 1.4.1 Internet Access                         | 14 |
| 1.4.2 Wireless Access                         | 14 |
| 1.5 LED (Lights)                              | 15 |
| 1.6 Using the WPS Button                      | 16 |
| 1.7 The RESET Button                          |    |
| 1.7.1 Using the Reset Button                  |    |
| 1.8 Ways to Manage the AMG1302-T11C           | 17 |
| Chapter 2 Introducing the Web Configurator    | 18 |
| 2.1 Overview                                  | 18 |
| 2.1.1 Accessing the Web Configurator          |    |
| 2.2 The Web Configurator Layout               | 21 |
| 2.2.1 Title Bar                               | 21 |
| 2.2.2 Main Window                             | 22 |
| 2.2.3 Navigation Panel                        | 22 |
| Chapter 3 Quick Start Wizard                  | 25 |
| 3.1 Overview                                  | 25 |
| 3.2 Quick Start Setup                         |    |
| Chapter 4 Tutorials                           | 32 |
|                                               |    |
| 4.1 Overview                                  |    |
| 4.2 Setting Up Your DSL Connection            | 32 |

| 4                                                | 4.3 IPv6 Address Configuration                                                                                                    | 35                                   |
|--------------------------------------------------|----------------------------------------------------------------------------------------------------|--------------------------------------|
| 4                                                | 1.4 Setting Up a Secure Wireless Network                                                                                                    | 35                                   |
|                                                  | 4.4.1 Configuring the Wireless Network Settings                                                                                                    | 36                                   |
|                                                  | 4.4.2 Using WPS                                                                                                    | 37                                   |
|                                                  | 4.4.3 Connecting Wirelessly to your AMG1302-T11C                                                                                                    | 41                                   |
| 4                                                | 1.5 Configuring the MAC Address Filter for Restricting Wireless Internet Access                                                                                                    | 43                                   |
| 4                                                | 1.6 Setting Up NAT Forwarding for a Game Server                                                                                                    | 44                                   |
|                                                  | 4.6.1 Port Forwarding                                                                                                    | 45                                   |
| 4                                                | 1.7 Configuring Firewall Rules to Allow a Specified Service                                                                                                    | 46                                   |
| 4                                                | 1.8 Configuring Static Route for Routing to Another Network                                                                                                    | 49                                   |
| 4                                                | 1.9 Port Binding Configuration                                                                                                    | 51                                   |
|                                                  | 4.9.1 Configuring ATM QoS for Multiple WAN Connections                                                                                                    | 51                                   |
|                                                  | 4.9.2 Configuring Port Binding                                                                                                    |                                      |
|                                                  | 1.10 Configuring QoS to Prioritize Traffic                                                                                                    |                                      |
| 4                                                | 1.11 Access the AMG1302-T11C from the Internet Using DDNS                                                                                                    | 58                                   |
|                                                  | 4.11.1 Registering a DDNS Account on www.dyndns.org                                                                                                    | 58                                   |
|                                                  | 4.11.2 Configuring DDNS on Your AMG1302-T11C                                                                                                    | 59                                   |
|                                                  | 4.11.3 Testing the DDNS Setting                                                                                                    | 59                                   |
|                                                  | : Technical Reference                                                                                                    | 60                                   |
| Chapte                                           |                                                                                                    |                                      |
| Chapte<br>Connec                                 | r <b>5</b>                                                                                                    | 61                                   |
| Chapte<br>Connec                                 | r 5<br>etion Status and System Info Screens                                                                                                    | <b>61</b>                            |
| Chapte<br>Connec                                 | r 5 etion Status and System Info Screens                                                                                                    | <b>61</b> 61                         |
| Chapte<br>Connection                             | tion Status and System Info Screens  5.1 Overview  5.2 The Connection Status Screen  5.3 The System Info Screen  7 6                                                                                                    | 61<br>61<br>61<br>62                 |
| Chapte<br>Connec<br>()<br>()<br>Chapte<br>Broadb | tion Status and System Info Screens  5.1 Overview  5.2 The Connection Status Screen  5.3 The System Info Screen  7 6 and                                                                                                    | 616162                               |
| Chapte<br>Connec<br>()<br>()<br>Chapte<br>Broadb | tion Status and System Info Screens  5.1 Overview  5.2 The Connection Status Screen  5.3 The System Info Screen  7 6 and  6.1 Overview                                                                                                    | 61616262                             |
| Chapte<br>Connec<br>()<br>()<br>Chapte<br>Broadb | tion Status and System Info Screens  5.1 Overview  5.2 The Connection Status Screen  5.3 The System Info Screen  7 6 and  6.1 Overview  6.1.1 What You Can Do in the WAN Screens                                                                                                    | 61616267                             |
| Chapte<br>Connec<br>()<br>()<br>Chapte<br>Broadb | tion Status and System Info Screens  5.1 Overview 5.2 The Connection Status Screen 5.3 The System Info Screen  7 6 and  6.1 Overview 6.1.1 What You Can Do in the WAN Screens 6.1.2 What You Need to Know About WAN                                                                                                    | 6161626767                           |
| Chapte<br>Connec<br>Chapte<br>Broadb             | stion Status and System Info Screens  5.1 Overview  5.2 The Connection Status Screen  5.3 The System Info Screen  7 6  and  6.1.1 What You Can Do in the WAN Screens  6.1.2 What You Need to Know About WAN  6.1.3 Before You Begin                                                                                                    | 616162676767                         |
| Chapte<br>Connec<br>Chapte<br>Broadb             | stion Status and System Info Screens  5.1 Overview  5.2 The Connection Status Screen  5.3 The System Info Screen  7 6 and  6.1 Overview  6.1.1 What You Can Do in the WAN Screens 6.1.2 What You Need to Know About WAN 6.1.3 Before You Begin 6.2 The Internet Connection Screen                                                                                                    | 61616267676768                       |
| Chapte<br>Connec<br>Chapte<br>Broadb             | stion Status and System Info Screens  5.1 Overview  5.2 The Connection Status Screen  5.3 The System Info Screen  7 6 and  6.1 Overview  6.1.1 What You Can Do in the WAN Screens 6.1.2 What You Need to Know About WAN 6.1.3 Before You Begin  6.2 The Internet Connection Screen 6.2.1 Advanced Setup                                                                                                    | 616162676767676767                   |
| Chapte<br>Connec<br>Chapte<br>Broadb             | tion Status and System Info Screens  5.1 Overview  5.2 The Connection Status Screen  5.3 The System Info Screen  7 6 and  6.1 Overview  6.1.1 What You Can Do in the WAN Screens  6.1.2 What You Need to Know About WAN  6.1.3 Before You Begin  6.2 The Internet Connection Screen  6.2.1 Advanced Setup  6.3.1 The More Connections Screen                                                                                                | 61616267676767676767                 |
| Chapte<br>Connec<br>Chapte<br>Broadb             | tion Status and System Info Screens  5.1 Overview 5.2 The Connection Status Screen 5.3 The System Info Screen  7 6 and  6.1 Overview 6.1.1 What You Can Do in the WAN Screens 6.1.2 What You Need to Know About WAN 6.1.3 Before You Begin 6.2 The Internet Connection Screen 6.2.1 Advanced Setup 6.3 The More Connections Screen 6.3.1 More Connections Edit                                                                              | 6161626767676767676767               |
| Chapte<br>Connec<br>Chapte<br>Broadb             | tion Status and System Info Screens  5.1 Overview 5.2 The Connection Status Screen 5.3 The System Info Screen  7. 6  and  6.1 Overview 6.1.1 What You Can Do in the WAN Screens 6.1.2 What You Need to Know About WAN 6.1.3 Before You Begin 6.2 The Internet Connection Screen 6.2.1 Advanced Setup 6.3.1 More Connections Screen 6.3.1 More Connections Edit 6.3.2 Configuring More Connections Advanced Setup                            | 616162676767676767676868747676       |
| Chapte<br>Connec<br>Chapte<br>Broadb             | stion Status and System Info Screens  5.1 Overview  5.2 The Connection Status Screen  5.3 The System Info Screen  7 6  and  6.1.1 What You Can Do in the WAN Screens  6.1.2 What You Need to Know About WAN  6.1.3 Before You Begin  6.2 The Internet Connection Screen  6.2.1 Advanced Setup  6.3 The More Connections Screen  6.3.1 More Connections Edit  6.3.2 Configuring More Connections Advanced Setup  6.4 WAN Technical Reference | 616162676767676767676768687476778182 |
| Chapte<br>Connec<br>Chapte<br>Broadb             | tion Status and System Info Screens  5.1 Overview 5.2 The Connection Status Screen 5.3 The System Info Screen  7. 6  and  6.1 Overview 6.1.1 What You Can Do in the WAN Screens 6.1.2 What You Need to Know About WAN 6.1.3 Before You Begin 6.2 The Internet Connection Screen 6.2.1 Advanced Setup 6.3.1 More Connections Screen 6.3.1 More Connections Edit 6.3.2 Configuring More Connections Advanced Setup                            | 616162676767686874767678182          |

|    | 6.4.3 VPI and VCI                                 | 83  |
|----|---------------------------------------------------|-----|
|    | 6.4.4 IP Address Assignment                       |     |
|    | 6.4.5 Nailed-Up Connection (PPP)                  |     |
|    | 6.4.6 NAT                                         |     |
|    | 6.5 Traffic Shaping                               |     |
|    | 6.5.1 ATM Traffic Classes                         |     |
| ٥. |                                                   |     |
|    | reless LAN                                        | 87  |
|    |                                                   |     |
|    | 7.1 Overview                                      |     |
|    | 7.1.1 What You Can Do in the Wireless LAN Screens |     |
|    | 7.1.2 What You Need to Know About Wireless        |     |
|    | 7.1.3 Before You Start                            |     |
|    | 7.2 The General Screen                            |     |
|    | 7.2.1 No Security                                 |     |
|    | 7.2.2 Basic (WEP Encryption)                      |     |
|    | 7.2.3 More Secure (WPA(2)-PSK)                    |     |
|    | 7.2.4 WPA(2) Authentication                       |     |
|    | 7.3 The More/guest AP Screen                      |     |
|    | 7.3.1 More/guest AP Edit                          |     |
|    | 7.4 The MAC Authentication Screen                 |     |
|    | 7.4.1 MAC Address Add/Edit                        |     |
|    | 7.5 The WPS Screen                                |     |
|    | 7.6 The WDS Screen                                |     |
|    | 7.7 The WMM Screen                                |     |
|    | 7.8 1 Schoduling Rule Add/Edit                    |     |
|    | 7.8.1 Scheduling Rule Add/Edit                    |     |
|    | 7.9 The Advanced Screen                           |     |
|    | 7.10.1 Wireless Network Overview                  |     |
|    | 7.10.2 Additional Wireless Terms                  |     |
|    | 7.10.3 Wireless Security Overview                 |     |
|    | 7.10.4 Signal Problems                            |     |
|    | 7.10.5 BSS                                        |     |
|    | 7.10.6 MBSSID                                     |     |
|    | 7.10.7 Wireless Distribution System (WDS)         |     |
|    | 7.10.8 WiFi Protected Setup (WPS)                 |     |
|    |                                                   | 111 |
|    | apter 8                                           | 440 |
| пυ | ome Networking                                    | 118 |
|    | 8.1 Overview                                      | 118 |
|    | 8.1.1 What You Can Do in the LAN Screens          |     |
|    | 8.1.2 What You Need To Know                       | 118 |

| 8.1.3 Before You Begin                              | 120 |
|-----------------------------------------------------|-----|
| 8.2 The LAN Setup Screen                            | 120 |
| 8.3 The Static DHCP Screen                          | 122 |
| 8.4 The IP Alias Screen                             | 123 |
| 8.4.1 Configuring the LAN IP Alias Screen           | 123 |
| 8.5 The UPnP Screen                                 | 124 |
| 8.6 The IPv6 LAN Setup Screen                       | 124 |
| 8.7 Home Networking Technical Reference             | 128 |
| 8.7.1 LANs, WANs and the AMG1302-T11C               | 128 |
| 8.7.2 DHCP Setup                                    | 128 |
| 8.7.3 DNS Server Addresses                          | 129 |
| 8.7.4 LAN TCP/IP                                    | 129 |
| 8.7.5 RIP Setup                                     | 130 |
| 8.7.6 Multicast                                     | 131 |
| Chapter 9                                           |     |
| Static Route                                        | 132 |
|                                                     |     |
| 9.1 Overview                                        |     |
| 9.1.1 What You Can Do in the Static Route Screens . |     |
| 9.2 The Static Route Screen                         |     |
| 9.2.1 Static Route Add/Edit                         |     |
| 9.3 IPv6 Static Route                               |     |
| 9.3.1 IPv6 Static Route Edit                        | 135 |
| Chapter 10                                          |     |
| Quality of Service (QoS)                            | 137 |
| 10.1 Overview                                       | 127 |
| 10.1.1 What You Can Do in the QoS Screens           |     |
| 10.1.2 What You Need to Know About QoS              |     |
| 10.2 The Quality of Service General Screen          |     |
| 10.3 The Queue Screen                               |     |
| 10.3.1 Adding a QoS Queue                           |     |
| 10.4 The Class Setup Screen                         |     |
| 10.4.1 Class Setup Add/Edit                         |     |
| 10.5 The QoS Game List Screen                       |     |
| 10.6 QoS Technical Reference                        |     |
| 10.6.1 IEEE 802.1p                                  |     |
| 10.6.2 IP Precedence                                |     |
| 10.6.3 Automatic Priority Queue Assignment          |     |
| ·                                                   |     |
| Chapter 11                                          |     |
| Network Address Translation (NAT)                   | 148 |
| 11.1 Overview                                       | 148 |
|                                                     |     |

| 11.1.1 What You Can Do in the NAT Screens          | 148 |
|----------------------------------------------------|-----|
| 11.1.2 What You Need To Know About NAT             | 148 |
| 11.2 The NAT General Screen                        | 149 |
| 11.3 The Port Forwarding Screen                    | 150 |
| 11.3.1 Configuring the Port Forwarding Screen      | 150 |
| 11.3.2 Port Forwarding Rule Add/Edit               | 151 |
| 11.4 The DMZ Screen                                | 153 |
| 11.5 The ALG Screen                                | 153 |
| 11.6 NAT Technical Reference                       | 154 |
| 11.6.1 NAT Definitions                             | 154 |
| 11.6.2 What NAT Does                               | 154 |
| 11.6.3 How NAT Works                               | 155 |
| 11.6.4 NAT Application                             | 155 |
| 11.6.5 NAT Mapping Types                           | 156 |
| Chapter 12                                         |     |
| Port Binding                                       | 158 |
| 13.1 Overview                                      | 150 |
| 12.1 Overview                                      |     |
| 12.1.1 What You Can Do in the Port Binding Screens |     |
| _                                                  |     |
| 12.2.1 Port Binding Summary Screen                 | 160 |
| Chapter 13                                         |     |
| Dynamic DNS Setup                                  | 161 |
| 13.1 Overview                                      | 161 |
| 13.1.1 What You Can Do in the DDNS Screen          | 161 |
| 13.1.2 What You Need To Know About DDNS            | 161 |
| 13.2 The Dynamic DNS Screen                        | 161 |
| Chanter 14                                         |     |
| Chapter 14 Filters                                 | 163 |
|                                                    |     |
| 14.1 Overview                                      |     |
| 14.1.1 What You Can Do in the Filter Screens       |     |
| 14.2 The Filter Screen                             | 163 |
| Chapter 15                                         |     |
| Firewall                                           | 165 |
| 15.1 Overview                                      | 165 |
| 15.1.1 What You Can Do in the Firewall Screens     |     |
| 15.1.2 What You Need to Know About Firewall        |     |
| 15.2 The Firewall General Screen                   |     |
| 15.3 The Default Action Screen                     |     |
| 15.4 The Rules Screen                              |     |
| 10.1 1110 14100 0010011                            | 109 |

| 15.4.1 The Rules Add Screen                                 | 170 |
|-------------------------------------------------------------|-----|
| 15.4.2 Customized Services                                  | 172 |
| 15.4.3 Customized Service Add/Edit                          | 173 |
| 15.5 The DoS Screen                                         | 174 |
| 15.5.1 The DoS Advanced Screen                              | 174 |
| 15.5.2 Configuring Firewall Thresholds                      | 175 |
| 15.6 Firewall Technical Reference                           | 176 |
| 15.6.1 Firewall Rules Overview                              | 176 |
| 15.6.2 Guidelines For Enhancing Security With Your Firewall | 178 |
| 15.6.3 Security Considerations                              | 178 |
| 15.6.4 Triangle Route                                       | 178 |
| Chapter 16                                                  |     |
| Parental Control                                            | 181 |
| 16.1 Overview                                               | 181 |
| 16.2 The Parental Control Screen                            | 181 |
| 16.2.1 Add/Edit Parental Control Rule                       | 182 |
| Chapter 17                                                  |     |
| Certificate                                                 | 184 |
| 17.1 Overview                                               | 184 |
| 17.1.1 What You Can Do in this Chapter                      | 184 |
| 17.2 What You Need to Know                                  | 184 |
| 17.3 Local Certificates                                     | 184 |
| 17.4 The Trusted CA Screen                                  | 186 |
| 17.5 Trusted CA Import                                      | 187 |
| 17.6 View Certificate                                       | 188 |
| Chapter 18<br>Logs                                          | 189 |
| 18.1 Overview                                               | 189 |
| 18.1.1 What You Can Do in this Chapter                      |     |
| 18.1.2 What You Need To Know                                |     |
| 18.2 The System Log Screen                                  |     |
| Chapter 19                                                  |     |
| Traffic Status                                              | 191 |
| 19.1 Overview                                               | 191 |
| 19.1.1 What You Can Do in this Chapter                      | 191 |
| 19.2 The WAN Status Screen                                  | 191 |
| 19.3 The LAN Status Screen                                  | 192 |
| 19.4 The NAT Screen                                         | 193 |

| Chapter 20 User Account                                 | 194 |
|---------------------------------------------------------|-----|
| 20.1 Overview                                           | 194 |
| 20.2 The User Account Screen                            | 194 |
| Chapter 21 TR-069 Client                                | 195 |
| 21.1 Overview                                           | 105 |
| 21.2 The TR-069 Client Screen                           |     |
| Chapter 22 System Settings                              | 198 |
| 22.1 Overview                                           | 198 |
| 22.1.1 What You Can Do in the System Settings Screens   |     |
| 22.2 The System Screen                                  |     |
| Chapter 23 Time Setting                                 | 199 |
| 23.1 Overview                                           | 199 |
| 23.2 The Time Setting Screen                            |     |
| Chapter 24                                              |     |
| Log Setting                                             | 201 |
| 24.1 Overview                                           | 201 |
| 24.2 The Log Setting Screen                             |     |
| 24.2.1 Example E-mail Log                               | 204 |
| Chapter 25 Firmware Upgrade                             | 205 |
| 25.1 Overview                                           |     |
| 25.2 The Firmware Screen                                |     |
| Chapter 26 Backup/Restore and Reboot                    | 207 |
|                                                         |     |
| 26.1 Overview                                           |     |
| 26.2 The Backup/Restore Screen                          |     |
|                                                         | 209 |
| Chapter 27 Remote Management                            | 210 |
| 27.1 Overview                                           | 210 |
| 27.1.1 What You Can Do in the Remote Management Screens |     |
| 27.1.2 What You Need to Know About Remote Management    | 211 |

#### **Table of Contents**

| 27.2 The Remote MGMT Screen                                 | 211 |
|-------------------------------------------------------------|-----|
| 27.3 The SNMP Screen                                        | 212 |
| 27.3.1 Configuring SNMP                                     | 213 |
| 27.4 The Trust Domain Screen                                | 214 |
| 27.4.1 The Add Trust Domain Screen                          | 215 |
| Chapter 28                                                  |     |
| Diagnostic                                                  | 217 |
| 28.1 Overview                                               | 217 |
| 28.1.1 What You Can Do in the Diagnostic Screens            | 217 |
| 28.2 The General Screen                                     | 217 |
| 28.3 The DSL Line Screen                                    | 218 |
| Chapter 29                                                  |     |
| Troubleshooting                                             | 220 |
| 29.1 Power, Hardware Connections, and LEDs                  | 220 |
| 29.2 AMG1302-T11C Access and Login                          | 221 |
| 29.3 Internet Access                                        | 223 |
| Appendix A Customer Support                                 | 225 |
| Appendix B Setting up Your Computer's IP Address            | 231 |
| Appendix C IP Addresses and Subnetting                      | 251 |
| Appendix D Pop-up Windows, JavaScripts and Java Permissions | 259 |
| Appendix E Wireless LANs                                    | 266 |
| Appendix F IPv6                                             | 279 |
| Appendix G Services                                         | 289 |
| Appendix H Legal Information                                | 293 |
| lu day.                                                     | 204 |

# PART I User's Guide

## Introduction

#### 1.1 Overview

The AMG1302-T11C is an ADSL2+ router. By integrating DSL and NAT, you are provided with ease of installation and high-speed, shared Internet access. The AMG1302-T11C is also a complete security solution with a robust firewall and content filtering.

Only use firmware for your AMG1302-T11C's specific model. Refer to the label on the bottom of your AMG1302-T11C.

## 1.2 Ways to Manage the AMG1302-T11C

Use any of the following methods to manage the AMG1302-T11C.

- Web Configurator. This is recommended for everyday management of the AMG1302-T11C using a (supported) web browser.
- FTP for firmware upgrades and configuration backup/restore.
- TR-069. This is an auto-configuration server used to remotely configure your device.

## 1.3 Good Habits for Managing the AMG1302-T11C

Do the following things regularly to make the AMG1302-T11C more secure and to manage the AMG1302-T11C more effectively.

- Change the password. Use a password that's not easy to guess and that consists of different types of characters, such as numbers and letters.
- Write down the password and put it in a safe place.
- Back up the configuration (and make sure you know how to restore it). Restoring an earlier
  working configuration may be useful if the device becomes unstable or even crashes. If you
  forget your password, you will have to reset the AMG1302-T11C to its factory default settings. If
  you backed up an earlier configuration file, you would not have to totally re-configure the
  AMG1302-T11C. You could simply restore your last configuration.

## 1.4 Applications for the AMG1302-T11C

Here are some example uses for which the AMG1302-T11C is well suited.

#### 1.4.1 Internet Access

Your AMG1302-T11C provides shared Internet access by connecting the DSL port to the **DSL** or **MODEM** jack on a splitter or your telephone jack. Computers can connect to the AMG1302-T11C's Ethernet ports (or wirelessly).

Figure 1 AMG1302-T11C's Router Features

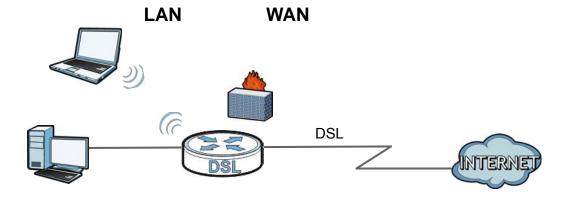

You can also configure firewall and filtering feature on the AMG1302-T11C for secure Internet access. When the firewall is on, all incoming traffic from the Internet to your network is blocked unless it is initiated from your network. This means that probes from the outside to your network are not allowed, but you can safely browse the Internet and download files.

Use the filtering feature to block access to specific web sites or Internet applications such as MSN or Yahoo Messenger. You can also configure IP/MAC filtering rules for incoming or outgoing traffic.

Use QoS to efficiently manage traffic on your network by giving priority to certain types of traffic and/or to particular computers. For example, you could make sure that the AMG1302-T11C gives voice over Internet calls high priority, and/or limit bandwidth devoted to the boss's excessive file downloading.

#### 1.4.2 Wireless Access

The ZyXEL device is a wireless Access Point (AP) for IEEE 802.11b/g/n compliant clients, such as notebook computers or PDAs and iPads. It allows them to connect to the Internet without having to rely on inconvenient Ethernet cables. You can set up a wireless network with WPS (WiFi Protected Setup) or manually add a client to your wireless network.

Figure 2 Wireless Access Example

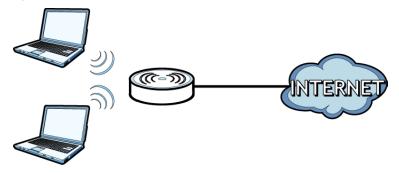

# 1.5 LED (Lights)

The following graphic displays the labels of the LEDs.

Figure 3 LEDs on the AMG1302-T11C

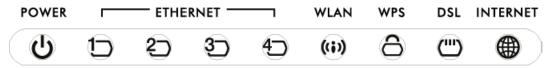

The following table describes the LEDs..

Table 1 LED Descriptions

| LED          | COLOR | STATUS   | DESCRIPTION                                                                                                    |
|--------------|-------|----------|----------------------------------------------------------------------------------------------------|
| ds           | Green | On       | The AMG1302-T11C is receiving power and ready for use.                                                                                                    |
| ტ            |       | Blinking | The AMG1302-T11C is self-testing.                                                                                                    |
| POWER        | Red   | On       | The AMG1302-T11C detected an error while self-testing, or there is a device malfunction.                                                                            |
|              |       | Off      | The AMG1302-T11C is not receiving power.                                                                                                    |
| 1_ 2_ 3_     | Green | On       | The AMG1302-T11C has an Ethernet connection with a device on the Local Area Network (LAN).                                                                          |
| 4            |       | Blinking | The AMG1302-T11C is sending/receiving data to /from the LAN.                                                                                                    |
| Ethernet 1-4 |       | Off      | The AMG1302-T11C does not have an Ethernet connection with the LAN.                                                                                                 |
| ((i))        | Green | On       | The wireless network is activated.                                                                                                    |
|              |       | Blinking | The AMG1302-T11C is communicating with other wireless clients.                                                                                                    |
| WLAN         |       | Off      | The wireless network is not activated.                                                                                                    |
| 6            | Green | Blinking | The AMG1302-T11C is setting up a WPS connection.                                                                                                    |
| WPS          |       | On       | The WPS connection is successfully made. The LED turns off after two minuters.                                                                                      |
|              |       | Off      | WPS is disabled.                                                                                                    |
| (")          | Green | On       | The DSL line is up.                                                                                                    |
|              |       | Blinking | The AMG1302-T11C is initializing the DSL line.                                                                                                    |
| DSL          |       | Off      | The DSL line is down.                                                                                                    |
| <b>(</b>     | Green | On       | The AMG1302-T11C has an IP connection but no traffic.                                                                                                    |
| INTERNET     |       |          | Your device has a WAN IP address (either static or assigned by a DHCP server), PPP negotiation was successfully completed (if used) and the DSL connection is up.   |
|              |       | Blinking | The AMG1302-T11C is sending or receiving IP traffic.                                                                                                    |
|              | Red   | On       | The AMG1302-T11C attempted to make an IP connection but failed. Possible causes are no response from a DHCP server, no PPPoE response, PPPoE authentication failed. |
|              |       | Off      | The AMG1302-T11C does not have an IP connection.                                                                                                    |

## 1.6 Using the WPS Button

You can also use the **WPS** button to quickly set up a secure wireless connection between the AMG1302-T11C and a WPS-compatible client by adding one device at a time.

To activate WPS:

- 1 Make sure the **POWER** LED is on and not blinking.
- 2 Press the WPS button for 1-5 seconds and release it. See below for WPS button location.

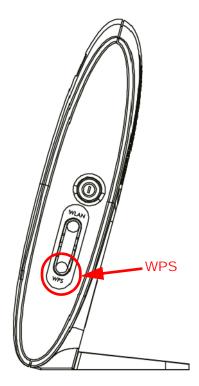

- 3 Press the WPS button on another WPS-enabled device within range of the AMG1302-T11C. The WPS LED should flash while the AMG1302-T11C sets up a WPS connection with the other wireless device.
- 4 Once the connection is successfully made, the **WPS** LED becomes static green and turns off after two minutes.

## 1.7 The RESET Button

If you forget your password or cannot access the web configurator, you will need to use the **RESET** button at the back of the device to reload the factory-default configuration file. This means that you will lose all configurations that you had previously and the user name and password will be reset to the default.

#### 1.7.1 Using the Reset Button

- 1 Make sure the **POWER** LED is on (not blinking).
- To set the device back to the factory default settings, press the RESET button for ten seconds or until the POWER LED begins to blink and then release it. When the POWER LED begins to blink, the defaults have been restored and the device restarts.

## 1.8 Ways to Manage the AMG1302-T11C

Use any of the following methods to manage the AMG1302-T11C.

- Web Configurator. This is recommended for everyday management of the AMG1302-T11C using a (supported) web browser.
- FTP for firmware upgrades and configuration backup/restore.

# **Introducing the Web Configurator**

## 2.1 Overview

The web configurator is an HTML-based management interface that allows easy device setup and management via Internet browser. Use Internet Explorer 8.0 and later versions, Mozilla Firefox 3 and later versions, or Safari 2.0 and later versions. The recommended screen resolution is 1024 by 768 pixels.

In order to use the web configurator, you need to allow:

- Web browser pop-up windows from your device. Web pop-up blocking is enabled by default in Windows XP SP (Service Pack) 2.
- JavaScript (enabled by default).
- Java permissions (enabled by default).

See Appendix D on page 259 if you need to make sure these functions are allowed in Internet Explorer.

#### 2.1.1 Accessing the Web Configurator

- 1 Make sure your AMG1302-T11C hardware is properly connected (refer to the Quick Start Guide).
- 2 Launch your web browser.
- **3** Type "192.168.1.1" as the URL.
- 4 A password screen displays. Type "admin" (default) as the username and "1234" as the password, and click **Login**. If you have changed the password, enter your password and click **Login**.

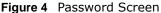

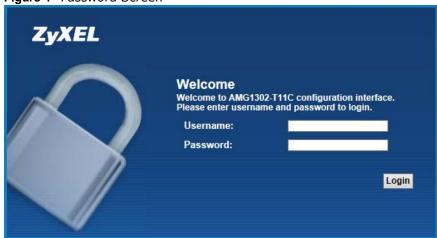

Note: For security reasons, the AMG1302-T11C automatically logs you out if you do not use the web configurator for five minutes (default). If this happens, log in again.

The following screen displays if you have not yet changed your password. It is strongly recommended you change the default password. Enter a new password, retype it to confirm and click **Apply**.

Figure 5 Change Password Screen

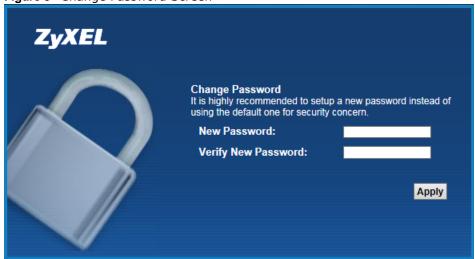

- 6 The **Quick Start Wizard** screen appears. You can configure basic Internet access, and wireless settings. See Chapter 3 on page 25 for more information.
- 7 After you finished or closed the Quick Start Wizard screen, the Connection Status page appears.

Figure 6 Connection Status

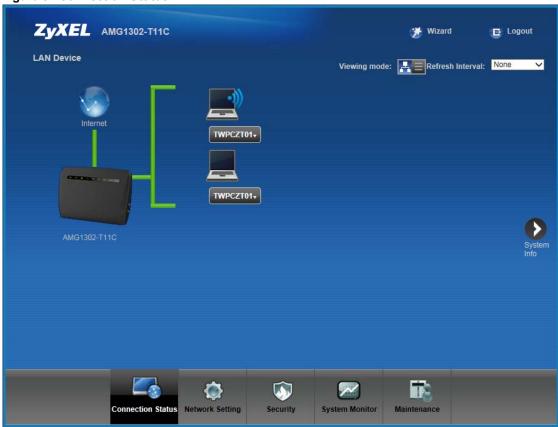

8 Click **System Info** to display the **System Info** screen, where you can view the AMG1302-T11C's interface and system information.

## 2.2 The Web Configurator Layout

Click Connection Status > System Info to show the following screen.

Figure 7 Web Configurator Layout Screen

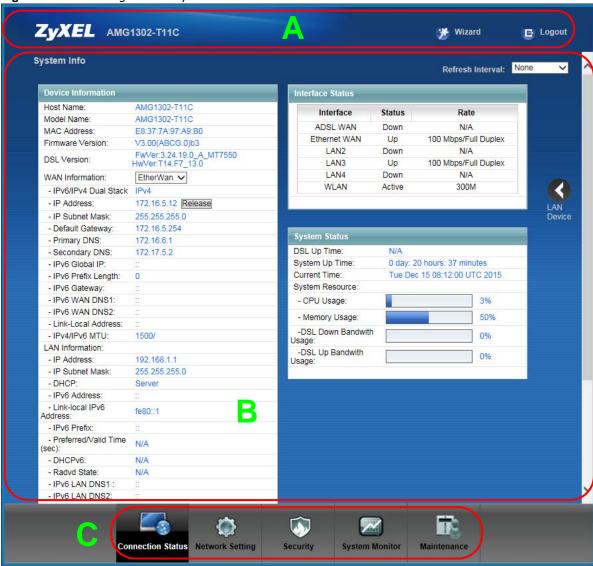

As illustrated above, the main screen is divided into these parts:

- A title bar
- B main window
- C navigation panel

#### 2.2.1 Title Bar

The title bar shows the following icon in the upper right corner.

Click this icon to log out of the web configurator.

#### 2.2.2 Main Window

The main window displays information and configuration fields. It is discussed in the rest of this document.

After you click **System Info** on the **Connection Status** screen, the **System Info** screen is displayed. See Chapter 5 on page 62 for more information about the **System Info** screen.

If you click **LAN Device** on the **System Info** screen, the **Connection Status** screen appears. See Chapter 5 on page 61 for more information about the **Connection Status** screen.

## 2.2.3 Navigation Panel

Use the menu items on the navigation panel to open screens to configure AMG1302-T11C features. The following table describes each menu item.

Table 2 Navigation Panel Summary

| LINK              | ТАВ                     | FUNCTION                                                                                                    |
|-------------------|-------------------------|----------------------------------------------------------------------------------------------------|
| Connection Status |                         | This screen shows the network status of the AMG1302-T11C and computers/devices connected to it.                                                                   |
| Network Setting   |                         |                                                                                                    |
| Broadband         | Internet<br>Connections | Use this screen to configure ISP parameters, WAN IP address assignment, DNS servers and other advanced properties.                                                |
|                   | More Connections        | Use this screen to configure additional WAN connections.                                                                                                    |
|                   |                         | This screen is not available when the Line Type is set to Ethernet(ETH1) in the Internet Connection screen.                                                       |
| Wireless          | General                 | Use this screen to turn the wireless connection on or off, specify the SSID(s) and configure the wireless LAN settings and WLAN authentication/security settings. |
|                   | More/guest AP           | Use this screen to configure multiple BSSs on the AMG1302-T11C.                                                                                                   |
|                   | MAC<br>Authentication   | Use this screen to block or allow wireless traffic from wireless devices of certain SSIDs and MAC addresses to the AMG1302-T11C.                                  |
|                   | WPS                     | Use this screen to use WPS (Wi-Fi Protected Setup) to establish a wireless connection.                                                                            |
|                   | WDS                     | Use this screen to set up Wireless Distribution System (WDS) links to other access points.                                                                        |
|                   | WMM                     | Use this screen to enable or disable Wi-Fi MultiMedia (WMM).                                                                                                    |
|                   | Scheduling              | Use this screen to configure when the AMG1302-T11C enables or disables the wireless LAN.                                                                          |
|                   | Advanced                | Use this screen to configure advanced wireless settings such as output power.                                                                                     |

Table 2 Navigation Panel Summary

| LINK               | TAB               | FUNCTION                                                                                                    |
|--------------------|-------------------|----------------------------------------------------------------------------------------------------|
| Home<br>Networking | LAN Setup         | Use this screen to configure LAN TCP/IP settings, and other advanced properties.                                                                                   |
|                    | Static DHCP       | Use this screen to assign specific IP addresses to individual MAC addresses.                                                                                       |
|                    | IP Alias          | Use this screen to partition your LAN interface into different logical networks.                                                                                   |
|                    | UPnP              | Use this screen to enable the UPnP function.                                                                                                    |
|                    | IPv6 LAN Setup    | Use this screen to configure the IPv6 settings on the AMG1302-T11C's LAN interface.                                                                                |
| Static Route       | Static Route      | Use this screen to view and set up static routes on the AMG1302-T11C.                                                                                              |
|                    | IPv6 Static Route | Use this screen to configure IPv6 static routes.                                                                                                    |
| QoS                | General           | Use this screen to enable QoS and decide allowable bandwidth using QoS.                                                                                            |
|                    | Queue Setup       | Use this screen to configure QoS queue assignment.                                                                                                    |
|                    | Class Setup       | Use this screen to set up classifiers to sort traffic into different flows and assign priority and define actions to be performed for a classified traffic flow.   |
|                    | Game List         | Use this screen to give priority to traffic for specific games.                                                                                                    |
| NAT                | General           | Use this screen to activate/deactivate NAT.                                                                                                    |
|                    | Port Forwarding   | Use this screen to make your local servers visible to the outside world.                                                                                           |
|                    | DMZ               | Use this screen to configure a default server which receives packets from ports that are not specified in the <b>Port Forwarding</b> screen.                       |
|                    | ALG               | Use this screen to enable or disable SIP ALG.                                                                                                    |
| Port Binding       | Port Binding      | Use this screen to activate/deactivate port binding, configure and view port binding groups.                                                                       |
| Dynamic DNS        | Dynamic DNS       | Use this screen to allow a static hostname alias for a dynamic IP address.                                                                                         |
| Security           |                   |                                                                                                    |
| Filter             | MAC Filter        | Use this screen to configure MAC filtering rules for incoming traffic.                                                                                             |
| Firewall           | General           | Use this screen to activate/deactivate the firewall.                                                                                                    |
|                    | Default Action    | Use this screen to set the default action that the firewall takes on packets that do not match any of the firewall rules.                                          |
|                    | Rules             | Use this screen to view the configured firewall rules and add, edit or remove a firewall rule.                                                                     |
|                    | DoS               | Use this screen to set the thresholds that the AMG1302-T11C uses to determine when to start dropping sessions that are not fully established (half-open sessions). |
| Parental Control   | Parental Control  | Use this screen to define time periods and days during which the AMG1302-T11C performs parental control and/or block web sites with the specific URL.              |

 Table 2
 Navigation Panel Summary

| LINK                | ТАВ                | FUNCTION                                                                                                    |
|---------------------|--------------------|----------------------------------------------------------------------------------------------------|
| Certificates        | Local Certificates | Use this screen to export self-signed certificates or certification requests and import the AMG1302-T11C's CA-signed certificates.          |
|                     | Trusted CA         | Use this screen to save CA certificates to the AMG1302-T11C.                                                                                |
| System Monitor      |                    |                                                                                                    |
| Log                 | Log                | Use this screen to view the logs for the level that you selected. You can export or e-mail the logs.                                        |
| Traffic Status      | WAN                | Use this screen to view the status of all network traffic going through the WAN port of the AMG1302-T11C.                                   |
|                     | LAN                | Use this screen to view the status of all network traffic going through the LAN ports of the AMG1302-T11C.                                  |
|                     | NAT                | Use this screen to view the status of NAT sessions on the AMG1302-T11C.                                                                     |
| Maintenance         | •                  |                                                                                                    |
| Users Account       | Users Account      | Use this screen to configure the passwords your user accounts.                                                                              |
| TR-069 Client       | TR-069 Client      | Use this screen to configure the AMG1302-T11C to be managed by an Auto Configuration Server (ACS).                                          |
| System              | System             | Use this screen to configure management inactivity time-out setting.                                                                        |
| Time Setting        | Time Setting       | Use this screen to change your AMG1302-T11C's time and date.                                                                                |
| Log Setting         | Log Setting        | Use this screen to select which logs and/or immediate alerts your device is to record. You can also set it to e-mail the logs to you.       |
| Firmware<br>Upgrade | Firmware Upgrade   | Use this screen to upload firmware to your device.                                                                                          |
| Backup/Restore      | Backup/Restore     | Use this screen to backup and restore your device's configuration (settings) or reset the factory default settings.                         |
| Reboot              | Reboot             | Use this screen to reboot the AMG1302-T11C without turning the power off.                                                                   |
| Remote MGMT         | Remote MGMT        | Use this screen to enable specific traffic directions for specific network service.                                                         |
|                     | SNMP               | Use this screen to configure SNMP (Simple Network Management Protocol) settings.                                                            |
|                     | Trust Domain       | Use this screen to view and manage a list of public IP addresses which are allowed to access the AMG1302-T11C through a configured service. |
| Diagnostic          | Ping               | Use this screen to test the connections to other devices.                                                                                   |
|                     | DSL Line           | Use this screen to identify problems with the DSL connection.                                                                               |

## **Quick Start Wizard**

#### 3.1 Overview

Use the wizard setup screens to configure your system for Internet access with the information given to you by your ISP.

Note: See the advanced menu chapters for background information on these fields.

## 3.2 Quick Start Setup

- 1 The Quick Start Wizard appears automatically after login. Or you can click the Wizard icon ( W Wizard ) in the top right corner of the web configurator to open the quick start screens.
- 2 Select the time zone of your location. Click **Next**.

Figure 8 Wizard Welcome

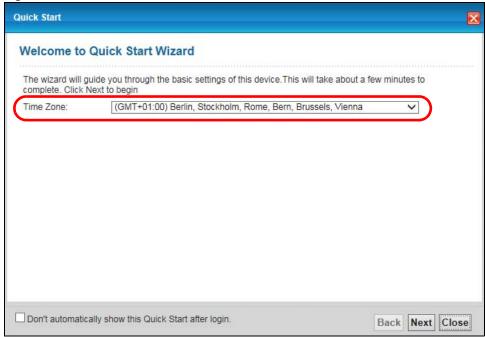

- 3 Enter your Internet access information in the wizard screen exactly as your service provider gave it to you. Leave the defaults in any fields for which you were not given information. The screen and fields to enter may vary depending on your current connection type.
- 4 Configure the field and click **Next** to continue.

Quick Start Internet Configuration STEP 1 IPoA Encapsulation: ~ LLC Multiplex: VPI: 0 (Range: 0~255) VCI: (Range: 32~65535) The current connection type is set to IPoA. 0.0.0.0 IP Address: Default Gateway: 0.0.0.0 Primary DNS Server: 0.0.0.0 Secondary DNS Server: 0.0.0.0 Don't automatically show this Quick Start after login. Back Next Close

Figure 9 Internet Access Wizard Setup: IPoA Configuration

 Table 3
 Internet Access Wizard Setup: IPoA Configuration

| LABEL                   | DESCRIPTION                                                                                                    |
|-------------------------|----------------------------------------------------------------------------------------------------|
| Encapsulation           | Select the encapsulation type your ISP uses from the <b>Encapsulation</b> drop-down list box: <b>IPOA</b> , <b>ENET ENCAP</b> , <b>PPPOA</b> , or <b>PPPOE</b> . |
| Multiplex               | Select the multiplexing method used by your ISP from the <b>Multiplex</b> drop-down list box either VC-based or LLC-based.                                       |
| VPI                     | Enter the Virtual Path Identifier (VPI) assigned to you. This field may already be configured.                                                                   |
| VCI                     | Enter the Virtual Channel Identifier (VCI) assigned to you. This field may already be configured.                                                                |
| IP Address              | Enter the IP address of the AMG1302-T11C.                                                                                                    |
| Default Gateway         | Enter the default gateway of the ZyXEL Device.                                                                                                    |
| Primary DNS<br>Server   | Enter the primary DNS server IP address for the AMG1302-T11C.                                                                                                    |
| Secondary DNS<br>Server | Enter the secondary DNS server IP address for the AMG1302-T11C.                                                                                                  |
| Back                    | Click this to return to the previous screen without saving.                                                                                                    |
| Next                    | Click this to continue to the next wizard screen. The next wizard screen you see depends on what protocol you chose above.                                       |
| Close                   | Click this to close the wizard screen without saving.                                                                                                    |

Note: Virtual Path Identifier (VPI) and Virtual Channel Identifier (VCI) define a virtual circuit.

Figure 10 Internet Connection with ENET ENCAP

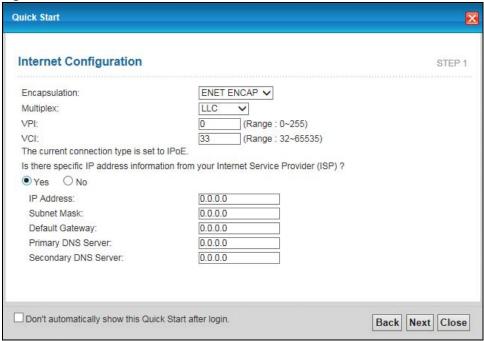

Table 4 Internet Connection with ENET ENCAP

| LABEL                                    | DESCRIPTION                                                                                                    |
|------------------------------------------|----------------------------------------------------------------------------------------------------|
| Encapsulation                            | Select the encapsulation type your ISP uses from the <b>Encapsulation</b> drop-down list box: <b>IPOA</b> , <b>ENET ENCAP</b> , <b>PPPOA</b> , or <b>PPPOE</b> . |
| Multiplex                                | Select the multiplexing method used by your ISP from the <b>Multiplex</b> drop-down list box either VC-based or LLC-based.                                       |
| VPI                                      | Enter the Virtual Path Identifier (VPI) assigned to you. This field may already be configured.                                                                   |
| VCI                                      | Enter the Virtual Channel Identifier (VCI) assigned to you. This field may already be configured.                                                                |
| Select <b>Yes</b> to ente access informa | r specific IP information from your Internet service provider. Enter your Internet tion exactly as your service provider gave it to you.                         |
| IP Address                               | Enter the IP address of the AMG1302-T11C.                                                                                                    |
| Subnet Mask                              | Enter the subnet mask in dotted decimal notation.                                                                                                    |
|                                          | Refer to the appendix to calculate a subnet mask if you are implementing subnetting.                                                                             |
| Default Gateway                          | You must specify a gateway IP address (supplied by your ISP) when you use <b>ENET ENCAP</b> in the <b>Encapsulation</b> field in the previous screen.            |
| Primary DNS<br>Server                    | Enter the primary DNS server IP address for the AMG1302-T11C.                                                                                                    |
| Secondary DNS<br>Server                  | Enter the secondary DNS server IP address for the AMG1302-T11C.                                                                                                  |
| Back                                     | Click this to return to the previous screen without saving.                                                                                                    |
| Next                                     | Click this to continue to the next wizard screen. The next wizard screen you see depends on what protocol you chose above.                                       |
| Close                                    | Click this to close the wizard screen without saving.                                                                                                    |

Figure 11 Internet Connection with PPPoA

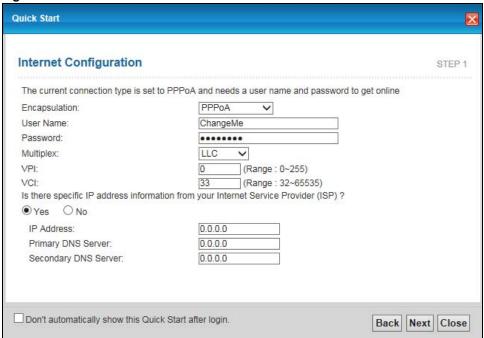

Table 5 Internet Connection with PPPoA

| LABEL                   | DESCRIPTION                                                                                                    |
|-------------------------|----------------------------------------------------------------------------------------------------|
| Encapsulation           | Select the encapsulation type your ISP uses from the <b>Encapsulation</b> drop-down list box: <b>IPOA</b> , <b>ENET ENCAP</b> , <b>PPPOA</b> , or <b>PPPOE</b> . |
| User Name               | Enter the login name that your ISP gives you.                                                                                                    |
| Password                | Enter the password associated with the user name above.                                                                                                    |
| Multiplex               | Select the multiplexing method used by your ISP from the <b>Multiplex</b> drop-down list box either VC-based or LLC-based.                                       |
| VPI                     | Enter the Virtual Path Identifier (VPI) assigned to you. This field may already be configured.                                                                   |
| VCI                     | Enter the Virtual Channel Identifier (VCI) assigned to you. This field may already be configured.                                                                |
| IP Address              | Enter the IP address of the AMG1302-T11C.                                                                                                    |
| Primary DNS<br>Server   | Enter the primary DNS server IP address for the AMG1302-T11C.                                                                                                    |
| Secondary DNS<br>Server | Enter the secondary DNS server IP address for the AMG1302-T11C.                                                                                                  |
| Back                    | Click this to return to the previous screen without saving.                                                                                                    |
| Next                    | Click this to continue to the next wizard screen. The next wizard screen you see depends on what protocol you chose above.                                       |
| Close                   | Click this to close the wizard screen without saving.                                                                                                    |

Figure 12 Internet Connection with PPPoE

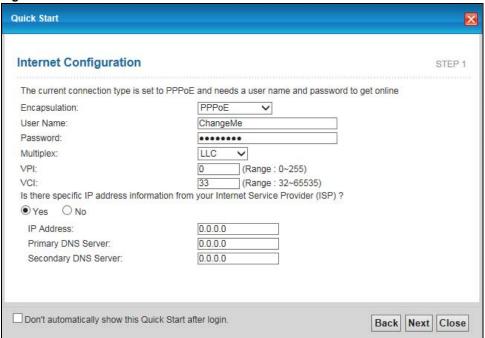

Table 6 Internet Connection with PPPoE

| LABEL                   | DESCRIPTION                                                                                                    |
|-------------------------|----------------------------------------------------------------------------------------------------|
| User Name               | Enter the user name exactly as your ISP assigned. If assigned a name in the form user@domain where domain identifies a service name, then enter both components exactly as given. |
| Password                | Enter the password associated with the user name above.                                                                                                    |
| Multiplex               | Select the multiplexing method used by your ISP from the <b>Multiplex</b> drop-down list box either VC-based or LLC-based.                                                        |
| VPI                     | Enter the Virtual Path Identifier (VPI) assigned to you. This field may already be configured.                                                                                    |
| VCI                     | Enter the Virtual Channel Identifier (VCI) assigned to you. This field may already be configured.                                                                                 |
|                         | ter specific IP information from your Internet service provider. Enter your Internet access tly as your service provider gave it to you.                                          |
| IP Address              | Enter the IP address of the AMG1302-T11C.                                                                                                    |
| Primary DNS<br>Server   | Enter the primary DNS server IP address for the AMG1302-T11C.                                                                                                    |
| Secondary DNS<br>Server | Enter the secondary DNS server IP address for the AMG1302-T11C.                                                                                                    |
| Back                    | Click this to return to the previous screen without saving.                                                                                                    |
| Next                    | Click this to continue to the next wizard screen. The next wizard screen you see depends on what protocol you chose above.                                                        |
| Close                   | Click this to close the wizard screen without saving.                                                                                                    |

- If the user name and/or password you entered for PPPoE or PPPoA connection are not correct, you are prompted to enter the correct information.
- If the Internet connection fails, check to see if your account is activated.

After you configure the Internet access information, use the following screen to set up your wireless LAN.

- 5 Check the Wireless Service box to enable wireless connection on the ZyXEL device.
- 6 Configure your wireless settings in this screen. Click Next.

Figure 13 Wireless Setup

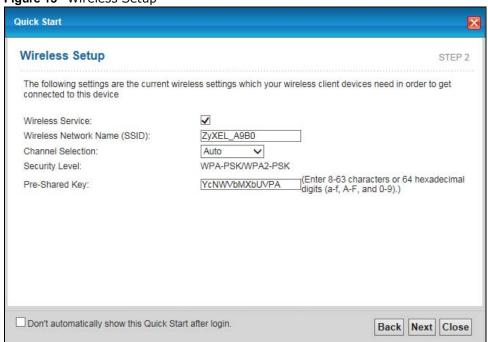

The following table describes the labels in this screen.

Table 7 Wireless Setup

| LABEL                | DESCRIPTION                                                                                                    |
|----------------------|----------------------------------------------------------------------------------------------------|
| Wireless<br>Service  | Click this to enable or disable the wireless service on the ZyXEL device.                                                                                           |
| Wireless<br>Network  | Enter a descriptive name (up to 32 printable 7-bit ASCII characters) for the wireless LAN.                                                                          |
| Name(SSID)           | If you change this field on the AMG1302-T11C, make sure all wireless stations use the same SSID in order to access the network.                                     |
| Channel<br>Selection | The range of radio frequencies used by IEEE 802.11b/g wireless devices is called a channel. Select a channel ID that is not already in use by a neighboring device. |
| Security Level       | Displays the security setting. To mofidy, see Section 7.2 on page 88.                                                                                               |
| Pre-Shared Key       | Enter a set of characters (8 to 63 characters or 64 hexadecimal digits [a-f, A-F, and 0-9]) for the shared security key.                                            |
| Back                 | Click this to return to the previous screen without saving.                                                                                                    |
| Next                 | Click this to continue to the next wizard screen.                                                                                                    |
| Close                | Click this to close the wizard screen without saving.                                                                                                    |

Note: The wireless stations and AMG1302-T11C must use the same SSID and channel ID for wireless communication.

7 The configuration settings are saved and applied. Click **Close** to complete the setup.

Figure 14 Results Summary

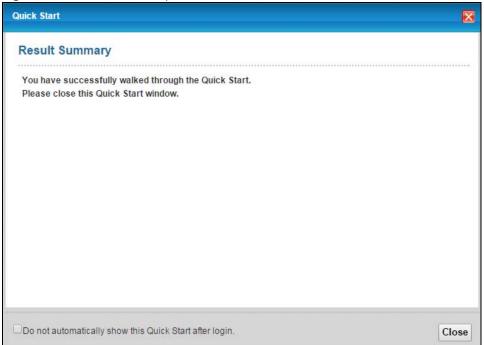

8 Launch your web browser and navigate to www.zyxel.com. Internet access is just the beginning. Refer to the rest of this guide for more detailed information on the complete range of AMG1302-T11C features. If you cannot access the Internet, open the web configurator again to confirm that the Internet settings you configured in the wizard setup are correct.

## **Tutorials**

#### 4.1 Overview

This chapter shows you how to use the AMG1302-T11C's various features.

- Setting Up Your DSL Connection, see page 32
- IPv6 Address Configuration, see page 35
- Setting Up a Secure Wireless Network, see page 35
- Configuring the MAC Address Filter for Restricting Wireless Internet Access, see page 43
- Setting Up NAT Forwarding for a Game Server, see page 44
- Configuring Firewall Rules to Allow a Specified Service, see page 46
- Configuring Static Route for Routing to Another Network, see page 49
- Port Binding Configuration, see page 51
- Configuring QoS to Prioritize Traffic, see page 55
- Access the AMG1302-T11C from the Internet Using DDNS, see page 58

## 4.2 Setting Up Your DSL Connection

This tutorial shows you how to set up your Internet connection using the web configurator.

If you connect to the Internet through a DSL connection, use the information from your Internet Service Provider (ISP) to configure the AMG1302-T11C. Do the following steps:

- 1 Connect the AMG1302-T11C properly. Refer to the Quick Start Guide for details on the AMG1302-T11C's hardware connection.
- 2 Connect one end of a DSL cable to the DSL port of your AMG1302-T11C. The other end should be connected to the DSL port in your house or a DSL router/modem provided by your ISP.
- 3 Connect one end of Ethernet cable to an Ethernet port on the AMG1302-T11C and the other end to a computer that you will use to access the web configuration.
- 4 Connect the AMG1302-T11C to a power source, turn it on and wait for the **POWER** LED to become a steady green.

#### **Account Configuration**

For this example, the interface type is ADSL and the connection has the following information.

| General                 |                                                 |
|-------------------------|-------------------------------------------------|
| Mode                    | Router                                          |
| Encapsulation           | PPPoE                                           |
| User Name               | 1234@DSL-Ex.com                                 |
| Password                | ABCDEF!                                         |
| Service Name            | My DSL                                          |
| Multiplex               | LLC                                             |
| IPv6/IPv4 Dual<br>Stack | Enabled                                         |
| PPP<br>Authentication   | Auto                                            |
| VPI                     | 0                                               |
| VCI                     | 33                                              |
| Others                  | IP Address: Obtain IP Address Automatically     |
|                         | DNS Server: Obtained From ISP                   |
|                         | IPv6 Address: Obtain IPv6 Address Automatically |
|                         | DHCP IPv6: DHCP                                 |
|                         | DHCP PD: Enable                                 |
|                         | WAN Identifier Type: EUI64                      |

Line Auto Sync-Up 🗸 Type ANNEX A/I/J/L/M ✓ Annex Type General Router V Mode PPPoE ~ Encapsulation 1234@DSL-Ex.com User Name ••••• Password My DSL Service Name LLC 🗸 Multiplex IPv4/IPv6 ∨ IPv6/IPv4 Dual Stack Auto 🗸 PPP Authentication Virtual Circuit ID VPI (Range : 0~255) VCI 33 (Range : 32~65535) IP Address Obtain an IP Address Automatically OStatic IP Address 0.0.0.0 IP Address **Routing Feature** ✓ Apply as Default Gateway **DNS Server** Primary DNS Obtained From ISP V 0.0.0.0 Obtained From ISP ✓ 0.0.0.0 Secondary DNS **IPv6 Address** Obtain an IP Address Automatically O Static IP Address DHCP IPv6 ● DHCP ○ SLAAC ○Auto ● Enable ○ Disable DHCP PD O Manual 

EUl64 WAN Identifier Type WAN Identifier Connection •Keep Alive Oconnect on Demand Max Idle Time 0 Sec Apply Cancel Advanced Setup

Go to Network Setting > Broadband, enter or select these values and click Apply.

This completes your DSL WAN connection setting.

## 4.3 IPv6 Address Configuration

If the ISP's network supports IPv6, the ISP may assign an IPv6 address to the AMG1302-T11C automatically.

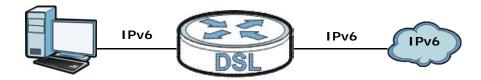

In the **Network Setting > Broadband** screen's **I Pv6 Address** configuration section, select **Obtain an IP Address Automatically**. In the **DHCP IPv6** field select **DHCP** to obtain an IPv6 address from a DHCPv6 server. In the **DHCP PD** field select **Enable** to have the AMG1302-T11C pass the WAN prefix to LAN hosts. The LAN hosts can then use the prefix to generate their IPv6 addresses.

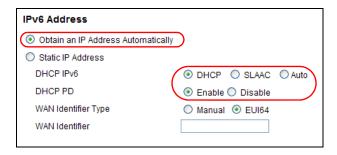

## 4.4 Setting Up a Secure Wireless Network

Thomas wants to set up a wireless network so that he can use his notebook to access the Internet. In this wireless network, the AMG1302-T11C serves as an access point (AP), and the notebook is the wireless client. The wireless client can access the Internet through the AP.

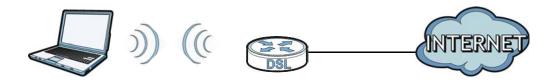

Thomas has to configure the wireless network settings on the AMG1302-T11C. Then he can set up a wireless network using WPS (Section 4.4.2 on page 37) or manual configuration (Section 4.4.3 on page 41).

#### 4.4.1 Configuring the Wireless Network Settings

This example uses the following parameters to set up a wireless network. In the client, choose the AP with the SSID configured here. When prompted for a key, use the Pre-Shared Key configured here.

| SSID           | SecureWirelessNetwork       |
|----------------|-----------------------------|
| Security Mode  | WPA2-PSK                    |
| Pre-Shared Key | DoNotStealMyWirelessNetwork |
| 802.11 Mode    | 802.11b+g+n                 |

1 Click **Network Setting** > **Wireless** to open the **General** screen. Configure the screen using the provided parameters (see page 36). Click **Apply**.

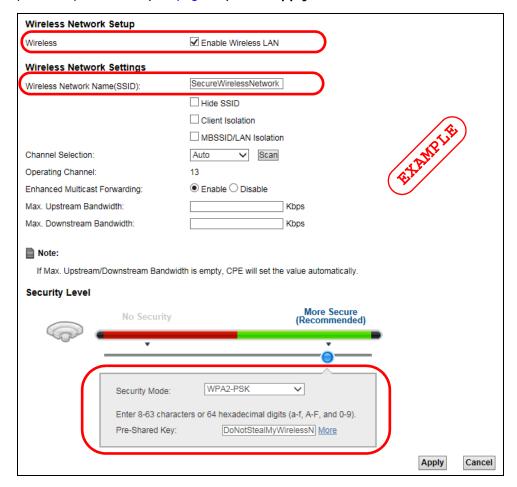

2 Click Network Setting > Wireless > Advanced and make sure 802.11b+g+n is selected in the 802.11 Mode field. Click Apply.

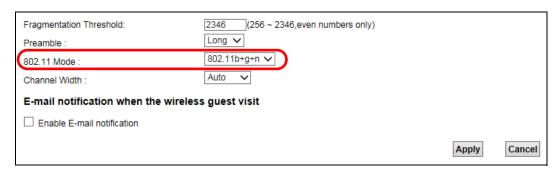

Thomas can now use the WPS feature to establish a wireless connection between his notebook and the AMG1302-T11C (see Section 4.4.2 on page 37). He can also use the notebook's wireless client to search for the AMG1302-T11C (see Section 4.4.3 on page 41).

### 4.4.2 Using WPS

This section shows you how to set up a wireless network using WPS. WPS is a way to automatically set up a secure wireless network connection between an AP and a notebook. Limitations of using WPS are that is must be done two devices at a time and within two minutes. It uses the AMG1302-T11C as the AP and ZyXEL NWD210N as the wireless client which connects to the notebook.

Note: The wireless client must be a WPS-aware device (for example, a WPS USB adapter or PCMCIA card).

There are two WPS methods to set up the wireless client settings:

- Push Button Configuration (PBC) simply press a button. This is the easier of the two methods.
- PIN Configuration configure a Personal Identification Number (PIN) on the AMG1302-T11C. A wireless client must also use the same PIN in order to download the wireless network settings from the AMG1302-T11C.

#### **Push Button Configuration (PBC)**

- 1 Make sure that your AMG1302-T11C is turned on and your notebook is within the cover range of the wireless signal.
- 2 Make sure that you have installed the wireless client driver and utility in your notebook.
- 3 Make sure wireless LAN is enabled and the wireless security mode is set to WPA-PSK2 or No Security in the Network Setting > Wireless > General screen.
- 4 In the wireless client utility, go to the WPS setting page. Enable WPS and press the WPS button (Start or WPS button).
- Push and hold the WPS button on the AMG1302-T11C for 1-2 seconds. Alternatively, you may log into AMG1302-T11C's web configuration, enable WPS and click the WPS button in the Network Setting > Wireless > WPS screen.

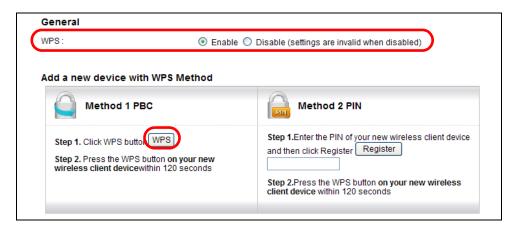

Note: It doesn't matter which button (on the client or the AMG1302-T11C) is pressed first. You must press the second button within two minutes of pressing the first one.

The AMG1302-T11C sends the proper configuration settings to the wireless client. This may take up to two minutes. The wireless client is then able to communicate with the AMG1302-T11C securely.

The following figure shows you an example of how to set up a wireless network and its security by pressing a button on both AMG1302-T11C and wireless client.

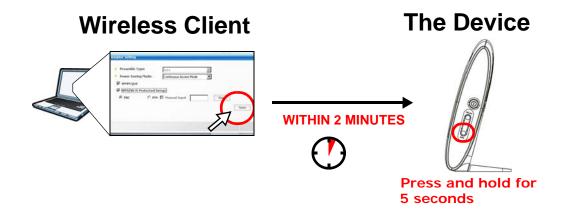

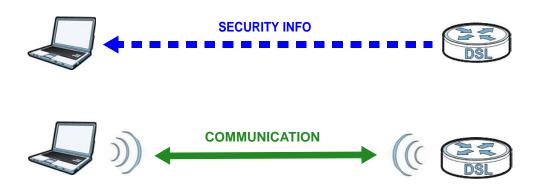

## **PIN Configuration**

When you use the PIN configuration method, you need to use both the AMG1302-T11C's web configuration at or and the wireless client's utility.

- 1 Launch your wireless client's configuration utility. Go to the WPS settings and select the PIN method to get a PIN number.
- 2 Enter the PIN number in the PIN section in the Network Setting > Wireless > WPS screen on the AMG1302-T11C.

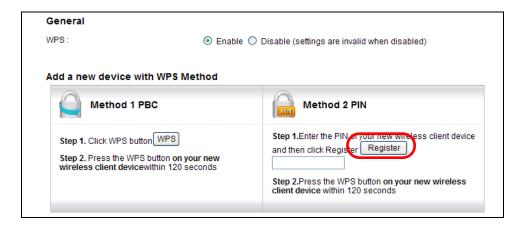

3 Click the **Start** and **Register** buttons (or the button next to the PIN field) on both the wireless client utility screen and the AMG1302-T11C's **WPS** screen within two minutes.

The AMG1302-T11C authenticates the wireless client and sends the proper configuration settings to the wireless client. This may take up to two minutes. The wireless client is then able to communicate with the AMG1302-T11C securely.

The following figure shows you how to set up a wireless network and its security on a AMG1302-T11C and a wireless client by using PIN method.

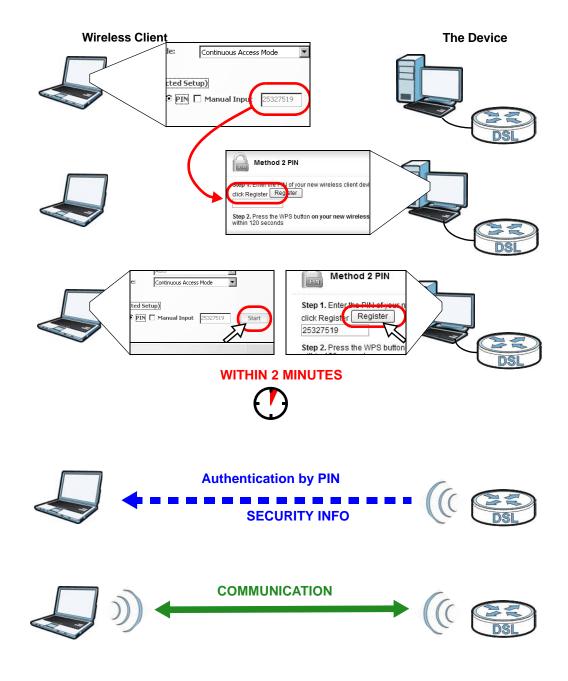

## 4.4.3 Connecting Wirelessly to your AMG1302-T11C

This section describes how to connect wirelessly to your AMG1302-T11C. The connection procedure is shown here using Windows XP as an example.

1 Right-click the wireless adapter icon which appears in the bottom right of your computer monitor. Click **View Available Wireless Networks**.

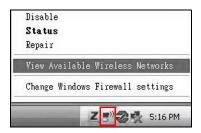

Select the AMG1302-T11C's SSID name and click Connect (A). The SSID "SecureWirelessNetwork" is given here as an example.

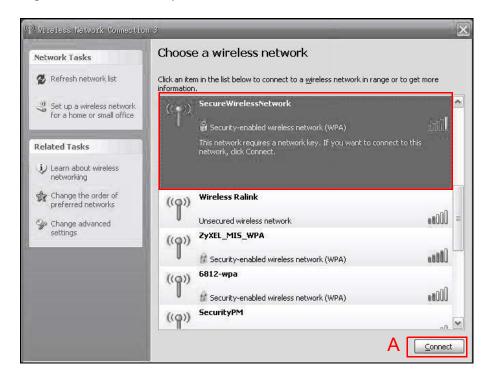

**3** You are prompted to enter a password. Enter it and click **Connect**.

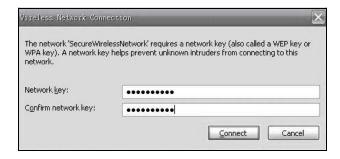

- 4 You may have to wait several minutes while your computer connects to the wireless network.
- 5 You should now be securely connected wirelessly to the AMG1302-T11C.

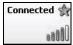

Congratulations! Your computer is now ready to connect to the Internet wirelessly through your AMG1302-T11C.

Note: If you cannot connect wirelessly to the AMG1302-T11C, check you have selected the correct SSID and entered the correct security key. If that does not work, ensure your wireless network adapter is enabled by clicking on the wireless adapter icon and clicking Enable.

## 4.5 Configuring the MAC Address Filter for Restricting Wireless Internet Access

Thomas noticed that his daughter Josephine spends too much time surfing the web and downloading media files. He decided to prevent Josephine from accessing the Internet so that she can concentrate on preparing for her final exams.

Josephine's computer connects wirelessly to the Internet through the AMG1302-T11C. Thomas can deny access to the wireless network using the MAC address of Josephine's computer.

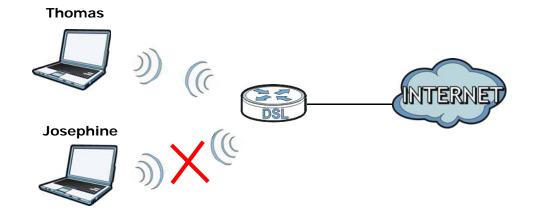

1 Check the MAC address (physical address) of the wireless card on Josephine's computer using the "ipconfig /all" command in a Command Prompt.

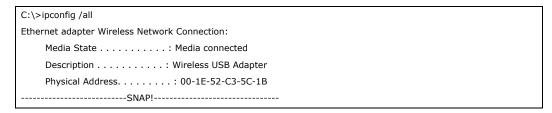

2 Click **Network Setting** > **Wireless** > **MAC Authentication**. Select the wireless network in the **SSID** field and then **Deny** in the **MAC Restrict Mode** field.

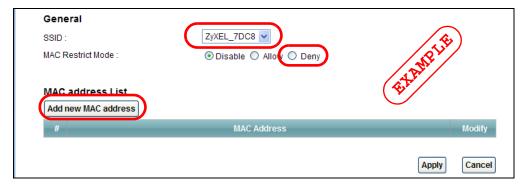

3 Enter the MAC address that you want to deny. Click **OK**.

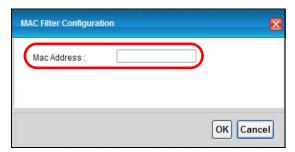

Josephine will no longer be able to access the Internet wirelessly through the AMG1302-T11C.

## 4.6 Setting Up NAT Forwarding for a Game Server

Thomas manages a Doom server on a computer behind the AMG1302-T11C. In order for players on the Internet (like **A** in the figure below) coming through the default WAN connection (PVC0) to communicate with the Doom server, Thomas can use port forwarding.

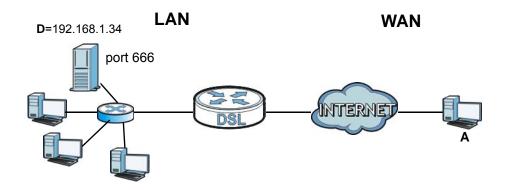

## 4.6.1 Port Forwarding

Thomas needs to configure the port settings and IP address on the AMG1302-T11C. Traffic should be forwarded to port 666 of the Doom server computer which has an IP address of 192.168.1.34.

Thomas may set up the port settings by configuring the port settings for the Doom server computer (see Section 11.3 on page 150 for more information).

1 Activate NAT in the **Network Setting > NAT > General** screen. Click **Apply**.

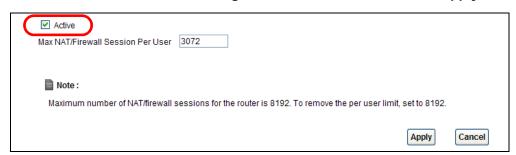

2 Click Network Setting > NAT > Port Forwarding. Select PVCO as the WAN interface and click Add new rule.

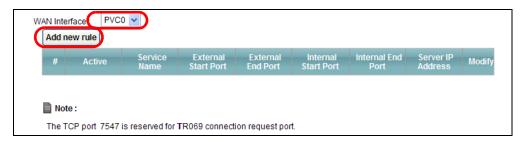

3 Configure the screen with the following values:

| Service Name      | Select User Define.                                                      |
|-------------------|--------------------------------------------------------------------------|
| Start/End Ports   | Enter 666 as the Start and End port.                                     |
| Server IP Address | Enter the IP address of the Doom server (192.168.1.34 for this example). |

The screen should look as follows. Click Apply.

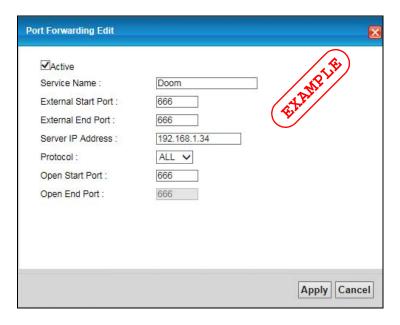

4 The port forwarding settings you configured appear in the table. The AMG1302-T11C forwards port 666 traffic to the computer with IP address 192.168.1.34.

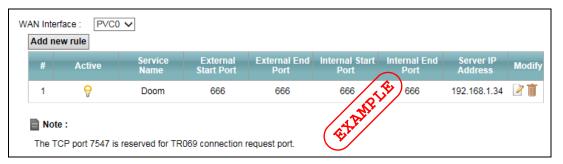

Players on the Internet then can have access to Thomas' Doom server.

## 4.7 Configuring Firewall Rules to Allow a Specified Service

By default the firewall will block traffic originating from the WAN (1). However, if you are running a server or other service, you may need to allow access from the WAN (2). The following tutorial will show how to allow traffic from WAN to LAN if it matches a specified port number.

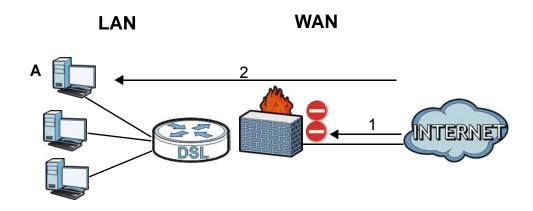

1 Click Security > Firewall and select Custom. Click Apply to save your settings.

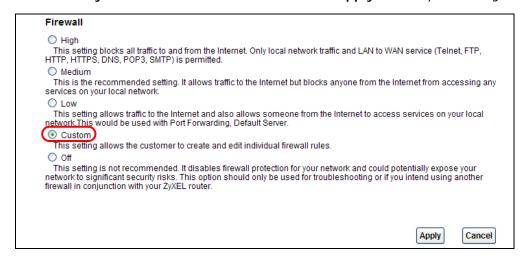

2 Click the Rules tab. In the Packet Direction field select WAN to LAN and click Add.

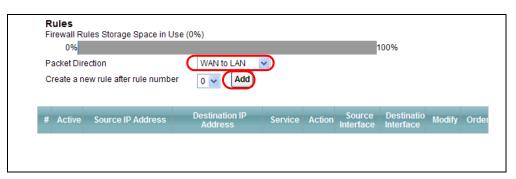

The Add New Firewall Rule screen will appear. Click the Edit Customized Services button to access the following screen. Click Add and configure the following settings. In this tutorial, a hypothetical port 123 is allowed. Click OK.

| Service Name | My_Service |
|--------------|------------|
| Service Type | TCP        |
| Port Number  | 123        |

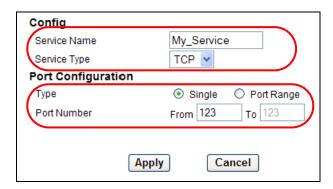

4 In the Add New Firewall Rule screen, select Active. In the Available Services field, select the service you configured, My\_Service. Click OK.

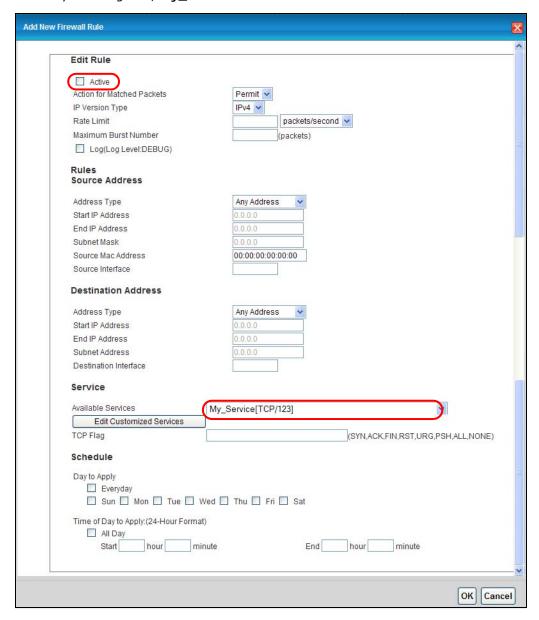

5 The firewall rule you configured appears in the table. The AMG1302-T11C allows traffic from the WAN to LAN if it matches port 123.

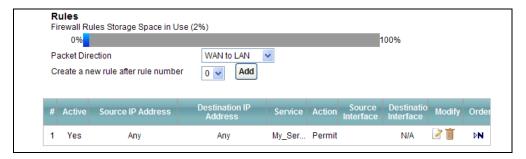

# 4.8 Configuring Static Route for Routing to Another Network

In order to extend your Intranet and control traffic flowing directions, you may connect a router to the AMG1302-T11C's LAN. The router may be used to separate two department networks. This tutorial shows how to configure a static routing rule for two network routings.

In the following figure, router **R** is connected to the AMG1302-T11C's LAN. **R** connects to two networks, **N1** (192.168.1.x/24) and **N2** (192.168.10.x/24). If you want to send traffic from computer **A** (in **N1** network) to computer **B** (in **N2** network), the traffic is sent to the AMG1302-T11C's WAN default gateway by default. In this case, **B** will never receive the traffic.

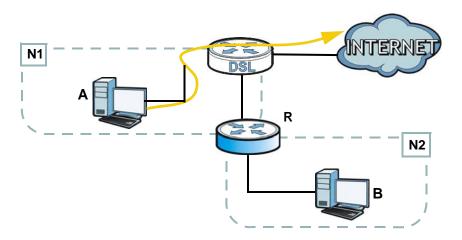

You need to specify a static routing rule on the AMG1302-T11C to specify  $\bf R$  as the router in charge of forwarding traffic to  $\bf N2$ . In this case, the AMG1302-T11C routes traffic from  $\bf A$  to  $\bf R$  and then  $\bf R$  routes the traffic to  $\bf B$ .

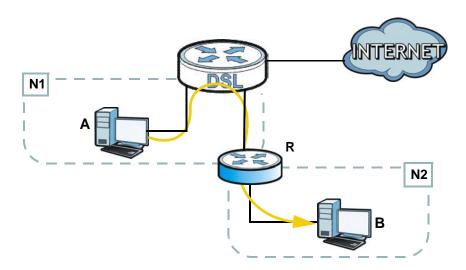

This tutorial uses the following example IP settings:

 Table 8
 IP Settings in this Tutorial

| DEVICE / COMPUTER      | IP ADDRESS    |
|------------------------|---------------|
| The AMG1302-T11C's WAN | 172.16.1.1    |
| The AMG1302-T11C's LAN | 192.168.1.1   |
| Α                      | 192.168.1.34  |
| R's N1                 | 192.168.1.253 |
| R's N2                 | 192.168.10.2  |
| В                      | 192.168.10.33 |

To configure a static route to route traffic from N1 to N2:

- 1 Log into the AMG1302-T11C's Web Configurator.
- 2 Click Network Setting > Static Route.
- 3 Click Edit on a new rule in the Static Route screen.

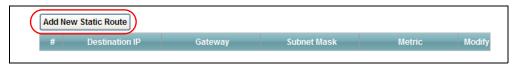

- 4 Configure the **Static Route Setup** screen using the following settings:
  - 4a Type 192.168.10.0 and subnet mask 255.255.255.0 for the destination, N2.
  - 4b Select Enable and type 192.168.1.253 (R's N1 address) in the Gateway IP Address field.
  - 4c Enter 1 in the Metric field.

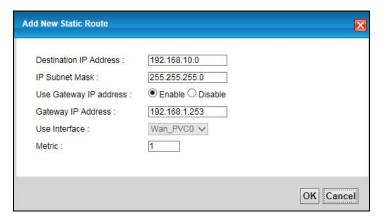

4d Click OK.

Now **B** should be able to receive traffic from **A**. You may need to additionally configure **B**'s firewall settings to allow specific traffic to pass through.

## 4.9 Port Binding Configuration

This tutorial shows you how to configure port binding for WAN connections with different ATM QoS settings for different types of traffic. The port binding feature is used to group each WAN connection with specific LAN ports and WLANs. In this example ATM QoS settings are configured for a WAN PVC for time sensitive Media-On-Demand (MOD) traffic. ATM QoS settings are also configured for another WAN PVC for non-time sensitive data traffic.

## 4.9.1 Configuring ATM QoS for Multiple WAN Connections

This example shows an application for multiple WAN connections with different ATM QoS Settings.

More than one WAN connection on the AMG1302-T11C may be configured to record traffic statistics or calculate service charges.

Three WAN connections are configured over the ADSL line:

- The connection with VPI/VCI, 0/33, is dedicated for general data transmission.
- The connection with VPI/VCI, **0/34**, is dedicated for VoIP service.
- The connection with VPI/VCI, 0/35, is dedicated for Media-On-Demand (MOD) service.

To configure bandwidth for the WAN connections, access the WAN configuration **Advanced Setup** screen by clicking **Network Setting** > **Broadband**. Click **Advanced Setup**.

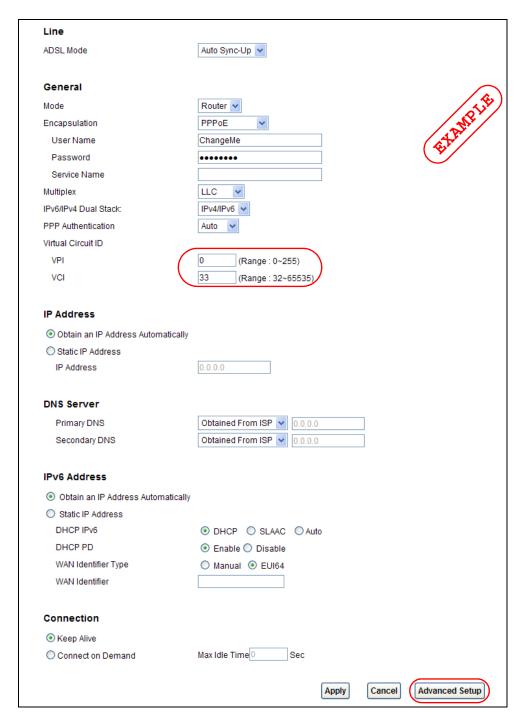

To configure bandwidth for the data connection, select **UBR with PCR** in the **ATM QoS Type** field. Click **Apply**.

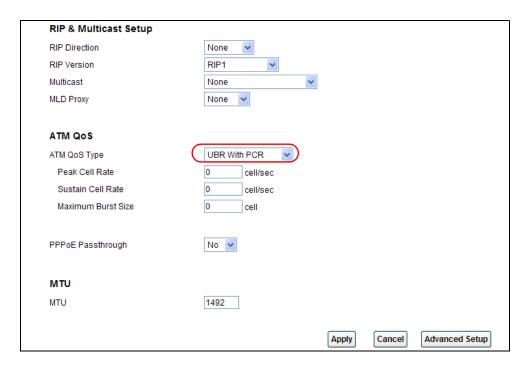

To configure dedicated bandwidth of 400 kbps for the VoIP connection, select CBR in the ATM QoS Type field and enter the Peak Cell Rate as 943 (divide the bandwidth 400000 bps by 424). Click Apply to save the settings.

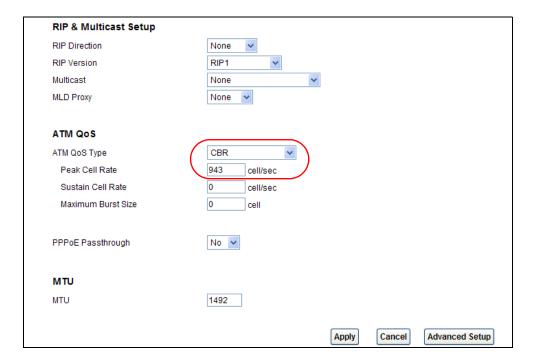

To configure variable bandwidth of 2 Mbps for MOD data connection, select **Realtime VBR** in the **ATM QoS Type** field. Set the **Peak Cell Rate** as **4717** (divide the bandwidth 2mbps by 424) and set both the **Sustain Cell Rate** and **Maximum Burst Size** as **4716** (which is less than the peak cell rate). Click **Apply** to save the settings.

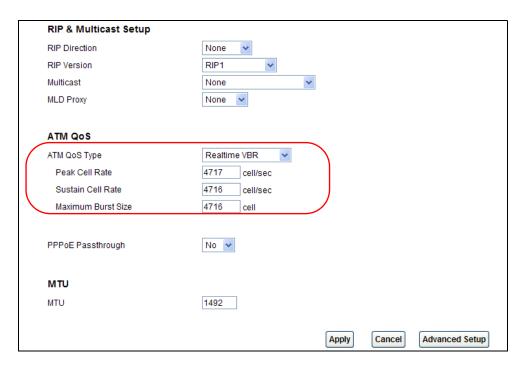

Configured WAN connections can be viewed by clicking the **More Connections** tab under **Network Setting** > **Broadband**. See the WAN Setup chapter (Chapter 6 on page 67) for more information on configuring WAN connections and ATM QoS settings.

## 4.9.2 Configuring Port Binding

You can then group specific WAN PVCs with LAN ports or WLANs, so traffic from these ports is forwarded through specific WAN PVCs. In the configuration shown below, the WAN connections set up in the previous section are bound as follows:

Table 9 Port Binding Groups

| GROUP INDEX | WAN CONNECTION  | LAN PORT        |
|-------------|-----------------|-----------------|
| 0           | PVC0 - for Data | eth1, eth2, AP0 |
| 1           | PVC1 - for VoIP | eth3            |
| 2           | PVC2 - for MOD  | eth4            |

- 1 Access the port binding screen by clicking **Network Setting** > **Port Binding**, and select **Activated Port Binding** to turn on the port binding feature.
- 2 Click the **Port Binding** tab, specify the **Group Index** and select the ports to include in the port binding group. Click **Apply**.

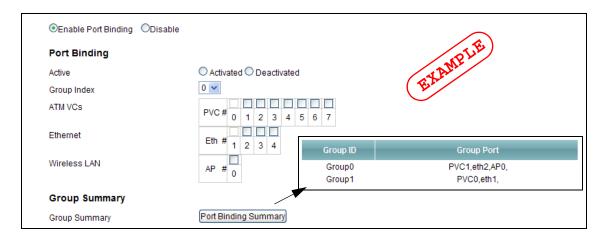

The configured groups can be viewed by clicking the Port Binding Summary button. See the Port Binding chapter (Chapter 12 on page 158) for more details on configuring port binding.

## 4.10 Configuring QoS to Prioritize Traffic

This section contains tutorials on how you can configure the QoS screen.

Let's say you are a team leader of a small sales branch office. You want to prioritize e-mail traffic because your task includes sending urgent updates to clients at least twice every hour. You also upload data files (such as logs and e-mail archives) to the FTP server throughout the day. Your colleagues use the Internet for research, as well as chat applications for communicating with other branch offices.

In the following figure you want to configure QoS so that e-mail traffic gets the highest priority. You can do the following:

- Configure a queue to assign the highest priority queue (1) to e-mail traffic from the LAN interface, so that e-mail traffic would not get delayed when there is network congestion.
- Note the MAC address (AA:FF:AA:FF for example) of your computer and map it to queue
   1.

Note: QoS is applied to traffic flowing out of the AMG1302-T11C.

Traffic that does not match this class is assigned a priority queue based on the internal QoS mapping table on the AMG1302-T11C.

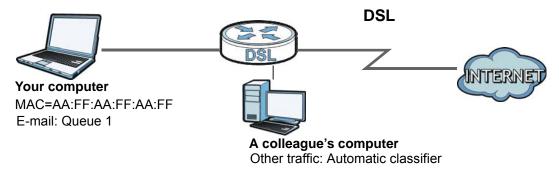

1 Click Network Setting > QoS and check Active QoS. Click Apply.

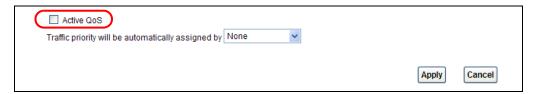

Go to **Network Setting** > **QoS** > **Queue Setup**. Click the **Edit** icon next to an entry to configure a queue.

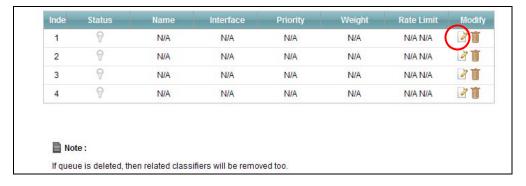

3 Select **Active** and give it a name (**Queue1** in this example). Select **WAN** in the **Interface** field and 1 in the **Priority** and **Weight** fields. Then click **OK**.

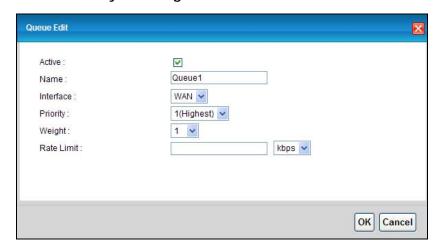

4 Go to Network Setting > QoS > Class Setup and click Add new Classifier.

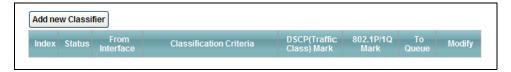

5 Select **Active** and follow the settings as shown in the screen below. Then click **OK**. Note that you have to select **TCP** in the **IP Protocol** field first, then you can configure the source port range setting.

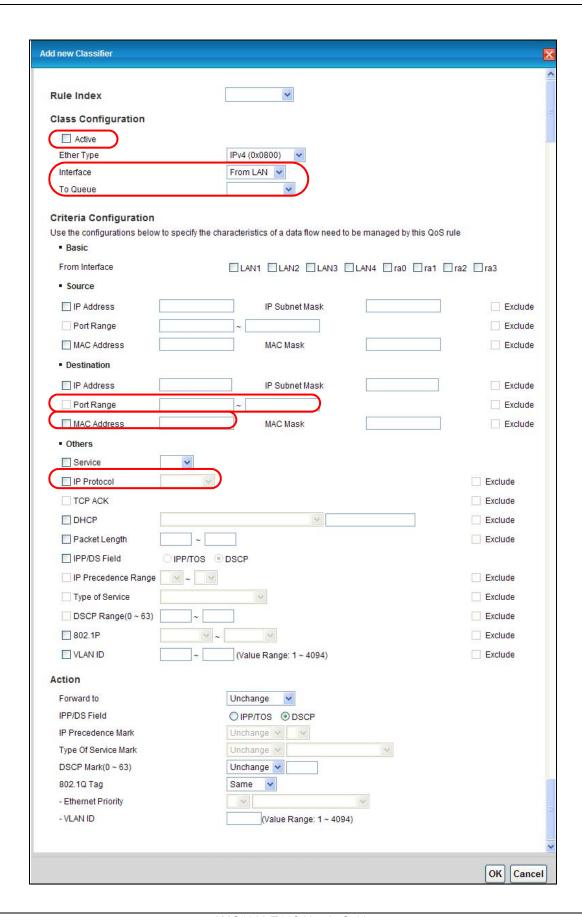

| Interface          | Select From LAN.                                                                                                    |
|--------------------|----------------------------------------------------------------------------------------------------|
| To Queue           | Link this to a queue created in the <b>Network Setting</b> > <b>QoS</b> > <b>Queue Setup</b> screen, which is the <b>1</b> queue created in this example. |
| Source MAC Address | Type the MAC address of your computer - AA:FF:AA:FF. Type the Source Mac Netmask if you know it.                                                          |
| Source Port Range  | Enter the port number to which the rule should be applied - 25 for SMTP.                                                                                  |
| Protocol ID        | Select the IP protocol type - TCP.                                                                                                    |

This maps e-mail traffic to queue 1 created in the previous screen (see the **Source Port Range** field). This also maps your computer's MAC address to queue 1 (see the **Source MAC Address** field).

# 4.11 Access the AMG1302-T11C from the Internet Using DDNS

If you connect your AMG1302-T11C to the Internet and it uses a dynamic WAN IP address, it is inconvenient for you to manage the device from the Internet. The AMG1302-T11C's WAN IP address changes dynamically. Dynamic DNS (DDNS) allows you to access the AMG1302-T11C using a domain name.

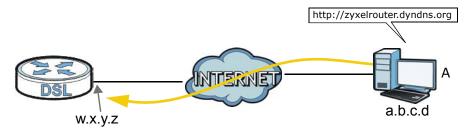

To use this feature, you have to apply for DDNS service at www.dyndns.org.

This tutorial shows you how to:

- Registering a DDNS Account on www.dyndns.org
- Configuring DDNS on Your AMG1302-T11C
- Testing the DDNS Setting

Note: If you have a private WAN IP address, then you cannot use DDNS.

## 4.11.1 Registering a DDNS Account on www.dyndns.org

- 1 Open a browser and type http://www.dyndns.org.
- 2 Apply for a user account. This tutorial uses **UserName1** and **12345** as the username and password.

- 3 Log into www.dyndns.org using your account.
- 4 Add a new DDNS host name. This tutorial uses the following settings as an example.
  - Hostname: zyxelrouter.dyndns.org
  - · Service Type: Host with IP address
  - IP Address: Enter the WAN IP address that your AMG1302-T11C is currently using. You can find the IP address on the AMG1302-T11C's Web Configurator **Status** page.

Then you will need to configure the same account and host name on the AMG1302-T11C later.

## 4.11.2 Configuring DDNS on Your AMG1302-T11C

Configure the following settings in the **Network Setting** > **Dynamic DNS** screen.

- Select Active Dynamic DNS.
- Select www.dyndns.org in the Service Provider field.
- Type zyxelrouter.dyndns.org in the Host Name field.
- Enter the user name (UserName1) and password (12345).

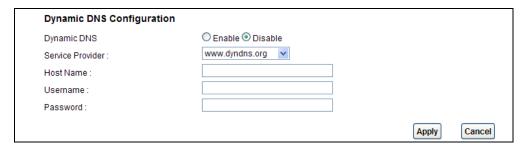

Click Apply.

## 4.11.3 Testing the DDNS Setting

Now you should be able to access the AMG1302-T11C from the Internet. To test this:

- 1 Open a web browser on the computer (using the IP address a.b.c.d) that is connected to the Internet.
- 2 Type http://zyxelrouter.dyndns.org and press [Enter].
- 3 The AMG1302-T11C's login page should appear. You can then log into the AMG1302-T11C and manage it.

# PART II Technical Reference

## **Connection Status and System Info Screens**

## 5.1 Overview

After you log into the web configurator, the **Connection Status** screen appears. This shows the network connection status of the AMG1302-T11C and clients connected to it.

Use the **System Info** screen to look at the current status of the device, system resources and interfaces (LAN, WAN, WLAN).

## 5.2 The Connection Status Screen

Use this screen to view the network connection status of the device and its clients. A warning message appears if there is a connection problem.

If you prefer to view the status in a list, click **List View** in the **Viewing mode** selection box. You can configure how often you want the AMG1302-T11C to update this screen in **Refresh Interval**.

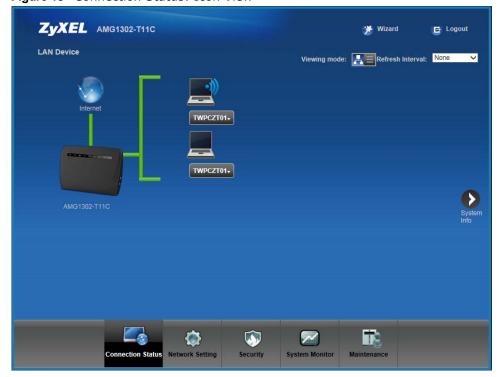

Figure 15 Connection Status: Icon View

Figure 16 Connection Status: List View

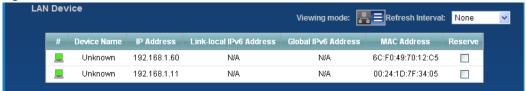

In **Icon View**, if you want to view information about a client, click the client's name and then click on **Info**.

In List View, you can also view the client's information.

## 5.3 The System Info Screen

Click Connection Status > System Info to open this screen.

System Info Refresh Interval: None Device Information Interface Status Host Name: AMG1302-T11C Interface Status Rate Model Name: AMG1302-T11C ADSL WAN Down N/A MAC Address: E8:37:7A:97:A9:B0 LAN1 Down N/A Firmware Version: V3.00(ABCG.0)b3 LAN2 Down N/A FwVer:3.24.19.0\_A\_MT7550 HwVer:T14.F7\_13.0 DSL Version: LAN3 Down N/A DSL Mode: LAN4 Down N/A ANNEX A/I/J/L/M WLAN Annex Type: Active 300M WAN Information: WAN PVC0 V - IPv6/IPv4 Dual IPv4 Stack - IP Address: 0.0.0.0 - IP Subnet Mask: 0.0.0.0 DSL Up Time: - Default Gateway: 0.0.0.0 0 day: 19 hours: 28 minutes System Up Time: - Primary DNS: 0.0.0.0 Current Time: Thu Jan 1 19:28:34 UTC 1970 - Secondary DNS: 0.0.0.0 PPPoE Up Time: 0 - IPv6 Global IP: System Resource: - IPv6 Prefix Length: 0 - CPU Usage: - IPv6 Gateway: - IPv6 WAN DNS1: - Memory Usage: - IPv6 WAN DNS2: -DSL Down Bandwith 0% Usage: - Link-Local Address: -DSL Up Bandwith - IPv4/IPv6 MTU: 0% Usage: - VPI/VCI: 0/33 LAN Information: - IP Address: 192.168.1.1 - IP Subnet Mask: 255.255.255.0 - DHCP Server - IPv6 Address: - Link-local IPv6 fe80::1 Address: - IPv6 Prefix: - Preferred/Valid N/A Time (sec): - DHCPv6: - Radvd State: N/A - IPv6 LAN DNS1 : - IPv6 LAN DNS2: WLAN Information : - Status: - SSID: ZyXEL\_A9B0 - Channel: WPA-PSK/WPA2-PSK - Security Mode: - WPS: Unconfigured - Scheduling: Disable - WiFi MAC: E8:37:7A:97:A9:B0~E8:37:7A:97:A9:B3 Security : - Firewall: Disable

Figure 17 System Info Screen

Each field is described in the following table.

Table 10 System Info Screen

| LABEL              | DESCRIPTION                                                                                   |
|--------------------|-----------------------------------------------------------------------------------------------|
| Refresh Interval   | Select how often you want the AMG1302-T11C to update this screen from the drop-down list box. |
| Device Information |                                                                                               |
| Host Name          | This field displays the AMG1302-T11C system name. It is used for identification.              |
| Model Name         | This is the model name of your device.                                                        |

| LABEL                      | DESCRIPTION                                                                                                    |
|----------------------------|----------------------------------------------------------------------------------------------------|
| MAC Address                | This is the MAC (Media Access Control) or Ethernet address unique to your AMG1302-T11C.                                                                                                    |
| Firmware<br>Version        | This field displays the current version of the firmware inside the device. It also shows the date the firmware version was created. Go to the <b>Maintenance</b> > <b>Firmware Upgrade</b> screen to change it. |
| DSL Version                | This is the current version of the AMG1302-T11C's DSL modem code.                                                                                                    |
| DSL Mode                   | This is the method of encapsulation used by your ISP.                                                                                                    |
| Annex Type                 | This is the ADSL Annex Type that your AMG1302-T11C is using.                                                                                                    |
| WAN Information            |                                                                                                    |
| Select the WAN conn        | nection which you want to view and manage.                                                                                                    |
| IPv6/IPv4 Dual<br>Stack    | This field displays whether AMG1302-T11C can run IPv4, IPv6 or both at the same time.                                                                                                    |
| IP Address                 | This field displays the current IP address of the AMG1302-T11C in the WAN.                                                                                                    |
| IP Subnet Mask             | This field displays the current subnet mask in the WAN.                                                                                                    |
| Default<br>Gateway         | This is the IP address of the default gateway, if applicable.                                                                                                    |
| Primary/<br>Secondary DNS  | This is the primary/secondary DNS server IP address assigned to the AMG1302-T11C.                                                                                                    |
| IPv6 Global IP             | This is the current IPv6 address of the AMG1302-T11C in the WAN. Click this to go to                                                                                                    |
|                            | the screen where you can change it.                                                                                                    |
| IPv6 Prefix<br>Length      | This is the current IPv6 prefix length in the WAN.                                                                                                    |
| IPv6 Gateway               | This is the IPv6 address of the default gateway, if applicable.                                                                                                    |
| IPv6 WAN<br>DNS1/2         | This is the primary/secondary DNS server IPv6 address assigned to the AMG1302-T11C.                                                                                                    |
| Link-Local<br>Address      | This is the link local address assigned to the AMG1302-T11C within the LAN.                                                                                                    |
| IPv4/IPv6 MTU              | This is the MTU (Maximum Transmission Unit) for IPv4 and IPv6 packets passing through the WAN interface.                                                                                                    |
| VPI/VCI                    | This is the Virtual Path Identifier and Virtual Channel Identifier that you entered in the <b>Network Setting &gt; Broadband &gt; Internet Connection</b> screen.                                               |
| LAN Information            |                                                                                                    |
| IP Address                 | This field displays the current IP address of the AMG1302-T11C in the LAN.                                                                                                    |
| IP Subnet Mask             | This field displays the current subnet mask in the LAN.                                                                                                    |
| DHCP                       | This field displays what DHCP services the AMG1302-T11C is providing to the LAN. Choices are:                                                                                                    |
|                            | <b>Server</b> - The AMG1302-T11C is a DHCP server in the LAN. It assigns IP addresses to other computers in the LAN.                                                                                            |
|                            | <b>Relay</b> - The AMG1302-T11C acts as a surrogate DHCP server and relays DHCP requests and responses between the remote server and the clients.                                                               |
|                            | None - The AMG1302-T11C is not providing any DHCP services to the LAN.                                                                                                    |
| IPv6 Address               | This is the current IPv6 address of the AMG1302-T11C in the LAN.                                                                                                    |
| Link-local IPv6<br>Address | This is the current IPv6 link local address of the AMG1302-T11C in the LAN.                                                                                                    |
| IPv6 Prefix                | This is the current IPv6 prefix in the LAN.                                                                                                    |
| Preferred/Valid<br>Time    | This field displays how long (in seconds) that the IPv6 address remains preferred and how long (in seconds) that the address is valid.                                                                          |

| LABEL               | DESCRIPTION                                                                                                    |  |
|---------------------|----------------------------------------------------------------------------------------------------|--|
| DHCPv6              | This field displays the status of the DHCPv6.                                                                                                    |  |
| Radvd State         | This field displays whether RADVD (Router Advertisement Daemon) is enabled to have the AMG1302-T11C send IPv6 prefix information in router advertisements periodically and in response to router solicitations.                                                                                                    |  |
| IPv6 LAN DNS1/<br>2 | This is the first/second DNS server IPv6 address the AMG1302-T11C passes to the DHCP clients.                                                                                                    |  |
| WLAN Information    |                                                                                                    |  |
| Status              | This displays whether wireless LAN is turned on or off.                                                                                                    |  |
| SSID                | This is the descriptive name used to identify the AMG1302-T11C in the wireless LAN.                                                                                                    |  |
| Channel             | This is the channel number used by the AMG1302-T11C now.                                                                                                    |  |
| Security Mode       | This displays the type of security the AMG1302-T11C is using in the wireless LAN.                                                                                                    |  |
| WPS                 | <b>Configured</b> displays when the WPS security settings have been configured and wireless clients can connect with the device through WPS. <b>Unconfigured</b> displays when the device has not been configured and wireless clients can't establish a link with the device through WPS.                                                                                                    |  |
| Scheduling          | This displays whether WLAN scheduling is activated.                                                                                                    |  |
| WiFi MAC            | This is the MAC (Media Access Control) of the WiFi interface.                                                                                                    |  |
| Security            |                                                                                                    |  |
| Firewall            | This displays whether or not the AMG1302-T11C's firewall is activated. Click this to go to the screen where you can change it.                                                                                                    |  |
| Interface Status    |                                                                                                    |  |
| Interface           | This column displays each interface the AMG1302-T11C has.                                                                                                    |  |
| Status              | This field indicates whether or not the AMG1302-T11C is using the interface.                                                                                                    |  |
|                     | For the DSL interface, this field displays <b>Down</b> (line is down), <b>Up</b> (line is up or connected), <b>Initializing</b> (line is initializing), <b>Establishing Link</b> (line is establishing a link) if you're using Ethernet encapsulation and <b>Down</b> (line is down), <b>Up</b> (line is up or connected), <b>Idle</b> (line (ppp) idle), <b>Dial</b> (starting to trigger a call) and <b>Drop</b> (dropping a call) if you're using PPPoE encapsulation. |  |
|                     | For the LAN interface, this field displays <b>Up</b> when the AMG1302-T11C is connected through an Ethernet cable to a computer or a HUB. It displays <b>Down</b> when the AMG1302-T11C's Ethernet port is disconnected.                                                                                                    |  |
|                     | For the WLAN interface, it displays <b>Active</b> when WLAN is enabled or <b>InActive</b> when WLAN is disabled.                                                                                                    |  |
| Rate                | For the LAN interface, this displays the port speed.                                                                                                    |  |
|                     | For the WAN interface, this displays the DSL link rate downstream and upstream.                                                                                                    |  |
|                     | For the DSL interface, it displays the downstream and upstream transmission rate.                                                                                                    |  |
|                     | For the WLAN interface, it displays the maximum transmission rate when WLAN is enabled or <b>N/A</b> when WLAN is disabled.                                                                                                    |  |
| System Status       |                                                                                                    |  |
| DSL Up Time         | This field displays how long the DSL connection has been active.                                                                                                    |  |
| System Up Time      | This field displays how long the AMG1302-T11C has been running since it last started up. The AMG1302-T11C starts up when you plug it in, when you restart it (Maintenance > Reboot), or when you reset it (see Chapter 1 on page 16).                                                                                                    |  |
| Current Time        | This field displays the current date and time in the AMG1302-T11C. You can change this in <b>Maintenance</b> > <b>Time Setting</b> .                                                                                                    |  |
| System Resource     |                                                                                                    |  |

| LABEL                          | DESCRIPTION                                                                                                    |
|--------------------------------|----------------------------------------------------------------------------------------------------|
| CPU Usage                      | This field displays what percentage of the AMG1302-T11C's processing ability is currently used. When this percentage is close to 100%, the AMG1302-T11C is running at full load, and the throughput is not going to improve anymore. If you want some applications to have more throughput, you should turn off other applications.                                                     |
| Memory Usage                   | This field displays what percentage of the AMG1302-T11C's memory is currently used. Usually, this percentage should not increase much. If memory usage does get close to 100% and remains like that for a high period of time, the AMG1302-T11C may become unstable and you should restart it. See Chapter 26 on page 209, or turn off the device (unplug the power) for a few seconds. |
| DSL Down<br>Bandwidth<br>Usage | This field displays what percentage of the downstream bandwidth for the AMG1302-T11C's DSL connection is currently used.                                                                                                    |
| DSL Up<br>Bandwidth<br>Usage   | This field displays what percentage of the upstream bandwidth for the AMG1302-T11C's DSL connection is currently used.                                                                                                    |

## **Broadband**

## 6.1 Overview

This chapter describes the AMG1302-T11C's **Broadband** screens. Use these screens to configure your AMG1302-T11C for Internet access.

A WAN (Wide Area Network) connection is an outside connection to another network or the Internet. It connects your private networks (such as a LAN (Local Area Network) and other networks, so that a computer in one location can communicate with computers in other locations.

Figure 18 LAN and WAN

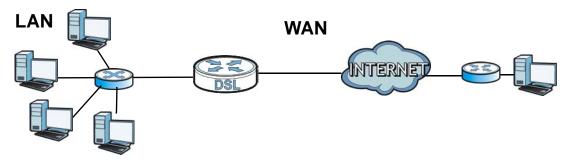

## 6.1.1 What You Can Do in the WAN Screens

- Use the Internet Connection screen (Section 6.2 on page 68) to configure the WAN settings on the AMG1302-T11C for Internet access.
- Use the **More Connections** screen (Section 6.3 on page 76) to set up additional Internet access connections.

#### 6.1.2 What You Need to Know About WAN

#### **Encapsulation Method**

Encapsulation is used to include data from an upper layer protocol into a lower layer protocol. To set up a WAN connection to the Internet, you need to use the same encapsulation method used by your ISP (Internet Service Provider). If your ISP offers a dial-up Internet connection using PPPoE (PPP over Ethernet) or PPPoA, they should also provide a username and password (and service name) for user authentication.

#### **WAN IP Address**

The WAN IP address is an IP address for the AMG1302-T11C, which makes it accessible from an outside network. It is used by the AMG1302-T11C to communicate with other devices in other

networks. It can be static (fixed) or dynamically assigned by the ISP each time the AMG1302-T11C tries to access the Internet.

If your ISP assigns you a static WAN IP address, they should also assign you the subnet mask and DNS server IP address(es) (and a gateway IP address if you use the Ethernet or ENET ENCAP encapsulation method).

#### Multicast

Traditionally, IP packets are transmitted in one of either two ways - Unicast (1 sender - 1 recipient) or Broadcast (1 sender - everybody on the network). Multicast delivers IP packets to a group of hosts on the network - not everybody and not just one.

#### **IGMP**

IGMP (Internet Group Multicast Protocol) is a network-layer protocol used to establish membership in a Multicast group - it is not used to carry user data. There are three versions of IGMP. IGMP version 2 and 3 are improvements over version 1, but IGMP version 1 is still in wide use.

#### IPv6

IPv6 (Internet Protocol version 6), is designed to increase IP address space and enhance features. The AMG1302-T11C supports IPv4/IPv6 dual stack and can connect to IPv4 and IPv6 networks. See (Appendix F on page 279) for more information about IPv6.

#### **Finding Out More**

See Section 6.4 on page 82 for technical background information on WAN.

## 6.1.3 Before You Begin

You need to know your Internet access settings such as encapsulation and WAN IP address. Get this information from your ISP.

## **6.2 The Internet Connection Screen**

Use this screen to change your AMG1302-T11C's WAN settings. Click **Network Setting** > **Broadband** > **Internet Connection**. The screen differs by the WAN type and encapsulation you select.

Line Auto Sync-Up 🗸 Type ANNEX A/I/J/L/M ✓ Annex Type General Router 🗸 Mode PPPoE Encapsulation ChangeMe User Name ••••• Password Service Name LLC 🗸 Multiplex IPv4 ✓ IPv6/IPv4 Dual Stack Auto 🗸 PPP Authentication Virtual Circuit ID 0 (Range : 0~255) VPI 33 (Range : 32~65535) VCI IP Address Obtain an IP Address Automatically Ostatic IP Address 0.0.0.0 IP Address 6rd 🗸 IPv6 Tunnel Mode O Via DHCP Option 212 Manual 6rd Prefix 6rd Prefix Length IPv4 Mask Length Relay Server **Routing Feature** ✓ Apply as Default Gateway **DNS Server** Primary DNS Obtained From ISP ∨ 0.0.0.0 Secondary DNS Obtained From ISP ∨ 0.0.0.0 Bridge and Routing mode in the same WAN ✓Enable Con-current WAN Bridge LAN Port 1 Bridge LAN Port 2 Bridge LAN Port 3 Bridge LAN Port 4 Bridge WLAN SSID 1 Connection •Keep Alive Oconnect on Demand Max Idle Time 0 Sec RIP & Multicast Setup None ∨ RIP Direction RIP1 🗸 RIP Version IGMP v1/IGMP v2/IGMP v3 ∨ Multicast ATM QoS UBR with PCR 💙 ATM QoS Type Sustain Cell Rate 0 cell/sec 0 cell Maximum Burst Size No 🗸 PPPoE Passthrough MTU 1492 MTU Apply Cancel Advanced Setup

Figure 19 Network Setting > Broadband > Internet Connection > Auto Sync Up

Line Ethernet(ETH1) V Туре General Router V Mode ENET ENCAP ✓ Encapsulation IPv4/IPv6 ∨ IPv6/IPv4 Dual Stack **✓**Enable VLAN 802.1Q VLAN ID [5-4094] IP Address Obtain an IP Address Automatically Enable DHCP Option 60 Vendor Class Identifier OStatic IP Address 0.0.0.0 IP Address 0.0.0.0 Subnet Mask 0.0.0.0 Gateway IP Address **Routing Feature** ✓ Apply as Default Gateway **DNS Server** Obtained From ISP ∨ 0.0.0.0 Primary DNS Secondary DNS Obtained From ISP ∨ 0.0.0.0 **IPv6 Address** Obtain an IP Address Automatically O Static IP Address ○ DHCP ● SLAAC ○ Auto DHCP IPv6 DHCP PD ● Enable ○ Disable O Manual 

EUl64 WAN Identifier Type WAN Identifier RIP & Multicast Setup Both RIP Direction RIP1 RIP Version ~ None Multicast None 🗸 MLD Proxy No 🗸 PPPoE Passthrough MTU 1500 MTU Advanced Setup Apply Cancel

Figure 20 Network Setting > Broadband > Internet Connection > Ethernet(ETH1)

The following table describes the labels in this screen.

**Table 11** Network Setting > Broadband > Internet Connection

| LABEL         | DESCRIPTION                                                                                                    |
|---------------|----------------------------------------------------------------------------------------------------|
| Line          |                                                                                                    |
| Туре          | Select the DSL mode supported by your ISP.                                                                                                    |
|               | Use <b>Auto Sync-Up</b> if you are not sure which mode to choose from. The AMG1302-T11C dynamically diagnoses the mode supported by the ISP and selects the best compatible one for your connection.                                                                                                    |
|               | Other options are ADSL2+, ADSL2, G.DMT, T1.413 and G.lite.                                                                                                    |
|               | The AMG1302-T11C supports <b>Ethernet(ETH1)</b> mode. To select this mode, connect a modem or router to the WAN port and select <b>Ethernet(ETH1)</b> .                                                                                                    |
|               | Note: The AMG1302-T11C reboots when transferring to and from <b>Ethernet(ETH1)</b> type.                                                                                                    |
| Annex Type    | Annexes operate in different frequencies and offer different speeds and reach (the distance from ISP). Select the type supported by your ISP.                                                                                                    |
|               | Available options are ANNEX A, ANNEX A/L, ANNEX M and ANNEX A/I/J/L/M.                                                                                                    |
|               | The following are the annex settings and standards:                                                                                                    |
|               | ITU G.992.1 Annex A ADSL over POTS - 12 Mbit/s downstream, 1.3 Mbit/s upstream                                                                                                    |
|               | Annex I All digital mode ADSL with improved spectral compatibility with ADSL over POTS                                                                                                    |
|               | <ul> <li>ITU G.992.3 Annex J ADSL2 - 12 Mbit/s downstream, 3.5 Mbit/s</li> <li>ITU G.992.3 Annex L RE-ADSL2 - 5 Mbit/s downstream, 0.8 Mbit/s</li> <li>ITU G.992.5 Annex M ADSL2+ - 24 Mbit/s downstream, 3.5 Mbit/s upstream</li> </ul>                                                                                                    |
|               | This field is not available if you select <b>Ethernet(ETH1)</b> in the <b>Type</b> field.                                                                                                    |
| General       |                                                                                                    |
| Mode          | Select <b>Router</b> (default) from the drop-down list box if your ISP gives you one IP address only and you want multiple computers to share an Internet account. Select <b>Bridge</b> when your ISP provides you more than one IP address and you want the connected computers to get individual IP address from ISP's DHCP server directly. If you select <b>Bridge</b> , you cannot use Firewall, DHCP server and NAT on the AMG1302-T11C. |
| Encapsulation | Select the method of encapsulation used by your ISP from the drop-down list box. Choices vary depending on the mode you select in the <b>Mode</b> field.                                                                                                    |
|               | If you select <b>Router</b> in the <b>Mode</b> field, select <b>PPPoA</b> , <b>IPoA</b> , <b>ENET ENCAP</b> or <b>PPPoE</b> .                                                                                                    |
|               | If you select <b>Bridge</b> in the <b>Mode</b> field, method of encapsulation is not available.                                                                                                    |
| User Name     | (PPPoA and PPPoE encapsulation only) Enter the user name exactly as your ISP assigned. If assigned a name in the form user@domain where domain identifies a service name, then enter both components exactly as given.                                                                                                    |
| Password      | (PPPoA and PPPoE encapsulation only) Enter the password associated with the user name above.                                                                                                    |
| Service Name  | (PPPoE only) Type the name of your PPPoE service here.                                                                                                    |
| Multiplex     | Select the method of multiplexing used by your ISP from the drop-down list. Choices are <b>VC</b> or <b>LLC</b> .                                                                                                    |
|               | This field is not available if you select <b>Ethernet(ETH1)</b> in the <b>Type</b> field.                                                                                                    |

 Table 11
 Network Setting > Broadband > Internet Connection (continued)

| LABEL                                 | DESCRIPTION                                                                                                    |
|---------------------------------------|----------------------------------------------------------------------------------------------------|
| IPv6/IPv4 Dual Stack                  | Select IPv4 if you want the AMG1302-T11C to run IPv4 only.                                                                                                    |
|                                       | Select IPv4/IPv6 to allow the AMG1302-T11C to run IPv4 and IPv6 at the same time.                                                                                                    |
|                                       | Select IPv6 if you want the AMG1302-T11C to run IPv6 only.                                                                                                    |
|                                       | This field is not available when you select IPoA in the Encapsulation field.                                                                                                    |
| PPP Authentication                    | The AMG1302-T11C supports PAP (Password Authentication Protocol) and CHAP (Challenge Handshake Authentication Protocol). CHAP is more secure than PAP; however, PAP is readily available on more platforms.                                                                                                    |
|                                       | Use the drop-down list box to select an authentication protocol for outgoing calls. Options are:                                                                                                    |
|                                       | <b>AUTO</b> - Your AMG1302-T11C accepts either CHAP or PAP when requested by this remote node.                                                                                                    |
|                                       | CHAP - Your AMG1302-T11C accepts CHAP only.                                                                                                    |
|                                       | PAP - Your AMG1302-T11C accepts PAP only.                                                                                                    |
| Virtual Circuit ID                    | VPI (Virtual Path Identifier) and VCI (Virtual Channel Identifier) define a virtual circuit. Refer to the appendix for more information.                                                                                                    |
| VPI                                   | This option is available if you select <b>Router</b> in the <b>Mode</b> field.                                                                                                    |
|                                       | The valid range for the VPI is 0 to 255. Enter the VPI assigned to you.                                                                                                    |
| VCI                                   | This option is available if you select <b>Router</b> in the <b>Mode</b> field.                                                                                                    |
|                                       | The valid range for the VCI is 32 to 65535 (0 to 31 is reserved for local management of ATM traffic). Enter the VCI assigned to you.                                                                                                    |
| Enable VLAN                           | This option is available if you select <b>Ethernet(ETH1)</b> in the <b>Line &gt;Type</b> field.                                                                                                    |
|                                       | The AMG1302-T11C supports Ether WAN function: DSL users must connect an RJ11 cable to the DSL port (Default), while EtherWAN users must connect an RJ45 cable into LAN port 1.                                                                                                    |
| 802.1Q VLAN ID                        | The valid range for the VLAN ID (as assinged by your provider) is 5 to 4094.                                                                                                    |
| IP Address                            |                                                                                                    |
| Obtain an IP Address<br>Automatically | This option is available if you select <b>Router</b> in the <b>Mode</b> field.                                                                                                    |
| Static IP Address                     | A static IP address is a fixed IP that your ISP gives you. A dynamic IP address is not fixed; the ISP assigns you a different one each time you connect to the Internet.                                                                                                    |
|                                       | Select <b>Obtain an IP Address Automatically</b> if you have a dynamic IP address; otherwise select <b>Static IP Address</b> and type your ISP assigned IP address in the <b>IP Address</b> field and a gateway IP address (supplied by your ISP) below.                                                                                          |
| IPv6 Tunnel Mode                      | Use IPv6 tunneling when the local network uses IPv6 and the ISP has an IPv4 network. When the AMG1302-T11C has an IPv4 WAN address and you set IPv6/IPv4 Dual Stack to IPv4 and select ENET ENCAP or PPPoE in the Encapsulation field, you can enable IPv6 tunneling to encapsulate IPv6 packets in IPv4 packets to cross the ISP's IPv4 network. |
|                                       | Select <b>Disable</b> to not allow IPv6 packets to cross IPv4 networks.                                                                                                    |
|                                       | Select <b>6to4</b> to transmit IPv6 packets over an IPv4 network. A 6to4 relay router is required to route 6to4 packets to a native IPv6 network.                                                                                                    |
|                                       | Select <b>6rd</b> to enable 6RD. IPv6 Rapid Deployment (6RD) is an IPv6 transitioning process for the stateless tunneling of IPv6 over IPv4. Enable 6RD to tunnel IPv6 traffic from the local network through the ISP's IPv4 network.                                                                                                    |
| Relay Server                          | Enter the IPv4 address of a 6to4 relay server, which helps forward packets between 6to4 networks and native IPv6 networks.                                                                                                    |

**Table 11** Network Setting > Broadband > Internet Connection (continued)

| LABEL                                 | DESCRIPTION                                                                                                    |
|---------------------------------------|----------------------------------------------------------------------------------------------------|
| Via DHCP Option<br>212                | Select this option to have the AMG1302-T11C detect the relay server's IP address automatically through DHCP option 212.                                                                                                    |
|                                       | The AMG1302-T11C generates a global IPv6 prefix from its IPv4 WAN address and tunnels IPv6 traffic to the ISP's Border Relay router to connect to the native IPv6 Internet. The local network can also use IPv4 services. The AMG1302-T11C uses its configured IPv4 WAN IP to route IPv4 traffic to the IPv4 Internet. |
| Manual                                | Select this option if you have the relay server's IPv4 address                                                                                                    |
| 6rd Prefix                            | Enter an IPv6 prefix for tunneling IPv6 traffic to the ISP's Border Relay router and connecting to the native IPv6 Internet.                                                                                                    |
| 6rd Prefix Length                     | Enter the IPv6 prefix length.                                                                                                    |
|                                       | An IPv6 prefix length specifies the number of most significant bits (starting from the left) in the address that compose the network address.                                                                                                    |
| IPv4 Mask Length                      | Enter the IPv4 network's subnet mask number (1~32).                                                                                                    |
| Relay Server                          | Enter the relay server's IPv4 address.                                                                                                    |
| Routing Feature                       |                                                                                                    |
| Apply as Default<br>Gateway           | Select this option to have the AMG1302-T11C use the WAN interface of this connection as the system default gateway.                                                                                                    |
| DNS Server - This sect                | ion is not available when you select <b>Bridge</b> in the <b>Mode</b> field.                                                                                                    |
| Primary DNS Server Secondary DNS      | Select <b>Obtained From ISP</b> to have the AMG1302-T11C get the DNS server addresses from the ISP automatically.                                                                                                    |
| Server                                | Select <b>UserDefined</b> if you have the IP address of a DNS server. Enter the DNS server's IP address in the field to the right.                                                                                                    |
|                                       | Select <b>None</b> if you do not want to configure DNS servers. If you do not configure a DNS server, you must know a computer's IP address in order to access it.                                                                                                    |
| IPv6 Address                          |                                                                                                    |
| Obtain an IP Address<br>Automatically | Select this option if you want to have the AMG1302-T11C use the IPv6 prefix from the connected router's Router Advertisement (RA) to generate an IPv6 address.                                                                                                    |
| Static IP Address                     | Select this if you have a fixed IPv6 address assigned by your ISP.                                                                                                    |
| IPv6 Address                          | Enter the IPv6 address assigned by your ISP.                                                                                                    |
| Prefix length                         | Enter the address prefix length to specify how many most significant bits in an IPv6 address compose the network address.                                                                                                    |
| IPv6 DNS<br>Server1/2                 | Enter the IPv6 DNS server address assigned by the ISP to have the AMG1302-T11C use the IPv6 DNS server addresses you configured manually.                                                                                                    |

**Table 11** Network Setting > Broadband > Internet Connection (continued)

| LABEL                     | DESCRIPTION                                                                                                    |  |
|---------------------------|----------------------------------------------------------------------------------------------------|--|
| DHCP IPv6                 | Select <b>DHCP</b> if you want to obtain an IPv6 address from a DHCPv6 server.                                                                                                    |  |
|                           | The IP address assigned by a DHCPv6 server has priority over the IP address automatically generated by the AMG1302-T11C using the IPv6 prefix from an RA.                                                                                                    |  |
|                           | Select <b>SLAAC</b> (Stateless address autoconfiguration) to have the AMG1302-T11C use the prefix to automatically generate a unique IP address that does not need to be maintained by a DHCP server.                                                                                                    |  |
|                           | Select <b>Auto</b> to have the AMG1302-T11C indicate to hosts for IPv6 address generation depending on the M/O (Managed/Other) flag values in the router advertisements sending to hosts.                                                                                                    |  |
|                           | <ul> <li>If M flag is 1, the AMG1302-T11C will indicate to hosts to obtain network settings (such as WAN IP, LAN prefix and DNS settings) through DHCPv6.</li> <li>If M flag is 0, the AMG1302-T11C will check O flag.</li> </ul>                                                                                                    |  |
|                           | <ul> <li>If O flag is 1, the AMG1302-T11C will indicate to hosts to obtain DNS information and LAN prefix through DHCPv6.</li> <li>If O flag is 0, the AMG1302-T11C will not get information through DHCPv6.</li> </ul>                                                                                                    |  |
| DHCP PD                   | Select <b>Enable</b> to use <b>DHCP PD</b> (Prefix Delegation) to allow the AMG1302-T11C to pass the IPv6 prefix information to its LAN hosts. The hosts can then use the prefix to generate their IPv6 addresses.                                                                                                    |  |
| WAN Identifier<br>Type    | Select <b>Manual</b> to manually enter a WAN Identifier as the interface ID to identify the WAN interface. The WAN Identifier is appended to the IPv6 address prefix to create the routable global IPv6 address. Select <b>EUI 64</b> to use the EUI-64 format to generate an interface ID from the MAC address of the WAN interface. |  |
| WAN Identifier            | If you selected Manual, enter the WAN Identifier in this field. The WAN identifier should be unique and 64 bits in hexadecimal form. Every 16 bit block should be separated by a colon as in XXXX:XXXX:XXXX where X is a hexadecimal character. Blocks of zeros can be represented with double colons as in XXXX:XXXX:XXXX.           |  |
| Bridge and Routing mo     | de in the same WAN                                                                                                    |  |
| Enable Con-current<br>WAN | Enable this if you want to use the same VPI/VCI settings in different WAN interfaces. Select this and then choose the ports and/or SSID to bridge with the WAN interface.                                                                                                    |  |
|                           | ADSL concurrent WAN uses the same VCI/PVI in both routing and bridge modes.                                                                                                    |  |
| Connection (PPPoA and     | Connection (PPPoA and PPPoE encapsulation only)                                                                                                    |  |
| Keep Alive                | Select <b>Keep Alive</b> when you want your connection up all the time. The AMG1302-T11C will try to bring up the connection automatically if it is disconnected.                                                                                                    |  |
| Connect on Demand         | Select <b>Connect on Demand</b> if you do not want the connection up all the time and specify an idle time-out in the <b>Max Idle Time</b> field.                                                                                                    |  |
| Max Idle Time             | Specify the time in seconds that elapses before the AMG1302-T11C automatically disconnects from the ISP.                                                                                                    |  |
| Apply                     | Click this to save your changes.                                                                                                    |  |
| Cancel                    | Click this to restore your previously saved settings.                                                                                                    |  |
| Advanced Setup            | Click this to display the <b>Advanced WAN Setup</b> screen and edit more details of your WAN setup. Click this button again to display less fields in this screen.                                                                                                    |  |

# 6.2.1 Advanced Setup

Use this screen to edit your AMG1302-T11C's advanced WAN settings. Click the **Advanced Setup** button in the **Internet Connection** screen. The screen appears as shown.

Figure 21 Network Setting > Broadband > Internet Connection: Advanced Setup

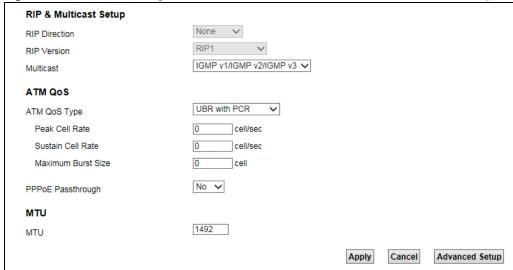

 Table 12
 Network Setting > Broadband > Internet Connection: Advanced Setup

| LABEL             | DESCRIPTION                                                                                                    |
|-------------------|----------------------------------------------------------------------------------------------------|
| RIP Direction     | RIP (Routing Information Protocol) allows a router to exchange routing information with other routers. Use this field to control how much routing information the AMG1302-T11C sends and receives on the subnet.                                                                                                    |
|                   | Select the RIP direction from <b>None</b> , <b>Both</b> , <b>In Only</b> and <b>Out Only</b> . This field is configurable only when you select <b>Ethernet(ETH1)</b> in the <b>Type</b> field.                                                                                                    |
| RIP Version       | This field is not configurable if you select <b>None</b> in the <b>RIP Direction</b> field.                                                                                                    |
|                   | Select the RIP version from RIP-1, RIP2-B and RIP2-M.                                                                                                    |
| Multicast         | Multicast packets are sent to a group of computers on the LAN and are an alternative to unicast packets (packets sent to one computer) and broadcast packets (packets sent to every computer).                                                                                                    |
|                   | Internet Group Multicast Protocol (IGMP) is a network-layer protocol used to establish membership in a multicast group. The AMG1302-T11C supports IGMP-v1, IGMP-v2 and IGMP-v3. Select None to disable it.                                                                                                    |
| MLD Proxy         | Select the version of MLD proxy (v1 or v2) to have the AMG1302-T11C act as for this connection. This allows the AMG1302-T11C to get subscription information and maintain a joined member list for each multicast group. It can reduce multicast traffic significantly. Select <b>None</b> to turn off MLD proxy.                                                                                                    |
| ATM QoS           |                                                                                                    |
| ATM QoS Type      | Select CBR (Continuous Bit Rate) to specify fixed (always-on) bandwidth for voice or data traffic. Select UBR With PCR (Unspecified Bit Rate) for applications that are non-time sensitive, such as e-mail. Select Realtime VBR (real-time Variable Bit Rate) type for applications with bursty connections that require closely controlled delay and delay variation. Select Non-Realtime VBR (non real-time Variable Bit Rate) type for connections that do not require closely controlled delay and delay variation. |
| Peak Cell Rate    | Divide the DSL line rate (bps) by 424 (the size of an ATM cell) to find the Peak Cell Rate (PCR). This is the maximum rate at which the sender can send cells. Type the PCR here.                                                                                                    |
| Sustain Cell Rate | The Sustain Cell Rate (SCR) sets the average cell rate (long-term) that can be transmitted. Type the SCR, which must be less than the PCR. Note that system default is 0 cells/sec.                                                                                                    |

**Table 12** Network Setting > Broadband > Internet Connection: Advanced Setup (continued)

| LABEL                 | DESCRIPTION                                                                                                    |
|-----------------------|----------------------------------------------------------------------------------------------------|
| Maximum Burst<br>Size | Maximum Burst Size (MBS) refers to the maximum number of cells that can be sent at the peak rate. Type the MBS, which is less than 65535.                                                                                                    |
| PPPoE Passthrough     | If encapsulation type is PPPoE, select this to enable PPPoE Passthrough. In addition to the Device's built-in PPPoE client, you can select this to allow hosts on the LAN to use PPPoE client software on their computers to connect to the ISP via the device. Each host can have a separate account and a public WAN IP address. |
| MTU                   |                                                                                                    |
| MTU                   | The Maximum Transmission Unit (MTU) defines the size of the largest packet allowed on an interface or connection. Enter the MTU in this field.                                                                                                    |
|                       | For ENET ENCAP, the MTU value is 1500.                                                                                                    |
|                       | For PPPoE, the MTU value is 1492.                                                                                                    |
|                       | For PPPoA and RFC 1483, the MTU is 65535.                                                                                                    |

# **6.3 The More Connections Screen**

The AMG1302-T11C allows you to configure more than one Internet access connection. To configure additional Internet access connections click **Network Setting > Broadband > More Connections.** The screen differs by the encapsulation you select. When you use the **Broadband > Internet Connection** screen to set up Internet access, you are configuring the first WAN connection.

Note: This screen is not available if you set the **Line Type** to **Ethernet(ETH1)** in the **Internet Connection** screen.

Figure 22 Network Setting > Broadband > More Connections

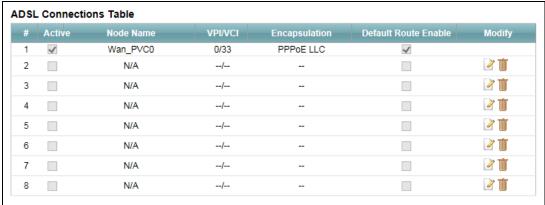

**Table 13** Network Setting > Broadband > More Connections

| LABEL                  | DESCRIPTION                                                                    |
|------------------------|--------------------------------------------------------------------------------|
| ADSL Connections Table |                                                                                |
| #                      | This is an index number indicating the number of the corresponding connection. |

**Table 13** Network Setting > Broadband > More Connections (continued)

| LABEL                   | DESCRIPTION                                                                                                    |
|-------------------------|----------------------------------------------------------------------------------------------------|
| Active                  | This field indicates whether the connection is active or not.                                                                                      |
|                         | Clear the check box to disable the connection. Select the check box to enable it.                                                                  |
| Node Name               | This is the name you gave to the Internet connection.                                                                                              |
| VPI/VCI                 | This field displays the Virtual Path Identifier (VPI) and Virtual Channel Identifier (VCI) numbers configured for this WAN connection.             |
| Encapsulation           | This field indicates the encapsulation method of the Internet connection.                                                                          |
| Default Route<br>Enable | This field displays whether the AMG1302-T11C use the WAN interface of this connection as the system default gateway.                               |
| Modify                  | The first (ISP) connection is read-only in this screen. Use the <b>Broadband &gt; Internet Connection</b> screen to edit it.                       |
|                         | Click the <b>Edit</b> icon to edit the Internet connection settings. Click this icon on an empty configuration to add a new Internet access setup. |
|                         | Click the <b>Delete</b> icon to remove the WAN connection from your connection list.                                                               |

### **6.3.1 More Connections Edit**

Use this screen to configure a connection. Click the edit icon in the **More Connections** screen to display the following screen.

General ☐ Active Node Name test Mode Router V ENET ENCAP ✓ Encapsulation Multiplex VC-Mux ∨ IPv6/IPv4 Dual Stack IPv4/IPv6 ∨ VPI 8 (Range : 0~255) (Range : 32~65535) VCI IP Address Obtain an IP Address Automatically ☑Enable DHCP Option 60 Vendor Class Identifier O Static IP Address IP Address 0.0.0.0 Subnet Mask 0.0.0.0 Gateway IP Address 0.0.0.0 Primary DNS 0.0.0.0 0.0.0.0 Secondary DNS **IPv6 Address** Obtain an IP Address Automatically O Static IP Address ● DHCP ○ SLAAC DHCP IPv6: O Enable 

Disable DHCP PD: **Routing Feature** ☑ Apply as Default Gateway NAT None O SUA Only Bridge and Routing mode in the same WAN Enable Con-current WAN Advanced Setup

Figure 23 Network Setting > Broadband > More Connections: Edit

Table 14 Network Setting > Broadband > More Connections: Edit

| LABEL     | DESCRIPTION                                                                                                    |
|-----------|----------------------------------------------------------------------------------------------------|
| General   |                                                                                                    |
| Active    | Select the check box to activate or clear the check box to deactivate this connection.                                                                   |
| Node Name | Enter a unique, descriptive name of up to 13 ASCII characters for this connection.                                                                       |
| Mode      | Select <b>Router</b> from the drop-down list box if your ISP allows multiple computers to share an Internet account.                                     |
|           | If you select <b>Bridge</b> , the AMG1302-T11C will forward any packet that it does not route to this remote node; otherwise, the packets are discarded. |

**Table 14** Network Setting > Broadband > More Connections: Edit (continued)

| LABEL                 | DESCRIPTION                                                                                                    |
|-----------------------|----------------------------------------------------------------------------------------------------|
| Encapsulation         | Select the method of encapsulation used by your ISP from the drop-down list box. Choices vary depending on the mode you select in the <b>Mode</b> field.                                                                                                 |
|                       | If you select Router in the Mode field, select PPPoA, IPoA, ENET ENCAP or PPPoE.                                                                                                    |
|                       | If you select <b>Bridge</b> in the <b>Mod</b> e field, method of encapsulation is not available.                                                                                                    |
| User Name             | (PPPoA and PPPoE encapsulation only) Enter the user name exactly as your ISP assigned. If assigned a name in the form user@domain where domain identifies a service name, then enter both components exactly as given.                                   |
| Password              | (PPPoA and PPPoE encapsulation only) Enter the password associated with the user name above.                                                                                                    |
| Service Name          | (PPPoE only) Type the name of your PPPoE service here.                                                                                                    |
| Multiplex             | Select the method of multiplexing used by your ISP from the drop-down list. Choices are <b>VC</b> or <b>LLC</b> .                                                                                                    |
|                       | By prior agreement, a protocol is assigned a specific virtual circuit, for example, VC1 will carry IP. If you select VC, specify separate VPI and VCI numbers for each protocol.                                                                         |
|                       | For LLC-based multiplexing or PPP encapsulation, one VC carries multiple protocols with protocol identifying information being contained in each packet header. In this case, only one set of VPI and VCI numbers need be specified for all protocols.   |
| IPv6/IPv4 Dual        | Select IPv4 if you want the AMG1302-T11C to run IPv4 only.                                                                                                    |
| Stack                 | Select IPv4/IPv6 to allow the AMG1302-T11C to run IPv4 and IPv6 at the same time.                                                                                                    |
|                       | Select IPv6 if you want the AMG1302-T11C to run IPv6 only.                                                                                                    |
|                       | This field is not available when you select IPoA in the Encapsulation field.                                                                                                    |
| PPP<br>Authentication | The AMG1302-T11C supports PAP (Password Authentication Protocol) and CHAP (Challenge Handshake Authentication Protocol). CHAP is more secure than PAP; however, PAP is readily available on more platforms.                                              |
|                       | Use the drop-down list box to select an authentication protocol for outgoing calls. Options are:                                                                                                    |
|                       | <b>AUTO</b> - Your AMG1302-T11C accepts either CHAP or PAP when requested by this remote node.                                                                                                    |
|                       | CHAP - Your AMG1302-T11C accepts CHAP only.                                                                                                    |
|                       | PAP - Your AMG1302-T11C accepts PAP only.                                                                                                    |
| VPI                   | The valid range for the VPI is 0 to 255. Enter the VPI assigned to you.                                                                                                    |
| VCI                   | The valid range for the VCI is 32 to 65535 (0 to 31 is reserved for local management of ATM traffic). Enter the VCI assigned to you.                                                                                                    |
| IP Address            | This option is available if you select <b>Router</b> in the <b>Mode</b> field.                                                                                                    |
|                       | A static IP address is a fixed IP that your ISP gives you. A dynamic IP address is not fixed; the ISP assigns you a different one each time you connect to the Internet.                                                                                 |
|                       | Select <b>Obtain an IP Address Automatically</b> if you have a dynamic IP address; otherwise select <b>Static IP Address</b> and type your ISP assigned IP address in the <b>IP Address</b> field and a gateway IP address (supplied by your ISP) below. |
| IP Address            | Enter the IP address assigned by your ISP.                                                                                                    |
| Gateway IP<br>Address | Specify a gateway IP address (supplied by your ISP).                                                                                                    |
| Primary DNS           | Enter the primary DNS server's address for the AMG1302-T11C.                                                                                                    |
| Secondary             | Enter the secondary DNS server's address for the AMG1302-T11C.                                                                                                    |

 Table 14
 Network Setting > Broadband > More Connections: Edit (continued)

|                                          | DESCRIPTION                                                                                                    |  |
|------------------------------------------|----------------------------------------------------------------------------------------------------|--|
| LABEL                                    | DESCRIPTION                                                                                                    |  |
| IPv6 Address                             |                                                                                                    |  |
| Obtain an IP<br>Address<br>Automatically | Select this option if you want to have the AMG1302-T11C use the IPv6 prefix from the connected router's Router Advertisement (RA) to generate an IPv6 address.                                                                                                    |  |
| Static IP Address                        | Select this if you have a fixed IPv6 address assigned by your ISP.                                                                                                    |  |
| IPv6 Address                             | Enter the IPv6 address assigned by your ISP.                                                                                                    |  |
| Prefix length                            | Enter the address prefix length to specify how many most significant bits in an IPv6 address compose the network address.                                                                                                    |  |
| IPv6 DNS<br>Server1/2                    | Enter the IPv6 DNS server address assigned by the ISP to have the AMG1302-T11C use the IPv6 DNS server addresses you configured manually.                                                                                                    |  |
| DHCP IPv6                                | Select <b>DHCP</b> if you want to obtain an IPv6 address from a DHCPv6 server.                                                                                                    |  |
|                                          | The IP address assigned by a DHCPv6 server has priority over the IP address automatically generated by the AMG1302-T11C using the IPv6 prefix from an RA.                                                                                                    |  |
|                                          | Select <b>SLAAC</b> (Stateless address autoconfiguration) to have the AMG1302-T11C use the prefix to automatically generate a unique IP address that does not need to be maintained by a DHCP server.                                                                                                    |  |
|                                          | Select <b>Auto</b> to have the AMG1302-T11C indicate to hosts for IPv6 address generation depending on the M/O (Managed/Other) flag values in the router advertisements sending to hosts.  • If M flag is 1, the AMG1302-T11C will indicate to hosts to obtain network settings (such as WAN IP, LAN prefix and DNS settings) through DHCPv6. |  |
|                                          | <ul> <li>If M flag is 0, the AMG1302-T11C will check O flag.</li> <li>If O flag is 1, the AMG1302-T11C will indicate to hosts to obtain DNS information and LAN prefix through DHCPv6.</li> <li>If O flag is 0, the AMG1302-T11C will not get information through DHCPv6.</li> </ul>                                                          |  |
| DHCP PD                                  | Select <b>Enable</b> to use <b>DHCP PD</b> (Prefix Delegation) to allow the AMG1302-T11C to pass the IPv6 prefix information to its LAN hosts. The hosts can then use the prefix to generate their IPv6 addresses.                                                                                                    |  |
| Connection (PPPoA                        | and PPPoE encapsulation only)                                                                                                    |  |
| Keep Alive                               | Select <b>Keep Alive</b> when you want your connection up all the time. The AMG1302-T11C will try to bring up the connection automatically if it is disconnected.                                                                                                    |  |
| Connect on<br>Demand                     | Select <b>Connect on Demand</b> if you do not want the connection up all the time and specify an idle time-out in the <b>Max Idle Time</b> field.                                                                                                    |  |
| Max Idle Time                            | Specify the time in seconds that elapses before the AMG1302-T11C automatically disconnects from the ISP.                                                                                                    |  |
| Routing Feature                          |                                                                                                    |  |
| Apply as Default<br>Gateway              | Select this option to have the AMG1302-T11C use the WAN interface of this connection as the system default gateway.                                                                                                    |  |
| NAT                                      | SUA Only is available only when you select Router in the Mode field.                                                                                                    |  |
|                                          | Select <b>SUA Only</b> if you have one public IP address and want to use NAT. Otherwise, select <b>None</b> to disable NAT.                                                                                                    |  |
| Bridge and Routing mode in the same WAN  |                                                                                                    |  |
| Enable Con-<br>current WAN               | Enable this if you want to use the same VPI/VCI settings in different WAN interfaces. Select this and then choose the ports and/or SSID to bridge with the WAN interface.                                                                                                    |  |
|                                          | ADSL concurrent WAN uses the same VCI/PVI in both routing and bridge modes.                                                                                                    |  |
| Advanced Setup                           | Click this to display more fields in this screen to configure more details of your WAN settings.                                                                                                    |  |
|                                          |                                                                                                    |  |

**Table 14** Network Setting > Broadband > More Connections: Edit (continued)

| LABEL  | DESCRIPTION                                                 |
|--------|-------------------------------------------------------------|
| Apply  | Click this to save your changes.                            |
| Cancel | Click this to return to the previous screen without saving. |

## 6.3.2 Configuring More Connections Advanced Setup

Use this screen to edit your AMG1302-T11C's advanced WAN settings. Click the **Advanced Setup** arrow icon in the **More Connections Edit** screen. The screen appears as shown.

Figure 24 Network Setting > Broadband > More Connections: Edit: Advanced Setup

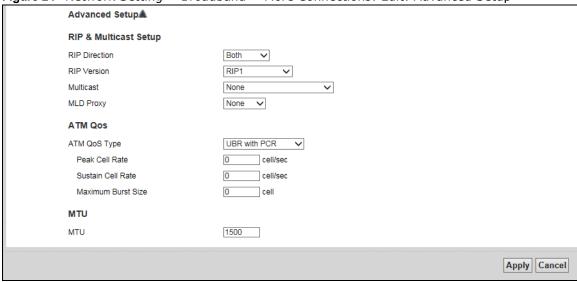

Table 15 Network Setting > Broadband > More Connections: Edit: Advanced Setup

| LABEL                | DESCRIPTION                                                                                                    |  |  |
|----------------------|----------------------------------------------------------------------------------------------------|--|--|
| RIP & Multicast S    | Setup                                                                                                    |  |  |
| RIP Direction        | Select the RIP Direction from None, Both, In Only and Out Only.                                                                                                    |  |  |
| RIP Version          | This field is not configurable if you select <b>None</b> in the <b>RIP Direction</b> field.                                                                                                    |  |  |
|                      | Select the RIP Version from RIP-1, RIP2-B and RIP2-M.                                                                                                    |  |  |
| Multicast            | Internet Group Multicast Protocol (IGMP) is a network-layer protocol used to establish membership in a multicast group. The AMG1302-T11C supports IGMP-v1, IGMP-v2 and IGMP-v3. Select None to disable it.                                                                                                    |  |  |
| ATM QoS              | ATM QoS                                                                                                    |  |  |
| ATM QoS Type         | Select CBR (Continuous Bit Rate) to specify fixed (always-on) bandwidth for voice or data traffic. Select UBR with PCR (Unspecified Bit Rate) for applications that are non-time sensitive, such as e-mail. Select Realtime VBR (real-time Variable Bit Rate) type for applications with bursty connections that require closely controlled delay and delay variation. Select Non-Realtime VBR (non real-time Variable Bit Rate) type for connections that do not require closely controlled delay and delay variation. |  |  |
| Peak Cell<br>Rate    | Divide the DSL line rate (bps) by 424 (the size of an ATM cell) to find the Peak Cell Rate (PCR). This is the maximum rate at which the sender can send cells. Type the PCR here.                                                                                                    |  |  |
| Sustain Cell<br>Rate | The Sustain Cell Rate (SCR) sets the average cell rate (long-term) that can be transmitted. Type the SCR, which must be less than the PCR. Note that system default is 0 cells/sec.                                                                                                    |  |  |

Table 15 Network Setting > Broadband > More Connections: Edit: Advanced Setup (continued)

| LABEL                 | DESCRIPTION                                                                                                    |  |
|-----------------------|----------------------------------------------------------------------------------------------------|--|
| Maximum<br>Burst Size | Maximum Burst Size (MBS) refers to the maximum number of cells that can be sent at the peak rate. Type the MBS, which is less than 65535.                                                                                                    |  |
| PPPoE<br>Passthrough  | If encapsulation type is PPPoE, select this to enable PPPoE Passthrough. In addition to the Device's built-in PPPoE client, you can select this to allow hosts on the LAN to use PPPoE client software on their computers to connect to the ISP via the device. Each host can have a separate account and a public WAN IP address. |  |
| MTU                   |                                                                                                    |  |
| MTU                   | The Maximum Transmission Unit (MTU) defines the size of the largest packet allowed on an interface or connection. Enter the MTU in this field.                                                                                                    |  |
|                       | For ENET ENCAP, the MTU value is 1500.                                                                                                    |  |
|                       | For PPPoE, the MTU value is 1492.                                                                                                    |  |
|                       | For PPPoA and RFC, the MTU is 100-1500.                                                                                                    |  |
| Apply                 | Click this to save your changes.                                                                                                    |  |
| Cancel                | Click this to restore your previously saved settings.                                                                                                    |  |

## 6.4 WAN Technical Reference

This section provides some technical background information about the topics covered in this chapter.

### 6.4.1 Encapsulation

Be sure to use the encapsulation method required by your ISP. The AMG1302-T11C supports the following methods.

### **6.4.1.1 ENET ENCAP**

The MAC Encapsulated Routing Link Protocol (ENET ENCAP) is only implemented with the IP network protocol. IP packets are routed between the Ethernet interface and the WAN interface and then formatted so that they can be understood in a bridged environment. For instance, it encapsulates routed Ethernet frames into bridged ATM cells. ENET ENCAP requires that you specify a gateway IP address in the **Gateway IP Address** field in the wizard or WAN screen. You can get this information from your ISP.

#### 6.4.1.2 PPP over Ethernet

The AMG1302-T11C supports PPPoE (Point-to-Point Protocol over Ethernet). PPPoE is an IETF Draft standard (RFC 2516) specifying how a personal computer (PC) interacts with a broadband modem (DSL, cable, wireless, etc.) connection. The PPPoE option is for a dial-up connection using PPPoE.

For the service provider, PPPoE offers an access and authentication method that works with existing access control systems (for example RADIUS).

One of the benefits of PPPoE is the ability to let you access one of multiple network services, a function known as dynamic service selection. This enables the service provider to easily create and offer new IP services for individuals.

Operationally, PPPoE saves significant effort for both you and the ISP or carrier, as it requires no specific configuration of the broadband modem at the customer site.

By implementing PPPoE directly on the AMG1302-T11C (rather than individual computers), the computers on the LAN do not need PPPoE software installed, since the AMG1302-T11C does that part of the task. Furthermore, with NAT, all of the LANs' computers will have access.

#### 6.4.1.3 PPPoA

PPPoA stands for Point to Point Protocol over ATM Adaptation Layer 5 (AAL5). A PPPoA connection functions like a dial-up Internet connection. The AMG1302-T11C encapsulates the PPP session based on RFC1483 and sends it through an ATM PVC (Permanent Virtual Circuit) to the Internet Service Provider's (ISP) DSLAM (Digital Subscriber Line (DSL) Access Multiplexer). Please refer to RFC 2364 for more information on PPPoA. Refer to RFC 1661 for more information on PPP.

#### 6.4.1.4 RFC 1483

RFC 1483 describes two methods for Multiprotocol Encapsulation over ATM Adaptation Layer 5 (AAL5). The first method allows multiplexing of multiple protocols over a single ATM virtual circuit (LLC-based multiplexing) and the second method assumes that each protocol is carried over a separate ATM virtual circuit (VC-based multiplexing). Please refer to RFC 1483 for more detailed information.

### 6.4.2 Multiplexing

There are two conventions to identify what protocols the virtual circuit (VC) is carrying. Be sure to use the multiplexing method required by your ISP.

### VC-based Multiplexing

In this case, by prior mutual agreement, each protocol is assigned to a specific virtual circuit; for example, VC1 carries IP, etc. VC-based multiplexing may be dominant in environments where dynamic creation of large numbers of ATM VCs is fast and economical.

#### **LLC-based Multiplexing**

In this case one VC carries multiple protocols with protocol identifying information being contained in each packet header. Despite the extra bandwidth and processing overhead, this method may be advantageous if it is not practical to have a separate VC for each carried protocol, for example, if charging heavily depends on the number of simultaneous VCs.

#### 6.4.3 VPI and VCI

Be sure to use the correct Virtual Path Identifier (VPI) and Virtual Channel Identifier (VCI) numbers assigned to you. The valid range for the VPI is 0 to 255 and for the VCI is 32 to 65535 (0 to 31 is reserved for local management of ATM traffic). Please see the appendix for more information.

# 6.4.4 IP Address Assignment

A static IP is a fixed IP that your ISP gives you. A dynamic IP is not fixed; the ISP assigns you a different one each time. The Single User Account feature can be enabled or disabled if you have

either a dynamic or static IP. However the encapsulation method assigned influences your choices for IP address and ENET ENCAP gateway.

#### IP Assignment with PPPoA or PPPoE Encapsulation

If you have a dynamic IP, then the IP Address and Gateway IP Address fields are not applicable (N/A). If you have a Static IP Address assigned by your ISP, then they should also assign you a Subnet Mask and a Gateway IP Address.

#### IP Assignment with RFC 1483 Encapsulation

In this case the IP address assignment must be static.

#### IP Assignment with ENET ENCAP Encapsulation

In this case you can have either a static or dynamic IP. For a static IP you must fill in all the IP Address and Gateway IP Address fields as supplied by your ISP. However for a dynamic IP, the AMG1302-T11C acts as a DHCP client on the WAN port and so the IP Address and Gateway IP Address fields are not applicable (N/A) as the DHCP server assigns them to the AMG1302-T11C.

### 6.4.5 Nailed-Up Connection (PPP)

A nailed-up connection is a dial-up line where the connection is always up regardless of traffic demand. The AMG1302-T11C does two things when you specify a nailed-up connection. The first is that idle timeout is disabled. The second is that the AMG1302-T11C will try to bring up the connection when turned on and whenever the connection is down. A nailed-up connection can be very expensive for obvious reasons.

Do not specify a nailed-up connection unless your telephone company offers flat-rate service or you need a constant connection and the cost is of no concern.

#### 6.4.6 NAT

NAT (Network Address Translation - NAT, RFC 1631) is the translation of the IP address of a host in a packet, for example, the source address of an outgoing packet, used within one network to a different IP address known within another network.

# 6.5 Traffic Shaping

Traffic Shaping is an agreement between the carrier and the subscriber to regulate the average rate and fluctuations of data transmission over an ATM network. This agreement helps eliminate congestion, which is important for transmission of real time data such as audio and video connections.

Peak Cell Rate (PCR) is the maximum rate at which the sender can send cells. This parameter may be lower (but not higher) than the maximum line speed. 1 ATM cell is 53 bytes (424 bits), so a maximum speed of 832Kbps gives a maximum PCR of 1962 cells/sec. This rate is not guaranteed because it is dependent on the line speed.

Sustained Cell Rate (SCR) is the mean cell rate of each bursty traffic source. It specifies the maximum average rate at which cells can be sent over the virtual connection. SCR may not be greater than the PCR.

Maximum Burst Size (MBS) is the maximum number of cells that can be sent at the PCR. After MBS is reached, cell rates fall below SCR until cell rate averages to the SCR again. At this time, more cells (up to the MBS) can be sent at the PCR again.

If the PCR, SCR or MBS is set to the default of "0", the system will assign a maximum value that correlates to your upstream line rate.

The following figure illustrates the relationship between PCR, SCR and MBS.

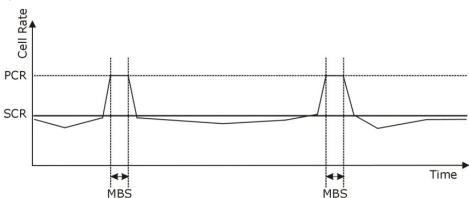

Figure 25 Example of Traffic Shaping

### 6.5.1 ATM Traffic Classes

These are the basic ATM traffic classes defined by the ATM Forum Traffic Management 4.0 Specification.

### **Constant Bit Rate (CBR)**

Constant Bit Rate (CBR) provides fixed bandwidth that is always available even if no data is being sent. CBR traffic is generally time-sensitive (doesn't tolerate delay). CBR is used for connections that continuously require a specific amount of bandwidth. A PCR is specified and if traffic exceeds this rate, cells may be dropped. Examples of connections that need CBR would be high-resolution video and voice.

### Variable Bit Rate (VBR)

The Variable Bit Rate (VBR) ATM traffic class is used with bursty connections. Connections that use the Variable Bit Rate (VBR) traffic class can be grouped into real time (VBR-RT) or non-real time (VBR-nRT) connections.

The VBR-RT (real-time Variable Bit Rate) type is used with bursty connections that require closely controlled delay and delay variation. It also provides a fixed amount of bandwidth (a PCR is specified) but is only available when data is being sent. An example of an VBR-RT connection would be video conferencing. Video conferencing requires real-time data transfers and the bandwidth requirement varies in proportion to the video image's changing dynamics.

The VBR-nRT (non real-time Variable Bit Rate) type is used with bursty connections that do not require closely controlled delay and delay variation. It is commonly used for "bursty" traffic typical on LANs. PCR and MBS define the burst levels, SCR defines the minimum level. An example of an VBR-nRT connection would be non-time sensitive data file transfers.

### **Unspecified Bit Rate (UBR)**

The Unspecified Bit Rate (UBR) ATM traffic class is for bursty data transfers. However, UBR doesn't guarantee any bandwidth and only delivers traffic when the network has spare bandwidth. An example application is background file transfer.

# Wireless LAN

### 7.1 Overview

This chapter describes how to perform tasks related to setting up and optimizing your wireless network, including the following.

- Turning the wireless connection on or off.
- Configuring a name, wireless channel and security for the network.
- Using WiFi Protected Setup (WPS) to configure your wireless network.
- Setting up multiple wireless networks.
- Using a MAC (Media Access Control) address filter to restrict access to the wireless network.
- Performing other performance-related wireless tasks.

#### 7.1.1 What You Can Do in the Wireless LAN Screens

This section describes the AMG1302-T11C's **Network Setting** > **Wireless** screens. Use these screens to set up your AMG1302-T11C's wireless connection.

- Use the **General** screen to enable the Wireless LAN, enter the SSID and select the wireless security mode (Section 7.2 on page 88).
- Use the More/guest AP screen (see Section 7.3 on page 94) to set up multiple wireless networks on your AMG1302-T11C.
- Use the MAC Authentication screen to allow or deny wireless clients based on their MAC addresses from connecting to the AMG1302-T11C (Section 7.4 on page 96).
- Use the **WPS** screen (see Section 7.5 on page 98) to enable or disable WPS, generate a security PIN (Personal Identification Number) and see information about the AMG1302-T11C's WPS status.
- Use the **WDS** screen (see Section 7.6 on page 100) to set up a Wireless Distribution System, in which the AMG1302-T11C acts as a bridge with other ZyXEL access points.
- Use the **WMM** screen to enable WiFi MultiMedia (WMM) to ensure quality of service in wireless networks for multimedia applications (Section 7.7 on page 101).
- Use the **Scheduling** screen (see Section 7.8 on page 102) to configure the dates/times to enable or disable the wireless LAN.
- Use the **Advanced** screen to configure wireless advanced features (Section 7.9 on page 103).

You don't necessarily need to use all these screens to set up your wireless connection. For example, you may just want to set up a network name, a wireless radio channel and security in the **General** screen.

#### 7.1.2 What You Need to Know About Wireless

#### **Wireless Basics**

"Wireless" is essentially radio communication. In the same way that walkie-talkie radios send and receive information over the airwaves, wireless networking devices exchange information with one another. A wireless networking device is just like a radio that lets your computer exchange information with radios attached to other computers. Like walkie-talkies, most wireless networking devices operate at radio frequency bands that are open to the public and do not require a license to use. However, wireless networking is different from that of most traditional radio communications in that there a number of wireless networking standards available with different methods of data encryption.

#### **Finding Out More**

See Section 7.10 on page 105 for advanced technical information on wireless networks.

#### 7.1.3 Before You Start

Before you start using these screens, ask yourself the following questions. See Section 7.1.2 on page 88 if some of the terms used here are not familiar to you.

- What wireless standards do the other wireless devices in your network support (IEEE 802.11g, for example)? What is the most appropriate standard to use?
- What security options do the other wireless devices in your network support (WPA-PSK, for example)? What is the strongest security option supported by all the devices in your network?
- Do the other wireless devices in your network support WPS (Wi-Fi Protected Setup)? If so, you can set up a well-secured network very easily.
  - Even if some of your devices support WPS and some do not, you can use WPS to set up your network and then add the non-WPS devices manually, although this is somewhat more complicated to do.
- What advanced options do you want to configure, if any? If you want to configure advanced options such as Quality of Service, ensure that you know precisely what you want to do. If you do not want to configure advanced options, leave them as they are.

# 7.2 The General Screen

Use this screen to enable the Wireless LAN, enter the SSID and select the wireless security mode.

Note: If you are configuring the AMG1302-T11C from a computer connected to the wireless LAN and you change the AMG1302-T11C's SSID, channel or security settings, you will lose your wireless connection when you press **Apply** to confirm. You must then change the wireless settings of your computer to match the AMG1302-T11C's new settings.

Click **Network Setting > Wireless** to open the **General** screen.

Figure 26 Network Setting > Wireless > General Wireless Network Setup Wireless ✓ Enable Wireless LAN Wireless Network Settings ZyXEL\_A9B0 Wireless Network Name(SSID): ☐ Hide SSID Client Isolation ☐ MBSSID/LAN Isolation Auto Channel Selection: ✓ Scan Operating Channel: ● Enable ○ Disable Enhanced Multicast Forwarding: Max. Upstream Bandwidth: Kbps Max. Downstream Bandwidth: Kbps Note: If Max. Upstream/Downstream Bandwidth is empty, CPE will set the value automatically. **Security Level** More Secure (Recommended) No Security Basic WPA2-PSK ✓ Security Mode:

Enter 8-63 characters or 64 hexadecimal digits (a-f, A-F, and 0-9).

YcNWVbMXbUVPA More

Apply

Cancel

The following table describes the labels in this screen.

Table 16 Network Setting > Wireless > General

Pre-Shared Key:

| LABEL                              | DESCRIPTION                                                                                                    |
|------------------------------------|----------------------------------------------------------------------------------------------------|
| Wireless Network                   | Setup                                                                                                    |
| Wireless                           | Select Enable Wireless LAN to activate wireless LAN.                                                                                                    |
| Wireless Network                   | Settings                                                                                                    |
| Wireless<br>Network Name<br>(SSID) | The SSID (Service Set IDentity) identifies the service set with which a wireless device is associated. Wireless devices associating to the access point (AP) must have the same SSID. |
|                                    | Enter a descriptive name (up to 32 English keyboard characters) for the wireless LAN.                                                                                                 |
| Hide SSID                          | Select this check box to hide the SSID in the outgoing beacon frame so a station cannot obtain the SSID through scanning using a site survey tool.                                    |
| Client<br>Isolation                | Select this to keep the wireless clients in this SSID from communicating with each other through the AMG1302-T11C.                                                                    |
| MBSSID/LAN<br>Isolation            | Select this to keep the wireless clients in this SSID from communicating with clients in other SSIDs or wired LAN devices through the AMG1302-T11C.                                   |
|                                    | Select both <b>Client Isolation</b> and <b>MBSSID/LAN Isolation</b> to allow this SSID's wireless clients to only connect to the Internet through the AMG1302-T11C.                   |

Table 16 Network Setting > Wireless > General

| LABEL                               | DESCRIPTION                                                                                                    |
|-------------------------------------|----------------------------------------------------------------------------------------------------|
| Channel<br>Selection                | Set the operating channel manually by selecting a channel from the <b>Channel Selection</b> list or use <b>Auto</b> to have it automatically determine a channel to use.                                                                                                    |
| Operating<br>Channel                | This field displays the channel the AMG1302-T11C is currently using.                                                                                                    |
| Enhanced<br>Multicast<br>Forwarding | Select <b>Enable</b> to allow the AMG1302-T11C to convert wireless multicast traffic into wireless unicast traffic.                                                                                                    |
| Max. Upstream<br>Bandwidth          | Specify the maximum rate for upstream wireless traffic to the WAN from this WLAN in kilobits per second (Kbps).                                                                                                    |
| Max.<br>Downstream<br>Bandwidth     | Specify the maximum rate for downstream wireless traffic to this WLAN from the WAN in kilobits per second (Kbps).                                                                                                    |
| Security Level                      |                                                                                                    |
| Security Mode                       | Select Basic (WEP) or More Secure (WPA(2)-PSK, WPA(2)) to add security on this wireless network. The wireless clients which want to associate to this network must have same wireless security settings as the AMG1302-T11C. When you select to use a security, additional options appears in this screen. |
|                                     | Or you can select <b>No Security</b> to allow any client to associate this network without any data encryption or authentication.                                                                                                    |
|                                     | See the following sections for more details about this field.                                                                                                    |
| Apply                               | Click this to save your changes.                                                                                                    |
| Cancel                              | Click this to restore your previously saved settings.                                                                                                    |

### 7.2.1 No Security

Select **No Security** to allow wireless stations to communicate with the access points without any data encryption or authentication.

Note: If you do not enable any wireless security on your AMG1302-T11C, your network is accessible to any wireless networking device that is within range.

Figure 27 Wireless > General: No Security

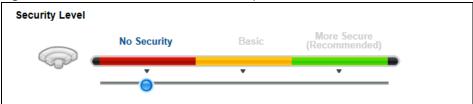

# 7.2.2 Basic (WEP Encryption)

WEP encryption scrambles the data transmitted between the wireless stations and the access points (AP) to keep network communications private. Both the wireless stations and the access points must use the same WEP key.

Note: WEP is extremely insecure. Its encryption can be broken by an attacker, using widely-available software. It is strongly recommended that you use a more effective security mechanism. Use the strongest security mechanism that all the wireless devices in your network support. For example, use WPA-PSK or WPA2-PSK if all your wireless devices support it, or use WPA or WPA2 if your wireless devices support it and you have a RADIUS server. If your wireless devices support nothing stronger than WEP, use the highest encryption level available.

Your AMG1302-T11C allows you to configure one 64-bit or 128-bit WEP key.

In order to configure and enable WEP encryption, click **Network Setting** > **Wireless** to display the **General** screen, then select **Basic** as the security level.

Security Level

No Security

Basic

More Secure (Recommended)

Security Mode: WEP

Generate password automatically

Type your manual WEP key using one of the following guidelines: Enter 5 ASCII keyboard characters (a-z, A-Z, 0-9) or 10 HEX characters (A-F, and 0-9). Spaces and underscores are not allowed. Longer WEP keys are more secure than short ones.

Password

WEP Encryption:

64Bits

The following table describes the wireless LAN security labels in this screen.

**Table 17** Wireless > General: Basic (WEP)

| LABEL                           | DESCRIPTION                                                                                                    |
|---------------------------------|----------------------------------------------------------------------------------------------------|
| Security Level                  | Select <b>Basic</b> to enable WEP data encryption.                                                                                                    |
| Security Mode                   | This shows WEP when you set Security Level to Basic.                                                                                                    |
| Generate password automatically | Select this option to have the AMG1302-T11C automatically generate a password. The password field will not be configurable when you select this option.      |
| Password                        | The password (WEP key) are used to encrypt data. Both the AMG1302-T11C and the wireless stations must use the same password (WEP key) for data transmission. |
|                                 | If you chose <b>64Bits</b> WEP, then enter any 5 ASCII characters or 10 hexadecimal characters ("0-9", "A-F").                                               |
|                                 | If you chose <b>128Bits</b> WEP, then enter 13 ASCII characters or 26 hexadecimal characters ("0-9", "A-F").                                                 |
| WEP Encryption                  | Select 64Bits or 128Bits.                                                                                                    |
|                                 | This dictates the length of the security key that the network is going to use.                                                                               |

## 7.2.3 More Secure (WPA(2)-PSK)

The WPA-PSK security mode provides both improved data encryption and user authentication over WEP. Using a Pre-Shared Key (PSK), both the AMG1302-T11C and the connecting client share a common password in order to validate the connection. This type of encryption, while robust, is not as strong as WPA, WPA2 or even WPA2-PSK. The WPA2-PSK security mode is a newer, more robust version of the WPA encryption standard. It offers slightly better security, although the use of PSK makes it less robust than it could be.

Click **Network Setting** > **Wireless** to display the **General** screen. Select **More Secure** as the security level. Then select **WPA-PSK** or **WPA2-PSK** from the **Security Mode** list.

Security Level

No Security

Basic

WPA2-PSK 

Enter 8-63 characters or 64 hexadecimal digits (a-f, A-F, and 0-9).

Pre-Shared Key:

WPA-PSK Compatible:

Group Key Update Timer:

Enter 1800

INDICATE SECURE (Recommended)

Enter 8-63 characters or 64 hexadecimal digits (a-f, A-F, and 0-9).

Pre-Shared Key:

WPA-PSK Compatible:

Group Key Update Timer:

IROU

INDICATE SECURE (Recommended)

Figure 29 Wireless > General: More Secure: WPA(2)-PSK

The following table describes the wireless LAN security labels in this screen.

**Table 18** Wireless > General: More Secure: WPA(2)-PSK

| LABEL              | DESCRIPTION                                                                                                    |
|--------------------|----------------------------------------------------------------------------------------------------|
| Security Level     | Select More Secure to enable WPA(2)-PSK data encryption.                                                                                                    |
| Security Mode      | Select WPA-PSK or WPA2-PSK from the drop-down list box.                                                                                                    |
| Pre-Shared Key     | The encryption mechanisms used for WPA(2) and WPA(2)-PSK are the same. The only difference between the two is that WPA(2)-PSK uses a simple common password, instead of user-specific credentials.                                                                                                    |
|                    | Type a pre-shared key from 8 to 63 case-sensitive keyboard characters.                                                                                                    |
| More/hide          | Click <b>More</b> to show more fields in this section. Click <b>hide</b> to hide them.                                                                                                    |
| WPA-PSK Compatible | This field appears when you choose <b>WPA-PSK2</b> as the <b>Security Mode</b> .  Select <b>Enable</b> to allow wireless devices using <b>WPA-PSK</b> security mode to connect to your AMG1302-T11C. The AMG1302-T11C supports WPA-PSK and WPA2-PSK simultaneously. Otherwise, select <b>Disable</b> . |

Table 18 Wireless > General: More Secure: WPA(2)-PSK

| LABEL                     | DESCRIPTION                                                                                                    |
|---------------------------|----------------------------------------------------------------------------------------------------|
| Group Key Update<br>Timer | The <b>Group Key Update Timer</b> is the rate at which the RADIUS server sends a new group key out to all clients.                                                      |
| Encryption                | This field displays the encryption type for data encryption.                                                                                                    |
|                           | If you choose <b>WPA-PSK</b> as the security mode, the AMG1302-T11C uses <b>TKIP</b> for data encryption.                                                               |
|                           | If you choose <b>WPA2-PSK</b> as the security mode and enable WPA-PSK Compatible, the AMG1302-T11C uses either TKIP and AES ( <b>TKIPAES MIX</b> ) for data encryption. |
|                           | If you choose <b>WPA2-PSK</b> as the security mode but disable WPA-PSK Compatible, the AMG1302-T11C uses <b>AES</b> for data encryption.                                |

### 7.2.4 WPA(2) Authentication

The WPA2 security mode is currently the most robust form of encryption for wireless networks. It requires a RADIUS server to authenticate user credentials and is a full implementation the security protocol. Use this security option for maximum protection of your network. However, it is the least backwards compatible with older devices.

The WPA security mode is a security subset of WPA2. It requires the presence of a RADIUS server on your network in order to validate user credentials. This encryption standard is slightly older than WPA2 and therefore is more compatible with older devices.

Click **Network Setting** > **Wireless** to display the **General** screen. Select **More Secure** as the security level. Then select **WPA** or **WPA2** from the **Security Mode** list.

Security Level More Secure No Security (Recommended) WPA2 Security Mode: ~ Authentication Server IP Address: 1812 Port Number: Shared Secret: 1800 ReAuthentication Timer (60-9999 Sec.) O Enable ODisable WPA Compatible: Group Key Update Timer: 1800 (10-9999 Sec) TKIP/AES MIX ✓ Encryption:

Figure 30 Wireless > General: More Secure: WPA(2)

**Table 19** Wireless > General: More Secure: WPA(2)

| LABEL                     | DESCRIPTION                                                                                                    |
|---------------------------|----------------------------------------------------------------------------------------------------|
| Security Level            | Select More Secure to enable WPA(2) data encryption.                                                                                                    |
| Security Mode             | Choose WPA or WPA2 from the drop-down list box.                                                                                                    |
| Authentication Server     |                                                                                                    |
| IP Address                | Enter the IP address of the external authentication server in dotted decimal notation.                                                                              |
| Port Number               | Enter the port number of the external authentication server.                                                                                                    |
|                           | You need not change this value unless your network administrator instructs you to do so with additional information.                                                |
| Shared Secret             | Enter a password (up to 31 alphanumeric characters) as the key to be shared between the external authentication server and the AMG1302-T11C.                        |
|                           | The key must be the same on the external authentication server and your AMG1302-T11C. The key is not sent over the network.                                         |
| More/hide                 | Click <b>More</b> to show more fields in this section. Click <b>hide</b> to hide them.                                                                              |
| ReAuthentication<br>Timer | Enter how often the external authentication server requires a connected wireless client to reauthenticate itself to the server again.                               |
| WPA Compatible            | This field is only available for WPA2. Select this if you want the AMG1302-T11C to support WPA and WPA2 simultaneously.                                             |
| Group Key Update<br>Timer | The <b>Group Key Update Timer</b> is the rate at which the RADIUS server sends a new group key out to all clients.                                                  |
| Encryption                | Select the encryption type for data encryption.                                                                                                    |
|                           | If you choose <b>WPA</b> as the security mode, the AMG1302-T11C uses <b>TKIP</b> for data encryption.                                                               |
|                           | If you choose <b>WPA2</b> as the security mode and enable WPA-PSK Compatible, the AMG1302-T11C uses either TKIP and AES ( <b>TKIPAES MIX</b> ) for data encryption. |
|                           | If you choose <b>WPA2</b> as the security mode but disable WPA-PSK Compatible, the AMG1302-T11C uses <b>AES</b> for data encryption.                                |

# 7.3 The More/guest AP Screen

This screen allows you to enable and configure multiple Basic Service Sets (BSSs) on the AMG1302-T11C.

Click Network Setting > Wireless > More/guest AP. The following screen displays.

Figure 31 Network Setting > Wireless > More/guest AP

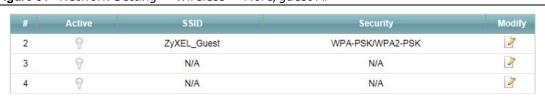

Table 20 Network Setting > Wireless > More/guest AP

| LABEL    | DESCRIPTION                                                                                                    |
|----------|----------------------------------------------------------------------------------------------------|
| #        | This is the index number of each SSID profile.                                                                                                    |
| Active   | This field indicates whether this SSID is active. A yellow bulb signifies that this SSID is active. A gray bulb signifies that this SSID is not active.                                                    |
| SSID     | An SSID profile is the set of parameters relating to one of the AMG1302-T11C's BSSs. The SSID (Service Set IDentifier) identifies the Service Set with which a wireless device is associated.              |
|          | This field displays the name of the wireless profile on the network. When a wireless client scans for an AP to associate with, this is the name that is broadcast and seen in the wireless client utility. |
| Security | This field indicates the security mode of the SSID profile.                                                                                                    |
| Modify   | Click the <b>Edit</b> icon to configure the SSID profile.                                                                                                    |

# 7.3.1 More/guest AP Edit

Use this screen to edit an SSID profile. Click the **Edit** icon next to an SSID in the **More/guest AP** screen. The following screen displays.

Figure 32 Network Setting > Wireless > More/guest AP: Edit

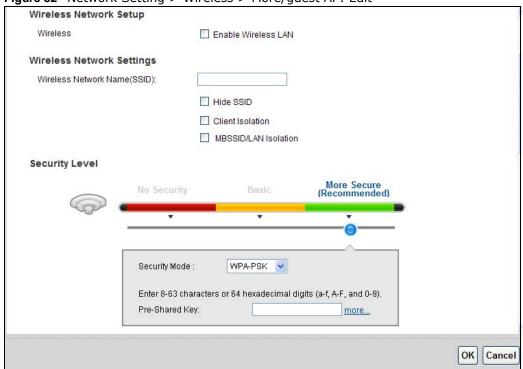

**Table 21** Network Setting > Wireless > More/guest AP: Edit

| LABEL                     | DESCRIPTION                                          |
|---------------------------|------------------------------------------------------|
| Wireless Network Setup    |                                                      |
| Wireless                  | Select Enable Wireless LAN to activate wireless LAN. |
| Wireless Network Settings |                                                      |

**Table 21** Network Setting > Wireless > More/guest AP: Edit

| LABEL                           | DESCRIPTION                                                                                                    |
|---------------------------------|----------------------------------------------------------------------------------------------------|
| Wireless Network Name<br>(SSID) | The SSID (Service Set IDentity) identifies the service set with which a wireless device is associated. Wireless devices associating to the access point (AP) must have the same SSID.                                                                                                    |
|                                 | Enter a descriptive name (up to 32 English keyboard characters) for the wireless LAN.                                                                                                    |
| Hide SSID                       | Select this check box to hide the SSID in the outgoing beacon frame so a station cannot obtain the SSID through scanning using a site survey tool.                                                                                                    |
| Guest WLAN                      | Select this to create Guest WLANs for home and external clients. Select the WLAN type in the <b>Access Scenario</b> field.                                                                                                    |
| Access Scenario                 | If you select <b>Home Guest</b> , clients connecting to the same SSID can communicate with each other directly.                                                                                                    |
|                                 | If you select <b>External Guest</b> , clients are blocked from connecting to each other directly.                                                                                                    |
| Max. Upstream<br>Bandwidth      | Specify the maximum rate for upstream wireless traffic to the WAN from this WLAN in kilobits per second (Kbps).                                                                                                    |
| Max. Downstream<br>Bandwidth    | Specify the maximum rate for downstream wireless traffic to this WLAN from the WAN in kilobits per second (Kbps).                                                                                                    |
| Security Level                  |                                                                                                    |
| Security Mode                   | Select Basic (WEP) or More Secure (WPA(2)-PSK, WPA(2)) to add security on this wireless network. The wireless clients which want to associate to this network must have same wireless security settings as the AMG1302-T11C. After you select to use a security, additional options appears in this screen. |
|                                 | Or you can select <b>No Security</b> to allow any client to associate this network without any data encryption or authentication.                                                                                                    |
|                                 | See Section 7.2.1 on page 90 for more details about this field.                                                                                                    |
| ОК                              | Click <b>OK</b> to save your changes.                                                                                                    |
| Cancel                          | Click Cancel to exit this screen without saving.                                                                                                    |

# 7.4 The MAC Authentication Screen

This screen allows you to configure the AMG1302-T11C to give exclusive access to specific devices (Allow) or exclude specific devices from accessing the AMG1302-T11C (Deny). Every Ethernet device has a unique MAC (Media Access Control) address. The MAC address is assigned at the factory and consists of six pairs of hexadecimal characters, for example, 00:A0:C5:00:00:02. You need to know the MAC addresses of the devices to configure this screen.

Use this screen to view your AMG1302-T11C's MAC filter settings and add new MAC filter rules. Click **Network Setting** > **Wireless** > **MAC Authentication**. The screen appears as shown.

Figure 33 Network Setting > Wireless > MAC Authentication

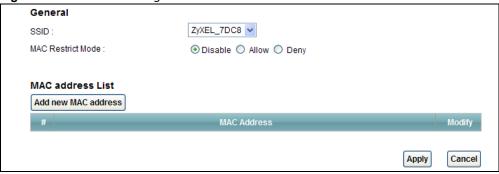

The following table describes the labels in this screen.

**Table 22** Network Setting > Wireless > MAC Authentication

| LABEL               | DESCRIPTION                                                                                                    |
|---------------------|----------------------------------------------------------------------------------------------------|
| SSID                | Select the SSID for which you want to configure MAC filter settings.                                                          |
| MAC Restrict        | Define the filter action for the list of MAC addresses in the MAC address table.                                              |
| Mode                | Select <b>Disable</b> to turn off MAC filtering.                                                                              |
|                     | Select <b>Allow</b> to permit access to the AMG1302-T11C. MAC addresses not listed will be denied access to the AMG1302-T11C. |
|                     | Select <b>Deny</b> to block access to the AMG1302-T11C. MAC addresses not listed will be allowed to access the AMG1302-T11C.  |
| Add new MAC address | Click this if you want to add a new MAC address entry to the MAC filter list below.                                           |
| #                   | This is the index number of the entry.                                                                                        |
| MAC Address         | This is the MAC addresses of the wireless devices that are allowed or denied access to the AMG1302-T11C.                      |
| Modify              | Click the <b>Edit</b> icon to change the MAC address.                                                                         |
|                     | Click the <b>Delete</b> icon to delete the entry.                                                                             |
| Apply               | Click <b>Apply</b> to save your changes.                                                                                      |
| Cancel              | Click Cancel to exit this screen without saving.                                                                              |

### 7.4.1 MAC Address Add/Edit

Use this screen to add or edit a MAC address. Click the **Add new MAC address** button or the **Edit** icon next to a MAC address entry in the **MAC Authentication** screen. The following screen displays.

Figure 34 Network Setting > Wireless > MAC Authentication: Add/Edit

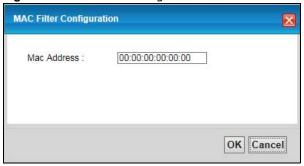

**Table 23** Network Setting > Wireless > MAC Authentication: Add/Edit

| LABEL       | DESCRIPTION                                                                                                    |
|-------------|----------------------------------------------------------------------------------------------------|
| Mac Address | Enter the MAC addresses of the wireless devices that are allowed or denied access to the AMG1302-T11C in these address fields. Enter the MAC addresses in a valid MAC address format, that is, six hexadecimal character pairs, for example, 12:34:56:78:9a:bc. |
| OK          | Click <b>OK</b> to save your changes.                                                                                                    |
| Cancel      | Click Cancel to exit this screen without saving.                                                                                                    |

# 7.5 The WPS Screen

Use this screen to configure WiFi Protected Setup (WPS) on your AMG1302-T11C.

WPS allows you to quickly set up a wireless network with strong security, without having to configure security settings manually. Set up each WPS connection between two devices. Both devices must support WPS. See Section 7.10.8.3 on page 113 for more information about WPS.

Note: The AMG1302-T11C applies the security settings configured in the General screen (see Section 7.2 on page 88). If you want to use the WPS feature, make sure you have set the security mode to WPA-PSK, WPA2-PSK or No Security.

Click **Network Setting > Wireless > WPS**. The following screen displays. Select **Enable** and click **Apply** to activate the WPS function. Then you can configure the WPS settings in this screen.

Figure 35 Network Setting > Wireless > WPS

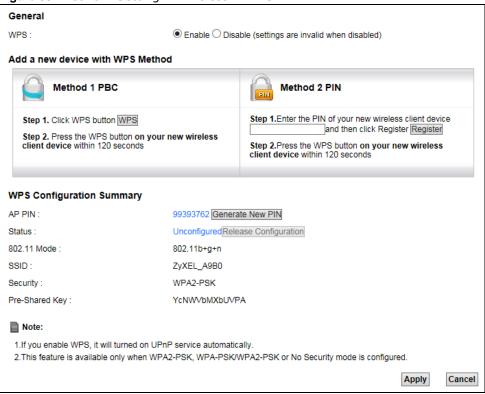

Table 24 Network Setting > Wireless > WPS

| LABEL                     | DESCRIPTION                                                                                                    |
|---------------------------|----------------------------------------------------------------------------------------------------|
| General                   |                                                                                                    |
| WPS                       | Select <b>Enable</b> to activate WPS on the AMG1302-T11C. Otherwise, select <b>Disable</b> to deactivate WPS.                                                                                                    |
| Add a new device          | with WPS Method                                                                                                    |
| Method 1 PBC              | Use this section to set up a WPS wireless network using Push Button Configuration (PBC).                                                                                                    |
| WPS                       | Click this button to add another WPS-enabled wireless device (within wireless range of the AMG1302-T11C) to your wireless network. This button may either be a physical button on the outside of device, or a menu button similar to the <b>WPS</b> button on this screen. |
|                           | Note: You must press the other wireless device's WPS button within two minutes of pressing this button.                                                                                                    |
| Method 2 PIN              | Use this section to set up a WPS wireless network by entering the PIN of the client into the AMG1302-T11C.                                                                                                    |
| Register                  | Enter the PIN of the device that you are setting up a WPS connection with and click <b>Register</b> to authenticate and add the wireless device to your wireless network.                                                                                                  |
|                           | You can find the PIN either on the outside of the device, or by checking the device's settings.                                                                                                    |
|                           | Note: You must also activate WPS on that device within two minutes to have it present its PIN to the AMG1302-T11C.                                                                                                    |
| WPS Configuration Summary |                                                                                                    |

Table 24 Network Setting > Wireless > WPS

| LABEL                    | DESCRIPTION                                                                                                    |
|--------------------------|----------------------------------------------------------------------------------------------------|
| AP PIN                   | The PIN (Personal Identification Number) of the AMG1302-T11C is shown here. Enter this PIN in the configuration utility of the device you want to connect to using WPS.                                                                                                    |
|                          | The PIN is not necessary when you use WPS push-button method.                                                                                                    |
|                          | Click the <b>Generate New PIN</b> button to have the AMG1302-T11C create a new PIN.                                                                                                    |
| Status                   | This displays <b>Configured</b> when the AMG1302-T11C has connected to a wireless network using WPS or <b>Enable WPS</b> is selected and wireless or wireless security settings have been changed. The current wireless and wireless security settings also appear in the screen. |
|                          | This displays <b>Unconfigured</b> if WPS is disabled and there is no wireless or wireless security changes on the AMG1302-T11C or you click <b>Release</b> to remove the configured wireless and wireless security settings.                                                      |
| Release<br>Configuration | The default WPS status is <b>Unconfigured</b> .                                                                                                    |
| Comigaration             | When the WPS status is <b>Configured</b> , click this button to remove all configured wireless and wireless security settings for WPS connections on the AMG1302-T11C.                                                                                                    |
| 802.11 Mode              | This field displays the AMG1302-T11C's wireless mode that only allows the compliant WLAN devices to associate with it.                                                                                                    |
| SSID                     | This field displays the SSID the AMG1302-T11C is currently using.                                                                                                    |
| Security                 | This field displays the security mode the AMG1302-T11C is currently using.                                                                                                    |
| Pre-Shared Key           | This field displays the pre-shared key the AMG1302-T11C uses when the security mode is set to WPA(2)-PSK.                                                                                                    |
| Apply                    | Click this to save your changes.                                                                                                    |
| Cancel                   | Click this to restore your previously saved settings.                                                                                                    |

## 7.6 The WDS Screen

An AP using the Wireless Distribution System (WDS) can function as a wireless network bridge allowing you to wirelessly connect wired network segments. The **WDS** screen allows you to configure the AMG1302-T11C to connect to other APs wirelessly when WDS is enabled.

Use this screen to set up your WDS (Wireless Distribution System) links between the AMG1302-T11C and other wireless APs. You need to know the MAC address of the peer device. Once the security settings of peer sides match one another, the connection between devices is made.

Note: WDS security is independent of the security settings between the AMG1302-T11C and any wireless clients.

Note: At the time of writing, WDS is compatible with other ZyXEL APs only. Not all models support WDS links. Check your other AP's documentation.

Click **Network Setting > Wireless > WDS**. The following screen displays.

Figure 36 Network Setting > Wireless > WDS

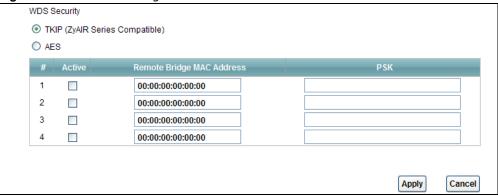

**Table 25** Network Setting > Wireless > WDS

| LABEL                        | DESCRIPTION                                                                                                    |
|------------------------------|----------------------------------------------------------------------------------------------------|
| WDS Security                 | Select the type of the key used to encrypt data between APs. All the wireless APs (including the AMG1302-T11C) must use the same pre-shared key for data transmission. |
|                              | The option is available only when you set the security mode to WPA(2) or WPA(2)-PSK in the Wireless > General screen.                                                  |
| TKIP                         | Select this to use TKIP (Temporal Key Integrity Protocol) encryption.                                                                                                  |
| AES                          | Select this to use AES (Advanced Encryption Standard) encryption.                                                                                                    |
| #                            | This is the index number of the individual WDS link.                                                                                                    |
| Active                       | Select this to activate the link between the AMG1302-T11C and the peer device to which this entry refers. When you do not select the check box this link is down.      |
| Remote Bridge<br>MAC Address | Type the MAC address of the peer device in a valid MAC address format (six hexadecimal character pairs, for example 12:34:56:78:9a:bc).                                |
| PSK                          | Enter a Pre-Shared Key (PSK) from 8 to 63 case-sensitive ASCII characters (including spaces and symbols).                                                              |
| Apply                        | Click this to save your changes.                                                                                                    |
| Cancel                       | Click this to restore your previously saved settings.                                                                                                    |

# 7.7 The WMM Screen

Use this screen to enable WiFi MultiMedia (WMM) and WMM Power Save in wireless networks for multimedia applications.

Click **Network Setting** > **Wireless** > **WMM**. The following screen displays.

Figure 37 Network Setting > Wireless > WMM

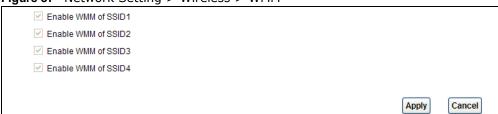

Table 26 Network Setting > Wireless > WMM

| LABEL                 | DESCRIPTION                                                                                                    |
|-----------------------|----------------------------------------------------------------------------------------------------|
| Enable WMM of SSID1~4 | Use the checkboxes to determine whether to have the AMG1302-T11C automatically give a service a priority level according to the ToS value in the IP header of packets it sends for a wireless network. WMM QoS (WiFi MultiMedia Quality of Service) gives high priority to voice and video, which makes them run more smoothly. |
| Apply                 | Click <b>Apply</b> to save your changes.                                                                                                    |
| Cancel                | Click Cancel to restore your previously saved settings.                                                                                                    |

# 7.8 The Scheduling Screen

The wireless LAN can be scheduled to disable on certain days and at certain times. Use this screen to view the wireless scheduling rules on the AMG1302-T11C. Click **Network Setting > Wireless > Scheduling**. The following screen displays.

Figure 38 Network Setting > Wireless > Scheduling

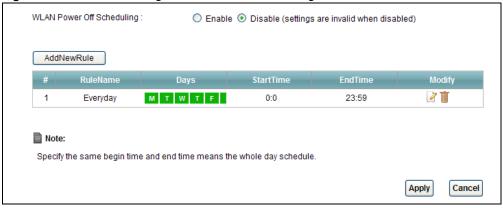

Table 27 Network Setting > Wireless > Scheduling

| LABEL                        | DESCRIPTION                                                                                                    |
|------------------------------|----------------------------------------------------------------------------------------------------|
| WLAN Power Off<br>Scheduling | Select <b>Enable</b> or <b>Disable</b> to activate or deactivate wireless LAN scheduling on your AMG1302-T11C.           |
| Add New Rule                 | Click this button to create a new WLAN power-off scheduling rule.                                                        |
| #                            | This field displays the index number of a rule.                                                                          |
| Rule Name                    | This field displays the descriptive name of a rule.                                                                      |
| Days                         | This field displays whether wireless power-off scheduling is active on the day(s).                                       |
|                              | Green color means the AMG1302-T11C turns off the wireless LAN in the specified time period of the day(s).                |
| Start Time                   | This field displays the time of day when power-off scheduling starts and the AMG1302-T11C turns off the wireless LAN.    |
| End Time                     | This field displays the time of day when power-off scheduling ends and the AMG1302-T11C turns on the wireless LAN again. |

Table 27 Network Setting > Wireless > Scheduling

| LABEL  | DESCRIPTION                                           |
|--------|-------------------------------------------------------|
| Modify | Click <b>Edit</b> to configure the rule.              |
|        | Clcik <b>Delete</b> to remove the rule.               |
| Apply  | Click this to save your changes.                      |
| Cancel | Click this to restore your previously saved settings. |

# 7.8.1 Scheduling Rule Add/Edit

Use this screen to set the times your wireless LAN is turned off. To open this screen, click the **Add New Rule** button or an existing rule's **Edit** icon in the **Network Setting** > **Wireless** > **Scheduling** screen.

Figure 39 Network Setting > Wireless > Scheduling: Add New Rule/Edit

| Rule Name :<br>Day : | □Sun □Mon □Tue □Wed □Thu □Fri □Sat |              |
|----------------------|------------------------------------|--------------|
| Time of Day Range :  | From: To: (HH:mm)                  |              |
|                      |                                    |              |
|                      |                                    |              |
|                      |                                    | Apply Cancel |

The following table describes the fields in this screen.

Table 28 Network Setting > Wireless > Scheduling: Add New Rule/Edit

| LABEL             | DESCRIPTION                                                                                                    |
|-------------------|----------------------------------------------------------------------------------------------------|
| Rule Name         | Enter a descriptive name for identification purposes. You can enter up to 15 alphanumeric characters. Spaces are not allowed, but dashes "-"and underscores "_" are accepted. |
| Day               | Check which day(s) of the week you want to turn the wireless LAN off.                                                                                                    |
| Time of Day Range | Specify a time frame during which the schedule would apply.                                                                                                    |
|                   | For example, if you set the time range from 12:00 to 23:00, the wireless LAN will be turned off only during this time period.                                                 |
| OK                | Click <b>OK</b> to save your changes.                                                                                                    |
| Cancel            | Click Cancel to exit this screen without saving.                                                                                                    |

# 7.9 The Advanced Screen

Use this screen to configure advanced wireless settings. Click **Network Setting** > **Wireless** > **Advanced**, the screen appears as shown.

See Section 7.10.2 on page 107 for detailed definitions of the terms listed in this screen.

Figure 40 Network Setting > Wireless> Advanced

| Fragmentation Threshold:     | 2346 (256 ~ 2346, even numbers only)      |
|------------------------------|-------------------------------------------|
| Preamble :                   | Long V                                    |
| 802.11 Mode :                | 802.11g+n 🗸                               |
| Channel Width :              | Auto 🗸                                    |
| E-mail notification when the | e wireless guest visit                    |
| ✓ Enable E-mail notification |                                           |
| ✓ SMTP Authentication        |                                           |
| Interface                    | ☐Guest AP ☐Other APs                      |
| Mail Server                  | (Outgoing SMTP Server Name or IP Address) |
| Mail Server Port             | 25 (Outgoing SMTP Server Port)            |
| Mail Subject                 |                                           |
| From                         | (E-Mail Address)                          |
| То                           | (E-Mail Address)                          |
| User Name                    |                                           |
|                              |                                           |

**Table 29** Network Setting > Wireless> Advanced

| LABEL                      | DESCRIPTION                                                                                                    |
|----------------------------|----------------------------------------------------------------------------------------------------|
| Fragmentation<br>Threshold | This is the maximum data fragment size that can be sent. Enter a value between 256 and 2346.                                                                                                    |
| Preamble                   | Select a preamble type from the drop-down list menu. Choices are <b>Long</b> or <b>Short</b> . See the Appendix E on page 270 for more information.                                                  |
| 802.11 Mode                | Select <b>802.11b</b> to allow only IEEE 802.11b compliant WLAN devices to associate with the AMG1302-T11C.                                                                                          |
|                            | Select <b>802.11g</b> to allow only IEEE 802.11g compliant WLAN devices to associate with the AMG1302-T11C.                                                                                          |
|                            | Select <b>802.11b+g</b> to allow either IEEE 802.11b or IEEE 802.11g compliant WLAN devices to associate with the AMG1302-T11C. The transmission rate of your AMG1302-T11C might be reduced.         |
|                            | Select <b>802.11n</b> to allow only IEEE 802.11n compliant WLAN devices to associate with the AMG1302-T11C.                                                                                          |
|                            | Select <b>802.11g+n</b> to allow either IEEE 802.11g or IEEE 802.11n compliant WLAN devices to associate with the AMG1302-T11C. The transmission rate of your AMG1302-T11C might be reduced.         |
|                            | Select <b>802.11b+g+n</b> to allow IEEE 802.11b, IEEE 802.11g or IEEE802.11n compliant WLAN devices to associate with the AMG1302-T11C. The transmission rate of your AMG1302-T11C might be reduced. |

Table 29 Network Setting > Wireless> Advanced

| LABEL                      | DESCRIPTION                                                                                                    |  |  |
|----------------------------|----------------------------------------------------------------------------------------------------|--|--|
| Channel Width              | Select whether the AMG1302-T11C uses a wireless channel width of <b>20MHz</b> or <b>Auto</b> . If <b>Auto</b> is selected, the AMG1302-T11C will use 40MHz if it is supported.                                                                                 |  |  |
|                            | A standard 20MHz channel offers transfer speeds of up to 150Mbps whereas a 40MHz channel uses two standard channels and offers speeds of up to 300 Mbps.                                                                                                    |  |  |
|                            | 40MHz (channel bonding or dual channel) bonds two adjacent radio channels to increase throughput. The wireless clients must also support 40 MHz. It is often better to use the 20 MHz setting in a location where the environment hinders the wireless signal. |  |  |
|                            | Select <b>20MHz</b> if you want to lessen radio interference with other wireless devices in your neighborhood or the wireless clients do not support channel bonding.                                                                                          |  |  |
|                            | This field is available only when you set the <b>802.11 Mode</b> to <b>802.11n</b> , <b>802.11g+n</b> or <b>802.11b+g+n</b> .                                                                                                    |  |  |
| E-mail notification        | E-mail notification when the wireless guest visit                                                                                                    |  |  |
| Enable E-mail notification | Select this to have the AMG1302-T11C e-mail you a notification when a wireless client is connected to the wireless network.                                                                                                    |  |  |
| SMTP<br>Authentication     | Select this check box if it is necessary to provide a user name and password to the SMTP server.                                                                                                    |  |  |
| Interface                  | Select the wireless network(s) on the AMG1302-T11C to which you want to apply the email notification settings.                                                                                                    |  |  |
| Mail Server                | Type the name or IP address of the outgoing SMTP server.                                                                                                    |  |  |
| Mail Server Port           | Enter the same port number here as is on the mail server for mail traffic.                                                                                                    |  |  |
| Mail Subject               | Type the subject line for the outgoing e-mail.                                                                                                    |  |  |
| From                       | Type the e-mail address from which the outgoing e-mail is delivered. This address is used in replies.                                                                                                    |  |  |
| То                         | Type the e-mail address (or addresses) to which the outgoing e-mail is delivered.                                                                                                    |  |  |
| User Name                  | This box is effective when you select the <b>SMTP Authentication</b> check box. Type the user name to provide to the SMTP server when the log is e-mailed.                                                                                                    |  |  |
| Password                   | This box is effective when you select the <b>SMTP Authentication</b> check box. Type the password to provide to the SMTP server when the log is e-mailed.                                                                                                    |  |  |
|                            | Click this to save your changes                                                                                                    |  |  |
| Apply                      | Click this to save your changes.                                                                                                    |  |  |

# 7.10 Wireless LAN Technical Reference

This section discusses wireless LANs in depth. For more information, see the appendix.

### 7.10.1 Wireless Network Overview

Wireless networks consist of wireless clients, access points and bridges.

- A wireless client is a radio connected to a user's computer.
- An access point is a radio with a wired connection to a network, which can connect with numerous wireless clients and let them access the network.
- A bridge is a radio that relays communications between access points and wireless clients, extending a network's range.

Traditionally, a wireless network operates in one of two ways.

- An "infrastructure" type of network has one or more access points and one or more wireless clients. The wireless clients connect to the access points.
- An "ad-hoc" type of network is one in which there is no access point. Wireless clients connect to one another in order to exchange information.

The following figure provides an example of a wireless network.

Figure 41 Example of a Wireless Network

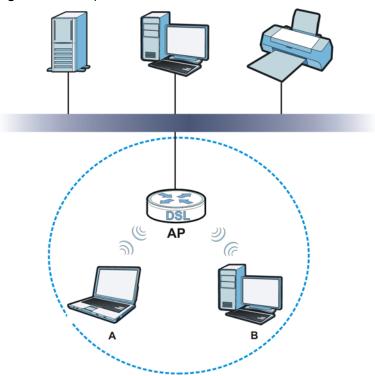

The wireless network is the part in the blue circle. In this wireless network, devices **A** and **B** use the access point (**AP**) to interact with the other devices (such as the printer) or with the Internet. Your AMG1302-T11C is the AP.

Every wireless network must follow these basic guidelines.

- Every device in the same wireless network must use the same SSID.
   The SSID is the name of the wireless network. It stands for Service Set IDentifier.
- If two wireless networks overlap, they should use a different channel.

  Like radio stations or television channels, each wireless network uses a specific channel, or frequency, to send and receive information.
- Every device in the same wireless network must use security compatible with the AP.

  Security stops unauthorized devices from using the wireless network. It can also protect the information that is sent in the wireless network.

#### **Radio Channels**

In the radio spectrum, there are certain frequency bands allocated for unlicensed, civilian use. For the purposes of wireless networking, these bands are divided into numerous channels. This allows a variety of networks to exist in the same place without interfering with one another. When you create a network, you must select a channel to use.

Since the available unlicensed spectrum varies from one country to another, the number of available channels also varies.

#### 7.10.2 Additional Wireless Terms

The following table describes some wireless network terms and acronyms used in the AMG1302-T11C's Web Configurator.

Table 30 Additional Wireless Terms

| TERM                       | DESCRIPTION                                                                                                    |
|----------------------------|----------------------------------------------------------------------------------------------------|
| Preamble                   | A preamble affects the timing in your wireless network. There are two preamble modes: long and short. If a device uses a different preamble mode than the AMG1302-T11C does, it cannot communicate with the AMG1302-T11C. |
| Authentication             | The process of verifying whether a wireless device is allowed to use the wireless network.                                                                                                    |
| Fragmentation<br>Threshold | A small fragmentation threshold is recommended for busy networks, while a larger threshold provides faster performance if the network is not very busy.                                                                   |

### 7.10.3 Wireless Security Overview

By their nature, radio communications are simple to intercept. For wireless data networks, this means that anyone within range of a wireless network without security can not only read the data passing over the airwaves, but also join the network. Once an unauthorized person has access to the network, he or she can steal information or introduce malware (malicious software) intended to compromise the network. For these reasons, a variety of security systems have been developed to ensure that only authorized people can use a wireless data network, or understand the data carried on it.

These security standards do two things. First, they authenticate. This means that only people presenting the right credentials (often a username and password, or a "key" phrase) can access the network. Second, they encrypt. This means that the information sent over the air is encoded. Only people with the code key can understand the information, and only people who have been authenticated are given the code key.

These security standards vary in effectiveness. Some can be broken, such as the old Wired Equivalent Protocol (WEP). Using WEP is better than using no security at all, but it will not keep a determined attacker out. Other security standards are secure in themselves but can be broken if a user does not use them properly. For example, the WPA-PSK security standard is very secure if you use a long key which is difficult for an attacker's software to guess - for example, a twenty-letter long string of apparently random numbers and letters - but it is not very secure if you use a short key which is very easy to guess - for example, a three-letter word from the dictionary.

Because of the damage that can be done by a malicious attacker, it's not just people who have sensitive information on their network who should use security. Everybody who uses any wireless network should ensure that effective security is in place.

A good way to come up with effective security keys, passwords and so on is to use obscure information that you personally will easily remember, and to enter it in a way that appears random and does not include real words. For example, if your mother owns a 1970 Dodge Challenger and her favorite movie is Vanishing Point (which you know was made in 1971) you could use "70dodchal71vanpoi" as your security key.

The following sections introduce different types of wireless security you can set up in the wireless network.

#### 7.10.3.1 SSID

Normally, the AMG1302-T11C acts like a beacon and regularly broadcasts the SSID in the area. You can hide the SSID instead, in which case the AMG1302-T11C does not broadcast the SSID. In addition, you should change the default SSID to something that is difficult to guess.

This type of security is fairly weak, however, because there are ways for unauthorized wireless devices to get the SSID. In addition, unauthorized wireless devices can still see the information that is sent in the wireless network.

#### 7.10.3.2 MAC Address Filter

Every device that can use a wireless network has a unique identification number, called a MAC address. A MAC address is usually written using twelve hexadecimal characters; for example, 00A0C5000002 or 00:A0:C5:00:00:02. To get the MAC address for each device in the wireless network, see the device's User's Guide or other documentation.

You can use the MAC address filter to tell the AMG1302-T11C which devices are allowed or not allowed to use the wireless network. If a device is allowed to use the wireless network, it still has to have the correct information (SSID, channel, and security). If a device is not allowed to use the wireless network, it does not matter if it has the correct information.

This type of security does not protect the information that is sent in the wireless network. Furthermore, there are ways for unauthorized wireless devices to get the MAC address of an authorized device. Then, they can use that MAC address to use the wireless network.

#### 7.10.3.3 User Authentication

Authentication is the process of verifying whether a wireless device is allowed to use the wireless network. You can make every user log in to the wireless network before using it. However, every device in the wireless network has to support IEEE 802.1x to do this.

For wireless networks, you can store the user names and passwords for each user in a RADIUS server. This is a server used in businesses more than in homes. If you do not have a RADIUS server, you cannot set up user names and passwords for your users.

Unauthorized wireless devices can still see the information that is sent in the wireless network, even if they cannot use the wireless network. Furthermore, there are ways for unauthorized wireless users to get a valid user name and password. Then, they can use that user name and password to use the wireless network.

Some wireless devices, such as scanners, can detect wireless networks but cannot use wireless networks. These kinds
of wireless devices might not have MAC addresses.

<sup>2.</sup> Hexadecimal characters are 0, 1, 2, 3, 4, 5, 6, 7, 8, 9, A, B, C, D, E, and F.

## 7.10.3.4 Encryption

Wireless networks can use encryption to protect the information that is sent in the wireless network. Encryption is like a secret code. If you do not know the secret code, you cannot understand the message.

The types of encryption you can choose depend on the type of authentication. (See Section 7.10.3.3 on page 108 for information about this.)

**Table 31** Types of Encryption for Each Type of Authentication

|           | NO AUTHENTICATION | RADIUS SERVER |
|-----------|-------------------|---------------|
| Weakest   | No Security       | WPA           |
| <b></b>   | Static WEP        |               |
| <b>+</b>  | WPA-PSK           |               |
|           |                   |               |
| Strongest | WPA2-PSK          | WPA2          |

For example, if the wireless network has a RADIUS server, you can choose **WPA** or **WPA2**. If users do not log in to the wireless network, you can choose no encryption, **Static WEP**, **WPA-PSK**, or **WPA2-PSK**.

Usually, you should set up the strongest encryption that every device in the wireless network supports. For example, suppose you have a wireless network with the AMG1302-T11C and you do not have a RADIUS server. Therefore, there is no authentication. Suppose the wireless network has two devices. Device A only supports WEP, and device B supports WEP and WPA-PSK. Therefore, you should set up **Static WEP** in the wireless network.

Note: It is recommended that wireless networks use **WPA-PSK**, **WPA**, or stronger encryption. The other types of encryption are better than none at all, but it is still possible for unauthorized wireless devices to figure out the original information pretty quickly.

When you select **WPA2** or **WPA2-PSK** in your AMG1302-T11C, you can also select an option (**WPA compatible**) to support WPA as well. In this case, if some of the devices support WPA and some support WPA2, you should set up **WPA2-PSK** or **WPA2** (depending on the type of wireless network login) and select the **WPA compatible** option in the AMG1302-T11C.

Many types of encryption use a key to protect the information in the wireless network. The longer the key, the stronger the encryption. Every device in the wireless network must have the same key.

# 7.10.4 Signal Problems

Because wireless networks are radio networks, their signals are subject to limitations of distance, interference and absorption.

Problems with distance occur when the two radios are too far apart. Problems with interference occur when other radio waves interrupt the data signal. Interference may come from other radio transmissions, such as military or air traffic control communications, or from machines that are coincidental emitters such as electric motors or microwaves. Problems with absorption occur when physical objects (such as thick walls) are between the two radios, muffling the signal.

### 7.10.5 BSS

A Basic Service Set (BSS) exists when all communications between wireless stations or between a wireless station and a wired network client go through one access point (AP).

Intra-BSS traffic is traffic between wireless stations in the BSS. When Intra-BSS traffic blocking is disabled, wireless station A and B can access the wired network and communicate with each other. When Intra-BSS traffic blocking is enabled, wireless station A and B can still access the wired network but cannot communicate with each other.

Ethernet AP **BSS** 

Figure 42 Basic Service set

## **7.10.6 MBSSID**

Traditionally, you need to use different APs to configure different Basic Service Sets (BSSs). As well as the cost of buying extra APs, there is also the possibility of channel interference. The AMG1302-T11C's MBSSID (Multiple Basic Service Set IDentifier) function allows you to use one access point to provide several BSSs simultaneously. You can then assign varying QoS priorities and/or security modes to different SSIDs.

Wireless devices can use different BSSIDs to associate with the same AP.

### 7.10.6.1 Notes on Multiple BSSs

- A maximum of eight BSSs are allowed on one AP simultaneously.
- You must use different keys for different BSSs. If two wireless devices have different BSSIDs (they are in different BSSs), but have the same keys, they may hear each other's communications (but not communicate with each other).

• MBSSID should not replace but rather be used in conjunction with 802.1x security.

## 7.10.7 Wireless Distribution System (WDS)

The AMG1302-T11C can act as a wireless network bridge and establish WDS (Wireless Distribution System) links with other APs. You need to know the MAC addresses of the APs you want to link to. Once the security settings of peer sides match one another, the connection between devices is made.

At the time of writing, WDS security is compatible with other ZyXEL access points only. Refer to your other access point's documentation for details.

The following figure illustrates how WDS link works between APs. Notebook computer **A** is a wireless client connecting to access point **AP 1**. **AP 1** has no wired Internet connection, but it can establish a WDS link with access point **AP 2**, which has a wired Internet connection. When **AP 1** has a WDS link with **AP 2**, the notebook computer can access the Internet through **AP 2**.

Figure 43 WDS Link Example

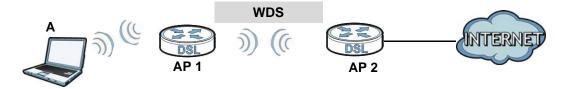

## 7.10.8 WiFi Protected Setup (WPS)

Your AMG1302-T11C supports WiFi Protected Setup (WPS), which is an easy way to set up a secure wireless network. WPS is an industry standard specification, defined by the WiFi Alliance.

WPS allows you to quickly set up a wireless network with strong security, without having to configure security settings manually. Each WPS connection works between two devices. Both devices must support WPS (check each device's documentation to make sure).

Depending on the devices you have, you can either press a button (on the device itself, or in its configuration utility) or enter a PIN (a unique Personal Identification Number that allows one device to authenticate the other) in each of the two devices. When WPS is activated on a device, it has two minutes to find another device that also has WPS activated. Then, the two devices connect and set up a secure network by themselves.

### 7.10.8.1 Push Button Configuration

WPS Push Button Configuration (PBC) is initiated by pressing a button on each WPS-enabled device, and allowing them to connect automatically. You do not need to enter any information.

Not every WPS-enabled device has a physical WPS button. Some may have a WPS PBC button in their configuration utilities instead of or in addition to the physical button.

Take the following steps to set up WPS using the button.

1 Ensure that the two devices you want to set up are within wireless range of one another.

- 2 Look for a WPS button on each device. If the device does not have one, log into its configuration utility and locate the button (see the device's User's Guide for how to do this for the AMG1302-T11C, see Section 7.6 on page 100).
- 3 Press the button on one of the devices (it doesn't matter which). For the AMG1302-T11C you must press the WPS button for more than three seconds.
- 4 Within two minutes, press the button on the other device. The registrar sends the network name (SSID) and security key through an secure connection to the enrollee.

If you need to make sure that WPS worked, check the list of associated wireless clients in the AP's configuration utility. If you see the wireless client in the list, WPS was successful.

### 7.10.8.2 PIN Configuration

Each WPS-enabled device has its own PIN (Personal Identification Number). This may either be static (it cannot be changed) or dynamic (in some devices you can generate a new PIN by clicking on a button in the configuration interface).

Use the PIN method instead of the push-button configuration (PBC) method if you want to ensure that the connection is established between the devices you specify, not just the first two devices to activate WPS in range of each other. However, you need to log into the configuration interfaces of both devices to use the PIN method.

When you use the PIN method, you must enter the PIN from one device (usually the wireless client) into the second device (usually the Access Point or wireless router). Then, when WPS is activated on the first device, it presents its PIN to the second device. If the PIN matches, one device sends the network and security information to the other, allowing it to join the network.

Take the following steps to set up a WPS connection between an access point or wireless router (referred to here as the AP) and a client device using the PIN method.

- 1 Ensure WPS is enabled on both devices.
- 2 Access the WPS section of the AP's configuration interface. See the device's User's Guide for how to do this.
- 3 Look for the client's WPS PIN; it will be displayed either on the device, or in the WPS section of the client's configuration interface (see the device's User's Guide for how to find the WPS PIN for the AMG1302-T11C, see Section 7.5 on page 98).
- 4 Enter the client's PIN in the AP's configuration interface.
- If the client device's configuration interface has an area for entering another device's PIN, you can either enter the client's PIN in the AP, or enter the AP's PIN in the client it does not matter which.
- 6 Start WPS on both devices within two minutes.
- 7 Use the configuration utility to activate WPS, not the push-button on the device itself.
- 8 On a computer connected to the wireless client, try to connect to the Internet. If you can connect, WPS was successful.

If you cannot connect, check the list of associated wireless clients in the AP's configuration utility. If you see the wireless client in the list, WPS was successful.

The following figure shows a WPS-enabled wireless client (installed in a notebook computer) connecting to the WPS-enabled AP via the PIN method.

**ENROLLEE REGISTRAR** This device's WPS PIN: 123456 Enter WPS PIN from other device: STAR1 **START WITHIN 2 MINUTES SECURE EAP TUNNEL** SSID WPA(2)-PSK **COMMUNICATION** 

Figure 44 Example WPS Process: PIN Method

### **7.10.8.3 How WPS Works**

When two WPS-enabled devices connect, each device must assume a specific role. One device acts as the registrar (the device that supplies network and security settings) and the other device acts as the enrollee (the device that receives network and security settings. The registrar creates a secure EAP (Extensible Authentication Protocol) tunnel and sends the network name (SSID) and the WPA-PSK or WPA2-PSK pre-shared key to the enrollee. Whether WPA-PSK or WPA2-PSK is used depends on the standards supported by the devices. If the registrar is already part of a network, it sends the existing information. If not, it generates the SSID and WPA(2)-PSK randomly.

The following figure shows a WPS-enabled client (installed in a notebook computer) connecting to a WPS-enabled access point.

ACTIVATE WPS

WITHIN 2 MINUTES

WPS HANDSHAKE

WPS HANDSHAKE

ENROLLEE

SECURE TUNNEL

SECURITY INFO

COMMUNICATION

The roles of registrar and enrollee last only as long as the WPS setup process is active (two minutes). The next time you use WPS, a different device can be the registrar if necessary.

The WPS connection process is like a handshake; only two devices participate in each WPS transaction. If you want to add more devices you should repeat the process with one of the existing networked devices and the new device.

Note that the access point (AP) is not always the registrar, and the wireless client is not always the enrollee. All WPS-certified APs can be a registrar, and so can some WPS-enabled wireless clients.

By default, a WPS devices is "unconfigured". This means that it is not part of an existing network and can act as either enrollee or registrar (if it supports both functions). If the registrar is unconfigured, the security settings it transmits to the enrollee are randomly-generated. Once a WPS-enabled device has connected to another device using WPS, it becomes "configured". A configured wireless client can still act as enrollee or registrar in subsequent WPS connections, but a configured access point can no longer act as enrollee. It will be the registrar in all subsequent WPS connections in which it is involved. If you want a configured AP to act as an enrollee, you must reset it to its factory defaults.

### 7.10.8.4 Example WPS Network Setup

Figure 45 How WPS works

This section shows how security settings are distributed in an example WPS setup.

The following figure shows an example network. In step 1, both AP1 and Client 1 are unconfigured. When WPS is activated on both, they perform the handshake. In this example, AP1 is the registrar, and Client 1 is the enrollee. The registrar randomly generates the security information to set up the network, since it is unconfigured and has no existing information.

Figure 46 WPS: Example Network Step 1

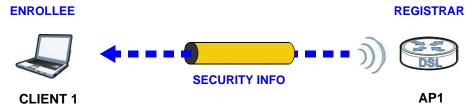

In step 2, you add another wireless client to the network. You know that Client 1 supports registrar mode, but it is better to use AP1 for the WPS handshake with the new client since you must connect to the access point anyway in order to use the network. In this case, AP1 must be the registrar, since it is configured (it already has security information for the network). AP1 supplies the existing security information to Client 2.

Figure 47 WPS: Example Network Step 2

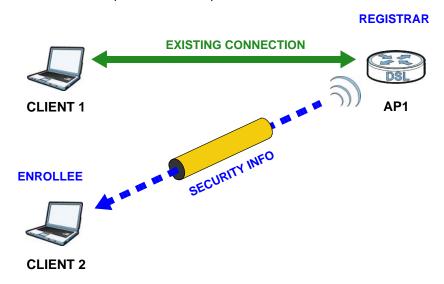

In step 3, you add another access point (AP2) to your network. AP2 is out of range of AP1, so you cannot use AP1 for the WPS handshake with the new access point. However, you know that Client 2 supports the registrar function, so you use it to perform the WPS handshake instead.

Figure 48 WPS: Example Network Step 3

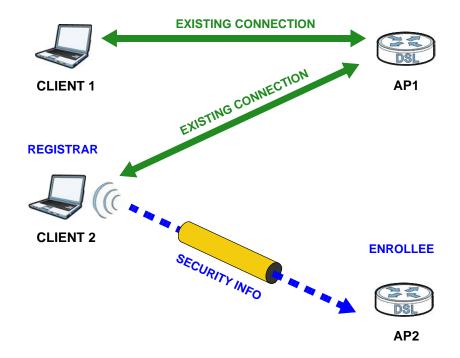

#### 7.10.8.5 Limitations of WPS

WPS has some limitations of which you should be aware.

- WPS works in Infrastructure networks only (where an AP and a wireless client communicate). It does not work in Ad-Hoc networks (where there is no AP).
- When you use WPS, it works between two devices only. You cannot enroll multiple devices simultaneously, you must enroll one after the other.
  - For instance, if you have two enrollees and one registrar you must set up the first enrollee (by pressing the WPS button on the registrar and the first enrollee, for example), then check that it successfully enrolled, then set up the second device in the same way.
- WPS works only with other WPS-enabled devices. However, you can still add non-WPS devices to a network you already set up using WPS.
  - WPS works by automatically issuing a randomly-generated WPA-PSK or WPA2-PSK pre-shared key from the registrar device to the enrollee devices. Whether the network uses WPA-PSK or WPA2-PSK depends on the device. You can check the configuration interface of the registrar device to discover the key the network is using (if the device supports this feature). Then, you can enter the key into the non-WPS device and join the network as normal (the non-WPS device must also support WPA-PSK or WPA2-PSK).
- When you use the PBC method, there is a short period (from the moment you press the button
  on one device to the moment you press the button on the other device) when any WPS-enabled
  device could join the network. This is because the registrar has no way of identifying the
  "correct" enrollee, and cannot differentiate between your enrollee and a rogue device. This is a
  possible way for a hacker to gain access to a network.

You can easily check to see if this has happened. WPS works between only two devices simultaneously, so if another device has enrolled your device will be unable to enroll, and will not have access to the network. If this happens, open the access point's configuration interface and look at the list of associated clients (usually displayed by MAC address). It does not matter if the

access point is the WPS registrar, the enrollee, or was not involved in the WPS handshake; a rogue device must still associate with the access point to gain access to the network. Check the MAC addresses of your wireless clients (usually printed on a label on the bottom of the device). If there is an unknown MAC address you can remove it or reset the AP.

# **Home Networking**

## 8.1 Overview

A Local Area Network (LAN) is a shared communication system to which many networking devices are connected. It is usually located in one immediate area such as a building or floor of a building.

Use the LAN screens to help you configure a LAN DHCP server and manage IP addresses.

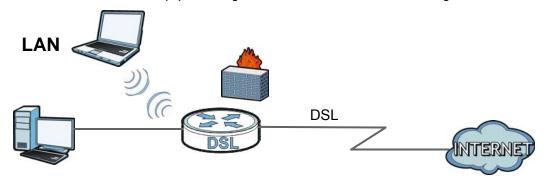

## 8.1.1 What You Can Do in the LAN Screens

- Use the LAN Setup screen to set the LAN IP address, subnet mask, and DHCP settings of your AMG1302-T11C (Section 8.2 on page 120).
- Use the **Static DHCP** screen to assign IP addresses on the LAN to specific individual computers based on their MAC Addresses (Section 8.3 on page 122).
- Use the **IP Alias** screen (Section 8.4 on page 123) to change your AMG1302-T11C's IP alias settings.
- Use the **UPnP** screen to enable UPnP and UPnP NAT traversal on the AMG1302-T11C (Section 8.5 on page 124).
- Use the IPv6 LAN Setup screen (Section 8.6 on page 124) to configure the IPv6 settings on your AMG1302-T11C's LAN interface.

### 8.1.2 What You Need To Know

### 8.1.2.1 About LAN

#### **IP Address**

IP addresses identify individual devices on a network. Every networking device (including computers, servers, routers, printers, etc.) needs an IP address to communicate across the network. These networking devices are also known as hosts.

#### **Subnet Mask**

Subnet masks determine the maximum number of possible hosts on a network. You can also use subnet masks to divide one network into multiple sub-networks.

#### **DHCP**

A DHCP (Dynamic Host Configuration Protocol) server can assign your AMG1302-T11C an IP address, subnet mask, DNS and other routing information when it's turned on.

#### **DNS**

DNS (Domain Name System) is for mapping a domain name to its corresponding IP address and vice versa. The DNS server is extremely important because without it, you must know the IP address of a networking device before you can access it.

#### 8.1.2.2 About UPnP

## **Identifying UPnP Devices**

UPnP hardware is identified as an icon in the Network Connections folder (Windows XP). Each UPnP compatible device installed on your network will appear as a separate icon. Selecting the icon of a UPnP device will allow you to access the information and properties of that device.

#### NAT Traversal

UPnP NAT traversal automates the process of allowing an application to operate through NAT. UPnP network devices can automatically configure network addressing, announce their presence in the network to other UPnP devices and enable exchange of simple product and service descriptions. NAT traversal allows the following:

- Dynamic port mapping
- Learning public IP addresses
- · Assigning lease times to mappings

Windows Messenger is an example of an application that supports NAT traversal and UPnP.

See the Chapter 11 on page 148 for more information on NAT.

#### Cautions with UPnP

The automated nature of NAT traversal applications in establishing their own services and opening firewall ports may present network security issues. Network information and configuration may also be obtained and modified by users in some network environments.

When a UPnP device joins a network, it announces its presence with a multicast message. For security reasons, the AMG1302-T11C allows multicast messages on the LAN only.

All UPnP-enabled devices may communicate freely with each other without additional configuration. Disable UPnP if this is not your intention.

## **UPnP and ZyXEL**

Sexual has achieved UPnP certification from the Universal Plug and Play Forum UPnP™ Implementers Corp. (UIC). ZyXEL's UPnP implementation supports Internet Gateway Device (IGD) 1.0.

### **Finding Out More**

See Section 8.7 on page 128 for technical background information on LANs.

# 8.1.3 Before You Begin

Find out the MAC addresses of your network devices if you intend to add them to the DHCP Client List screen.

# 8.2 The LAN Setup Screen

Use this screen to set the Local Area Network IP address, subnet mask and advanced networking settings such as RIP, multicast of your AMG1302-T11C. Click **Network Setting > Home Networking** to open the **LAN Setup** screen.

Figure 49 Network Setting > Home Networking > LAN Setup

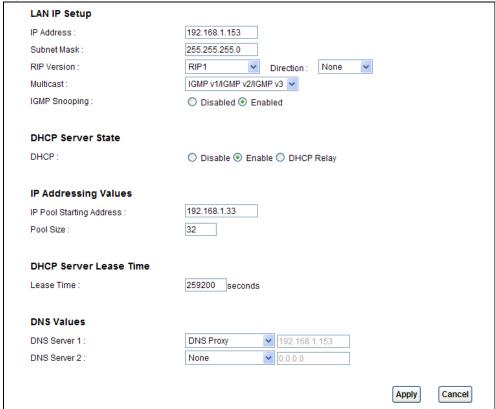

The following table describes the fields in this screen.

**Table 32** Network Setting > Home Networking > LAN Setup

| LABEL                     | DESCRIPTION                                                                                                    |  |
|---------------------------|----------------------------------------------------------------------------------------------------|--|
| LAN IP Setup              |                                                                                                    |  |
| IP Address                | Enter the LAN IP address you want to assign to your AMG1302-T11C in dotted decimal notation, for example, 192.168.1.1 (factory default).                                                                                                    |  |
| Subnet Mask               | Type the subnet mask of your network in dotted decimal notation, for example 255.255.20 (factory default).                                                                                                    |  |
| RIP Version               | RIP (Routing Information Protocol) allows a router to exchange routing information with other routers. RIP Version controls the format and the broadcasting method of the RIP packets that the AMG1302-T11C sends (it recognizes both formats when receiving). RIP-1 is universally supported; but RIP-2 carries more information. RIP-1 is probably adequate for most networks, unless you have an unusual network topology. Both RIP-2B and RIP-2M send routing data in RIP-2 format; the difference being that RIP-2B uses subnet broadcasting while RIP-2M uses multicasting. Multicasting can reduce the load on non-router machines since they generally do not listen to the RIP multicast address and so will not receive the RIP packets. However, if one router uses multicasting, then all routers on your network must use multicasting, also. |  |
|                           | Select the RIP version from RIP1 and RIP2-B/RIP2-M.                                                                                                    |  |
| Direction                 | Use this field to control how much routing information the AMG1302-T11C sends and receives on the subnet. Select the RIP <b>Direction</b> from <b>None</b> , <b>Both</b> , <b>IN Only</b> and <b>OUT Only</b> .                                                                                                    |  |
| Multicast                 | IGMP (Internet Group Multicast Protocol) is a network-layer protocol used to establish membership in a multicast group. The AMG1302-T11C supports IGMP v1/IGMP v2/IGMP v3. Select None to disable it.                                                                                                    |  |
| IGMP Snooping             | Select <b>Enabled</b> to activate IGMP Snooping. This allows the AMG1302-T11C to passively learn memberships in multicast groups. Otherwise, select <b>Disabled</b> to deactivate it.                                                                                                    |  |
| DHCP Server State         |                                                                                                    |  |
| DHCP                      | If set to <b>Enable</b> , your AMG1302-T11C can assign IP addresses, an IP default gateway and DNS servers to Windows 95, Windows NT and other systems that support the DHCP client.  If set to <b>Disable</b> , the DHCP server will be disabled.                                                                                                    |  |
|                           | If set to <b>DHCP Relay</b> , the AMG1302-T11C acts as a surrogate DHCP server and relays DHCP requests and responses between the remote server and the clients. Enter the IP address of the actual, remote DHCP server in the <b>Remote DHCP Server</b> field in this case.                                                                                                    |  |
|                           | When DHCP is used, the following items need to be set:                                                                                                    |  |
| IP Addressing Values      |                                                                                                    |  |
| Beginning IP Address      | This field specifies the first of the contiguous addresses in the IP address pool.                                                                                                    |  |
| Pool Size                 | This field specifies the size, or count of the IP address pool.                                                                                                    |  |
| DHCP Server Lease Time    |                                                                                                    |  |
| Lease Time                | This field specifies the lease time in seconds of an IP address assigned by the DHCP server.                                                                                                    |  |
| DNS Values                |                                                                                                    |  |
| This field is only availa | ble when you select <b>Enable</b> in the <b>DHCP</b> field.                                                                                                    |  |

**Table 32** Network Setting > Home Networking > LAN Setup

| LABEL          | DESCRIPTION                                                                                                    |
|----------------|----------------------------------------------------------------------------------------------------|
| DNS Server 1/2 | Select <b>Obtained From ISP</b> if your ISP dynamically assigns DNS server information.                                                                |
|                | Select <b>User-Defined</b> if you have the IP address of a DNS server. Enter the DNS server IP addresses the AMG1302-T11C passes to the DHCP clients.  |
|                | Select <b>DNS Proxy</b> if you have the DNS proxy service. The AMG1302-T11C redirects clients' DNS queries to a DNS server for resolving domain names. |
|                | Select None if you do not want to configure DNS servers.                                                                                               |
| Apply          | Click this to save your changes.                                                                                                    |
| Cancel         | Click this to restore your previously saved settings.                                                                                                  |

# 8.3 The Static DHCP Screen

This table allows you to assign IP addresses on the LAN to specific individual computers based on their MAC Addresses.

Every Ethernet device has a unique MAC (Media Access Control) address. The MAC address is assigned at the factory and consists of six pairs of hexadecimal characters, for example, 00:A0:C5:00:00:02.

Use this screen to change your AMG1302-T11C's static DHCP settings. Click **Network Setting > Home Networking > Static DHCP** to open the following screen.

Figure 50 Network Setting > Home Networking > Static DHCP

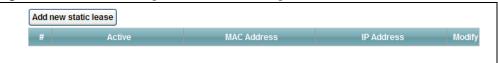

The following table describes the labels in this screen.

 Table 33
 Network Setting > Home Networking > Static DHCP

| LABEL                | DESCRIPTION                                                                                                    |
|----------------------|----------------------------------------------------------------------------------------------------|
| Add new static lease | Click this to add a new static DHCP entry.                                                                                                    |
| #                    | This is the index number of the entry.                                                                                                    |
| Active               | This field displays whether the client is connected to the AMG1302-T11C.                                                                                                    |
| MAC Address          | The MAC (Media Access Control) or Ethernet address on a LAN (Local Area Network) is unique to your computer (six pairs of hexadecimal notation).                                                             |
|                      | A network interface card such as an Ethernet adapter has a hardwired address that is assigned at the factory. This address follows an industry standard that ensures no other adapter has a similar address. |
| IP Address           | This field displays the IP address relative to the # field listed above.                                                                                                    |
| Modify               | Click the <b>Edit</b> icon to have the IP address field editable and change it.                                                                                                    |
|                      | Click the <b>Delete</b> icon to delete a static DHCP entry. A window displays asking you to confirm that you want to delete the selected entry.                                                              |

If you click **Add new static lease** in the **Static DHCP** screen or the **Edit** icon next to a static DHCP entry, the following screen displays.

Figure 51 Network Setting > Home Networking > Static DHCP: Add/Edit

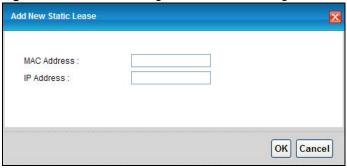

The following table describes the labels in this screen.

Table 34 Network Setting > Home Networking > Static DHCP: Add/Edit

| LABEL       | DESCRIPTION                                                                                                    |
|-------------|----------------------------------------------------------------------------------------------------|
| MAC Address | Enter the MAC address of a computer on your LAN.                                                                          |
| IP Address  | Enter the IP address that you want to assign to the computer on your LAN with the MAC address that you will also specify. |
| ОК          | Click <b>OK</b> to save your changes.                                                                                     |
| Cancel      | Click Cancel to exit this screen without saving.                                                                          |

# 8.4 The IP Alias Screen

IP alias allows you to partition a physical network into different logical networks over the same Ethernet interface. The AMG1302-T11C supports multiple logical LAN interfaces via its physical Ethernet interface with the AMG1302-T11C itself as the gateway for the LAN network.

When you use IP alias, you can also configure firewall rules to control access to the LAN's logical network (subnet).

## 8.4.1 Configuring the LAN IP Alias Screen

Use this screen to change your AMG1302-T11C's IP alias settings. Click **Network Setting > Home Networking > IP Alias** to open the following screen.

Figure 52 Network Setting > Home Networking > IP Alias

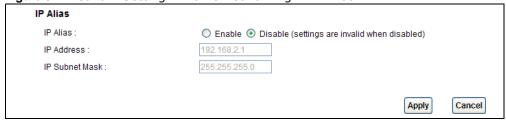

The following table describes the labels in this screen.

Table 35 Network Setting > Home Networking > IP Alias

| LABEL          | DESCRIPTION                                                                                                  |
|----------------|----------------------------------------------------------------------------------------------------|
| IP Alias       | Select <b>Enable</b> to configure a LAN network for the AMG1302-T11C.                                        |
| IP Address     | Enter the IP address of your AMG1302-T11C in dotted decimal notation.                                        |
| IP Subnet Mask | Type the subnet mask of your network in dotted decimal notation, for example 255.255.25.0 (factory default). |
| Apply          | Click this to save your changes.                                                                             |
| Cancel         | Click this to restore your previously saved settings.                                                        |

## 8.5 The UPnP Screen

Universal Plug and Play (UPnP) is a distributed, open networking standard that uses TCP/IP for simple peer-to-peer network connectivity between devices. A UPnP device can dynamically join a network, obtain an IP address, convey its capabilities and learn about other devices on the network. In turn, a device can leave a network smoothly and automatically when it is no longer in use.

See page 119 for more information on UPnP.

Use the following screen to enable or disable the UPnP function on your AMG1302-T11C. Click **Network Setting** > **Home Networking** > **UPnP** to display the screen shown next.

Figure 53 Network Setting > Home Networking > UPnP

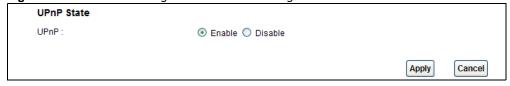

The following table describes the labels in this screen.

Table 36 Network Setting > Home Networking > UPnP

| LABEL  | DESCRIPTION                                                                                                    |
|--------|----------------------------------------------------------------------------------------------------|
| UPnP   | Select <b>Enable</b> to activate UPnP. Be aware that anyone could use a UPnP application to open the web configurator's login screen without entering the AMG1302-T11C's IP address (although you must still enter the password to access the web configurator). Otherwise, select <b>Disable</b> to deactivate UPnP. |
| Apply  | Click <b>Apply</b> to save your changes.                                                                                                    |
| Cancel | Click Cancel to exit this screen without saving.                                                                                                    |

# 8.6 The IPv6 LAN Setup Screen

Use this screen to configure the IPv6 settings for your AMG1302-T11C's LAN interface. See Appendix F on page 279 for background information about IPv6.

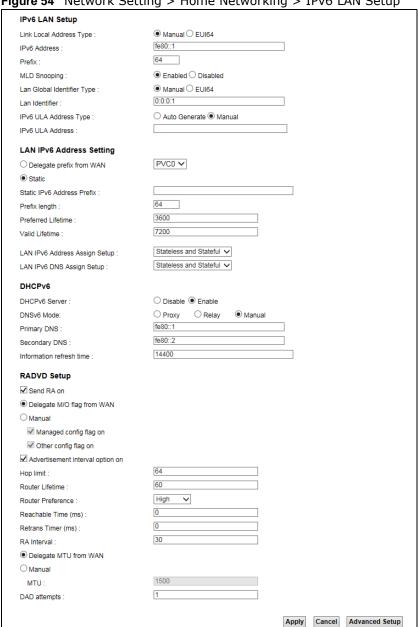

Figure 54 Network Setting > Home Networking > IPv6 LAN Setup

The following table describes the labels in this screen.

Table 37 Network Setting > Home Networking > IPv6 LAN Setup

| LABEL                   | DESCRIPTION                                                                                                    |
|-------------------------|----------------------------------------------------------------------------------------------------|
| IPv6 LAN Setup          |                                                                                                    |
| Link Local Address Type | Select <b>Manual</b> to manually enter a link local address. Select <b>EUI64</b> to use the EUI-64 format to generate a link local address from the Ethernet MAC address.                                      |
| IPv6 Address            | If you selected <b>Manual</b> in the <b>Link Local Address Type</b> field, enter the LAN IPv6 address you want to assign to your AMG1302-T11C in hexadecimal notation, for example, fe80::1 (factory default). |
| Prefix                  | Enter the address prefix to specify how many most significant bits in an IPv6 address compose the network address.                                                                                             |

**Table 37** Network Setting > Home Networking > IPv6 LAN Setup

| LABEL                        | DESCRIPTION                                                                                                    |
|------------------------------|----------------------------------------------------------------------------------------------------|
| MLD Snooping                 | Multicast Listener Discovery (MLD) allows an IPv6 switch or router to discover the presence of MLD hosts who wish to receive multicast packets and the IP addresses of multicast groups the hosts want to join on its network. Select <b>Enabled</b> to activate MLD Snooping on the AMG1302-T11C. This allows the AMG1302-T11C to check MLD packets passing through it and learn the multicast group membership. It helps reduce multicast traffic. |
| Lan Global Identifier Type   | Select <b>Manual</b> to manually enter a LAN Identifier as the interface ID to identify the LAN interface. The LAN Identifier is appended to the IPv6 address prefix to create the routable global IPv6 address. Select <b>EUI 64</b> to use the EUI-64 format to generate an interface ID from the Ethernet MAC address.                                                                                                    |
| Lan Identifier               | If you selected <b>Manual</b> , enter the LAN Identifier in this field. The LAN identifier should be unique and 64 bits in hexadecimal form. Every 16 bit block should be separated by a colon as in XXXX:XXXX:XXXX where X is a hexadecimal character. Blocks of zeros can be represented with double colons as in XXXX:XXXX:XXXX.                                                                                                    |
| LAN IPv6 Address Setting     |                                                                                                    |
| Delegate prefix from WAN     | Select this option to automatically obtain an IPv6 network prefix from the service provider or an uplink router.                                                                                                    |
| Static                       | Select this option to configure a fixed IPv6 address for the AMG1302-T11C's LAN IPv6 address.                                                                                                    |
| Static IPv6 Address Prefix   | If you select static IPv6 address, enter the IPv6 address prefix that the AMG1302-T11C uses for the LAN IPv6 address.                                                                                                    |
| Prefix length                | If you select static IPv6 address, enter the IPv6 prefix length that the AMG1302-T11C uses to generate the LAN IPv6 address.                                                                                                    |
|                              | An IPv6 prefix length specifies how many most significant bits (starting from the left) in the address compose the network address. This field displays the bit number of the IPv6 subnet mask.                                                                                                    |
| Preferred Lifetime           | Enter the preferred lifetime for the prefix.                                                                                                    |
| Valid Lifetime               | Enter the valid lifetime for the prefix.                                                                                                    |
| LAN IPv6 Address Assign      | Select how you want to obtain an IPv6 address:                                                                                                    |
| Setup                        | Stateless: The AMG1302-T11C uses IPv6 stateless autoconfiguration. RADVD (Router Advertisement Daemon) is enabled to have the AMG1302-T11C send IPv6 prefix information in router advertisements periodically and in response to router solicitations. DHCPv6 server is disabled.                                                                                                    |
|                              | <b>Stateful</b> : The AMG1302-T11C uses IPv6 stateful autoconfiguration. The DHCPv6 server is enabled to have the AMG1302-T11C act as a DHCPv6 server and pass IPv6 addresses to DHCPv6 clients.                                                                                                    |
|                              | <b>Stateless and Stateful</b> : The AMG1302-T11C uses both IPv6 stateless and stateful autoconfiguration. The LAN IPv6 clients can obtain IPv6 addresses either through router advertisements or through DHCPv6.                                                                                                    |
| LAN IPv6 DNS Assign<br>Setup | Select how the AMG1302-T11C provide DNS server and domain name information to the clients:                                                                                                    |
|                              | <b>Stateless:</b> The AMG1302-T11C provides DNS information through router advertisements.                                                                                                    |
|                              | Stateful: The AMG1302-T11C provides DNS information through DHCPv6.                                                                                                    |
|                              | <b>Stateless and Stateful</b> : The AMG1302-T11C provides DNS information through both router advertisements and DHCPv6.                                                                                                    |
|                              | •                                                                                                    |
| DHCPv6                       |                                                                                                    |

**Table 37** Network Setting > Home Networking > IPv6 LAN Setup

| LABEL                            | DESCRIPTION                                                                                                    |
|----------------------------------|----------------------------------------------------------------------------------------------------|
| DNSv6 Mode                       | Select the DNS role ( <b>Proxy</b> or <b>Relay</b> ) that you want the AMG1302-T11C to act in the IPv6 LAN network. Alternatively, select Manual and specify the DNS servers' IPv6 address in the fields below.                                                                                                    |
| Primary DNS                      | This field is available if you choose <b>Manual</b> as the DNSv6 mode. Enter the first DNS server IPv6 address the AMG1302-T11C passes to the DHCP clients.                                                                                                    |
| Secondary DNS                    | This field is available if you choose <b>Manual</b> as the DNSv6 mode. Enter the second DNS server IPv6 address the AMG1302-T11C passes to the DHCP clients.                                                                                                    |
| Information refresh time         | Enter the number of seconds a DHCPv6 client should wait before refreshing information retrieved from DHCPv6.                                                                                                    |
| RADVD Setup                      |                                                                                                    |
| Send RA on                       | Select this to have the AMG1302-T11C send router advertisement messages to the LAN hosts.                                                                                                    |
|                                  | Router advertisement is a response to a router solicitation or a periodical multicast advertisement from a router to advertise its presence and other parameters, such as IPv6 prefix and DNS information.                                                                                                    |
|                                  | Router solicitation is a request from a host to locate a router that can act as the default router and forward packets.                                                                                                    |
|                                  | The LAN hosts neither generate global IPv6 addresses nor communicate with other networks if you disable this feature.                                                                                                    |
| Delegate M/O flag from<br>WAN    | Select this to have the AMG1302-T11C obtain the M/O (Managed/Other) flag setting from the service provider or uplink router.                                                                                                    |
| Manual                           | Select this to specify the M/O flag setting manually.                                                                                                    |
| Managed config flag on           | Select this to have the AMG1302-T11C indicate to hosts to obtain network settings (such as prefix and DNS settings) through DHCPv6.                                                                                                    |
|                                  | Clear this to have the AMG1302-T11C indicate to hosts that DHCPv6 is not available and they should use the prefix in the router advertisement message.                                                                                                    |
| Other config flag on             | Select this to have the AMG1302-T11C indicate to hosts to obtain DNS information through DHCPv6.                                                                                                    |
|                                  | Clear this to have the AMG1302-T11C indicate to hosts that DNS information is not available in this network.                                                                                                    |
| Advertisement interval option on | Select this to have the Router Advertisement messages the AMG1302-T11C sends specify the allowed interval between Router Advertisement messages.                                                                                                    |
| Hop limit                        | Enter the maximum number of network segments that a packet can cross before reaching the destination. When forwarding an IPv6 packet, IPv6 routers are required to decrease the Hop Limit by 1 and to discard the IPv6 packet when the Hop Limit is 0. Possible value for this field are 0-255.                                                         |
| Router Lifetime                  | Enter the time in seconds that hosts should consider the AMG1302-T11C to be the default router. Possible values for this field are 0-9000.                                                                                                    |
| Router Preference                | Select the router preference ( <b>Low</b> , <b>Medium</b> or <b>High</b> ) for the AMG1302-T11C. The AMG1302-T11C sends this preference in the router advertisements to tell hosts what preference they should use for the AMG1302-T11C. This helps hosts to choose their default router especially when there are multiple IPv6 router in the network. |
|                                  | Make sure the hosts also support router preference to make this function work.                                                                                                    |
| Reachable Time (ms)              | Enter the time in milliseconds that can elapse before a neighbor is detected. Possible values for this field are 0-3600000.                                                                                                    |
| Retrans Timer (ms)               | Enter the time in milliseconds between neighbor solicitation packet retransmissions. Possible values for this field are 1000-4294967295.                                                                                                    |

Table 37 Network Setting > Home Networking > IPv6 LAN Setup

| LABEL                 | DESCRIPTION                                                                                                    |
|-----------------------|----------------------------------------------------------------------------------------------------|
| RA Interval           | Enter the time in seconds between router advertisement messages. Possible values for this field are 4-1800.                                                                                                    |
| Delegate MTU from WAN | Select this to have the AMG1302-T11C obtain the MTU setting from the service provider or uplink router.                                                                                                    |
| Manual                | Select this to specify the MTU manually.                                                                                                    |
| МТИ                   | The Maximum Transmission Unit. Type the maximum size of each IPv6 data packet, in bytes, that can move through this interface. If a larger packet arrives, the AMG1302-T11C divides it into smaller fragments. |
| DAD attempts          | Specify the number of DAD (Duplicate Address Detection) attempts before an IPv6 address is assigned to the AMG1302-T11C LAN interface. Possible values for this field are 1-7.                                 |
| Apply                 | Click this to save your changes.                                                                                                    |
| Cancel                | Click this to restore your previously saved settings.                                                                                                    |
| Advanced Setup        | Click this to display the <b>Advanced WAN Setup</b> fields and edit more details of your IPv6 LAN setup. Click this button again to display less fields in this screen.                                        |

# 8.7 Home Networking Technical Reference

This section provides some technical background information about the topics covered in this chapter.

### 8.7.1 LANs, WANs and the AMG1302-T11C

The actual physical connection determines whether the AMG1302-T11C ports are LAN or WAN ports. There are two separate IP networks, one inside the LAN network and the other outside the WAN network as shown next.

Figure 55 LAN and WAN IP Addresses

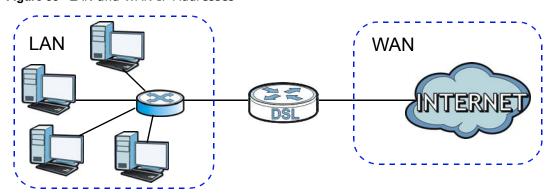

## 8.7.2 DHCP Setup

DHCP (Dynamic Host Configuration Protocol, RFC 2131 and RFC 2132) allows individual clients to obtain TCP/IP configuration at start-up from a server. You can configure the AMG1302-T11C as a DHCP server or disable it. When configured as a server, the AMG1302-T11C provides the TCP/IP

configuration for the clients. If you turn DHCP service off, you must have another DHCP server on your LAN, or else the computer must be manually configured.

### **IP Pool Setup**

The AMG1302-T11C is pre-configured with a pool of IP addresses for the DHCP clients (DHCP Pool). Do not assign static IP addresses from the DHCP pool to your LAN computers.

### 8.7.3 DNS Server Addresses

DNS (Domain Name System) maps a domain name to its corresponding IP address and vice versa. The DNS server is extremely important because without it, you must know the IP address of a computer before you can access it. The DNS server addresses you enter when you set up DHCP are passed to the client machines along with the assigned IP address and subnet mask.

There are two ways that an ISP disseminates the DNS server addresses.

- The ISP tells you the DNS server addresses, usually in the form of an information sheet, when you sign up. If your ISP gives you DNS server addresses, enter them in the **DNS Server** fields in the **DHCP Setup** screen.
- Some ISPs choose to disseminate the DNS server addresses using the DNS server extensions of IPCP (IP Control Protocol) after the connection is up. If your ISP did not give you explicit DNS servers, chances are the DNS servers are conveyed through IPCP negotiation. The AMG1302-T11C supports the IPCP DNS server extensions through the DNS proxy feature.

Please note that DNS proxy works only when the ISP uses the IPCP DNS server extensions. It does not mean you can leave the DNS servers out of the DHCP setup under all circumstances. If your ISP gives you explicit DNS servers, make sure that you enter their IP addresses in the **DHCP Setup** screen.

### 8.7.4 LAN TCP/IP

The AMG1302-T11C has built-in DHCP server capability that assigns IP addresses and DNS servers to systems that support DHCP client capability.

#### IP Address and Subnet Mask

Similar to the way houses on a street share a common street name, so too do computers on a LAN share one common network number.

Where you obtain your network number depends on your particular situation. If the ISP or your network administrator assigns you a block of registered IP addresses, follow their instructions in selecting the IP addresses and the subnet mask.

If the ISP did not explicitly give you an IP network number, then most likely you have a single user account and the ISP will assign you a dynamic IP address when the connection is established. If this is the case, it is recommended that you select a network number from 192.168.0.0 to 192.168.255.0 and you must enable the Network Address Translation (NAT) feature of the AMG1302-T11C. The Internet Assigned Number Authority (IANA) reserved this block of addresses specifically for private use; please do not use any other number unless you are told otherwise. Let's say you select 192.168.1.0 as the network number; which covers 254 individual addresses, from 192.168.1.1 to 192.168.1.254 (zero and 255 are reserved). In other words, the first three numbers

specify the network number while the last number identifies an individual computer on that network.

Once you have decided on the network number, pick an IP address that is easy to remember, for instance, 192.168.1.1, for your AMG1302-T11C, but make sure that no other device on your network is using that IP address.

The subnet mask specifies the network number portion of an IP address. Your AMG1302-T11C will compute the subnet mask automatically based on the IP address that you entered. You don't need to change the subnet mask computed by the AMG1302-T11C unless you are instructed to do otherwise.

#### **Private IP Addresses**

Every machine on the Internet must have a unique address. If your networks are isolated from the Internet, for example, only between your two branch offices, you can assign any IP addresses to the hosts without problems. However, the Internet Assigned Numbers Authority (IANA) has reserved the following three blocks of IP addresses specifically for private networks:

- 10.0.0.0 10.255.255.255
- 172.16.0.0 172.31.255.255
- 192.168.0.0 192.168.255.255

You can obtain your IP address from the IANA, from an ISP or it can be assigned from a private network. If you belong to a small organization and your Internet access is through an ISP, the ISP can provide you with the Internet addresses for your local networks. On the other hand, if you are part of a much larger organization, you should consult your network administrator for the appropriate IP addresses.

Note: Regardless of your particular situation, do not create an arbitrary IP address; always follow the guidelines above. For more information on address assignment, please refer to RFC 1597, "Address Allocation for Private Internets" and RFC 1466, "Guidelines for Management of IP Address Space".

## 8.7.5 RIP Setup

RIP (Routing Information Protocol) allows a router to exchange routing information with other routers. The **RIP Direction** field controls the sending and receiving of RIP packets. When set to:

- **Both** the AMG1302-T11C will broadcast its routing table periodically and incorporate the RIP information that it receives.
- In Only the AMG1302-T11C will not send any RIP packets but will accept all RIP packets received.
- Out Only the AMG1302-T11C will send out RIP packets but will not accept any RIP packets received.
- None the AMG1302-T11C will not send any RIP packets and will ignore any RIP packets received.

The **Version** field controls the format and the broadcasting method of the RIP packets that the AMG1302-T11C sends (it recognizes both formats when receiving). RIP-1 is universally supported; but RIP-2 carries more information. RIP-1 is probably adequate for most networks, unless you have an unusual network topology.

Both RIP-2B and RIP-2M sends the routing data in RIP-2 format; the difference being that RIP-2B uses subnet broadcasting while RIP-2M uses multicasting. Multicasting can reduce the load on non-router machines since they generally do not listen to the RIP multicast address and so will not receive the RIP packets. However, if one router uses multicasting, then all routers on your network must use multicasting, also.

### 8.7.6 Multicast

Traditionally, IP packets are transmitted in one of either two ways - Unicast (1 sender - 1 recipient) or Broadcast (1 sender - everybody on the network). Multicast delivers IP packets to a group of hosts on the network - not everybody and not just 1.

IGMP (Internet Group Multicast Protocol) is a network-layer protocol used to establish membership in a Multicast group - it is not used to carry user data. IGMP version 2 (RFC 2236) is an improvement over version 1 (RFC 1112) but IGMP version 1 is still in wide use. IGMP version 3 supports source filtering, reporting or ignoring traffic from specific source address to a particular host on the network. If you would like to read more detailed information about interoperability between IGMP version 2 and version 1, please see sections 4 and 5 of RFC 2236. The class D IP address is used to identify host groups and can be in the range 224.0.0.0 to 239.255.255.255. The address 224.0.0.0 is not assigned to any group and is used by IP multicast computers. The address 224.0.0.1 is used for query messages and is assigned to the permanent group of all IP hosts (including gateways). All hosts must join the 224.0.0.1 group in order to participate in IGMP. The address 224.0.0.2 is assigned to the multicast routers group.

At start up, the AMG1302-T11C queries all directly connected networks to gather group membership. After that, the AMG1302-T11C periodically updates this information. IP multicasting can be enabled/disabled on the AMG1302-T11C LAN and/or WAN interfaces in the web configurator (LAN; WAN). Select None to disable IP multicasting on these interfaces.

# **Static Route**

# 9.1 Overview

The AMG1302-T11C usually uses the default gateway to route outbound traffic from computers on the LAN to the Internet. To have the AMG1302-T11C send data to devices not reachable through the default gateway, use static routes.

For example, the next figure shows a computer (A) connected to the AMG1302-T11C's LAN interface. The AMG1302-T11C routes most traffic from A to the Internet through the AMG1302-T11C's default gateway (R1). You create one static route to connect to services offered by your ISP behind router R2. You create another static route to communicate with a separate network behind a router R3 connected to the LAN.

Figure 56 Example of Static Routing Topology

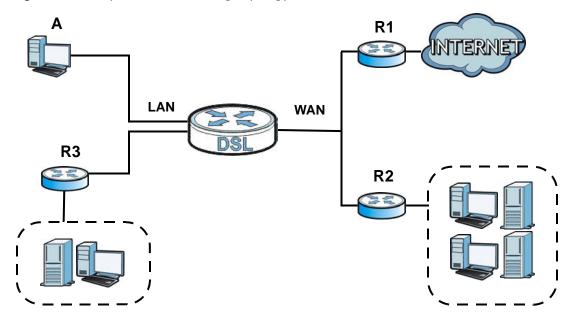

## 9.1.1 What You Can Do in the Static Route Screens

- Use the **Static Route** screens (Section 9.2 on page 133) to view and configure IP static routes on the AMG1302-T11C.
- Use the IPv6 Static Route screens (Section 9.3 on page 134) to view and configure IPv6 static routes on the AMG1302-T11C.

# 9.2 The Static Route Screen

Use this screen to view the static route rules. Click **Network Setting > Static Route** to open the **Static Route** screen.

Figure 57 Network Setting > Static Route

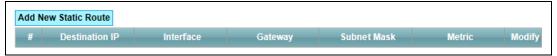

The following table describes the labels in this screen.

Table 38 Network Setting > Static Route

| LABEL                   | DESCRIPTION                                                                                                    |
|-------------------------|----------------------------------------------------------------------------------------------------|
| Add New Static<br>Route | Click this to configure a new static route.                                                                                                    |
| #                       | This is the number of an individual static route.                                                                                                    |
| Destination IP          | This parameter specifies the IP network address of the final destination. Routing is always based on network number.                                                                           |
| Interface               | This is the WAN interface used for this static route.                                                                                                    |
| Gateway                 | This is the IP address of the gateway. The gateway is a router or switch on the same network segment as the device's LAN or WAN port. The gateway helps forward packets to their destinations. |
| Subnet Mask             | This parameter specifies the IP network subnet mask of the final destination.                                                                                                    |
| Metric                  | This is the number of transmission hops between this AMG1302-T11C and the destination.                                                                                                    |
| Modify                  | Click the <b>Edit</b> icon to go to the screen where you can set up a static route on the AMG1302-T11C.                                                                                        |
|                         | Click the <b>Delete</b> icon to remove a static route from the AMG1302-T11C. A window displays asking you to confirm that you want to delete the route.                                        |

### 9.2.1 Static Route Add/Edit

Use this screen to add or edit a static route. Click **Add new Static Route Entry** in the **Routing** screen or the **Edit** icon next to the static route you want to edit. The screen shown next appears.

Figure 58 Network Setting > Static Route Add/Edit

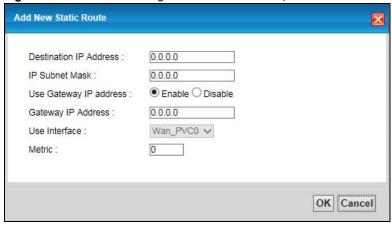

The following table describes the labels in this screen.

**Table 39** Network Setting > Static Route Add/Edit

| LABEL                     | DESCRIPTION                                                                                                    |
|---------------------------|----------------------------------------------------------------------------------------------------|
| Destination IP<br>Address | This parameter specifies the IP network address of the final destination. Routing is always based on network number. If you need to specify a route to a single host, use a subnet mask of 255.255.255.255 in the subnet mask field to force the network number to be identical to the host ID. |
| IP Subnet Mask            | Enter the IP subnet mask here.                                                                                                    |
| Use Gateway IP<br>Address | The gateway is a router or switch on the same network segment as the device's LAN or WAN port. The gateway helps forward packets to their destinations.                                                                                                    |
|                           | If you want to use the gateway IP address, select <b>Enable</b> .                                                                                                    |
| Gateway IP<br>Address     | Enter the IP address of the gateway. The gateway is a router or switch on the same network segment as the device's LAN or WAN port. The gateway helps forward packets to their destinations.                                                                                                    |
| Use Interface             | Select the WAN interface you want to use for this static route.                                                                                                    |
| Metric                    | Enter the number of transmission hops (routers) that need to cross from the AMG1302-T11C to the destination.                                                                                                    |
| ОК                        | Click this to save your changes.                                                                                                    |
| Cancel                    | Click this to restore your previously saved settings.                                                                                                    |

# 9.3 IPv6 Static Route

Use this screen to view the IPv6 static route rules. Click **Network Setting > Static Route > IPv6 Static Route** to open the **IPv6 Static Route** screen.

Figure 59 Network Setting > Static Route > IPv6 Static Route

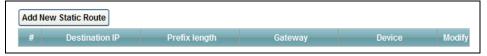

The following table describes the labels in this screen.

 Table 40
 Network Setting > Static Route > IPv6 Static Route

| LABEL                | DESCRIPTION                                                                                                    |
|----------------------|----------------------------------------------------------------------------------------------------|
| Add new static route | Click this to configure a new IPv6 static route.                                                                                                    |
| #                    | This is the number of an individual static route.                                                                                                    |
| Destination IP       | This parameter specifies the IP network address of the final destination. Routing is always based on network number.                                                                             |
| Prefix Length        | An IPv6 prefix length specifies how many most significant bits (starting from the left) in the address compose the network address. This field displays the bit number of the IPv6 subnet mask.  |
| Gateway              | This is the IPv6 address of the gateway. The gateway is a router or switch on the same network segment as the device's LAN or WAN port. The gateway helps forward packets to their destinations. |
| Device               | This specifies the LAN or WAN PVC.                                                                                                    |
| Modify               | Click the <b>Edit</b> icon to go to the screen where you can set up a static route on the AMG1302-T11C.                                                                                          |
|                      | Click the <b>Remove</b> icon to remove a static route from the AMG1302-T11C. A window displays asking you to confirm that you want to delete the route.                                          |

### 9.3.1 IPv6 Static Route Edit

Use this screen to configure the required information for an IPv6 static route. Click **Add new static route** or select an IPv6 static route index number and click **Edit**. The screen shown next appears.

Figure 60 Network Setting > Static Route > IPv6 Static Route: Add/Edit

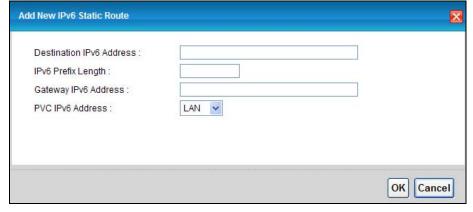

The following table describes the labels in this screen.

 Table 41
 Network Setting > Static Route > IPv6 Static Route: Add/Edit

| LABEL                       | DESCRIPTION                                                                                                    |
|-----------------------------|----------------------------------------------------------------------------------------------------|
| Destination IPv6<br>Address | This parameter specifies the IP network address of the final destination. Routing is always based on network number. If you need to specify a route to a single host, use a prefix length of 128 in the prefix length field to force the network number to be identical to the host ID. |
| IPv6 Prefix Length          | Enter the address prefix to specify how many most significant bits compose the network address.                                                                                                    |

 Table 41
 Network Setting > Static Route > IPv6 Static Route: Add/Edit

| LABEL                   | DESCRIPTION                                               |
|-------------------------|-----------------------------------------------------------|
| Gateway IPv6<br>Address | Enter the IPv6 address of the gateway.                    |
| PVC IPv6 Address        | Select the interface through which the traffic is routed. |
| ОК                      | Click this to save your changes.                          |
| Cancel                  | Click this to restore your previously saved settings.     |

# **Quality of Service (QoS)**

# 10.1 Overview

Use the QoS screen to set up your AMG1302-T11C to use QoS for traffic management.

Quality of Service (QoS) refers to both a network's ability to deliver data with minimum delay, and the networking methods used to control bandwidth. QoS allows the AMG1302-T11C to group and prioritize application traffic and fine-tune network performance.

Without QoS, all traffic data are equally likely to be dropped when the network is congested. This can cause a reduction in network performance and make the network inadequate for time-critical applications such as video-on-demand.

The AMG1302-T11C assigns each packet a priority and then queues the packet accordingly. Packets assigned with a high priority are processed more quickly than those with low priorities if there is congestion, allowing time-sensitive applications to flow more smoothly. Time-sensitive applications include both those that require a low level of latency (delay) and a low level of jitter (variations in delay) such as Voice over IP (VoIP) or Internet gaming, and those for which jitter alone is a problem such as Internet radio or streaming video.

In the following figure, your Internet connection has an upstream transmission speed of 50 Mbps. You configure a classifier to assign the highest priority queue (6) to VoIP traffic from the LAN interface, so that voice traffic would not get delayed when there is network congestion. Traffic from the boss's IP address (192.168.1.23 for example) is mapped to queue 5. Traffic that does not match these two classes are assigned priority queue based on the internal QoS mapping table on the AMG1302-T11C.

Figure 61 QoS Example

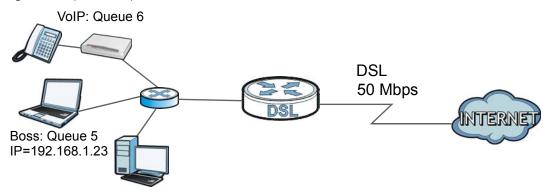

### 10.1.1 What You Can Do in the QoS Screens

 Use the General screen (Section 10.2 on page 138) to enable QoS on the AMG1302-T11C, and specify the type of scheduling.

- Use the Queue screen (Section 10.3 on page 139) to configure QoS settings on the AMG1302-T11C.
- Use the Class Setup screen (Section 10.4 on page 141) to configure QoS settings on the AMG1302-T11C.
- Use the Game List screen (Section 10.5 on page 145) to give priority to traffic for specific games.

### 10.1.2 What You Need to Know About QoS

## 802.1p

QoS is used to prioritize source-to-destination traffic flows. All packets in the same flow are given the same priority. 802.1p is a way of managing traffic in a network by grouping similar types of traffic together and treating each type as a class. You can use 802.1p to give different priorities to different packet types.

### **Tagging and Marking**

In a QoS class, you can configure whether to add or change the DiffServ Code Point (DSCP) value and IEEE 802.1p priority level in a matched packet. When the packet passes through a compatible network, the networking device, such as a backbone switch, can provide specific treatment or service based on the tag or marker.

### **Finding Out More**

See Section 10.6 on page 146 for advanced technical information on QoS.

# 10.2 The Quality of Service General Screen

Use this screen to enable or disable QoS and set the upstream bandwidth.

Click **Network Setting** > **QoS** > **General** to open the screen as shown next.

Figure 62 Network Setting > QoS > General

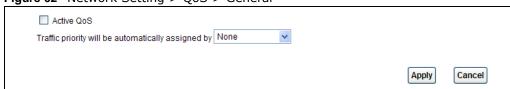

The following table describes the labels in this screen.

**Table 42** Network Setting > QoS > General

| LABEL                                              | DESCRIPTION                                                                                                    |
|----------------------------------------------------|----------------------------------------------------------------------------------------------------|
| Active QoS                                         | Use this field to turn on QoS to improve your network performance.                                                                                                    |
| Traffic priority will be automatically assigned by | Select how the AMG1302-T11C assigns priorities to various incoming and outgoing traffic flows.                                                                                                    |
|                                                    | None: Disables auto priority mapping and has the AMG1302-T11C put packets into the queues according to your classification rules. Traffic which does not match any of the classification rules is mapped into the default queue with the lowest priority.                                  |
|                                                    | • Ethernet Priority: Automatically assign priority based on the IEEE 802.1p priority level.                                                                                                    |
|                                                    | • IP Precedence: Automatically assign priority based on the first three bits of the TOS field in the IP header.                                                                                                    |
|                                                    | Packet Length: Automatically assign priority based on the packet size.<br>Smaller packets get higher priority since control, signaling, VoIP, internet gaming, or other real-time packets are usually small while larger packets are usually best effort data packets like file transfers. |
| Apply                                              | Click this to save your changes.                                                                                                    |
| Cancel                                             | Click this to restore your previously saved settings.                                                                                                    |

# 10.3 The Queue Screen

Use this screen to configure QoS queue assignment disciplines and priorities.

Click **Network Setting > QoS > Queue** to open the screen as shown next.

Figure 63 Network Setting > QoS > Queue

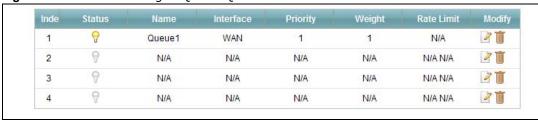

The following table describes the labels in this screen.

Table 43 Network Setting > QoS > Queue

| LABEL     | DESCRIPTION                                                                                                    |
|-----------|----------------------------------------------------------------------------------------------------|
| #         | This is the index number of the entry.                                                                                                    |
| Status    | This field displays whether the queue is active or not. A yellow bulb signifies that this queue is active. A gray bulb signifies that this queue is not active. |
| Name      | This shows the descriptive name of this queue.                                                                                                    |
| Interface | This shows the name of the AMG1302-T11C's interface through which traffic in this queue passes.                                                                 |
| Priority  | This shows the priority of this queue.                                                                                                    |
| Weight    | This shows the weight of this queue.                                                                                                    |

**Table 43** Network Setting > QoS > Queue

| LABEL      | DESCRIPTION                                                                                                    |
|------------|----------------------------------------------------------------------------------------------------|
| Rate Limit | This shows the maximum transmission rate allowed for traffic on this queue.                                                    |
| Modify     | Click the <b>Edit</b> icon to edit the queue.                                                                                  |
|            | Click the <b>Delete</b> icon to delete an existing queue. Note that subsequent rules move up by one when you take this action. |

# 10.3.1 Adding a QoS Queue

Click the edit icon in the **Queue Setup** screen to configure a queue.

Figure 64 Queue Setup: Edit

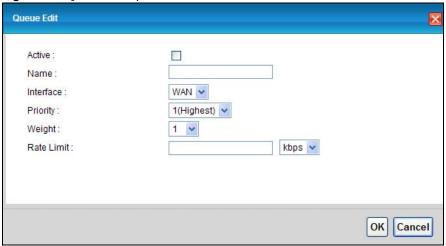

The following table describes the labels in this screen.

Table 44 Queue Setup: Edit

| LABEL      | DESCRIPTION                                                                                                    |
|------------|----------------------------------------------------------------------------------------------------|
| Active     | Select to enable or disable this queue.                                                                                                    |
| Name       | Enter the descriptive name of this queue.                                                                                                    |
| Interface  | Select the interface to which this queue is applied.                                                                                                    |
|            | This field is read-only if you are editing the queue.                                                                                                    |
| Priority   | Select the priority level (from 1 to 3) of this queue.                                                                                                    |
|            | The smaller the number, the higher the priority level. Traffic assigned to higher priority queues gets through faster while traffic in lower priority queues is dropped if the network is congested.             |
| Weight     | Select the weight (from 1 to 8) of this queue.                                                                                                    |
|            | If two queues have the same priority level, the AMG1302-T11C divides the bandwidth across the queues according to their weights. Queues with larger weights get more bandwidth than queues with smaller weights. |
| Rate Limit | Specify the maximum transmission rate (in Kbps) allowed for traffic on this queue.                                                                                                    |
| OK         | Click <b>OK</b> to save your changes.                                                                                                    |
| Cancel     | Click Cancel to exit this screen without saving.                                                                                                    |

# 10.4 The Class Setup Screen

Use this screen to add, edit or delete QoS classifiers. A classifier groups traffic into data flows according to specific criteria such as the source address, destination address, source port number, destination port number or incoming interface. For example, you can configure a classifier to select traffic from the same protocol port (such as Telnet) to form a flow.

You can give different priorities to traffic that the AMG1302-T11C forwards out through the WAN interface. Give high priority to voice and video to make them run more smoothly. Similarly, give low priority to many large file downloads so that they do not reduce the quality of other applications.

Click **Network Setting** > **QoS** > **Class Setup** to open the screen as shown next.

Figure 65 Network Setting > QoS > Class Setup

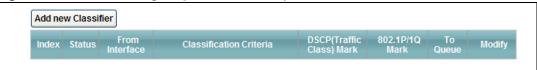

The following table describes the labels in this screen.

Table 45 Network Setting > QoS > Class Setup

| LABEL                      | DESCRIPTION                                                                                                    |
|----------------------------|----------------------------------------------------------------------------------------------------|
| Add new Classifier         | Click this to create a new classifier.                                                                                                    |
| Index                      | This is the index number of the entry.                                                                                                    |
| Status                     | This field displays whether the classifier is active or not. A yellow bulb signifies that this classifier is active. A gray bulb signifies that this classifier is not active. |
| From Interface             | This shows the interface from which traffic of this class should come.                                                                                                    |
| Classification<br>Criteria | This shows criteria specified in this classifier, for example the type and the source MAC address of traffic that matches this classifier.                                     |
| DSCP Mark                  | This is the DSCP number added to traffic of this classifier.                                                                                                    |
| 802.1P/1Q Mark             | This is the IEEE 802.1p priority level and 802.1Q VLAN tag assigned to traffic of this classifier.                                                                             |
| To Queue                   | This is the name of the queue in which traffic of this classifier is put.                                                                                                    |
| Modify                     | Click the <b>Edit</b> icon to edit the classifier.                                                                                                    |
|                            | Click the <b>Delete</b> icon to delete an existing classifier. Note that subsequent rules move up by one when you take this action.                                            |

# 10.4.1 Class Setup Add/Edit

Click **Add new Classifier** in the **Network Setting** > **QoS** > **Class Setup** screen or click the **Edit** icon next to a class, the screen appears as shown next.

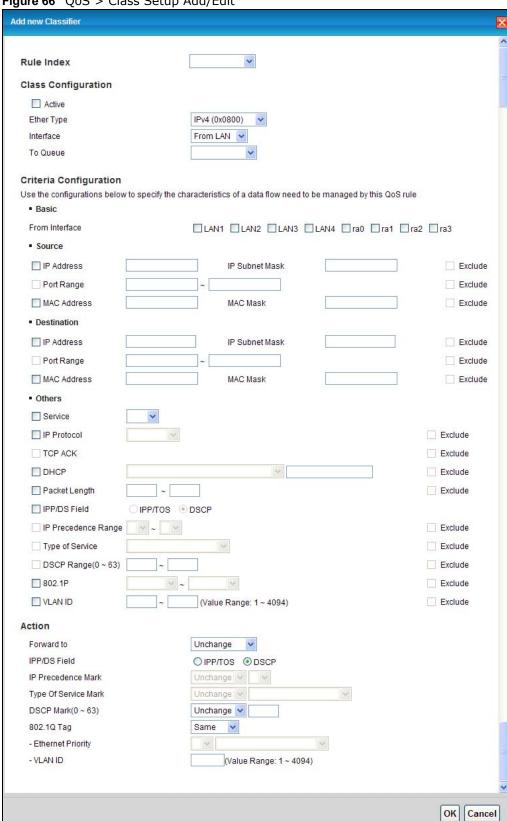

Figure 66 QoS > Class Setup Add/Edit

The following table describes the labels in this screen.

Table 46 QoS > Class Setup Add/Edit

| LABEL                        | DESCRIPTION                                                                                                    |  |
|------------------------------|----------------------------------------------------------------------------------------------------|--|
| Rule Index                   | Select the rule's index number from the drop-down list box.                                                                                                    |  |
| Class Configuration          |                                                                                                    |  |
| Active                       | Use this field to enable or disable the QoS class rule.                                                                                                    |  |
| Ether Type                   | Select a predefined application to configure a class for the matched traffic.                                                                                                    |  |
|                              | If you select IPv4 or IPv6, you also need to configure source or destination IP address, MAC address, DHCP options, DSCP value or the protocol type.                                                                                                    |  |
|                              | If you select <b>ARP</b> , you also need to configure source or destination MAC address.                                                                                                    |  |
|                              | If you select 802.1Q, you can configure an 802.1p priority level and VLAN ID.                                                                                                    |  |
| Interface                    | Select an interface if you want to classify the traffic received by it.                                                                                                    |  |
| To Queue                     | Select a queue that applies to this class.                                                                                                    |  |
|                              | You should have configured a queue in the Queue Setup screen already.                                                                                                    |  |
| Criteria Configurati         | on                                                                                                    |  |
| Basic                        |                                                                                                    |  |
| From<br>Interface            | If you select <b>From LAN</b> in the <b>Interface</b> field, you can select specific interface(s) from which traffic is received. <b>ra0</b> ~ <b>ra3</b> means wireless interfaces WLAN0 to WLAN3.                                                                                                    |  |
|                              | If you select <b>From WAN</b> in the <b>Interface</b> field, you can select a specific WAN connection (PVC0~PVC2) from which traffic is received.                                                                                                    |  |
| Source                       |                                                                                                    |  |
| IP Address                   | Select the check box and enter the source IP address in dotted decimal notation. A blank IP address means any source IP address.                                                                                                    |  |
| Subnet<br>Netmask/           | Enter the source subnet mask if you select IPv4 as the Ether Type.                                                                                                    |  |
| Source Prefix<br>Length      | Enter the source prefix length if you select IPv6 as the Ether Type.                                                                                                    |  |
| Port Range                   | If you select TCP/UDP, TCP or UDP in the IP protocol field, select the check box and enter the port number(s) of the source.                                                                                                    |  |
| MAC Address                  | Select the check box and enter the source MAC address of the packet.                                                                                                    |  |
| Mac Netmask                  | Type the mask for the specified MAC address to determine which bits a packet's MAC address should match.                                                                                                    |  |
|                              | Enter "f" for each bit of the specified source MAC address that the traffic's MAC address should match. Enter "0" for the bit(s) of the matched traffic's MAC address, which can be of any hexadecimal character(s). For example, if you set the MAC address to 00:13:49:00:00:00 and the mask to ff:ff:ff:00:00:00, a packet with a MAC address of 00:13:49:12:34:56 matches this criteria. |  |
| Exclude                      | Select this option to exclude the packets that match the specified criteria from this classifier.                                                                                                    |  |
| Destination                  |                                                                                                    |  |
| IP Address                   | Select the check box and enter the source IP address in dotted decimal notation. A blank IP address means any destination IP address.                                                                                                    |  |
| Subnet<br>Netmask/           | Enter the destination subnet mask if you select IPv4 as the Ether Type.                                                                                                    |  |
| Destination<br>Prefix Length | Enter the destination prefix length if you select IPv6 as the Ether Type.                                                                                                    |  |
| Port Range                   | If you select TCP/UDP, TCP or UDP in the IP Protocol field, select the check box and enter the port number(s) of the source.                                                                                                    |  |
|                              | (-)                                                                                                    |  |

 Table 46
 QoS > Class Setup Add/Edit (continued)

| LABEL                  | DESCRIPTION                                                                                                    |
|------------------------|----------------------------------------------------------------------------------------------------|
| Mac Netmask            | Type the mask for the specified MAC address to determine which bits a packet's MAC address should match.                                                                                                    |
|                        | Enter "f" for each bit of the specified source MAC address that the traffic's MAC address should match. Enter "0" for the bit(s) of the matched traffic's MAC address, which can be of any hexadecimal character(s). For example, if you set the MAC address to 00:13:49:00:00:00 and the mask to ff:ff:ff:00:00:00, a packet with a MAC address of 00:13:49:12:34:56 matches this criteria. |
| Exclude                | Select this option to exclude the packets that match the specified criteria from this classifier.                                                                                                    |
| Others                 |                                                                                                    |
| IP Protocol            | This field is available only when you select IPv4 or IPv6 in the Ether Type field.                                                                                                    |
|                        | If you select IPv4, select this option and select the protocol (service type) from TCP/UDP, TCP, UDP or ICMP.If you select IPv6, select this option and select the protocol (service type) from TCP/UDP, TCP, UDP or ICMPv6.                                                                                                    |
| TCP ACK                | This field is available only when you select TCP in the IP protocol field.                                                                                                    |
|                        | If you select this option, the matched TCP packets must contain the ACK (Acknowledge) flag.                                                                                                    |
| Packet Length          | This field is available only when you select IPv4 or IPv6 in the Ether Type field.                                                                                                    |
|                        | Select this option and enter the minimum and maximum packet length (from 46 to 1500) in the fields provided.                                                                                                    |
| IPP/DS Field           | Select IPP/TOS to specify an IP precedence range and type of services.                                                                                                    |
|                        | Select <b>DSCP</b> to specify a DiffServ Code Point (DSCP) range.                                                                                                    |
| IP Precedence<br>Range | Enter a range from 0 to 7 for IP precedence. 0 is the lowest priority and 7 is the highest.                                                                                                    |
| Type of<br>Service     | Select a type of service from the drop-down list box.                                                                                                    |
| Service                | Available options are: Normal service, Minimize delay, Maximize throughput, Maximize reliability and Minimize monetary cost.                                                                                                    |
| DSCP Range             | Select this option and specify a DSCP (DiffServ Code Point) number between 0 and 63 in the field provided.                                                                                                    |
| 802.1P                 | Select this option and select a priority level (between 0 and 7) from the drop-down list box.                                                                                                    |
|                        | "0" is the lowest priority level and "7" is the highest.                                                                                                    |
| VLAN ID                | Select this option and enter the source VLAN ID in this field.                                                                                                    |
| Exclude                | Select this option to exclude the packets that match the specified criteria from this classifier.                                                                                                    |
| Action                 |                                                                                                    |
| Forward To             | Select the interface through which traffic that matches the rule is forwarded out. If you select <b>Unchange</b> , the AMG1302-T11C forwards traffic of this class according to the default routing table.                                                                                                    |
|                        | If traffic of this class comes from a WAN interface and is in a queue that forwards traffic through the LAN/WLAN interface, the AMG1302-T11C ignores the setting here.                                                                                                    |
| IPP/DS Field           | Select IPP/TOS to specify an IP precedence range and type of services.                                                                                                    |
|                        | Select <b>DSCP</b> to specify a DiffServ Code Point (DSCP) range.                                                                                                    |
| IP Precedence<br>Mark  | Enter a range from 0 to 7 to re-assign IP precedence to matched traffic. 0 is the lowest priority and 7 is the highest.                                                                                                    |
|                        | 1                                                                                                    |

**Table 46** QoS > Class Setup Add/Edit (continued)

| LABEL                   | DESCRIPTION                                                                                                    |
|-------------------------|----------------------------------------------------------------------------------------------------|
| Type Of<br>Service Mark | Select a type of service to re-assign the priority level to matched traffic.  Available options are: Normal service, Minimize delay, Maximize throughput,                                                                                                    |
|                         | Maximize reliability and Minimize monetary cost.                                                                                                    |
| DSCP<br>Mark(0~63)      | This field is available only when you select <b>IP</b> in the <b>Ether Type</b> field.                                                                                                    |
|                         | If you select <b>Mark</b> , enter a DSCP value with which the AMG1302-T11C replaces the DSCP field in the packets.                                                                                                    |
|                         | If you select <b>Unchange</b> , the AMG1302-T11C keep the DSCP field in the packets.                                                                                                    |
| 802.1Q Tag              | If you select <b>Remark</b> , select a priority level (in the <b>Ethernet Priority</b> field) and enter a VLAN ID number (in the <b>VLAN ID</b> field) with which the AMG1302-T11C replaces the IEEE 802.1p priority field and VLAN ID of the frames.                                                                                                |
|                         | If you select <b>Remove</b> , the AMG1302-T11C deletes the VLAN ID of the frames before forwarding them out.                                                                                                    |
|                         | If you select <b>Add</b> , the AMG1302-T11C treat all matched traffic untagged and add a second priority level and VLAN ID that you specify in the <b>Ethernet Priority</b> and <b>VLAN ID</b> fields.                                                                                                    |
|                         | If you select <b>Same</b> , the AMG1302-T11C keep the Ethernet Priority and VLAN ID in the packets.                                                                                                    |
|                         | To configure the Ethernet Priority, you can either select a priority number in the first drop-down list box (7 is the highest and 0 is the lowest priority) or select an application from the second drop-down list box which automatically maps to the corresponding priority number. (Key Net Traffic: 7; Voice: 6; Video: 5;IGMP: 4; Key Data: 3) |
| ОК                      | Click <b>OK</b> to save your changes.                                                                                                    |
| Cancel                  | Click Cancel to exit this screen without saving.                                                                                                    |

# 10.5 The QoS Game List Screen

Use this screen to give priority to traffic for specific games. Click **Network Setting > QoS > Game List** to open the screen as shown next.

Figure 67 Network Setting > QoS > Game List

| ☐ Enable Game List ☐ World of Warcraft Launcher and Game Client ☐ HALO 3 ☐ Hearthstone ☐ FIFA 2013 PS3 ☐ StarCraft 2 | Assassin's Creed IV Multiplayer Call of Duty 4 FIFA 2013 PC Diablo III Blizzard Downloader | League Of Legends Call of Duty: World at War(PS3) FIFA 2013 Xbox STARCRAFT Battle.net Desktop Application |
|----------------------------------------------------------------------------------------------------|--------------------------------------------------------------------------------------------|----------------------------------------------------------------------------------------------------|
|                                                                                                    |                                                                                            | Apply                                                                                                    |

**Table 47** Network Setting > QoS > Game List

| LABEL            | DESCRIPTION                                                                                                    |
|------------------|----------------------------------------------------------------------------------------------------|
| Enable Game List | Select this to have QoS give the highest priority to traffic for the games you specify. This priority is higher than the other QoS queues. |
|                  | Select the games below.                                                                                                    |
| Apply            | Click this to save your changes.                                                                                                    |
| Cancel           | Click this to restore previously saved settings.                                                                                           |

### 10.6 QoS Technical Reference

This section provides some technical background information about the topics covered in this chapter.

### 10.6.1 IEEE 802.1p

IEEE 802.1p specifies the user priority field and defines up to eight separate traffic types. The following table describes the traffic types defined in the IEEE 802.1d standard (which incorporates the 802.1p).

 Table 48
 IEEE 802.1p Priority Level and Traffic Type

| PRIORITY<br>LEVEL | TRAFFIC TYPE                                                                                                    |
|-------------------|----------------------------------------------------------------------------------------------------|
| Level 7           | Typically used for network control traffic such as router configuration messages.                                                                             |
| Level 6           | Typically used for voice traffic that is especially sensitive to jitter (jitter is the variations in delay).                                                  |
| Level 5           | Typically used for video that consumes high bandwidth and is sensitive to jitter.                                                                             |
| Level 4           | Typically used for controlled load, latency-sensitive traffic such as SNA (Systems Network Architecture) transactions.                                        |
| Level 3           | Typically used for "excellent effort" or better than best effort and would include important business traffic that can tolerate some delay.                   |
| Level 2           | This is for "spare bandwidth".                                                                                                    |
| Level 1           | This is typically used for non-critical "background" traffic such as bulk transfers that are allowed but that should not affect other applications and users. |
| Level 0           | Typically used for best-effort traffic.                                                                                                    |

### 10.6.2 IP Precedence

Similar to IEEE 802.1p prioritization at layer-2, you can use IP precedence to prioritize packets in a layer-3 network. IP precedence uses three bits of the eight-bit ToS (Type of Service) field in the IP header. There are eight classes of services (ranging from zero to seven) in IP precedence. Zero is the lowest priority level and seven is the highest.

### 10.6.3 Automatic Priority Queue Assignment

If you enable QoS on the AMG1302-T11C, the AMG1302-T11C can automatically base on the IEEE 802.1p priority level, IP precedence and/or packet length to assign priority to traffic which does not match a class.

The following table shows you the internal layer-2 and layer-3 QoS mapping on the AMG1302-T11C. On the AMG1302-T11C, traffic assigned to higher priority queues gets through faster while traffic in lower index queues is dropped if the network is congested.

Table 49 Internal Layer2 and Layer3 QoS Mapping

|                   | LAYER 2                                                | LAYER 3                |        |                            |
|-------------------|--------------------------------------------------------|------------------------|--------|----------------------------|
| PRIORITY<br>QUEUE | IEEE 802.1P USER<br>PRIORITY<br>(ETHERNET<br>PRIORITY) | TOS (IP<br>PRECEDENCE) | DSCP   | IP PACKET<br>LENGTH (BYTE) |
| 0                 | 1                                                      | 0                      | 000000 |                            |
| 1                 | 2                                                      |                        |        |                            |
| 2                 | 0                                                      | 0                      | 000000 | >1100                      |
| 3                 | 3                                                      | 1                      | 001110 | 250~1100                   |
|                   |                                                        |                        | 001100 |                            |
|                   |                                                        |                        | 001010 |                            |
|                   |                                                        |                        | 001000 |                            |
| 4                 | 4                                                      | 2                      | 010110 |                            |
|                   |                                                        |                        | 010100 |                            |
|                   |                                                        |                        | 010010 |                            |
|                   |                                                        |                        | 010000 |                            |
| 5                 | 5                                                      | 3                      | 011110 | <250                       |
|                   |                                                        |                        | 011100 |                            |
|                   |                                                        |                        | 011010 |                            |
|                   |                                                        |                        | 011000 |                            |
| 6                 | 6                                                      | 4                      | 100110 |                            |
|                   |                                                        |                        | 100100 |                            |
|                   |                                                        |                        | 100010 |                            |
|                   |                                                        |                        | 100000 |                            |
|                   |                                                        | 5                      | 101110 | 1                          |
|                   |                                                        |                        | 101000 |                            |
| 7                 | 7                                                      | 6                      | 110000 |                            |
|                   |                                                        | 7                      | 111000 |                            |

# **Network Address Translation (NAT)**

### 11.1 Overview

This chapter discusses how to configure NAT on the AMG1302-T11C. NAT (Network Address Translation - NAT, RFC 1631) is the translation of the IP address of a host in a packet, for example, the source address of an outgoing packet, used within one network to a different IP address known within another network.

### 11.1.1 What You Can Do in the NAT Screens

- Use the **General** screen (Section 11.2 on page 149) to activate/deactivate NAT for the default WAN connection (PVC0).
- Use the **Port Forwarding** screen (Section 11.3 on page 150) to configure forward incoming service requests to the server(s) on your local network.
- Use the **DMZ** screen to configure a default server (Section 11.4 on page 153).
- Use the **ALG** screen to enable and disable the SIP (VoIP) ALG in the AMG1302-T11C (Section 11.5 on page 153).

### 11.1.2 What You Need To Know About NAT

#### Inside/Outside

Inside/outside denotes where a host is located relative to the AMG1302-T11C, for example, the computers of your subscribers are the inside hosts, while the web servers on the Internet are the outside hosts.

#### Global/Local

Global/local denotes the IP address of a host in a packet as the packet traverses a router, for example, the local address refers to the IP address of a host when the packet is in the local network, while the global address refers to the IP address of the host when the same packet is traveling in the WAN side.

#### NAT

In the simplest form, NAT changes the source IP address in a packet received from a subscriber (the inside local address) to another (the inside global address) before forwarding the packet to the WAN side. When the response comes back, NAT translates the destination address (the inside global address) back to the inside local address before forwarding it to the original inside host.

### **Port Forwarding**

A port forwarding set is a list of inside (behind NAT on the LAN) servers, for example, web or FTP, that you can make visible to the outside world even though NAT makes your whole inside network appear as a single computer to the outside world.

#### **Finding Out More**

See Section 11.6 on page 154 for advanced technical information on NAT.

### 11.2 The NAT General Screen

Use this screen to activate NAT for the default WAN connection (PVC0). Click **Network Setting > NAT** to open the following screen.

Note: You must create an IP filter rule in addition to setting up NAT, to allow traffic from the WAN to be forwarded through the AMG1302-T11C.

Figure 68 Network Setting > NAT > General

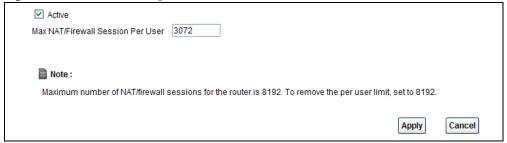

The following table describes the labels in this screen.

Table 50 Network Setting > NAT > General

| LABEL                                | DESCRIPTION                                                                                                    |
|--------------------------------------|----------------------------------------------------------------------------------------------------|
| Active                               | Select this check box to enable NAT.                                                                                                    |
| Max NAT/Firewall<br>Session Per User | When computers use peer to peer applications, such as file sharing applications, they need to establish NAT sessions. If you do not limit the number of NAT sessions a single client can establish, this can result in all of the available NAT sessions being used. In this case, no additional NAT sessions can be established, and users may not be able to access the Internet.            |
|                                      | Each NAT session establishes a corresponding firewall session. Use this field to limit the number of NAT/Firewall sessions client computers can establish through the AMG1302-T11C.                                                                                                    |
|                                      | If your network has a small number of clients using peer to peer applications, you can raise this number to ensure that their performance is not degraded by the number of NAT sessions they can establish. If your network has a large number of users using peer to peer applications, you can lower this number to ensure no single client is exhausting all of the available NAT sessions. |
| Apply                                | Click this to save your changes.                                                                                                    |
| Cancel                               | Click this to restore your previously saved settings.                                                                                                    |

# 11.3 The Port Forwarding Screen

Use this screen to forward incoming service requests to the server(s) on your local network.

You may enter a single port number or a range of port numbers to be forwarded, and the local IP address of the desired server. The port number identifies a service; for example, web service is on port 80 and FTP on port 21. In some cases, such as for unknown services or where one server can support more than one service (for example both FTP and web service), it might be better to specify a range of port numbers. You can allocate a server IP address that corresponds to a port or a range of ports.

The most often used port numbers and services are shown in Appendix G on page 289. Please refer to RFC 1700 for further information about port numbers.

Note: Many residential broadband ISP accounts do not allow you to run any server processes (such as a Web or FTP server) from your location. Your ISP may periodically check for servers and may suspend your account if it discovers any active services at your location. If you are unsure, refer to your ISP.

#### **Default Server IP Address**

In addition to the servers for specified services, NAT supports a default server IP address. A default server receives packets from ports that are not specified in this screen.

Note: If you do not assign a **Default Server** IP address, the AMG1302-T11C discards all packets received for ports that are not specified here or in the remote management setup.

#### **Configuring Servers Behind Port Forwarding (Example)**

Let's say you want to assign ports 21-25 to one FTP, Telnet and SMTP server (**A** in the example), port 80 to another (**B** in the example) and assign a default server IP address of 192.168.1.35 to a third (**C** in the example). You assign the LAN IP addresses and the ISP assigns the WAN IP address. The NAT network appears as a single host on the Internet.

Figure 69 Multiple Servers Behind NAT Example

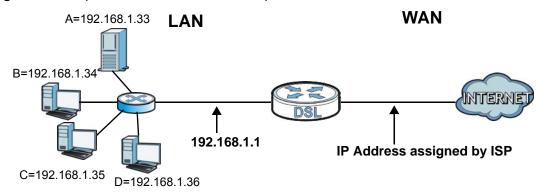

### 11.3.1 Configuring the Port Forwarding Screen

Click **Network Setting > NAT > Port Forwarding** to open the following screen.

See Appendix G on page 289 for port numbers commonly used for particular services.

Note: Make sure NAT is activated on the WAN connection before you configure a port forwarding rule for it. For the default WAN connection (PVC0), activate NAT in the **Network Setting** > **NAT** > **General** screen. For other WAN connections (PVC1~PVC7), activate NAT for an individual WAN connection in the **Broadband** > **More Connections** > **Edit** screen.

Figure 70 Network Setting > NAT > Port Forwarding

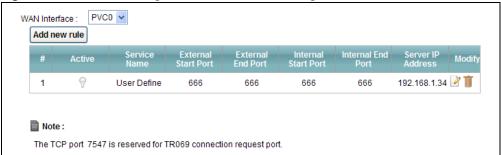

The following table describes the fields in this screen.

**Table 51** Network Setting > NAT > Port Forwarding

| LABEL               | DESCRIPTION                                                                                                    |  |
|---------------------|----------------------------------------------------------------------------------------------------|--|
| WAN Interface       | Select a WAN connection for which you want to configure a port forwarding rule.                                                                        |  |
| Add new rule        | Click this button to add a rule to the table below.                                                                                                    |  |
| #                   | This is the rule index number (read-only).                                                                                                    |  |
| Active              | This field indicates whether the rule is active or not.                                                                                                |  |
|                     | Clear the check box to disable the rule. Select the check box to enable it.                                                                            |  |
| Service Name        | This is a service's name.                                                                                                    |  |
| External Start Port | This is the first port number of a port range that incoming service requests may use to access the service in your local network.                      |  |
| External End Port   | This is the last port number of a port range that incoming service requests may use to access the service in your local network.                       |  |
| Internal Start Port | This is the starting port number that the device translates for the service in your local network.                                                     |  |
| Internal End Port   | This is the ending port number that the device translates for the service in your local network.                                                       |  |
| Server IP Address   | This is the server's IP address in your local network.                                                                                                 |  |
| Modify              | Click the edit icon to go to the screen where you can edit the port forwarding rule.                                                                   |  |
|                     | Click the delete icon to delete an existing port forwarding rule. Note that subsequent address mapping rules move up by one when you take this action. |  |

# 11.3.2 Port Forwarding Rule Add/Edit

Use this screen to add or edit a port forwarding rule. Click the **Add new rule** button or a rule's edit icon in the **Port Forwarding** screen to display the screen as shown next.

Figure 71 Network Setting > NAT > Port Forwarding: Add/Edit

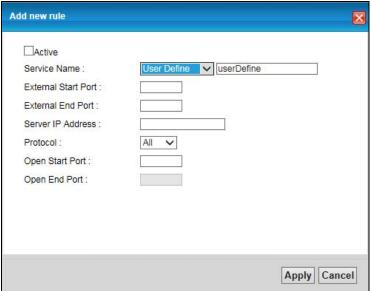

**Table 52** Network Setting > NAT > Port Forwarding: Edit

| LABEL                | DESCRIPTION                                                                                                    |  |
|----------------------|----------------------------------------------------------------------------------------------------|--|
| Active               | Click this check box to enable the rule.                                                                                                    |  |
| Service Name         | Select a pre-defined service, or select <b>User Define</b> and enter a name to identify this port-forwarding rule.                                                                                                    |  |
| External Start       | Enter a port number in this field.                                                                                                    |  |
| Port                 | To forward only one port, enter the port number again in the <b>End Port</b> field.                                                                                                    |  |
|                      | To forward a series of ports, enter the start port number here and the end port number in the <b>End Port</b> field.                                                                                                    |  |
| External End Port    | Enter a port number in this field.                                                                                                    |  |
|                      | To forward only one port, enter the port number in the <b>Start Port</b> field above and then enter it again in this field.                                                                                                    |  |
|                      | To forward a series of ports, enter the last port number in a series that begins with the port number in the <b>Start Port</b> field above.                                                                                                    |  |
| Server IP<br>Address | Enter the IP address of the server in your local network.                                                                                                    |  |
| Protocol             | Select the protocol of the service, TCP, UDP or ALL (TCP+UDP).                                                                                                    |  |
| Open Start Port      | Enter the first port number here to which you want the device to translate the incoming port. For a range of ports, you only need to enter the first number of the range to which you want the incoming ports translated, the device automatically calculates the last port of the translated port range. |  |
| Open End Port        | Enter the last port number here to which you want the device to translate the incoming port. For a range of ports, you only need to enter the first number of the range to which you want the incoming ports translated, the device automatically calculates the last port of the translated port range.  |  |
| Apply                | Click this to save your changes.                                                                                                    |  |
| Cancel               | Click this to return to the previous screen without saving.                                                                                                    |  |

### 11.4 The DMZ Screen

If you need to allow packets from a specific WAN connection to your local network, NAT supports a default server IP address. A default server receives packets from the specified WAN connection and the ports that are not specified in the **NAT Port Forwarding Setup** screen.

Figure 72 Network Setting > NAT > DMZ

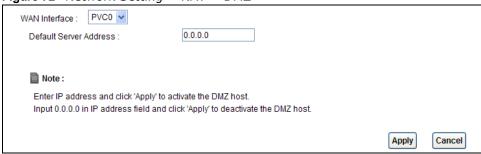

The following table describes the fields in this screen.

**Table 53** Network Setting > NAT > DMZ

| LABEL                     | DESCRIPTION                                                                                                    |
|---------------------------|----------------------------------------------------------------------------------------------------|
| WAN Interface             | Select a WAN PVC connection ( <b>PVCO~PVC7</b> ) from which you want to forward the traffic to the specified default server.                                                           |
| Default Server<br>Address | Enter the IP address of the default server which receives packets from ports that are not specified in the <b>NAT</b> > <b>Port Forwarding</b> screen.                                 |
|                           | Note: If you do not assign a <b>Default Server Address</b> , the AMG1302-T11C discards all packets received for ports that are not specified in the <b>NAT Port Forwarding</b> screen. |
| Apply                     | Click <b>Apply</b> to save your changes.                                                                                                    |
| Cancel                    | Click Cancel to restore your previously saved settings.                                                                                                    |

### 11.5 The ALG Screen

Some NAT routers may include a SIP Application Layer Gateway (ALG). A SIP ALG allows SIP calls to pass through NAT by examining and translating IP addresses embedded in the data stream. When the AMG1302-T11C registers with the SIP register server, the SIP ALG translates the AMG1302-T11C's private IP address inside the SIP data stream to a public IP address. You do not need to use STUN or an outbound proxy if your AMG1302-T11C is behind a SIP ALG.

Use this screen to enable and disable the SIP (VoIP) ALG in the AMG1302-T11C. Click **Network Setting** > **NAT** > **ALG** to open the following screen.

Figure 73 Network Setting > NAT > ALG

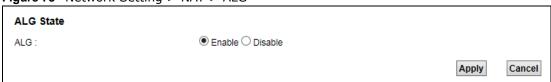

Table 54 Network Setting > NAT > ALG

| LABEL  | DESCRIPTION                                                                                         |
|--------|----------------------------------------------------------------------------------------------------|
| ALG    | Enable this to make sure SIP (VoIP) works correctly with port-forwarding and address-mapping rules. |
| Apply  | Click this to save your changes.                                                                    |
| Cancel | Click this to restore your previously saved settings.                                               |

## 11.6 NAT Technical Reference

This chapter contains more information regarding NAT.

### 11.6.1 NAT Definitions

Inside/outside denotes where a host is located relative to the AMG1302-T11C, for example, the computers of your subscribers are the inside hosts, while the web servers on the Internet are the outside hosts.

Global/local denotes the IP address of a host in a packet as the packet traverses a router, for example, the local address refers to the IP address of a host when the packet is in the local network, while the global address refers to the IP address of the host when the same packet is traveling in the WAN side.

Note that inside/outside refers to the location of a host, while global/local refers to the IP address of a host used in a packet. Thus, an inside local address (ILA) is the IP address of an inside host in a packet when the packet is still in the local network, while an inside global address (IGA) is the IP address of the same inside host when the packet is on the WAN side. The following table summarizes this information.

Table 55 NAT Definitions

| ITEM    | DESCRIPTION                                                                                 |
|---------|---------------------------------------------------------------------------------------------|
| Inside  | This refers to the host on the LAN.                                                         |
| Outside | This refers to the host on the WAN.                                                         |
| Local   | This refers to the packet address (source or destination) as the packet travels on the LAN. |
| Global  | This refers to the packet address (source or destination) as the packet travels on the WAN. |

NAT never changes the IP address (either local or global) of an outside host.

### 11.6.2 What NAT Does

In the simplest form, NAT changes the source IP address in a packet received from a subscriber (the inside local address) to another (the inside global address) before forwarding the packet to the WAN side. When the response comes back, NAT translates the destination address (the inside global address) back to the inside local address before forwarding it to the original inside host. Note that the IP address (either local or global) of an outside host is never changed.

The global IP addresses for the inside hosts can be either static or dynamically assigned by the ISP. In addition, you can designate servers, for example, a web server and a telnet server, on your local network and make them accessible to the outside world. If you do not define any servers (for Manyto-One and Many-to-Many Overload mapping – see Table 56 on page 157), NAT offers the additional benefit of firewall protection. With no servers defined, your AMG1302-T11C filters out all incoming inquiries, thus preventing intruders from probing your network. For more information on IP address translation, refer to *RFC 1631*, *The IP Network Address Translator (NAT)*.

#### 11.6.3 How NAT Works

Each packet has two addresses – a source address and a destination address. For outgoing packets, the ILA (Inside Local Address) is the source address on the LAN, and the IGA (Inside Global Address) is the source address on the WAN. For incoming packets, the ILA is the destination address on the LAN, and the IGA is the destination address on the WAN. NAT maps private (local) IP addresses to globally unique ones required for communication with hosts on other networks. It replaces the original IP source address (and TCP or UDP source port numbers for Many-to-One and Many-to-Many Overload NAT mapping) in each packet and then forwards it to the Internet. The AMG1302-T11C keeps track of the original addresses and port numbers so incoming reply packets can have their original values restored. The following figure illustrates this.

Figure 74 How NAT Works

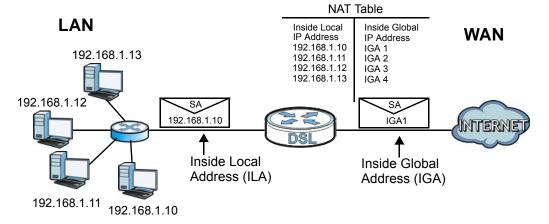

### 11.6.4 NAT Application

The following figure illustrates a possible NAT application, where three inside LANs (logical LANs using IP alias) behind the AMG1302-T11C can communicate with three distinct WAN networks.

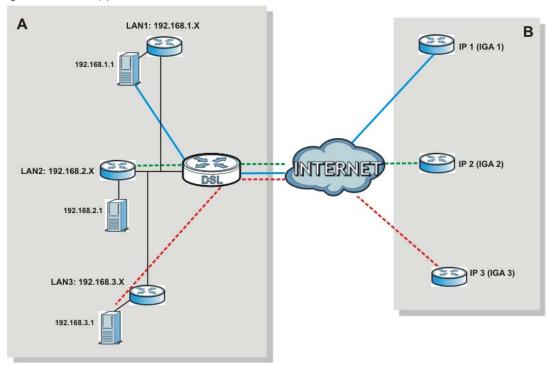

Figure 75 NAT Application With IP Alias

### 11.6.5 NAT Mapping Types

NAT supports five types of IP/port mapping. They are:

- One to One: In One-to-One mode, the AMG1302-T11C maps one local IP address to one global IP address.
- Many to One: In Many-to-One mode, the AMG1302-T11C maps multiple local IP addresses to
  one global IP address. This is equivalent to SUA (for instance, PAT, port address translation),
  ZyXEL's Single User Account feature that previous ZyXEL routers supported (the SUA Only
  option in today's routers).
- Many to Many Overload: In Many-to-Many Overload mode, the AMG1302-T11C maps the multiple local IP addresses to shared global IP addresses.
- Many-to-Many No Overload: In Many-to-Many No Overload mode, the AMG1302-T11C maps each local IP address to a unique global IP address.
- Server: This type allows you to specify inside servers of different services behind the NAT to be accessible to the outside world.

Port numbers do NOT change for **One-to-One** and **Many-to-Many No Overload** NAT mapping types.

The following table summarizes these types.

Table 56 NAT Mapping Types

| TYPE                     | IP MAPPING         |
|--------------------------|--------------------|
| One-to-One               | ILA1←→ IGA1        |
| Many-to-One (SUA/PAT)    | ILA1←→ IGA1        |
|                          | ILA2←→ IGA1        |
|                          |                    |
| Many-to-Many Overload    | ILA1←→ IGA1        |
|                          | ILA2←→ IGA2        |
|                          | ILA3←→ IGA1        |
|                          | ILA4←→ IGA2        |
|                          |                    |
| Many-to-Many No Overload | ILA1←→ IGA1        |
|                          | ILA2←→ IGA2        |
|                          | ILA3←→ IGA3        |
|                          |                    |
| Server                   | Server 1 IP←→ IGA1 |
|                          | Server 2 IP←→ IGA1 |
|                          | Server 3 IP←→ IGA1 |

# **Port Binding**

### 12.1 Overview

This chapter describes how to configure the port binding settings.

Port binding allows you to aggregate port connections into logical groups. You may bind WAN PVCs to Ethernet ports and WLANs to specify how traffic is forwarded. Different ATM QoS settings can be specified for each WAN PVC to meet bandwidth requirements for the type of traffic to be transferred.

For example, three port binding groups could be created on the device (R1) for three different WAN PVC connections. The first PVC (PVC0) is for non time-sensitive data traffic. The second and third PVCs (PVC1 and PVC2) are for time sensitive Media-On-Demand (MOD) video traffic and VoIP traffic, respectively.

Figure 76 Port Binding Groups

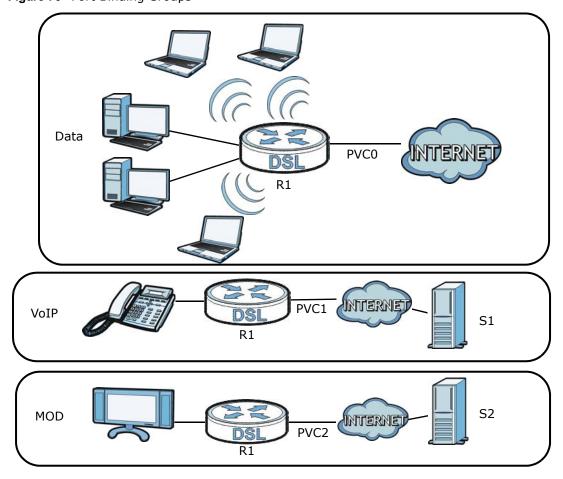

If a WAN PVC is bound to an ethernet port, traffic from the ethernet port will only be forwarded through the specified WAN PVC and vice versa. If a port is not in a port binding group, traffic to and from the port will be forwarded according to the routing table. See the tutorial chapter (Chapter 4 on page 32) for more details on configuring port binding for multiple WAN connections.

### 12.1.1 What You Can Do in the Port Binding Screens

- Use the **Port Binding** screen (Section 12.2 on page 159) to activate port binding, and set up port binding groups.
- Use the **Port Binding Summary** screen (Section 12.2.1 on page 160) to view configured port binding groups.

# 12.2 The Port Binding Screen

Use this screen to enable port binding and set up port binding groups. Click **Network Setting > Port Binding > Port Binding** to display the following screen.

Figure 77 Network Setting > Port Binding > Port Binding

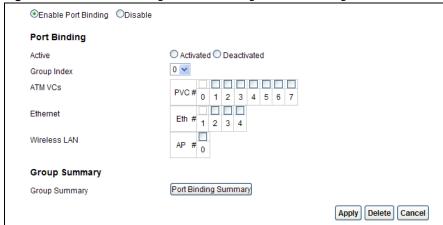

The following table describes the labels in this screen.

Table 57 Network Setting > Port Binding > Port Binding

| LABEL        | DESCRIPTION                                                                                                    |
|--------------|----------------------------------------------------------------------------------------------------|
|              | Select to activate or deactivate the port binding feature.                                                                                                    |
| Port Binding |                                                                                                    |
| Active       | Activate or deactivate port binding for the port binding group.                                                                                                    |
| Group Index  | Select the index number for the port binding group.                                                                                                    |
|              | When a port is assigned to a port binding group, traffic will be forwarded to the other ports in the group, but not to ports in other groups. If a port is not included in any groups, traffic will be forwarded according to the routing table. |
| ATM VCs      | Select the ATM VC (PVC) to include in the port binding group. Each ATM VC can only be bound to one group.                                                                                                    |
| Ethernet     | Select the Ethernet (Eth) ports to include in the port binding group. Each Ethernet port can only be bound to one group.                                                                                                    |
| Wireless LAN | Select the WLAN (AP) connection to include in the port binding group. Additional APs can be enabled on the <b>More AP</b> screen (Section 7.3 on page 94).                                                                                       |

**Table 57** Network Setting > Port Binding > Port Binding (continued)

| LABEL                   | DESCRIPTION                                                     |  |
|-------------------------|-----------------------------------------------------------------|--|
| Group Summary           | Group Summary                                                   |  |
| Port Binding<br>Summary | Click this to view a summary of configured port binding groups. |  |
| Apply                   | Add the selected port binding group configuration.              |  |
| Delete                  | Delete the selected port binding group configuration.           |  |
| Cancel                  | Click this to restore your previously saved settings.           |  |

### 12.2.1 Port Binding Summary Screen

Use this screen to view configured port binding groups.

In the **Port Binding** screen, click the **Port Binding Summary** button in the **Group Summary** section to display the following screen.

Figure 78 Network Setting > Port Binding > Port Binding Summary

| Group ID | Group Port Ex  |
|----------|----------------|
| Group0   | PVC1,eth2,AP0, |
| Group1   | PVC0,eth1,     |

The following table describes the labels in this screen.

**Table 58** Network Setting > Port Binding > Port Binding Summary

| LABEL      | DESCRIPTION                                          |
|------------|------------------------------------------------------|
| Group ID   | This field displays the group index number.          |
| Group port | This field displays the ports included in the group. |

# **Dynamic DNS Setup**

### 13.1 Overview

Dynamic DNS allows you to update your current dynamic IP address with one or many dynamic DNS services so that anyone can contact you (in NetMeeting, CU-SeeMe, etc.). You can also access your FTP server or Web site on your own computer using a domain name (for instance myhost.dhs.org, where myhost is a name of your choice) that will never change instead of using an IP address that changes each time you reconnect. Your friends or relatives will always be able to call you even if they don't know your IP address.

First of all, you need to have registered a dynamic DNS account with www.dyndns.org. This is for people with a dynamic IP from their ISP or DHCP server that would still like to have a domain name. The Dynamic DNS service provider will give you a password or key.

#### 13.1.1 What You Can Do in the DDNS Screen

Use the **Dynamic DNS** screen (Section 13.2 on page 161) to enable DDNS and configure the DDNS settings on the AMG1302-T11C.

#### 13.1.2 What You Need To Know About DDNS

#### **DYNDNS Wildcard**

Enabling the wildcard feature for your host causes \*.yourhost.dyndns.org to be aliased to the same IP address as yourhost.dyndns.org. This feature is useful if you want to be able to use, for example, www.yourhost.dyndns.org and still reach your hostname.

If you have a private WAN IP address, then you cannot use Dynamic DNS.

## 13.2 The Dynamic DNS Screen

Use this screen to change your AMG1302-T11C's DDNS. Click **Network Setting > Dynamic DNS**. The screen appears as shown.

Figure 79 Network Setting > Dynamic DNS

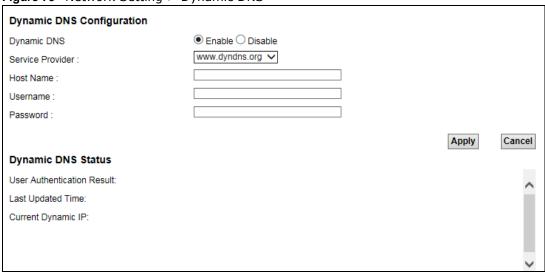

Table 59 Network Setting > Dynamic DNS

| LABEL                            | DESCRIPTION                                                                                                    |  |  |
|----------------------------------|----------------------------------------------------------------------------------------------------|--|--|
| Dynamic DNS Confi                | Dynamic DNS Configuration                                                                                      |  |  |
| Dynamic DNS                      | Select <b>Enable</b> to use dynamic DNS.                                                                       |  |  |
| Service Provider                 | Select your Dynamic DNS service provider.                                                                      |  |  |
| Host Name                        | Type the domain name assigned to your AMG1302-T11C by your Dynamic DNS provider.                               |  |  |
|                                  | You can specify up to two host names in the field separated by a comma (",").                                  |  |  |
| Username                         | Type your user name.                                                                                           |  |  |
| Password                         | Type the password assigned to you.                                                                             |  |  |
| Dynamic DNS Statu                | Dynamic DNS Status                                                                                             |  |  |
| User<br>Authentication<br>Result | This shows <b>Success</b> if the account is correctly set up with the Dynamic DNS provider account.            |  |  |
| Last Updated Time                | This shows the last time the IP address the Dynamic DNS provider has associated with the hostname was updated. |  |  |
| Current Dynamic IP               | This shows the IP address your Dynamic DNS provider has currently associated with the hostname.                |  |  |
| Apply                            | Click this to save your changes.                                                                               |  |  |
| Cancel                           | Click this to restore your previously saved settings.                                                          |  |  |

# **Filters**

# 14.1 Overview

This chapter introduces the type of filter supported by the AMG1302-T11C. You can configure rules to restrict traffic by MAC addresses.

### 14.1.1 What You Can Do in the Filter Screens

• Use the **Filter** screen (Section 14.2 on page 163) to create MAC filter rules.

### 14.2 The Filter Screen

Use this screen to create and apply MAC filters. Click **Security** > **Filter**. The screen appears as shown.

Figure 80 Security > Filter

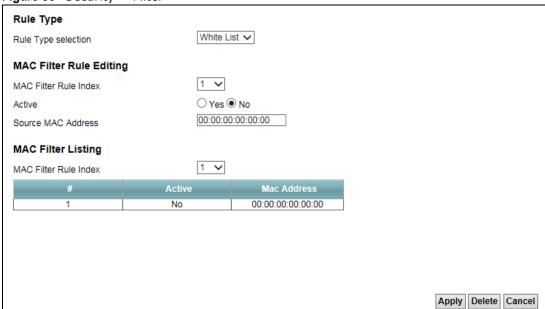

**Table 60** Security > Filter

| LABEL                   | DESCRIPTION                                                                                                    |  |  |
|-------------------------|----------------------------------------------------------------------------------------------------|--|--|
| Rule Type               | Rule Type                                                                                                    |  |  |
| Rule Type selection     | Select <b>White List</b> to specify traffic to allow and <b>Black List</b> to specify traffic to disallow.                                                                                                    |  |  |
| MAC Filter Rule Editing |                                                                                                    |  |  |
| MAC Filter Rule Index   | Select the index number of the filter rule.                                                                                                    |  |  |
| Active                  | Use this field to enable or disable the filter rule.                                                                                                    |  |  |
| Source MAC Address      | Enter the MAC addresses of the clients that are allowed access to the AMG1302-T11C. Enter the MAC addresses in a valid MAC address format, that is, six hexadecimal character pairs, for example, 12:34:56:78:9a:bc. |  |  |
| MAC Filter Listing      |                                                                                                    |  |  |
| MAC Filter Rule Index   | Select the index number of the filter set from the drop-down list box.                                                                                                    |  |  |
| #                       | This is the index number of the rule in a filter set.                                                                                                    |  |  |
| Active                  | This field shows whether the rule is activated.                                                                                                    |  |  |
| Mac Address             | This is the MAC address of the packets being filtered.                                                                                                    |  |  |
| Apply                   | Click this to apply your changes.                                                                                                    |  |  |
| Delete                  | Click this to remove the filter rule.                                                                                                    |  |  |
| Cancel                  | Click this to restore your previously saved settings.                                                                                                    |  |  |

# **Firewall**

### 15.1 Overview

This chapter shows you how to enable the AMG1302-T11C firewall. Use the firewall to protect your AMG1302-T11C and network from attacks by hackers on the Internet and control access to it. The firewall:

- allows traffic that originates from your LAN computers to go to all other networks.
- blocks traffic that originates on other networks from going to the LAN.
- blocks SYN and port scanner attacks.

By default, the AMG1302-T11C blocks DDOS, LAND and Ping of Death attacks whether the firewall is enabled or disabled.

The following figure illustrates the firewall action. User **A** can initiate an IM (Instant Messaging) session from the LAN to the WAN (1). Return traffic for this session is also allowed (2). However other traffic initiated from the WAN is blocked (3 and 4).

Figure 81 Default Firewall Action

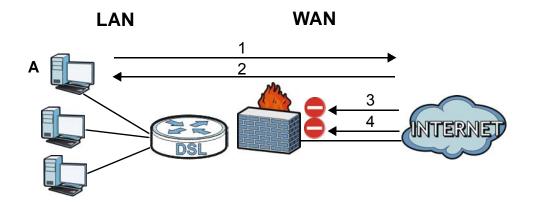

#### 15.1.1 What You Can Do in the Firewall Screens

- Use the **General** screen (Section 15.2 on page 167) to select the firewall protection level on the AMG1302-T11C.
- Use the **Default Action** screen (Section 15.3 on page 168) to set the default action that the firewall takes on packets that do not match any of the firewall rules.
- Use the **Rules** screen (Section 15.4 on page 169) to view the configured firewall rules and add, edit or remove a firewall rule.
- Use the Dos screen (Section 15.5 on page 174) to set the thresholds that the AMG1302-T11C uses to determine when to start dropping sessions that do not become fully established (halfopen sessions).

#### 15.1.2 What You Need to Know About Firewall

#### SYN Attack

A SYN attack floods a targeted system with a series of SYN packets. Each packet causes the targeted system to issue a SYN-ACK response. While the targeted system waits for the ACK that follows the SYN-ACK, it queues up all outstanding SYN-ACK responses on a backlog queue. SYN-ACKs are moved off the queue only when an ACK comes back or when an internal timer terminates the three-way handshake. Once the queue is full, the system will ignore all incoming SYN requests, making the system unavailable for legitimate users.

#### DoS

Denials of Service (DoS) attacks are aimed at devices and networks with a connection to the Internet. Their goal is not to steal information, but to disable a device or network so users no longer have access to network resources. The AMG1302-T11C is pre-configured to automatically detect and thwart all known DoS attacks.

#### **DDoS**

A Distributed DoS (DDoS) attack is one in which multiple compromised systems attack a single target, thereby causing denial of service for users of the targeted system.

#### LAND Attack

In a Local Area Network Denial (LAND) attack, hackers flood SYN packets into the network with a spoofed source IP address of the target system. This makes it appear as if the host computer sent the packets to itself, making the system unavailable while the target system tries to respond to itself.

### Ping of Death

Ping of Death uses a "ping" utility to create and send an IP packet that exceeds the maximum 65,536 bytes of data allowed by the IP specification. This may cause systems to crash, hang or reboot.

#### SPI

Stateful Packet Inspection (SPI) tracks each connection crossing the firewall and makes sure it is valid. Filtering decisions are based not only on rules but also context. For example, traffic from the WAN may only be allowed to cross the firewall in response to a request from the LAN.

#### **RFC 4890 SPEC Traffic**

RFC 4890 specifies the filtering policies for ICMPv6 messages. This is important for protecting against security threats including DoS, probing, redirection attacks and renumbering attacks that can be carried out through ICMPv6. Since ICMPv6 error messages are critical for establishing and maintaining communications, filtering policy focuses on ICMPv6 informational messages.

### **Anti-Probing**

If an outside user attempts to probe an unsupported port on your AMG1302-T11C, an ICMP response packet is automatically returned. This allows the outside user to know the AMG1302-T11C exists. The AMG1302-T11C supports anti-probing, which prevents the ICMP response packet from being sent. This keeps outsiders from discovering your AMG1302-T11C when unsupported ports are probed.

#### **ICMP**

Internet Control Message Protocol (ICMP) is a message control and error-reporting protocol between a host server and a gateway to the Internet. ICMP uses Internet Protocol (IP) datagrams, but the messages are processed by the TCP/IP software and directly apparent to the application user.

#### **DoS Thresholds**

For DoS attacks, the AMG1302-T11C uses thresholds to determine when to drop sessions that do not become fully established. These thresholds apply globally to all sessions. You can use the default threshold values, or you can change them to values more suitable to your security requirements.

### 15.2 The Firewall General Screen

Use this screen to select the firewall protection level on the AMG1302-T11C. Click **Security** > **Firewall** > **General** to display the following screen.

Figure 82 Security > Firewall > General Firewall This setting blocks all traffic to and from the Internet. Only local network traffic and LAN to WAN service (Telnet, FTP, HTTP, HTTPS, DNS, POP3, SMTP) is permitted Medium This is the recommended setting. It allows traffic to the Internet but blocks anyone from the Internet from accessing any services on your local network O Low This setting allows traffic to the Internet and also allows someone from the Internet to access services on your local network. This would be used with Port Forwarding, Default Server Custom This setting allows the customer to create and edit individual firewall rules Off This setting is not recommended. It disables firewall protection for your network and could potentially expose your network to significant security risks. This option should only be used for troubleshooting or if you intend using another firewall in conjunction with your ZyXEL router. Apply Cancel

Table 61 Security > Firewall > General

| LABEL  | DESCRIPTION                                                                                                    |
|--------|----------------------------------------------------------------------------------------------------|
| High   | This setting blocks all traffic to and from the Internet. Only local network traffic and LAN to WAN service (Telnet, FTP, HTTP, HTTPS, DNS, POP3, SMTP) is permitted.                                                                                                    |
| Medium | This is the recommended setting. It allows traffic to the Internet but blocks anyone from the Internet from accessing any services on your local network.                                                                                                    |
| Low    | This setting allows traffic to the Internet and also allows someone from the Internet to access services on your local network. This would be used with Port Forwarding, Default Server.                                                                                                    |
| Custom | This setting allows the customer to create and edit individual firewall rules.                                                                                                    |
|        | Firewall rules can be created in the Default Action screen (Section 15.3 on page 168) and Rules screen (Section 15.4 on page 169).                                                                                                    |
| Off    | This setting is not recommended. It disables firewall protection for your network and could potentially expose your network to significant security risks. This option should only be used for troubleshooting or if you intend using another firewall in conjunction with your ZyXEL router. |
| Apply  | Click this to save your changes.                                                                                                    |
| Cancel | Click this to restore your previously saved settings.                                                                                                    |

# 15.3 The Default Action Screen

Use this screen to set the default action that the firewall takes on packets that do not match any of the firewall rules. Click **Security** > **Firewall** > **Default Action** to display the following screen.

Figure 83 Security > Firewall > Default Action

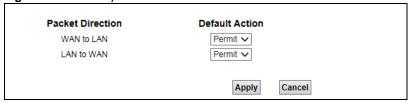

The following table describes the labels in this screen.

Table 62 Security > Firewall > Default Action

| LABEL            | DESCRIPTION                                                                                                    |
|------------------|----------------------------------------------------------------------------------------------------|
| Packet Direction | This is the direction of travel of packets (LAN to WAN, WAN to LAN).                                                                                                    |
|                  | Firewall rules are grouped based on the direction of travel of packets to which they apply.                                                                                                |
| Default Action   | Use the drop-down list boxes to select the default action that the firewall is to take on packets that are traveling in the selected direction and do not match any of the firewall rules. |
|                  | Select <b>Drop</b> to silently discard the packets without sending a TCP reset packet or an ICMP destination-unreachable message to the sender.                                            |
|                  | Select <b>Reject</b> to deny the packets and send a TCP reset packet (for a TCP packet) or an ICMP destination-unreachable message (for a UDP packet) to the sender.                       |
|                  | Select <b>Permit</b> to allow the passage of the packets.                                                                                                    |
| Apply            | Click this to save your changes.                                                                                                    |
| Cancel           | Click this to restore your previously saved settings.                                                                                                    |

### 15.4 The Rules Screen

Click **Security** > **Firewall** > **Rules** to display the following screen. This screen displays a list of the configured firewall rules. Note the order in which the rules are listed.

Note: The firewall configuration screen shown in this section is specific to the following devices: P-The ordering of your rules is very important as rules are applied in turn.

Figure 84 Security > Firewall > Rules

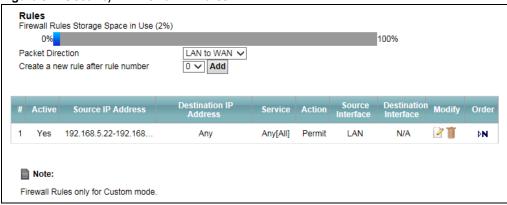

The following table describes the labels in this screen.

**Table 63** Security > Firewall > Rules

| LABEL                                     | DESCRIPTION                                                                                                    |
|-------------------------------------------|----------------------------------------------------------------------------------------------------|
| Firewall Rules<br>Storage Space in<br>Use | This read-only bar shows how much of the AMG1302-T11C's memory for recording firewall rules it is currently using. When you are using 80% or less of the storage space, the bar is green. When the amount of space used is over 80%, the bar is red.                                 |
| Packet Direction                          | Use the drop-down list box to select a direction of travel of packets for which you want to configure firewall rules.                                                                                                    |
| Create a new rule after rule number       | Select an index number and click <b>Add</b> to add a new firewall rule after the selected index number. For example, if you select "6", your new rule becomes number 7 and the previous rule 7 (if there is one) becomes rule 8.                                                     |
|                                           | The following read-only fields summarize the rules you have created that apply to traffic traveling in the selected packet direction. The firewall rules that you configure (summarized below) take priority over the general firewall action settings in the <b>General</b> screen. |
| #                                         | This is your firewall rule number. The ordering of your rules is important as rules are applied in turn.                                                                                                    |
| Active                                    | This field displays whether a firewall is turned on or not. Select the check box to enable the rule. Clear the check box to disable the rule.                                                                                                    |
| Source IP Address                         | This column displays the source addresses or ranges of addresses to which this firewall rule applies. Please note that a blank source or destination address is equivalent to <b>Any</b> .                                                                                           |
| Destination IP<br>Address                 | This column displays the destination addresses or ranges of addresses to which this firewall rule applies. Please note that a blank source or destination address is equivalent to <b>Any</b> .                                                                                      |
| Service                                   | This column displays the services to which this firewall rule applies. See Appendix G on page 289 for more information.                                                                                                    |
| Action                                    | This field displays whether the firewall silently discards packets ( <b>Drop</b> ), discards packets and sends a TCP reset packet or an ICMP destination-unreachable message to the sender ( <b>Reject</b> ) or allows the passage of packets ( <b>Permit</b> ).                     |

**Table 63** Security > Firewall > Rules

| LABEL                    | DESCRIPTION                                                                                                    |
|--------------------------|----------------------------------------------------------------------------------------------------|
| Source Interface         | This column displays the source interface to which this firewall rule applies. This is the interface through which the traffic entered the AMG1302-T11C. Please note that a blank source interface is equivalent to <b>Any</b> .                                                                                |
| Destination<br>Interface | This column displays the destination interface to which this firewall rule applies. This is the interface through which the traffic is destined to leave the AMG1302-T11C. Please note that a blank source interface is equivalent to <b>Any</b> .                                                              |
| Modify                   | Click the <b>Edit</b> icon to go to the screen where you can edit the rule.  Click the <b>Delete</b> icon to remove an existing firewall rule. A window displays asking you to confirm that you want to delete the firewall rule. Note that subsequent firewall rules move up by one when you take this action. |
| Order                    | To change a rule's position in the numbered list, click the icon to display the <b>Move the rule to</b> field to type a number for where you want to put the rule and click the <b>Move</b> button to move the rule to the number that you typed.                                                               |
|                          | The ordering of your rules is important as they are applied in order of their numbering.                                                                                                    |

### 15.4.1 The Rules Add Screen

Use this screen to configure firewall rules. In the **Rules** screen, select an index number and click **Add** or click a rule's **Edit** icon to display this screen and refer to the following table for information on the labels.

Edit Rule Active Action for Matched Packets Permit 🕶 IPv4 🕶 IP Version Type packets/second 🕶 Rate Limit Maximum Burst Number (packets) Log(Log Level:DEBUG) Rules Source Address Address Type Any Address Start IP Address End IP Address Subnet Mask 00:00:00:00:00:00 Source Mac Address Source Interface **Destination Address** Any Address Address Type Start IP Address End IP Address Subnet Address Destination Interface Service Available Services Any[All] Edit Customized Services TCP Flag (SYN,ACK,FIN,RST,URG,PSH,ALL,NONE) Schedule Day to Apply Everyday □ Sun □ Mon □ Tue □ Wed □ Thu □ Fri □ Sat Time of Day to Apply:(24-Hour Format) All Day Start minute End hour minute hour OK Cancel

Figure 85 Security > Firewall > Rules > Add

Table 64 Security > Firewall > Rules > Add

| LABEL                         | DESCRIPTION                                                                                                    |
|-------------------------------|----------------------------------------------------------------------------------------------------|
| Active                        | Select this option to enable this firewall rule.                                                                                                    |
| Action for Matched<br>Packets | Use the drop-down list box to select whether to discard ( <b>Drop</b> ), deny and send an ICMP destination-unreachable message to the sender of ( <b>Reject</b> ) or allow the passage of ( <b>Permit</b> ) packets that match this rule. |
| IP Version Type               | Select the IP version, IPv4 or IPv6, to apply this firewall rule to.                                                                                                    |
| Rate Limit                    | Set a maximum number of packets per second, minute, or hour to limit the throughput of traffic that matches this rule.                                                                                                    |
| Maximum Burst<br>Number       | Set the maximum number of packets that can be sent at the peak rate.                                                                                                    |
| Log                           | This field determines if a log for packets that match the rule is created or not.                                                                                                    |
| Rules/Destination Address     |                                                                                                    |

Table 64 Security > Firewall > Rules > Add

| LABEL                      | DESCRIPTION                                                                                                    |
|----------------------------|----------------------------------------------------------------------------------------------------|
| Address Type               | Do you want your rule to apply to packets with a particular (single) IP, a range of IP addresses (for instance, 192.168.1.10 to 192.169.1.50), a subnet or any IP address? Select an option from the drop-down list box that includes: <b>Single Address, Range Address, Subnet Address</b> and <b>Any Address</b> . |
| Start IP Address           | Enter the single IP address or the starting IP address in a range here.                                                                                                    |
| End IP Address             | Enter the ending IP address in a range here.                                                                                                    |
| Subnet Mask                | Enter the subnet mask here, if applicable.                                                                                                    |
| Source Mac Address         | Specify a source MAC address of traffic to which to apply this firewall rule applies. Please note that a blank source MAC address is equivalent to any.                                                                                                    |
| Source Interface           | Specify a source interface to which this firewall rule applies. This is the interface through which the traffic entered the AMG1302-T11C. Please note that a blank source interface is equivalent to any.                                                                                                    |
| Destination Interface      | Specify a destination interface to which this firewall rule applies. This is the interface through which the traffic is destined to leave the AMG1302-T11C. Please note that a blank source interface is equivalent to any.                                                                                          |
| Services                   |                                                                                                    |
| Available Services         | Please see Appendix G on page 289 for more information on services available. Select a service from the <b>Available Services</b> box.                                                                                                    |
| Edit Customized<br>Service | Click the <b>Edit Customized Service</b> button to bring up the screen that you use to configure a new custom service that is not in the predefined list of services.                                                                                                    |
| TCP Flag                   | Specify any TCP flag bits the firewall rule is to check for.                                                                                                    |
| Schedule                   | Select the days and time during which to apply the rule. Select <b>Everyday</b> and <b>All Day</b> to always apply the rule.                                                                                                    |
| ОК                         | Click this to save your changes.                                                                                                    |
| Cancel                     | Click this to exit this screen without saving.                                                                                                    |

### 15.4.2 Customized Services

Configure customized services and port numbers not predefined by the AMG1302-T11C. For a comprehensive list of port numbers and services, visit the IANA (Internet Assigned Number Authority) website. See Appendix G on page 289 for some examples. Click the **Edit Customized Services** button while editing a firewall rule to configure a custom service port. This displays the following screen.

Figure 86 Security > Firewall > Rules: Edit: Edit Customized Services

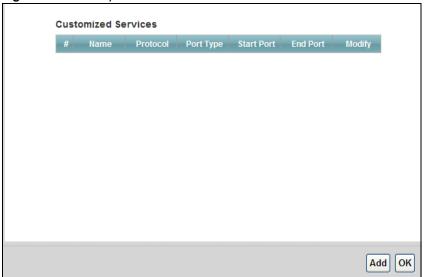

Table 65 Security > Firewall > Rules: Edit: Edit Customized Services

| LABEL      | DESCRIPTION                                                                                               |
|------------|----------------------------------------------------------------------------------------------------|
| #          | This is the number of your customized port.                                                               |
| Name       | This is the name of your customized service.                                                              |
| Protocol   | This shows the IP protocol (TCP or UDP) that defines your customized service.                             |
| Port Type  | This is the port number or range that defines your customized service.                                    |
| Start Port | This is a single port number or the starting port number of a range that defines your customized service. |
| End Port   | This is a single port number or the ending port number of a range that defines your customized service.   |
| Modify     | Click the <b>Edit</b> icon to go to the screen where you can edit the rule.                               |
|            | Click the <b>Delete</b> icon to remove an existing rule.                                                  |
| Add        | Click this to configure a customized service.                                                             |
| ОК         | Click this to save your changes and return to the <b>Firewall Edit Rule</b> screen.                       |

### 15.4.3 Customized Service Add/Edit

Use this screen to add a customized rule or edit an existing rule. Click **Add** or the **Edit** icon next to a rule number in the **Firewall Customized Services** screen to display the following screen.

Figure 87 Security > Firewall > Rules: Edit: Edit Customized Services: Add/Edit

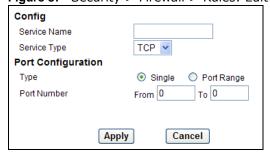

Table 66 Security > Firewall > Rules: Edit: Edit Customized Services: Add/Edit

| LABEL              | DESCRIPTION                                                                                                    |  |  |
|--------------------|----------------------------------------------------------------------------------------------------|--|--|
| Config             |                                                                                                    |  |  |
| Service Name       | Type a unique name for your custom port.                                                                                          |  |  |
| Service Type       | Choose the IP port ( <b>TCP</b> or <b>UDP</b> ) that defines your customized port from the drop down list box.                    |  |  |
| Port Configuration |                                                                                                    |  |  |
| Туре               | Click <b>Single</b> to specify one port only or <b>Port Range</b> to specify a span of ports that define your customized service. |  |  |
| Port Number        | Type a single port number or the range of port numbers that define your customized service.                                       |  |  |
| Apply              | Click this to save your changes.                                                                                                  |  |  |
| Cancel             | Click this to to exit this screen without saving.                                                                                 |  |  |

# 15.5 The DoS Screen

Use this screen to enable DoS protection. Click **Security > Firewall > Dos** to display the following screen.

Figure 88 Security > Firewall > Dos

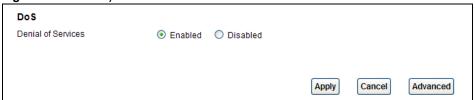

The following table describes the labels in this screen.

Table 67 Security > Firewall > Dos

| LABEL              | DESCRIPTION                                                                                                    |
|--------------------|----------------------------------------------------------------------------------------------------|
| Denial of Services | Enable this to protect against DoS attacks. The AMG1302-T11C will drop sessions that surpass maximum thresholds.   |
| Apply              | Click this to save your changes.                                                                                   |
| Cancel             | Click this to restore your previously saved settings.                                                              |
| Advanced           | Click this to go to a screen to specify maximum thresholds at which the AMG1302-T11C will start dropping sessions. |

### 15.5.1 The DoS Advanced Screen

For DoS attacks, the AMG1302-T11C uses thresholds to determine when to start dropping sessions that do not become fully established (half-open sessions). These thresholds apply globally to all sessions.

For TCP, half-open means that the session has not reached the established state-the TCP three-way handshake has not yet been completed. Under normal circumstances, the application that initiates

a session sends a SYN (synchronize) packet to the receiving server. The receiver sends back an ACK (acknowledgment) packet and its own SYN, and then the initiator responds with an ACK (acknowledgment). After this handshake, a connection is established.

Figure 89 Three-Way Handshake

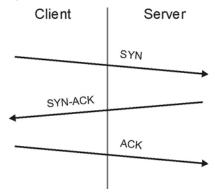

For UDP, half-open means that the firewall has detected no return traffic. An unusually high number (or arrival rate) of half-open sessions could indicate a DOS attack.

#### 15.5.1.1 Threshold Values

If everything is working properly, you probably do not need to change the threshold settings as the default threshold values should work for most small offices. Tune these parameters when you believe the AMG1302-T11C has been receiving DoS attacks that are not recorded in the logs or the logs show that the AMG1302-T11C is classifying normal traffic as DoS attacks. Factors influencing choices for threshold values are:

- 1 The maximum number of opened sessions.
- 2 The minimum capacity of server backlog in your LAN network.
- **3** The CPU power of servers in your LAN network.
- 4 Network bandwidth.
- **5** Type of traffic for certain servers.

Reduce the threshold values if your network is slower than average for any of these factors (especially if you have servers that are slow or handle many tasks and are often busy).

• If you often use P2P applications such as file sharing with eMule or eDonkey, it's recommended that you increase the threshold values since lots of sessions will be established during a small period of time and the AMG1302-T11C may classify them as DoS attacks.

# 15.5.2 Configuring Firewall Thresholds

Click **Security** > **Firewall** > **DoS** > **Advanced** to display the following screen.

Figure 90 Security > Firewall > DoS > Advanced

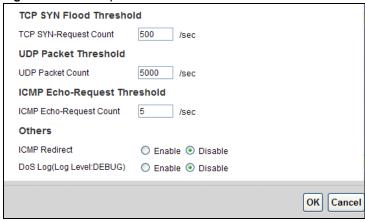

Table 68 Security > Firewall > DoS > Advanced

| LABEL                      | DESCRIPTION                                                                                                    |
|----------------------------|----------------------------------------------------------------------------------------------------|
| TCP SYN-Request<br>Count   | This is the rate of new TCP half-open sessions per second that causes the firewall to start deleting half-open sessions. When the rate of new connection attempts rises above this number, the AMG1302-T11C deletes half-open sessions as required to accommodate new connection attempts.                                                             |
| UDP Packet Count           | This is the rate of new UDP half-open sessions per second that causes the firewall to start deleting half-open sessions. When the rate of new connection attempts rises above this number, the AMG1302-T11C deletes half-open sessions as required to accommodate new connection attempts.                                                             |
| ICMP Echo-Request<br>Count | This is the rate of new ICMP Echo-Request half-open sessions per second that causes the firewall to start deleting half-open sessions. When the rate of new connection attempts rises above this number, the AMG1302-T11C deletes half-open sessions as required to accommodate new connection attempts.                                               |
| ICMP Redirect              | Select to enable or disable ICMP Redirect Protection.  An ICMP redirect message is a way to change the existing routing path. Generally, ICMP redirect packets should not be sent, and so when there is the occurrence that ICMP redirect packets are sent, it is important to note that it is very likely to be used as a means for a network attack. |
| DoS Log                    | Select to determines if a log is created or not when the AMG1302-T11C drops sessions that surpass maximum thresholds.                                                                                                    |
| ОК                         | Click this to save your changes.                                                                                                    |
| Cancel                     | Click this to exit this screen without saving.                                                                                                    |

# 15.6 Firewall Technical Reference

This section provides some technical background information about the topics covered in this chapter.

### 15.6.1 Firewall Rules Overview

Your customized rules take precedence and override the AMG1302-T11C's default settings. The AMG1302-T11C checks the source IP address, destination IP address and IP protocol type of

network traffic against the firewall rules (in the order you list them). When the traffic matches a rule, the AMG1302-T11C takes the action specified in the rule.

Firewall rules are grouped based on the direction of travel of packets to which they apply:

· LAN to Router

WAN to LAN

LAN to WAN

· WAN to Router

Note: The LAN includes both the LAN port and the WLAN.

By default, the AMG1302-T11C's stateful packet inspection allows packets traveling in the following directions:

#### · LAN to Router

These rules specify which computers on the LAN can manage the AMG1302-T11C (remote management).

Note: You can also configure the remote management settings to allow only a specific computer to manage the AMG1302-T11C.

#### LAN to WAN

These rules specify which computers on the LAN can access which computers or services on the WAN.

By default, the AMG1302-T11C's stateful packet inspection drops packets traveling in the following directions:

#### WAN to LAN

These rules specify which computers on the WAN can access which computers or services on the LAN.

Note: You also need to configure NAT port forwarding (or full featured NAT address mapping rules) to allow computers on the WAN to access devices on the LAN.

#### · WAN to Router

By default the AMG1302-T11C stops computers on the WAN from managing the AMG1302-T11C. You could configure one of these rules to allow a WAN computer to manage the AMG1302-T11C.

Note: You also need to configure the remote management settings to allow a WAN computer to manage the AMG1302-T11C.

You may define additional rules and sets or modify existing ones but please exercise extreme caution in doing so.

For example, you may create rules to:

- Block certain types of traffic, such as IRC (Internet Relay Chat), from the LAN to the Internet.
- Allow certain types of traffic, such as Lotus Notes database synchronization, from specific hosts on the Internet to specific hosts on the LAN.
- Allow everyone except your competitors to access a web server.
- Restrict use of certain protocols, such as Telnet, to authorized users on the LAN.

These custom rules work by comparing the source IP address, destination IP address and IP protocol type of network traffic to rules set by the administrator. Your customized rules take precedence and override the AMG1302-T11C's default rules.

### 15.6.2 Guidelines For Enhancing Security With Your Firewall

- 6 Change the default password via web configurator.
- 7 Think about access control before you connect to the network in any way.
- 8 Limit who can access your router.
- 9 Don't enable any local service (such as telnet or FTP) that you don't use. Any enabled service could present a potential security risk. A determined hacker might be able to find creative ways to misuse the enabled services to access the firewall or the network.
- 10 For local services that are enabled, protect against misuse. Protect by configuring the services to communicate only with specific peers, and protect by configuring rules to block packets for the services at specific interfaces.
- 11 Protect against IP spoofing by making sure the firewall is active.
- 12 Keep the firewall in a secured (locked) room.

### 15.6.3 Security Considerations

Note: Incorrectly configuring the firewall may block valid access or introduce security risks to the AMG1302-T11C and your protected network. Use caution when creating or deleting firewall rules and test your rules after you configure them.

Consider these security ramifications before creating a rule:

- 1 Does this rule stop LAN users from accessing critical resources on the Internet? For example, if IRC is blocked, are there users that require this service?
- 2 Is it possible to modify the rule to be more specific? For example, if IRC is blocked for all users, will a rule that blocks just certain users be more effective?
- Does a rule that allows Internet users access to resources on the LAN create a security vulnerability? For example, if FTP ports (TCP 20, 21) are allowed from the Internet to the LAN, Internet users may be able to connect to computers with running FTP servers.
- 4 Does this rule conflict with any existing rules?

Once these questions have been answered, adding rules is simply a matter of entering the information into the correct fields in the web configurator screens.

### 15.6.4 Triangle Route

When the firewall is on, your AMG1302-T11C acts as a secure gateway between your LAN and the Internet. In an ideal network topology, all incoming and outgoing network traffic passes through the AMG1302-T11C to protect your LAN against attacks.

Figure 91 Ideal Firewall Setup

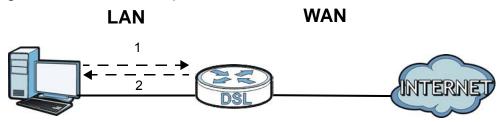

### 15.6.4.1 The "Triangle Route" Problem

A traffic route is a path for sending or receiving data packets between two Ethernet devices. You may have more than one connection to the Internet (through one or more ISPs). If an alternate gateway is on the LAN (and its IP address is in the same subnet as the AMG1302-T11C's LAN IP address), the "triangle route" (also called asymmetrical route) problem may occur. The steps below describe the "triangle route" problem.

- 1 A computer on the LAN initiates a connection by sending out a SYN packet to a receiving server on the WAN.
- 2 The AMG1302-T11C reroutes the SYN packet through Gateway A on the LAN to the WAN.
- The reply from the WAN goes directly to the computer on the LAN without going through the AMG1302-T11C.

As a result, the AMG1302-T11C resets the connection, as the connection has not been acknowledged.

Figure 92 "Triangle Route" Problem

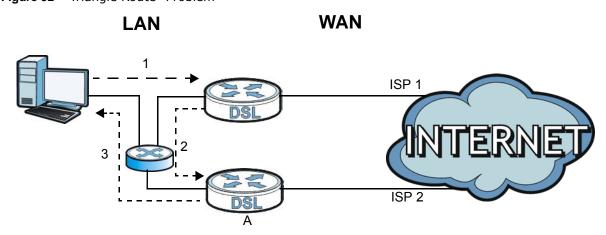

### 15.6.4.2 Solving the "Triangle Route" Problem

If you have the AMG1302-T11C allow triangle route sessions, traffic from the WAN can go directly to a LAN computer without passing through the AMG1302-T11C and its firewall protection.

Another solution is to use IP alias. IP alias allows you to partition your network into logical sections over the same Ethernet interface. Your AMG1302-T11C supports up to three logical LAN interfaces with the AMG1302-T11C being the gateway for each logical network.

It's like having multiple LAN networks that actually use the same physical cables and ports. By putting your LAN and Gateway **A** in different subnets, all returning network traffic must pass through the AMG1302-T11C to your LAN. The following steps describe such a scenario.

- A computer on the LAN initiates a connection by sending a SYN packet to a receiving server on the WAN.
- 2 The AMG1302-T11C reroutes the packet to Gateway A, which is in Subnet 2.
- **3** The reply from the WAN goes to the AMG1302-T11C.
- 4 The AMG1302-T11C then sends it to the computer on the LAN in Subnet 1.

Figure 93 IP Alias

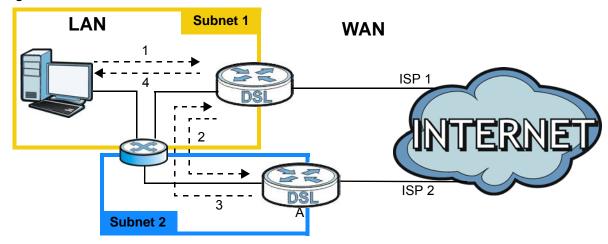

# **Parental Control**

### 16.1 Overview

Parental control allows you to block web sites with the specific URL. You can also define time periods and days during which the AMG1302-T11C performs parental control on a specific user.

### 16.2 The Parental Control Screen

Use this screen to enable parental control, view the parental control rules and schedules.

Click **Security** > **Parental Control** to open the following screen.

Figure 94 Security > Parental Control

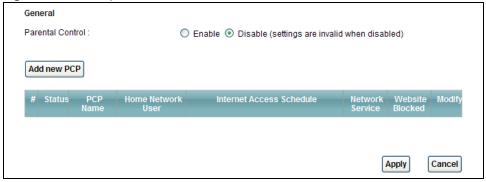

**Table 69** Security > Parental Control

| LABEL                       | DESCRIPTION                                                                                           |
|-----------------------------|----------------------------------------------------------------------------------------------------|
| Parental Control            | Use this field to activate or deactivate parental control.                                            |
| Add new PCP                 | Click this to create a new parental control rule.                                                     |
| #                           | This is the index number of the rule.                                                                 |
| Status                      | This indicates whether the rule is active or not.                                                     |
|                             | A yellow bulb signifies that this rule is active. A gray bulb signifies that this rule is not active. |
| PCP Name                    | This shows the name of the rule.                                                                      |
| Home Network User           | This shows the MAC address of the LAN user's computer to which this rule applies.                     |
| Internet Access<br>Schedule | This shows the day(s) and time on which parental control is enabled.                                  |
| Network Service             | This shows whether the network service is configured. If not, <b>None</b> will be shown.              |

**Table 69** Security > Parental Control (continued)

| LABEL           | DESCRIPTION                                                                            |
|-----------------|----------------------------------------------------------------------------------------|
| Website Blocked | This shows whether the website block is configured. If not, <b>None</b> will be shown. |
| Modify          | Click the <b>Edit</b> icon to go to the screen where you can edit the rule.            |
|                 | Click the <b>Delete</b> icon to remove an existing rule.                               |
| Apply           | Click <b>Apply</b> to save your changes.                                               |
| Cancel          | Click Cancel to restore your previously saved settings.                                |

#### 16.2.1 Add/Edit Parental Control Rule

Click **Add new PCP** in the **Parental Control** screen to add a new rule or click the **Edit** icon next to an existing rule to edit it. Use this screen to configure a restricted access schedule and/or URL filtering settings to block the users on your network from accessing certain web sites.

Figure 95 Add/Edit Parental Control Rule

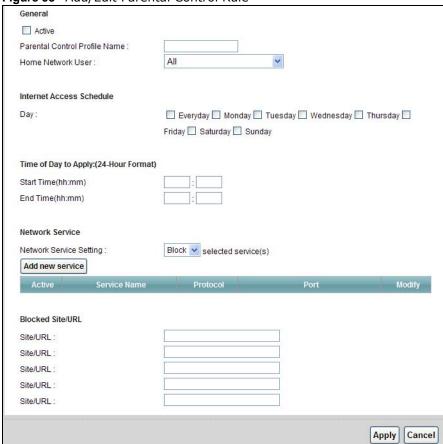

Table 70 Parental Control: Add/Edit

| Tubic 1 | idalo 10 Tarentar Control. Mady Eart |                                                             |
|---------|--------------------------------------|-------------------------------------------------------------|
| LABE    | L                                    | DESCRIPTION                                                 |
| Genera  | al                                   |                                                             |
| Active  |                                      | Select the checkbox to activate this parental control rule. |

 Table 70
 Parental Control: Add/Edit (continued)

| LABEL                            | DESCRIPTION                                                                                                    |
|----------------------------------|----------------------------------------------------------------------------------------------------|
| Parental Control<br>Profile Name | Enter a descriptive name for the rule.                                                                                                    |
| Home Network User                | Select the LAN user that you want to apply this rule to from the drop-down list box. If you select <b>Custom</b> , enter the LAN user's MAC address. If you select <b>AII</b> , the rule applies to all LAN users. |
| Internet Access Scheo            | lule                                                                                                    |
| Day                              | Select check boxes for the days that you want the AMG1302-T11C to perform parental control.                                                                                                    |
| Time of Day to Apply             |                                                                                                    |
| Start Time                       | Enter the starting and ending time that the LAN user is allowed access.                                                                                                    |
| End Time                         |                                                                                                    |
| Network Service                  |                                                                                                    |
| Network Service<br>Setting       | If you select <b>Block</b> , the AMG1302-T11C prohibits the users from viewing the Web sites with the URLs listed below.                                                                                           |
|                                  | If you select <b>Access</b> , the AMG1302-T11C blocks access to all URLs except ones listed below.                                                                                                    |
| Add new service                  | Click this to show a screen in which you can add a new service rule. You can configure the <b>Service Name</b> , <b>Protocol</b> , and <b>Name</b> of the new rule.                                                |
| Active                           | This shows whether a configured service is activated or not.                                                                                                    |
| Service Name                     | This shows the name of the rule.                                                                                                    |
| Protocol                         | This shows the protocol of the rule.                                                                                                    |
| Port                             | This shows the port of the rule.                                                                                                    |
| Modify                           | Click the Edit icon to go to the screen where you can edit the rule.                                                                                                    |
|                                  | Click the <b>Delete</b> icon to remove an existing rule.                                                                                                    |
| Blocked Site/URL                 | Enter the URL of web sites or URL keywords to which the AMG1302-T11C blocks access.                                                                                                    |
| Apply                            | Click <b>Apply</b> to save your changes.                                                                                                    |
| Cancel                           | Click Cancel to exit this screen without saving.                                                                                                    |

# **Certificate**

### 17.1 Overview

The AMG1302-T11C can use certificates (also called digital IDs) to authenticate users. Certificates are based on public-private key pairs. A certificate contains the certificate owner's identity and public key. Certificates provide a way to exchange public keys for use in authentication.

#### 17.1.1 What You Can Do in this Chapter

- Use the **Local Certificates** screen (Section 17.3 on page 184) to view and import the AMG1302-T11C's CA-signed certificates.
- Use the **Trusted CA** screen (Section 17.4 on page 186) to save the certificates of trusted CAs to the AMG1302-T11C.

### 17.2 What You Need to Know

The following terms and concepts may help as you read through this chapter.

#### **Certification Authority**

A Certification Authority (CA) issues certificates and guarantees the identity of each certificate owner. There are commercial certification authorities like CyberTrust or VeriSign and government certification authorities. The certification authority uses its private key to sign certificates. Anyone can then use the certification authority's public key to verify the certificates. You can use the AMG1302-T11C to generate certification requests that contain identifying information and public keys and then send the certification requests to a certification authority.

#### **Certificate File Format**

The certification authority certificate that you want to import has to be in one of these file formats:

• PEM (Base-64) encoded X.509: This Privacy Enhanced Mail format uses 64 ASCII characters to convert a binary X.509 certificate into a printable form.

### 17.3 Local Certificates

Use this screen to view the AMG1302-T11C's summary list of certificates and certification requests. You can import the following certificates to your AMG1302-T11C:

- Web Server or Client Certificate This certificate secures HTTP connections.
- SSH This certificate secures remote connections.

Click Security > Certificates to open the Local Certificates screen.

Figure 96 Security > Certificates > Local Certificates

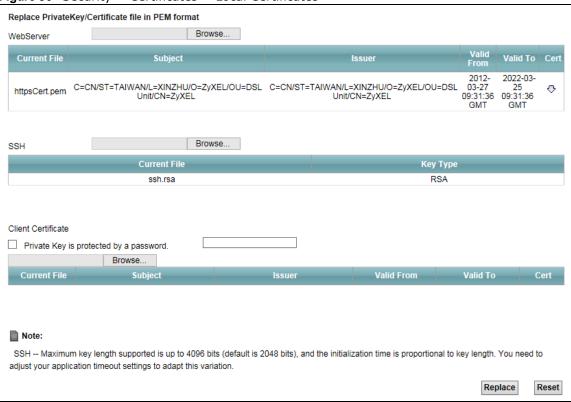

**Table 71** Security > Certificates > Local Certificates

| LABEL        | DESCRIPTION                                                                                                    |
|--------------|----------------------------------------------------------------------------------------------------|
| WebServer    | Click <b>Browse</b> to find the certificate file you want to upload.                                                                                                    |
| Current File | This field displays the name used to identify this certificate. It is recommended that you give each certificate a unique name.                                                                                                    |
| Subject      | This field displays identifying information about the certificate's owner, such as <b>CN</b> (Common Name), <b>OU</b> (Organizational Unit or department), <b>O</b> (Organization or company) and <b>C</b> (Country). It is recommended that each certificate have unique subject information. |
| Issuer       | This field displays identifying information about the certificate's issuing certification authority, such as a common name, organizational unit or department, organization or company and country.                                                                                            |
| Valid From   | This field displays the date that the certificate becomes applicable. The text displays in red and includes a <b>Not Yet Valid!</b> message if the certificate has not yet become applicable.                                                                                                  |
| Valid To     | This field displays the date that the certificate expires. The text displays in red and includes an <b>Expiring!</b> or <b>Expired!</b> message if the certificate is about to expire or has already expired.                                                                                  |
| Cert         | Click this button and then <b>Save</b> in the <b>File Download</b> screen. The <b>Save As</b> screen opens, browse to the location that you want to use and click <b>Save</b> .                                                                                                    |

**Table 71** Security > Certificates > Local Certificates (continued)

| LABEL                                        | DESCRIPTION                                                                                                    |
|----------------------------------------------|----------------------------------------------------------------------------------------------------|
| SSH                                          | Type in the location of the <b>SSH</b> certificate file you want to upload in this field or click <b>Brows</b> e to find it.                                                                                  |
| Current File                                 | This field displays the name used to identify this certificate. It is recommended that you give each certificate a unique name.                                                                               |
| Key Type                                     | This field applies to the <b>SSH</b> certificate.                                                                                                    |
|                                              | This shows the file format of the current certificate.                                                                                                    |
| Client Certificate                           | Type in the location of the certificate or click <b>Browse</b> to find the certificate file you want to upload.                                                                                               |
| Private Key is<br>protected by a<br>password | Select this option and enter the private key into the text box to store it on the AMG1302-T11C. The private key should not exceed 63 ASCII characters (not including spaces).                                 |
| Current File                                 | This field displays the name used to identify this certificate.                                                                                                    |
| Subject                                      | This field displays identifying information about the certificate's issuing certification authority, such as a common name, organizational unit or department, organization or company and country.           |
| Issuer                                       | This field displays identifying information about the certificate's issuing certification authority, such as a common name, organizational unit or department, organization or company and country.           |
| Valid From                                   | This field displays the date that the certificate becomes applicable.                                                                                                    |
| Valid To                                     | This field displays the date that the certificate expires. The text displays in red and includes an <b>Expiring!</b> or <b>Expired!</b> message if the certificate is about to expire or has already expired. |
| Cert                                         | Click this button and then <b>Save</b> in the <b>File Download</b> screen. The <b>Save As</b> screen opens, browse to the location that you want to use and click <b>Save</b> .                               |
| Replace                                      | Click this to replace the certificate(s) and save your changes back to the AMG1302-T11C.                                                                                                    |
| Reset                                        | Click this to clear your settings.                                                                                                    |

## 17.4 The Trusted CA Screen

Use this screen to view a summary list of certificates of the certification authorities that you have set the AMG1302-T11C to accept as trusted. The AMG1302-T11C accepts any valid certificate signed by a certification authority on this list as being trustworthy; thus you do not need to import any certificate that is signed by one of these certification authorities.

Click Security > Certificates > Trusted CA to open the Trusted CA screen.

Figure 97 Security > Certificates > Trusted CA

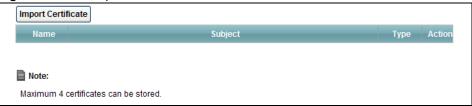

The following table describes the fields in this screen.

Table 72 Security > Certificates > Trusted CA

| LABEL              | DESCRIPTION                                                                                                    |
|--------------------|----------------------------------------------------------------------------------------------------|
| Import Certificate | Click this button to open a screen where you can save the certificate of a certification authority that you trust to the AMG1302-T11C.                                                                                                    |
| Name               | This field displays the name used to identify this certificate.                                                                                                    |
| Subject            | This field displays information that identifies the owner of the certificate, such as Common Name (CN), OU (Organizational Unit or department), Organization (O), State (ST) and Country (C). It is recommended that each certificate have unique subject information. |
| Туре               | This field displays general information about the certificate. <b>ca</b> means that a Certification Authority signed the certificate.                                                                                                    |
| Action             | Click <b>View</b> to open a screen with an in-depth list of information about the certificate.                                                                                                    |
|                    | Click <b>Remove</b> to delete the certificate.                                                                                                    |

# 17.5 Trusted CA Import

Click Import Certificate in the Trusted CA screen to open the Import Certificate screen. You can save a trusted certification authority's certificate to the AMG1302-T11C.

Note: You must remove any spaces from the certificate's filename before you can import the certificate.

Figure 98 Trusted CA > Import

| The certificate is in one of the following formats. Binary X.509 PEM (Base-64) encoded Binary PKCS#7 PEM (Base-64) encoded PKCS#7 |              |
|----------------------------------------------------------------------------------------------------|--------------|
| Certicate File Path :: Browse                                                                                                    |              |
|                                                                                                    | Apply Cancel |

**Table 73** Security > Certificates > Trusted CA > Import

| LABEL                    | DESCRIPTION                                                                                          |
|--------------------------|----------------------------------------------------------------------------------------------------|
| Certificate File<br>Path | Type in the location of the file you want to upload in this field or click <b>Browse</b> to find it. |
| Browse                   | Click <b>Browse</b> to find the certificate file you want to upload.                                 |
| Apply                    | Click <b>Apply</b> to save the certificate on the AMG1302-T11C.                                      |
| Back                     | Click <b>Back</b> to return to the previous screen.                                                  |

### 17.6 View Certificate

Use this screen to view in-depth information about the certification authority's certificate, change the certificate's name and set whether or not you want the AMG1302-T11C to check a certification authority's list of revoked certificates before trusting a certificate issued by the certification authority.

Click **Security** > **Certificates** > **Trusted CA** to open the **Trusted CA** screen. Click the **View** icon to open the **View Certificate** screen.

Figure 99 Trusted CA: View

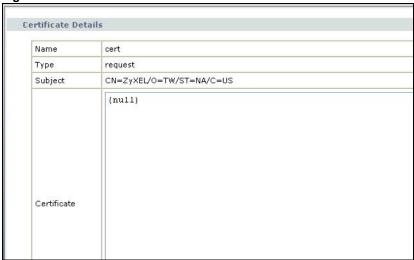

Table 74 Trusted CA: View

| LABEL              | DESCRIPTION                                                                                                    |
|--------------------|----------------------------------------------------------------------------------------------------|
| Certificate Name   | This field displays the identifying name of this certificate. If you want to change the name, type up to 31 characters to identify this key certificate. You may use any character (not including spaces).                                           |
| Certificate Detail | This read-only text box displays the certificate or certification request in Privacy Enhanced Mail (PEM) format. PEM uses 64 ASCII characters to convert the binary certificate into a printable form.                                               |
|                    | You can copy and paste the certificate into an e-mail to send to friends or colleagues or you can copy and paste the certificate into a text editor and save the file on a management computer for later distribution (via floppy disk for example). |
| Back               | Click this to return to the previous screen.                                                                                                    |

# Logs

### 18.1 Overview

The web configurator allows you to choose which categories of events and/or alerts to have the AMG1302-T11C log and then display the logs or have the AMG1302-T11C send them to an administrator (as e-mail) or to a syslog server.

#### 18.1.1 What You Can Do in this Chapter

• Use the **Log** screen (Section 18.2 on page 190) to see the system logs for the categories that you select.

#### 18.1.2 What You Need To Know

The following terms and concepts may help as you read this chapter.

#### **Alerts and Logs**

An alert is a type of log that warrants more serious attention. They include system errors, attacks (access control) and attempted access to blocked web sites. Some categories such as **System Errors** consist of both logs and alerts. You may differentiate them by their color in the **View Log** screen. Alerts display in red and logs display in black.

#### **Syslog Overview**

The syslog protocol allows devices to send event notification messages across an IP network to syslog servers that collect the event messages. A syslog-enabled device can generate a syslog message and send it to a syslog server.

Syslog is defined in RFC 3164. The RFC defines the packet format, content and system log related information of syslog messages. Each syslog message has a facility and severity level. The syslog facility identifies a file in the syslog server. Refer to the documentation of your syslog program for details. The following table describes the syslog severity levels.

Table 75 Syslog Severity Levels

| CODE | SEVERITY                                                           |
|------|--------------------------------------------------------------------|
| 0    | Emergency: The system is unusable.                                 |
| 1    | Alert: Action must be taken immediately.                           |
| 2    | Critical: The system condition is critical.                        |
| 3    | Error: There is an error condition on the system.                  |
| 4    | Warning: There is a warning condition on the system.               |
| 5    | Notice: There is a normal but significant condition on the system. |

Table 75 Syslog Severity Levels

| CODE | SEVERITY                                                     |
|------|--------------------------------------------------------------|
| 6    | Informational: The syslog contains an informational message. |
| 7    | Debug: The message is intended for debug-level purposes.     |

# 18.2 The System Log Screen

Click **System Monitor** > **Log** to open the **System Log** screen. Use the **System Log** screen to see the system logs for the categories that you select in the upper left drop-down list box.

Figure 100 System Monitor > Log > System Log

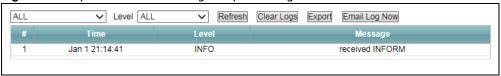

**Table 76** System Monitor > Log > System Log

| LABEL         | DESCRIPTION                                                                                                    |
|---------------|----------------------------------------------------------------------------------------------------|
| Level         | Select a severity level from the drop-down list box. This filters search results according to the severity level you have selected. When you select a severity, the AMG1302-T11C searches through all logs of that severity or higher. |
| Refresh       | Click this to renew the log screen.                                                                                                    |
| Clear Logs    | Click this to delete all the logs.                                                                                                    |
| Export        | Click this to download logs to a file on your computer.                                                                                                    |
| Email Log Now | Click this to send logs to a specified e-mail address.                                                                                                    |
| #             | This field is a sequential value and is not associated with a specific entry.                                                                                                    |
| Time          | This field displays the time the log was recorded.                                                                                                    |
| Level         | This field displays the severity level of the logs that the device is to send to this syslog server.                                                                                                    |
| Message       | This field states the reason for the log.                                                                                                    |

# **Traffic Status**

### 19.1 Overview

Use the **Traffic Status** screens to look at network traffic status and statistics of the WAN, LAN interfaces and NAT.

### 19.1.1 What You Can Do in this Chapter

- Use the WAN screen to view the WAN traffic statistics (Section 19.2 on page 191).
- Use the LAN screen to view the LAN traffic statistics (Section 19.3 on page 192).
- Use the NAT screen to view the NAT status of the AMG1302-T11C's client(s) (Section 19.4 on page 193).

### 19.2 The WAN Status Screen

Click **System Monitor** > **Traffic Status** to open the **WAN** screen. You can view the WAN traffic statistics in this screen.

Figure 101 System Monitor > Traffic Status > WAN

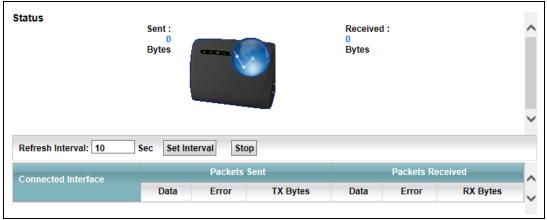

Table 77 System Monitor > Traffic Status > WAN

| LABEL            | DESCRIPTION                                                                                     |
|------------------|-------------------------------------------------------------------------------------------------|
| Status           | This shows the number of bytes received and sent through the WAN interface of the AMG1302-T11C. |
| Refresh Interval | Specify how often you want the AMG1302-T11C to update this screen.                              |

**Table 77** System Monitor > Traffic Status > WAN (continued)

| LABEL                  | DESCRIPTION                                                                                        |
|------------------------|----------------------------------------------------------------------------------------------------|
| Set Interval           | Click this button to apply the new poll interval you entered in the <b>Refresh Interval</b> field. |
| Stop                   | Click <b>Stop</b> to stop refreshing statistics.                                                   |
| Connected<br>Interface | This shows the name of the WAN interface that is currently connected.                              |
| Packets Sent           |                                                                                                    |
| Data                   | This indicates the number of transmitted packets on this interface.                                |
| Error                  | This indicates the number of frames with errors transmitted on this interface.                     |
| TX Bytes               | This indicates the number of bytes transmitted on this interface.                                  |
| Packets Received       |                                                                                                    |
| Data                   | This indicates the number of received packets on this interface.                                   |
| Error                  | This indicates the number of frames with errors received on this interface.                        |
| RX Bytes               | This indicates the number of bytes received on this interface.                                     |

# 19.3 The LAN Status Screen

Click **System Monitor** > **Traffic Status** > **LAN** to open the following screen. You can view the LAN traffic statistics in this screen.

Figure 102 System Monitor > Traffic Status > LAN

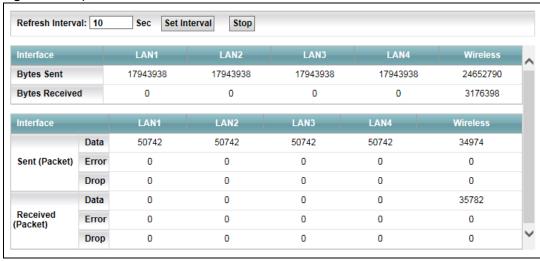

Table 78 System Monitor > Traffic Status > LAN

| LABEL                  | DESCRIPTION                                                                                 |
|------------------------|---------------------------------------------------------------------------------------------|
| Refresh<br>Interval(s) | Specify how often you want the AMG1302-T11C to update this screen.                          |
| Set Interval           | Click this button to apply the new poll interval you entered in the Refresh Interval field. |
| Stop                   | Click <b>Stop</b> to stop refreshing statistics.                                            |
| Interface              | This shows the LAN or WLAN interface.                                                       |

**Table 78** System Monitor > Traffic Status > LAN (continued)

| LABEL             | DESCRIPTION                                                                    |  |
|-------------------|--------------------------------------------------------------------------------|--|
| Bytes Sent        | This indicates the number of bytes transmitted on this interface.              |  |
| Bytes Received    | This indicates the number of bytes received on this interface.                 |  |
| Interface         | This shows the LAN or WLAN interface.                                          |  |
| Sent (Packet)     |                                                                                |  |
| Data              | This indicates the number of transmitted packets on this interface.            |  |
| Error             | This indicates the number of frames with errors transmitted on this interface. |  |
| Drop              | This indicates the number of outgoing packets dropped on this interface.       |  |
| Received (Packet) | Received (Packet)                                                              |  |
| Data              | This indicates the number of received packets on this interface.               |  |
| Error             | This indicates the number of frames with errors received on this interface.    |  |
| Drop              | This indicates the number of received packets dropped on this interface.       |  |

### 19.4 The NAT Screen

Click **System Monitor** > **Traffic Status** > **NAT** to open the following screen. You can view the NAT status of the AMG1302-T11C's client(s) in this screen.

Figure 103 System Monitor > Traffic Status > NAT

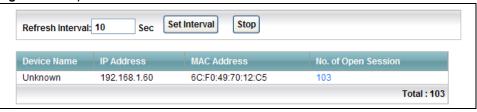

**Table 79** System Monitor > Traffic Status > NAT

| LABEL                  | DESCRIPTION                                                                                        |
|------------------------|----------------------------------------------------------------------------------------------------|
| Refresh Interval       | Specify how often you want the AMG1302-T11C to update this screen.                                 |
| Set Interval           | Click this button to apply the new poll interval you entered in the <b>Refresh Interval</b> field. |
| Stop                   | Click <b>Stop</b> to stop refreshing statistics.                                                   |
| Device Name            | This shows the name of the client.                                                                 |
| IP Address             | This shows the IP address of the client.                                                           |
| MAC Address            | This shows the MAC address of the client.                                                          |
| No. of Open<br>Session | This shows the number of NAT sessions used by the client.                                          |

# **User Account**

## 20.1 Overview

You can configure system password for the admin account in the User Account screen.

## 20.2 The User Account Screen

Use the **User Account** screen to configure system password.

Click Maintenance > User Account to open the following screen.

Figure 104 Maintenance > User Account

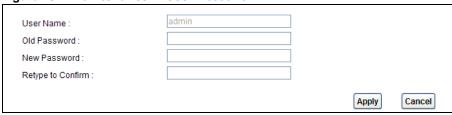

Table 80 Maintenance > User Account

| LABEL                | DESCRIPTION                                                                                                    |
|----------------------|----------------------------------------------------------------------------------------------------|
| User Name            | You can configure the password for the <b>Admin</b> account.                                                                                                    |
| Old Password         | Type the default password or the existing password you use to access the system in this field.                                                                                                    |
| New Password         | Type your new system password (up to 30 characters). Note that as you type a password, the screen displays a (*) for each character you type. After you change the password, use the new password to access the AMG1302-T11C. |
| Retype to<br>Confirm | Type the new password again for confirmation.                                                                                                    |
| Apply                | Click <b>Apply</b> to save your changes.                                                                                                    |
| Cancel               | Click Cancel to restore your previously saved settings.                                                                                                    |

# **TR-069 Client**

### 21.1 Overview

The AMG1302-T11C supports TR-069 Amendment 1 (CPE WAN Management Protocol Release 2.0) and TR-069 Amendment 2 (CPE WAN Management Protocol v1.1, Release 3.0).

TR-069 is a protocol that defines how your AMG1302-T11C (ZD) can be managed via a management server (MS) such as ZyXEL's Vantage Access.

Figure 105 LAN and WAN

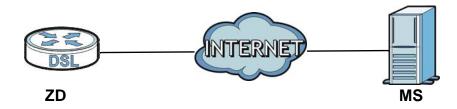

An administrator can use a management server to remotely set up the AMG1302-T11C, modify settings, perform firmware upgrades as well as monitor and diagnose the AMG1302-T11C.

In order to use CWMP, you need to configure the following steps:

- 1 Activate CWMP
- 2 Specify the URL, username and password.
- 3 Activate periodic inform and specify an interval value.

### 21.2 The TR-069 Client Screen

Use this screen to configure your AMG1302-T11C to be managed by a management server. Click **Maintenance** > **TR-069 Client** to display the following screen.

Figure 106 Maintenance > TR-069 Client

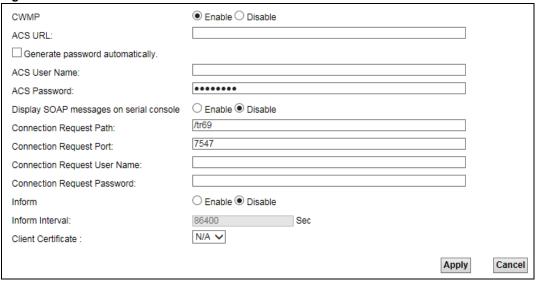

Table 81 Maintenance > TR-069 Client

| LINK                                          | DESCRIPTION                                                                                                    |  |
|-----------------------------------------------|----------------------------------------------------------------------------------------------------|--|
| CWMP                                          | Select <b>Enable</b> to allow the AMG1302-T11C to be managed by a management server or select <b>Disable</b> to not allow the AMG1302-T11C to be managed by a management server.                                                                                                    |  |
| ACS URL                                       | Type the IP address or domain name of the management server. If the AMG1302-T11C is behind a NAT router that assigns it a private IP address, you will have to configure a NAT port forwarding rule on the NAT router.                                                                                                    |  |
| Generate password automatically               | Select this option to have the AMG1302-T11C automatically generate a password. The user name and password fields will not be configurable when you select this option.                                                                                                    |  |
| ACS User Name                                 | The user name is used to authenticate the AMG1302-T11C when making a connection to the management server. This user name on the management server and the AMG1302-T11C must be the same. Type a user name of up to 255 printable characters found on an English-language keyboard. Spaces and characters such as $@#$\%^&*()_+$ are allowed.                                                                                   |  |
| ACS Password                                  | The password is used to authenticate the AMG1302-T11C when making a connection to the management server. This password on the management server and the AMG1302-T11C must be the same. Type a password of up to 255 printable characters found on an English-language keyboard.                                                                                                    |  |
| Display SOAP<br>messages on<br>serial console | Select <b>Enable</b> to show the SOAP messages on the console.                                                                                                    |  |
| Connection<br>Request Path                    | Type the IP address or domain name of the AMG1302-T11C. The management server uses this path to verify the AMG1302-T11C.                                                                                                    |  |
| Connection<br>Request Port                    | The default port for access to the AMG1302-T11C from the management server is port 7547. If you change it, make sure it does not conflict with another port on your network and it is recommended to use a port number above 1024 (not a commonly used port). The management server should use this port to connect to the AMG1302-T11C. You may need to alter your NAT port forwarding rules if they were already configured. |  |
| Connection<br>Request User<br>Name            | The user name is used to authenticate the management server when connecting to the AMG1302-T11C. Type a user name of up to 255 printable characters found on an English-language keyboard. Spaces and characters such as @#\$%^&*()_+ are allowed.                                                                                                    |  |
| Connection<br>Request<br>Password             | The password is used to authenticate the management server when connecting to the AMG1302-T11C. Type a password of up to 255 printable characters found on an English-language keyboard. Spaces are not allowed.                                                                                                    |  |

 Table 81
 Maintenance > TR-069 Client (continued)

| LINK                  | DESCRIPTION                                                                                                    |
|-----------------------|----------------------------------------------------------------------------------------------------|
| Inform                | Select <b>Enable</b> to have the AMG1302-T11C periodically send information to the management server (recommended if CWMP is enabled) or select <b>Disable</b> to not have the AMG1302-T11C periodically send information to the management server |
| Inform Interval       | The interval is the duration in seconds for which the AMG1302-T11C must attempt to connect with the management server to send information and check for configuration updates. Enter a value between 1 and 86400 seconds.                          |
| Client<br>Certificate | You can choose a local certificate used by TR-069 client. The local certificate should be imported in the <b>Security &gt; Certificates &gt; Local Certificates</b> screen.                                                                        |
| Apply                 | Click this to save your changes.                                                                                                    |
| Cancel                | Click this to restore your previously saved settings.                                                                                                    |

# **System Settings**

### 22.1 Overview

This chapter shows you how to configure system related settings, such as the inactivity timeout interval.

### 22.1.1 What You Can Do in the System Settings Screens

• Use the **System** screen (Section 22.2 on page 198) to configure system settings.

# 22.2 The System Screen

Use this screen to configure the inactivity timeout interval and scheduling settings.

Click **Maintenance** > **System** to open the screen as shown.

Figure 107 Maintenance > System

| Administrator Inactivity Timer | 3000 (seconds, 0 means no timeout) |       |        |
|--------------------------------|------------------------------------|-------|--------|
| Schedule Reboot Settings       |                                    |       |        |
| Schedule Reboot                | ● Enable ○ Disable                 |       |        |
| Interval                       | ○ 86400 Second                     |       |        |
| Time                           |                                    |       |        |
|                                |                                    | Apply | Cancel |

Table 82 Maintenance > System

| LABEL                             | DESCRIPTION                                                                                                    |
|-----------------------------------|----------------------------------------------------------------------------------------------------|
| Administrator<br>Inactivity Timer | Type how many seconds a management session (either via the web configurator) can be left idle before the session times out and you have to log in again. Very long idle timeouts may have security risks. A value of "0" means a management session never times out, no matter how long it has been left idle (not recommended). |
| Schedule Reboot                   | Select <b>Enable</b> to let the AMG1302-T11C automatically restart at the scheduled time.                                                                                                    |
| Interval                          | Select this option and specify the interval (in seconds) at which the AMG1302-T11C automatically restarts.                                                                                                    |
| Time                              | Select this option to specify the time of the day in 24-hour format and select the day of the week you want the AMG1302-T11C to automatically restart.                                                                                                    |
| Apply                             | Click this to save your changes.                                                                                                    |
| Cancel                            | Click this to restore your previously saved settings.                                                                                                    |

# **Time Setting**

### 23.1 Overview

This chapter shows you how to configure system time.

# 23.2 The Time Setting Screen

To change your AMG1302-T11C's time and date, click **Maintenance** > **Time Setting**. The screen appears as shown. Use this screen to configure the AMG1302-T11C's time based on your local time zone.

Figure 108 Maintenance > Time Setting

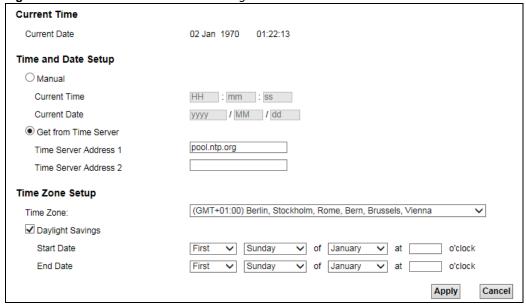

**Table 83** Maintenance > Time Setting

| LABEL               | DESCRIPTION                                                                                           |
|---------------------|----------------------------------------------------------------------------------------------------|
| Current Date/Time   |                                                                                                    |
| Current Time        | This field displays the time and date of your AMG1302-T11C.                                           |
|                     | Each time you reload this page, the AMG1302-T11C synchronizes the time and date with the time server. |
| Time and Date Setup |                                                                                                    |

**Table 83** Maintenance > Time Setting (continued)

| LABEL                      | DESCRIPTION                                                                                                    |
|----------------------------|----------------------------------------------------------------------------------------------------|
| Manual                     | Select this radio button to enter the time and date manually. If you configure a new time and date, Time Zone and Daylight Saving at the same time, the new time and date you entered has priority and the Time Zone and Daylight Saving settings do not affect it.                                                                                                    |
| Current Time               | This field displays the last updated time (in hh:mm:ss format) from the time server or the last time configured manually.                                                                                                    |
|                            | When you set <b>Time and Date Setup</b> to <b>Manual</b> , enter the new time in this field and then click <b>Apply</b> .                                                                                                    |
| Current Date               | This field displays the last updated date (in yyyy/mm/dd format) from the time server or the last date configured manually.                                                                                                    |
|                            | When you set <b>Time and Date Setup</b> to <b>Manual</b> , enter the new date in this field and then click <b>Apply</b> .                                                                                                    |
| Get from Time<br>Server    | Select this radio button to have the AMG1302-T11C get the time and date from the time server you specified below.                                                                                                    |
| Time Server<br>Address 1/2 | Enter the IP address or URL (up to 20 extended ASCII characters in length) of your time server. Check with your ISP/network administrator if you are unsure of this information.                                                                                                    |
| Time Zone Setup            |                                                                                                    |
| Time Zone                  | Choose the time zone of your location. This will set the time difference between your time zone and Greenwich Mean Time (GMT).                                                                                                    |
| Daylight Savings           | Daylight saving is a period from late spring to early fall when many countries set their clocks ahead of normal local time by one hour to give more daytime light in the evening.                                                                                                    |
|                            | Select this option if you use Daylight Saving Time.                                                                                                    |
| Start Date                 | Configure the day and time when Daylight Saving Time starts if you selected <b>Enable Daylight Saving</b> . The <b>o'clock</b> field uses the 24 hour format. Here are a couple of examples:                                                                                                    |
|                            | Daylight Saving Time starts in most parts of the United States on the second Sunday of March. Each time zone in the United States starts using Daylight Saving Time at 2 A.M. local time. So in the United States you would select <b>Second</b> , <b>Sunday</b> , <b>March</b> and type 2 in the <b>o'clock</b> field.                                                                                                    |
|                            | Daylight Saving Time starts in the European Union on the last Sunday of March. All of the time zones in the European Union start using Daylight Saving Time at the same moment (1 A.M. GMT or UTC). So in the European Union you would select Last, Sunday, March. The time you type in the o'clock field depends on your time zone. In Germany for instance, you would type 2 because Germany's time zone is one hour ahead of GMT or UTC (GMT+1).                                 |
| End Date                   | Configure the day and time when Daylight Saving Time ends if you selected <b>Enable Daylight Saving</b> . The <b>o'clock</b> field uses the 24 hour format. Here are a couple of examples:                                                                                                    |
|                            | Daylight Saving Time ends in the United States on the first Sunday of November. Each time zone in the United States stops using Daylight Saving Time at 2 A.M. local time. So in the United States you would select <b>First</b> , <b>Sunday</b> , <b>November</b> and type 2 in the <b>o'clock</b> field.                                                                                                    |
|                            | Daylight Saving Time ends in the European Union on the last Sunday of October. All of the time zones in the European Union stop using Daylight Saving Time at the same moment (1 A.M. GMT or UTC). So in the European Union you would select <b>Last</b> , <b>Sunday</b> , <b>October</b> . The time you type in the <b>o'clock</b> field depends on your time zone. In Germany for instance, you would type 2 because Germany's time zone is one hour ahead of GMT or UTC (GMT+1). |
| Apply                      | Click this to save your changes.                                                                                                    |
| Cancel                     | Click this to restore your previously saved settings.                                                                                                    |

# **Log Setting**

## 24.1 Overview

You can configure where the AMG1302-T11C sends logs and which logs and/or immediate alerts the AMG1302-T11C records in the **Log Setting** screen.

# 24.2 The Log Setting Screen

To change your AMG1302-T11C's log settings, click **Maintenance** > **Log Setting**. The screen appears as shown.

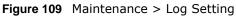

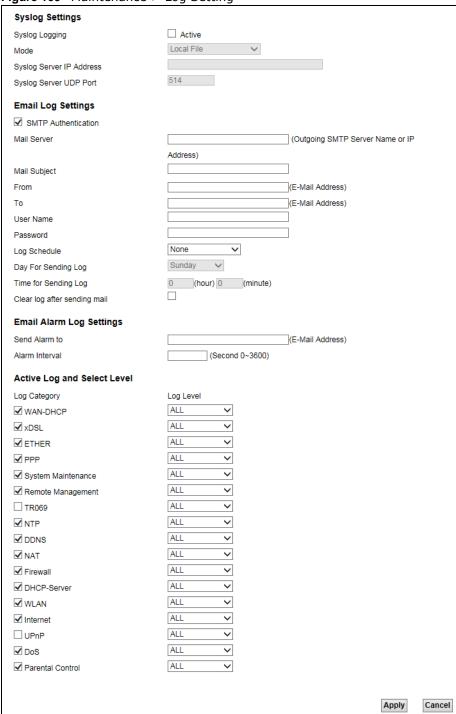

Table 84 Maintenance > Logs Setting

| LABEL           | DESCRIPTION                                                                                               |
|-----------------|----------------------------------------------------------------------------------------------------|
| Syslog Settings |                                                                                                    |
| Syslog Logging  | The AMG1302-T11C sends a log to an external syslog server. Select the check box to enable syslog logging. |

 Table 84
 Maintenance > Logs Setting (continued)

| LABEL                        | DESCRIPTION                                                                                                    |  |
|------------------------------|----------------------------------------------------------------------------------------------------|--|
| Mode                         | Select the syslog destination from the drop-down list box.                                                                                                    |  |
|                              | If you select <b>Local File</b> , the log(s) will be saved in a local file. If you want to send the log(s) to a remote syslog server and save it in a local file, select <b>Local File and Remote</b> .                                                                                                    |  |
| Syslog Server<br>IP Address  | Enter the server name or IP address of the syslog server that will log the selected categories of logs.                                                                                                    |  |
| Syslog Server<br>UDP Port    | Enter the port number used by the syslog server.                                                                                                    |  |
| E-mail Log Settir            | ngs                                                                                                    |  |
| SMTP<br>Authentication       | Select this check box if it is necessary to provide a user name and password to the SMTP server.                                                                                                    |  |
| Mail Server                  | Enter the server name or the IP address of the mail server for the e-mail addresses specified below. If this field is left blank, logs and alert messages will not be sent via E-mail.                                                                                                    |  |
| Mail Subject                 | Type a title that you want to be in the subject line of the system log e-mail message that the AMG1302-T11C sends.                                                                                                    |  |
| From                         | Type the e-mail address from which the outgoing e-mail is delivered. This address is used in replies.                                                                                                    |  |
| То                           | Type the e-mail address (or addresses) to which the outgoing e-mail is delivered. If this field is left blank, the AMG1302-T11C does not send logs via E-mail.                                                                                                    |  |
| User Name                    | This box is effective when you select the <b>SMTP Authentication</b> check box. Type the user name to provide to the SMTP server when the log is e-mailed.                                                                                                    |  |
| Password                     | This box is effective when you select the <b>SMTP Authentication</b> check box. Type the password to provide to the SMTP server when the log is e-mailed.                                                                                                    |  |
|                              | <ul> <li>Set the frequency of log messages being sent as E-mail:</li> <li>Daily</li> <li>Weekly</li> <li>Hourly</li> <li>When Log is Full</li> <li>None.</li> <li>If you select Weekly or Daily, specify a time of day when the E-mail should be sent. If you select Weekly, then also specify which day of the week the E-mail should be sent. If you select When Log is Full, an alert is sent when the log fills up. If you select None, no log messages are sent.</li> </ul> |  |
| Day For<br>Sending Log       | Select which day of the week to send the logs.                                                                                                    |  |
| Time for<br>Sending Log      | Enter the time of the day in 24-hour format (for example 23:00 equals 11:00 pm) to send the logs.                                                                                                    |  |
| Clear log after sending mail | Select this to delete all the logs after the AMG1302-T11C sends an E-mail of the logs.                                                                                                    |  |
| Email Alarm Log              | Email Alarm Log Settings                                                                                                    |  |
| Send Alarm to                | Alerts are real-time notifications that are sent as soon as an event, such as a DoS attack, system error, or forbidden web access attempt occurs. Enter the E-mail address where the alert messages will be sent. Alerts include system errors, attacks and attempted access to blocked web sites. If this field is left blank, alert messages will not be sent via E-mail.                                                                                                    |  |
| Alarm Interval               | Specify how often the alarm should be updated.                                                                                                    |  |
| Active Log and S             | elect Level                                                                                                    |  |
| Log Category                 | Select the categories of logs that you want to record.                                                                                                    |  |
| 209 001090.7                 |                                                                                                    |  |

**Table 84** Maintenance > Logs Setting (continued)

| LABEL  | DESCRIPTION                                             |
|--------|---------------------------------------------------------|
| Apply  | Click <b>Apply</b> to save your changes.                |
| Cancel | Click Cancel to restore your previously saved settings. |

### 24.2.1 Example E-mail Log

An "End of Log" message displays for each mail in which a complete log has been sent. The following is an example of a log sent by e-mail.

- · You may edit the subject title.
- The date format here is Day-Month-Year.
- The date format here is Month-Day-Year. The time format is Hour-Minute-Second.
- "End of Log" message shows that a complete log has been sent.

Figure 110 E-mail Log Example

```
Subject:
      Firewall Alert From
  Date:
      Fri, 10 Apr 2015 10:05:42
  From:
      user@zyxel.com
    To:
      user@zyxel.com
 1 | Apr 10 15 | From: 192.168.1.1 To: 192.168.1.255 | default policy | forward
  | 09:54:03 | UDP | src port:00520 dest port:00520 | <1,00>
 2 | Apr 10 15 | From: 192.168.1.131 To: 192.168.1.255 | default policy | forward
  forward
 3 | Apr 10 15 | From:192.168.1.6 To:10.10.10.10 | match
  ......snip}...................
126 | Apr 10 15 | From:192.168.1.1 To:192.168.1.255 | match
                                                           Iforward
  | 10:05:00 | UDP | src port:00520 dest port:00520 | <1,02>
127 | Apr 10 15 | From:192.168.1.131 To:192.168.1.255 | match
                                                           forward
  | 10:05:17 | UDP | src port:00520 dest port:00520 | <1,02>
128 | Apr 10 15 | From:192.168.1.1 To:192.168.1.255 | match
                                                           forward
  | 10:05:30 | UDP | src port:00520 dest port:00520 | <1,02>
End of Firewall Log
```

# Firmware Upgrade

### 25.1 Overview

This chapter explains how to upload new firmware to your AMG1302-T11C. You can download new firmware releases from your nearest ZyXEL FTP site (or www.zyxel.com) to use to upgrade your device's performance.

Only use firmware for your device's specific model. Refer to the label on the bottom of your AMG1302-T11C.

### 25.2 The Firmware Screen

Click **Maintenance** > **Firmware Upgrade** to open the following screen. The upload process uses HTTP (Hypertext Transfer Protocol) and may take up to two minutes. After a successful upload, the system will reboot.

### Do NOT turn off the AMG1302-T11C while firmware upload is in progress!

Figure 111 Maintenance > Firmware Upgrade

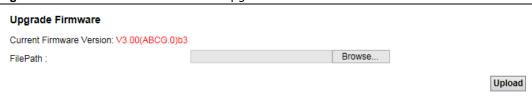

The following table describes the labels in this screen.

Table 85 Maintenance > Firmware Upgrade

| LABEL                       | DESCRIPTION                                                                                                    |
|-----------------------------|----------------------------------------------------------------------------------------------------|
| Current Firmware<br>Version | This is the present Firmware version.                                                                                                    |
| File Path                   | Type in the location of the file you want to upload in this field or click <b>Browse</b> to find it.                                       |
| Browse                      | Click this to find the .bin file you want to upload. Remember that you must decompress compressed (.zip) files before you can upload them. |
| Upload                      | Click this to begin the upload process. This process may take up to two minutes.                                                           |

After you see the firmware updating screen, wait two minutes before logging into the AMG1302-T11C again.

Figure 112 Firmware Uploading

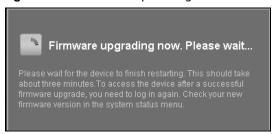

The AMG1302-T11C automatically restarts in this time causing a temporary network disconnect. In some operating systems, you may see the following icon on your desktop.

Figure 113 Network Temporarily Disconnected

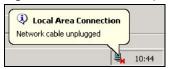

After two minutes, log in again and check your new firmware version in the **Status** screen.

If the upload was not successful, an error screen will appear. Click **OK** to go back to the **Firmware Upgrade** screen.

Figure 114 Error Message

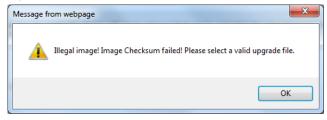

# **Backup/Restore and Reboot**

### 26.1 Overview

The **Backup/Restore** screen allows you to backup and restore device configurations. You can also reset your device settings back to the factory default. The **Reboot** screen allows you to reboot the AMG1302-T11C remotely without turning the power off.

## 26.2 The Backup/Restore Screen

Click **Maintenance** > **Backup/Restore**. Information related to factory defaults, backup configuration, and restoring configuration appears in this screen, as shown next.

Figure 115 Maintenance > Backup/Restore

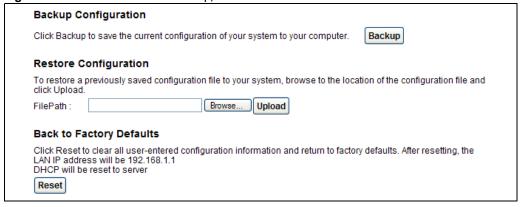

#### **Backup Configuration**

Backup Configuration allows you to back up (save) the AMG1302-T11C's current configuration to a file on your computer. Once your AMG1302-T11C is configured and functioning properly, it is highly recommended that you back up your configuration file before making configuration changes. The backup configuration file will be useful in case you need to return to your previous settings.

Click Backup to save the AMG1302-T11C's current configuration to your computer.

#### **Restore Configuration**

Restore Configuration allows you to upload a new or previously saved configuration file from your computer to your AMG1302-T11C.

Table 86 Restore Configuration

| LABEL     | DESCRIPTION                                                                                                    |
|-----------|----------------------------------------------------------------------------------------------------|
| File Path | Type in the location of the file you want to upload in this field or click <b>Browse</b> to find it.                                  |
| Browse    | Click this to find the file you want to upload. Remember that you must decompress compressed (.ZIP) files before you can upload them. |
| Upload    | Click this to begin the upload process.                                                                                               |
| Reset     | Click this to reset your device settings back to the factory default.                                                                 |

# Do not turn off the AMG1302-T11C while configuration file upload is in progress.

After the AMG1302-T11C configuration has been restored successfully, the login screen appears. Login again to restart the AMG1302-T11C.

The AMG1302-T11C automatically restarts in this time causing a temporary network disconnect. In some operating systems, you may see the following icon on your desktop.

Figure 116 Network Temporarily Disconnected

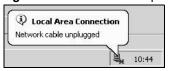

If you restore the default configuration, you may need to change the IP address of your computer to be in the same subnet as that of the default device IP address (192.168.1.1). See Appendix B on page 231 for details on how to set up your computer's IP address.

If the upload was not successful, an error screen will appear. Click  $\mathbf{OK}$  to go back to the  $\mathbf{Configuration}$  screen.

#### Reset to Factory Defaults

Click the **Reset** button to clear all user-entered configuration information and return the AMG1302-T11C to its factory defaults. The following warning screen appears.

Figure 117 Reset Warning Message

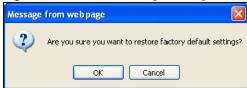

Wait until the AMG1302-T11C's login screen appears. You can also press the **RESET** button on the rear panel to reset the factory defaults of your AMG1302-T11C. Refer to Section 1.7 on page 16 for more information on the **RESET** button.

### 26.3 The Reboot Screen

System restart allows you to reboot the AMG1302-T11C remotely without turning the power off. You may need to do this if the AMG1302-T11C hangs, for example.

Click **Maintenance** > **Reboot**. Click the **Reboot** button to have the AMG1302-T11C reboot. This does not affect the AMG1302-T11C's configuration.

Figure 118 Maintenance > Reboot

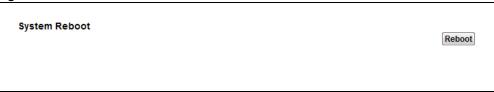

# **Remote Management**

### 27.1 Overview

Remote management allows you to determine which services/protocols can access which AMG1302-T11C interface (if any) from which computers.

The following figure shows remote management of the AMG1302-T11C coming in from the WAN.

Figure 119 Remote Management From the WAN

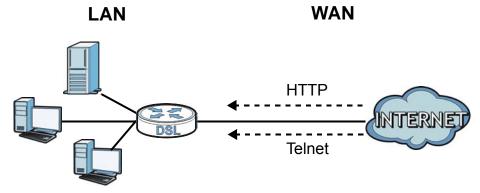

Note: When you configure remote management to allow management from the WAN, you still need to configure a IP filter rule to allow access.

You may manage your AMG1302-T11C from a remote location via:

- Internet (WAN only)
- LAN only
- LAN and WAN
- None (Disable)

To disable remote management of a service, select **Disable** in the corresponding **Service Access** field.

### 27.1.1 What You Can Do in the Remote Management Screens

- Use the **Remote MGMT** screen (Section 27.2 on page 211) to configure through which interface(s), which services can access the AMG1302-T11C.
- Your AMG1302-T11C can act as an SNMP agent, which allows a manager station to manage and monitor the AMG1302-T11C through the network. Use the SNMP screen (Section 27.3 on page 212) to change your SNMP settings.

• Use the **Trust Domain** screen (Section 27.4 on page 214) to view and configure a list of public IP addresses which are allowed to access the AMG1302-T11C through the services configured in the **Remote MGMT** screen.

### 27.1.2 What You Need to Know About Remote Management

#### **Remote Management Limitations**

Remote management does not work when:

- You have not enabled that service on the interface in the corresponding remote management screen.
- You have disabled that service in one of the remote management screens.
- The IP address in the **Trust Domain** screen does not match the client IP address. If it does not match, the AMG1302-T11C will disconnect the session immediately.
- There is a firewall rule that blocks it.

#### Remote Management and NAT

When NAT is enabled:

- Use the AMG1302-T11C's WAN IP address when configuring from the WAN.
- Use the AMG1302-T11C's LAN IP address when configuring from the LAN.

### 27.2 The Remote MGMT Screen

Use this screen to configure through which interface(s), which services can access the AMG1302-T11C. You can also specify the port numbers the services must use to connect to the AMG1302-T11C. Click **Maintenance** > **Remote MGMT** to open the following screen.

Figure 120 Maintenance > Remote MGMT

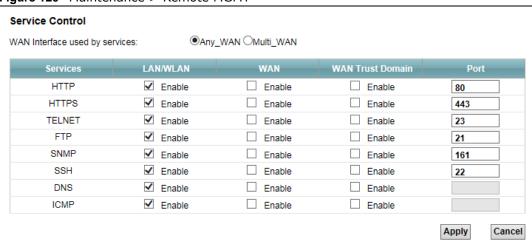

The following table describes the fields in this screen.

Table 87 Maintenance > Remote MGMT

| LABEL                 | DESCRIPTION                                                                                                    |
|-----------------------|----------------------------------------------------------------------------------------------------|
| WAN Interface used by | Select <b>Any_WAN</b> to have the AMG1302-T11C automatically activate the remote management service when any WAN connection is up.                                                                                                    |
| services              | Select <b>Multi_WAN</b> and then select one or more WAN connections to have the AMG1302-T11C activate the remote management service when the selected WAN connections are up.                                                                                                    |
| Services              | This is the service you may use to access the AMG1302-T11C.                                                                                                    |
| LAN/WLAN              | Select the <b>Enable</b> check box for the corresponding services that you want to allow access to the AMG1302-T11C from the LAN/WLAN.                                                                                                    |
| WAN                   | Select the <b>Enable</b> check box for the corresponding services that you want to allow access to the AMG1302-T11C from all WAN connections.                                                                                                    |
| WAN Trust<br>Domain   | If you only want certain WAN connections to have access to to the AMG1302-T11C using the corresponding services, then clear the <b>Enable</b> check box in the <b>WAN</b> column, select the <b>Enable</b> check box in the <b>WAN Trust Domain</b> column and configure the allowed IP address(es) in the <b>Trust Domain</b> screen. |
| Port                  | You may change the server port number for a service if needed, however you must use the same port number in order to use that service for remote management.                                                                                                    |
| Apply                 | Click <b>Apply</b> to save your changes back to the AMG1302-T11C.                                                                                                    |
| Cancel                | Click Cancel to restore your previously saved settings.                                                                                                    |

### 27.3 The SNMP Screen

Simple Network Management Protocol is a protocol used for exchanging management information between network devices. Your AMG1302-T11C supports SNMP agent functionality, which allows a manager station to manage and monitor the AMG1302-T11C through the network. The AMG1302-T11C supports SNMP version one (SNMPv1), version two (SNMPv2c), and version three (SNMPv3). The next figure illustrates an SNMP management operation.

Figure 121 SNMP Management Model

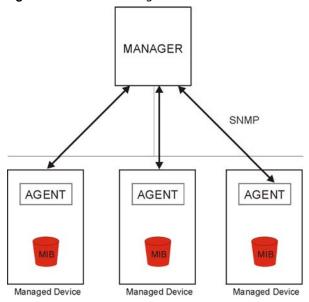

An SNMP managed network consists of two main types of component: agents and a manager.

An agent is a management software module that resides in a managed device (the AMG1302-T11C). An agent translates the local management information from the managed device into a form compatible with SNMP. The manager is the console through which network administrators perform network management functions. It executes applications that control and monitor managed devices.

The managed devices contain object variables/managed objects that define each piece of information to be collected about a device. Examples of variables include such as number of packets received, node port status etc. A Management Information Base (MIB) is a collection of managed objects. SNMP allows a manager and agents to communicate for the purpose of accessing these objects.

### 27.3.1 Configuring SNMP

To change your AMG1302-T11C's SNMP settings, click **Maintenance** > **RemoteMGMT** > **SNMP**. The screen appears as shown.

SNMPv3 ●Enable ○Disable public Get Community private Set Community ZyXEL System Name: Taiwan System Location: admin@zyxel.com.tw System Contact: public Trap Community 0.0.0.0 IPv4 Trap Destination ::1 IPv6 Trap Destination SNMPv3 Setup User Name RW 🗸 Access Permissions MD5 V Auth Protocol Auth Passwd (8~31 characters) DES 🗸 Privacy Protocol Privacy Passwd (8~31 characters) Note: 1. The session will be reset after apply 2.The Range IP could be IPv4 or IPv6 **Apply** Cancel

Figure 122 Maintenance > RemoteMGMT > SNMP

Table 88 Maintenance > RemoteMGMT > SNMP

| LABEL      | DESCRIPTION                                                                          |
|------------|--------------------------------------------------------------------------------------|
| SNMP Setup |                                                                                      |
| SNMPv3     | Select <b>Enable</b> to allow SNMP managers using SNMPv3 to access the AMG1302-T11C. |

**Table 88** Maintenance > RemoteMGMT > SNMP (continued)

| LABEL                            | DESCRIPTION                                                                                                    |
|----------------------------------|----------------------------------------------------------------------------------------------------|
| Get Community                    | Enter the <b>Get Community</b> , which is the password for the incoming Get and GetNext requests from the management station. The default is public and allows all requests.                          |
| Set Community                    | Enter the <b>Set community</b> , which is the password for incoming Set requests from the management station. The default is public and allows all requests.                                          |
| System Name                      | Enter the SNMP system name.                                                                                                    |
| System Location                  | Enter the SNMP system location.                                                                                                    |
| System Contact                   | Enter the SNMP system contact.                                                                                                    |
| Trap Community                   | Enter the <b>Trap Community</b> , which is the password sent with each trap to the SNMP manager. The default is public and allows all requests.                                                       |
| IPv4 Trap<br>Destination         | Type the IPv4 address of the station to send your SNMP traps to.                                                                                                    |
| IPv6 Trap<br>Destination         | Type the IPv6 address of the station to send your SNMP traps to.                                                                                                    |
| SNMPv3 Setup This section is ava | ilable only when you enable <b>SNMPv3</b> on the AMG1302-T11C.                                                                                                    |
| User Name                        | Enter the username to be sent to the SNMP manager along with the SNMP v3 trap.                                                                                                    |
| Access<br>Permissions            | Select <b>RW</b> to allow SNMP managers to have read and write rights, meaning that the user can create and edit the settings on the AMG1302-T11C.                                                    |
|                                  | Select <b>RO</b> to allow SNMP managers to have read rights only, meaning the user can collect information from the AMG1302-T11C.                                                                     |
| Auth Protocol                    | Select the authentication algorithm used for SNMP communication with this user.                                                                                                    |
|                                  | <b>MD5</b> (Message Digest 5) and <b>SHA</b> (Secure Hash Algorithm) are hash algorithms used to authenticate SNMP data. SHA authentication is generally considered stronger than MD5, but is slower. |
| Auth Passwd                      | Enter the password of up to 32 ASCII characters for SNMP user authentication.                                                                                                    |
| Privacy Protocol                 | Specify the encryption method for SNMP communication from this user. You can choose one of the following:                                                                                             |
|                                  | DES - Data Encryption Standard is a widely used (but breakable) method of data encryption. It applies a 56-bit key to each 64-bit block of data.                                                      |
|                                  | AES - Advanced Encryption Standard is another method for data encryption that also uses a secret key. AES applies a 128-bit key to 128-bit blocks of data.                                            |
| Privacy Passwd                   | Enter the password of up to 32 ASCII characters for encrypting SNMP packets.                                                                                                    |
| Apply                            | Click <b>Apply</b> to save your changes back to the AMG1302-T11C.                                                                                                    |
| Cancel                           | Click Cancel to begin configuring this screen afresh.                                                                                                    |

### 27.4 The Trust Domain Screen

Use this screen to view a list of public IP addresses which are allowed to access the AMG1302-T11C through the services configured in the **Maintenance** > **Remote MGMT** screen. Click **Maintenance** > **Remote MGMT** > **Turst Domain** to open the following screen.

Note: If this list is empty, all public IP addresses can access the AMG1302-T11C from the WAN through the specified services.

Figure 123 Maintenance > Remote MGMT > Trust Domain

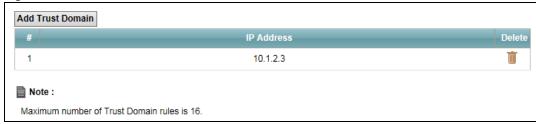

The following table describes the fields in this screen.

Table 89 Maintenance > Remote MGMT > Trust Domain

| LABEL               | DESCRIPTION                                                  |
|---------------------|--------------------------------------------------------------|
| Add Trust<br>Domain | Click this to add a trusted host IP address.                 |
| #                   | This is the index number of the trusted host IP address.     |
| IP Address          | This field shows a trusted host IP address.                  |
| Delete              | Click the <b>Delete</b> icon to remove the trust IP address. |

#### 27.4.1 The Add Trust Domain Screen

Use this screen to configure a public IP address which is allowed to access the AMG1302-T11C from the WAN. Click the **Add Trust Domain** button in the **Maintenance** > **Remote MGMT** > **Turst Domain** screen to open the following screen.

Figure 124 Maintenance > Remote MGMT > Trust Domain > Add Trust Domain (IPv4)

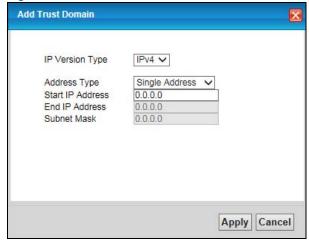

Figure 125 Maintenance > Remote MGMT > Trust Domain > Add Trust Domain (IPv6)

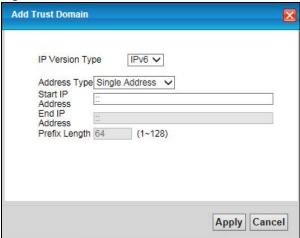

**Table 90** Maintenance > Remote MGMT > Trust Domain > Add Trust Domain

| LABEL               | DESCRIPTION                                                                                                    |
|---------------------|----------------------------------------------------------------------------------------------------|
| IP Version Type     | Select the IP version, IPv4 or IPv6, to apply this rule to.                                                                                                    |
| Address Type        | Do you want to allow a particular (single) IP, a range of IP addresses (for instance, 192.168.1.10 to 192.169.1.50), or a subnet to access the AMG1302-T11C? Select an option from the drop-down list box that includes: <b>Single Address</b> , <b>Range Address</b> , and <b>Subnet Address</b> . |
| Start IP<br>Address | Specify the public IP address(es) which is allowed to access the service on the AMG1302-T11C from the WAN.                                                                                                    |
|                     | Enter the single IP address or the starting IP address in a range here.                                                                                                    |
| End IP Address      | Enter the ending IP address in a range here.                                                                                                    |
| Subnet Mask         | Enter the subnet mask here if you sent IP Version Type to IPv4.                                                                                                    |
| Prefix Length       | Enter the prefix length for the IPv6 address.  An IPv6 prefix length specifies how many most significant bits (starting from the left) in the address compose the network address. This indicates the bit number of the IPv6 subnet mask.                                                           |
| Apply               | Click <b>Apply</b> to save your changes back to the AMG1302-T11C.                                                                                                    |
| Cancel              | Click Cancel to return to the previous screen without saving.                                                                                                    |

# **Diagnostic**

# 28.1 Overview

These read-only screens display information to help you identify problems with the AMG1302-T11C.

# 28.1.1 What You Can Do in the Diagnostic Screens

- Use the **Ping** screen (Section 28.2 on page 217) to ping an IP address.
- Use the **DSL Line** screen (Section 28.3 on page 218) to view the DSL line statistics and reset the ADSL line.

# 28.2 The General Screen

Use this screen to ping an IP address. Click **Maintenance** > **Diagnostic** > **Ping** to open the screen shown next.

Figure 126 Maintenance > Diagnostic > Ping

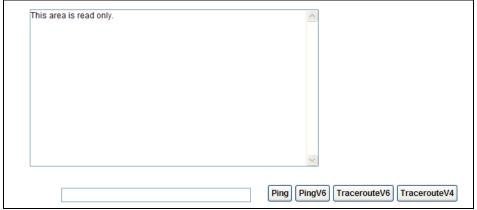

The following table describes the fields in this screen.

Table 91 Maintenance > Diagnostic > Ping

| LABEL  | DESCRIPTION                                                                            |
|--------|----------------------------------------------------------------------------------------|
|        | Type the IP address of a computer that you want to ping in order to test a connection. |
| Ping   | Click this to ping the IPv4 address that you entered.                                  |
| PingV6 | Click this to ping the IPv6 address that you entered.                                  |

**Table 91** Maintenance > Diagnostic > Ping (continued)

| LABEL        | DESCRIPTION                                                                                                    |
|--------------|----------------------------------------------------------------------------------------------------|
| TracerouteV6 | Click this to display the route path and transmission delays between the AMG1302-T11C to the IPv6 address that you entered. |
| TracerouteV4 | Click this to display the route path and transmission delays between the AMG1302-T11C to the IPv4 address that you entered. |

# 28.3 The DSL Line Screen

Use this screen to view the DSL line statistics and reset the ADSL line. Click **Maintenance** > **Diagnostic** > **DSL Line** to open the screen shown next.

Figure 127 Maintenance > Diagnostic > DSL Line

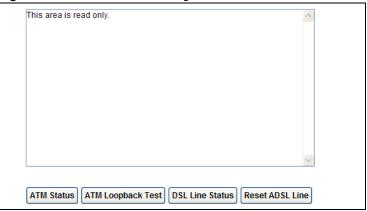

The following table describes the fields in this screen.

Table 92 Maintenance > Diagnostic > DSL Line

| LABEL      | DESCRIPTION                                                                                                    |  |  |  |  |
|------------|----------------------------------------------------------------------------------------------------|--|--|--|--|
| ATM Status | Click this to view your DSL connection's Asynchronous Transfer Mode (ATM) statistics. ATM is a networking technology that provides high-speed data transfer. ATM uses fixed-size packets of information called cells. With ATM, a high QoS (Quality of Service) can be guaranteed. |  |  |  |  |
|            | The (Segmentation and Reassembly) SAR driver translates packets into ATM cells. It also receives ATM cells and reassembles them into packets.                                                                                                    |  |  |  |  |
|            | These counters are set back to zero whenever the device starts up.                                                                                                    |  |  |  |  |
|            | inPkts is the number of good ATM cells that have been received.                                                                                                    |  |  |  |  |
|            | inDiscards is the number of received ATM cells that were rejected.                                                                                                    |  |  |  |  |
|            | <b>inF4Pkts</b> is the number of ATM Operations, Administration, and Management (OAM) F4 cells that have been received. See ITU recommendation I.610 for more on OAM for ATM.                                                                                                    |  |  |  |  |
|            | inF5Pkts is the number of ATM OAM F5 cells that have been received.                                                                                                    |  |  |  |  |
|            | outPkts is the number of ATM cells that have been sent.                                                                                                    |  |  |  |  |
|            | outDiscards is the number of ATM cells sent that were rejected.                                                                                                    |  |  |  |  |
|            | outF4Pkts is the number of ATM OAM F4 cells that have been sent.                                                                                                    |  |  |  |  |
|            | outF5Pkts is the number of ATM OAM F5 cells that have been sent.                                                                                                    |  |  |  |  |

**Table 92** Maintenance > Diagnostic > DSL Line (continued)

| LABEL                | DESCRIPTION                                                                                                    |  |  |  |  |  |
|----------------------|----------------------------------------------------------------------------------------------------|--|--|--|--|--|
| ATM Loopback<br>Test | Click this to start the ATM loopback test. Make sure you have configured at least one PVC with proper VPIs/VCIs before you begin this test. The AMG1302-T11C sends an OAM F5 packet to the DSLAM/ATM switch and then returns it (loops it back) to the AMG1302-T11C. The ATM loopback test is useful for troubleshooting problems with the DSLAM and ATM network.                                                                                                    |  |  |  |  |  |
| DSL Line Status      | Click this to view statistics about the DSL connections.                                                                                                    |  |  |  |  |  |
|                      | <b>noise margin downstream</b> is the signal to noise ratio for the downstream part of the connection (coming into the AMG1302-T11C from the ISP). It is measured in decibels. The higher the number the more signal and less noise there is.                                                                                                    |  |  |  |  |  |
|                      | <b>output power upstream</b> is the amount of power (in decibels) that the AMG1302-T11C is using to transmit to the ISP.                                                                                                    |  |  |  |  |  |
|                      | <b>attenuation downstream</b> is the reduction in amplitude (in decibels) of the DSL signal coming into the AMG1302-T11C from the ISP.                                                                                                    |  |  |  |  |  |
|                      | Discrete Multi-Tone (DMT) modulation divides up a line's bandwidth into sub-carriers (sub-channels) of 4.3125 KHz each called tones. The rest of the display is the line's bit allocation. This is displayed as the number (in hexadecimal format) of bits transmitted for each tone. This can be used to determine the quality of the connection, whether a given sub-carrier loop has sufficient margins to support certain ADSL transmission rates, and possibly to determine whether particular specific types of interference or line attenuation exist. Refer to the ITU-T G.992.1 recommendation for more information on DMT. |  |  |  |  |  |
|                      | The better (or shorter) the line, the higher the number of bits transmitted for a DMT tone. The maximum number of bits that can be transmitted per DMT tone is 15. There will be some tones without any bits as there has to be space between the upstream and downstream channels.                                                                                                    |  |  |  |  |  |
| Reset ADSL Line      | Click this to reinitialize the ADSL line. The large text box above then displays the progress and results of this operation, for example:                                                                                                    |  |  |  |  |  |
|                      | "Start to reset ADSL                                                                                                    |  |  |  |  |  |
|                      | Loading ADSL modem F/W                                                                                                    |  |  |  |  |  |
|                      | Reset ADSL Line Successfully!"                                                                                                    |  |  |  |  |  |

# **Troubleshooting**

This chapter offers some suggestions to solve problems you might encounter. The potential problems are divided into the following categories.

- Power, Hardware Connections, and LEDs
- AMG1302-T11C Access and Login
- Internet Access

# 29.1 Power, Hardware Connections, and LEDs

The AMG1302-T11C does not turn on. None of the LEDs turn on.

- 1 Make sure the AMG1302-T11C is turned on.
- 2 Make sure you are using the power adaptor or cord included with the AMG1302-T11C.
- 3 Make sure the power adaptor or cord is connected to the AMG1302-T11C and plugged in to an appropriate power source. Make sure the power source is turned on.
- 4 Turn the AMG1302-T11C off and on.
- 5 If the problem continues, contact the vendor.

One of the LEDs does not behave as expected.

1 Make sure you understand the normal behavior of the LED. Section 1.5 on page 15

| LABEL    | DESCRIPTION                  |
|----------|------------------------------|
| WPS LED  | Green: successful connection |
|          | Off: connection failure      |
| WLAN LED | Green: Wi-Fi active          |
|          | Off: Wi-Fi inactive          |

- 2 Check the hardware connections.
- 3 Inspect your cables for damage. Contact the vendor to replace any damaged cables.

- 4 Turn the AMG1302-T11C off and on.
- 5 If the problem continues, contact the vendor.

# 29.2 AMG1302-T11C Access and Login

I forgot the IP address for the AMG1302-T11C.

- 1 The default IP address is 192.168.1.1.
- 2 If you changed the IP address and have forgotten it, you might get the IP address of the AMG1302-T11C by looking up the IP address of the default gateway for your computer. To do this in most Windows computers, click **Start** > **Run**, enter **cmd**, and then enter **ipconfig**. The IP address of the **Default Gateway** might be the IP address of the AMG1302-T11C (it depends on the network), so enter this IP address in your Internet browser.
- 3 If this does not work, you have to reset the device to its factory defaults. See Section 1.7 on page 16.

I forgot the password.

- 1 The default admin user name and password can be found on the cover of this User's Guide.
- If this does not work, you have to reset the device to its factory defaults. See Section 1.7 on page 16.

I cannot see or access the **Login** screen for the web configurator.

- 1 Make sure you are using the correct IP address.
  - The default IP address is 192.168.1.1.
  - If you changed the IP address (Section 8.2 on page 120), use the new IP address.
  - If you changed the IP address and have forgotten it, see the troubleshooting suggestions for I forgot the IP address for the AMG1302-T11C.
- 2 Check the hardware connections, and make sure the LEDs are behaving as expected. See the Quick Start Guide.
- 3 Make sure your Internet browser does not block pop-up windows and has JavaScripts and Java enabled. See Appendix D on page 259.

- 4 Reset the device to its factory defaults, and try to access the AMG1302-T11C with the default IP address. See Section 1.7 on page 16.
- 5 If the problem continues, contact the network administrator or vendor, or try one of the advanced suggestions.

#### **Advanced Suggestions**

- Try to access the AMG1302-T11C using another service, such as Telnet. If you can access the AMG1302-T11C, check the remote management settings and firewall rules to find out why the AMG1302-T11C does not respond to HTTP.
- If your computer is connected to the **DSL** port or is connected wirelessly, use a computer that is connected to a **ETHERNET** port.

I can see the **Login** screen, but I cannot log in to the AMG1302-T11C.

- 1 Make sure you have entered the password correctly. The default user and default admin password can be found on the cover page of this User's Guide. The field is case-sensitive, so make sure [Caps Lock] is not on.
- 2 You cannot log in to the web configurator while someone is using Telnet to access the AMG1302-T11C. Log out of the AMG1302-T11C in the other session, or ask the person who is logged in to log out.
- 3 Turn the AMG1302-T11C off and on.
- 4 If this does not work, you have to reset the device to its factory defaults. See Section 1.7 on page 16.

I cannot Telnet to the AMG1302-T11C.

See the troubleshooting suggestions for I cannot see or access the Login screen for the web configurator. Ignore the suggestions about your browser.

I cannot use FTP to upload / download the configuration file. / I cannot use FTP to upload new firmware.

See the troubleshooting suggestions for I cannot see or access the Login screen for the web configurator. Ignore the suggestions about your browser.

# 29.3 Internet Access

#### I cannot access the Internet.

- 1 Check the hardware connections, and make sure the LEDs are behaving as expected. See the Quick Start Guide and Section 27.1 on page 225.
- 2 Make sure you entered your ISP account information correctly in the wizard. These fields are casesensitive, so make sure [Caps Lock] is not on.
- 3 If you are trying to access the Internet wirelessly, make sure the wireless settings in the wireless client are the same as the settings in the AP.
- 4 If you are trying to access the Internet wirelessly, make sure you enabled the wireless LAN and have selected the correct channel in which your AMG1302-T11C operates in the **Wireless** > **General** screen.
- 5 Disconnect all the cables from your device, and follow the directions in the Quick Start Guide again.
- 6 If the problem continues, contact your ISP.

I cannot access the Internet anymore. I had access to the Internet (with the AMG1302-T11C), but my Internet connection is not available anymore.

- 1 Check the hardware connections, and make sure the LEDs are behaving as expected. See the Quick Start Guide and Section 27.1 on page 225.
- 2 Turn the AMG1302-T11C off and on.
- 3 If the problem continues, contact your ISP.

The Internet connection is slow or intermittent.

- 1 There might be a lot of traffic on the network. Look at the LEDs, and check Section 27.1 on page 225. If the AMG1302-T11C is sending or receiving a lot of information, try closing some programs that use the Internet, especially peer-to-peer applications.
- 2 Check the signal strength. If the signal strength is low, try moving your computer closer to the AMG1302-T11C if possible, and look around to see if there are any devices that might be interfering with the wireless network (for example, microwaves, other wireless networks, and so on).
- 3 Turn the AMG1302-T11C off and on.

4 If the problem continues, contact the network administrator or vendor, or try one of the advanced suggestions.

#### **Advanced Suggestions**

• Check the settings for QoS. If it is disabled, you might consider activating it. If it is enabled, you might consider raising or lowering the priority for some applications.

# **Customer Support**

In the event of problems that cannot be solved by using this manual, you should contact your vendor. If you cannot contact your vendor, then contact a ZyXEL office for the region in which you bought the device.

See <a href="http://www.zyxel.com/homepage.shtml">http://www.zyxel.com/homepage.shtml</a> and also <a href="http://www.zyxel.com/about\_zyxel/zyxel\_worldwide.shtml">http://www.zyxel.com/about\_zyxel/zyxel\_worldwide.shtml</a> for the latest information.

Please have the following information ready when you contact an office.

# **Required Information**

- · Product model and serial number.
- Warranty Information.
- Date that you received your device.
- Brief description of the problem and the steps you took to solve it.

# **Corporate Headquarters (Worldwide)**

#### **Taiwan**

- ZyXEL Communications Corporation
- http://www.zyxel.com

#### Asia

#### China

- ZyXEL Communications (Shanghai) Corp.
   ZyXEL Communications (Beijing) Corp.
   ZyXEL Communications (Tianjin) Corp.
- http://www.zyxel.cn

#### India

- ZyXEL Technology India Pvt Ltd
- http://www.zyxel.in

#### Kazakhstan

- ZyXEL Kazakhstan
- http://www.zyxel.kz

#### **Korea**

- ZyXEL Korea Corp.
- http://www.zyxel.kr

# Malaysia

- ZyXEL Malaysia Sdn Bhd.
- http://www.zyxel.com.my

#### **Pakistan**

- ZyXEL Pakistan (Pvt.) Ltd.
- http://www.zyxel.com.pk

# **Philippines**

- ZyXEL Philippines
- http://www.zyxel.com.ph

# **Singapore**

- ZyXEL Singapore Pte Ltd.
- http://www.zyxel.com.sg

#### **Taiwan**

- ZyXEL Communications Corporation
- http://www.zyxel.com/tw/zh/

#### **Thailand**

- ZyXEL Thailand Co., Ltd
- http://www.zyxel.co.th

#### **Vietnam**

- ZyXEL Communications Corporation-Vietnam Office
- http://www.zyxel.com/vn/vi

# **Europe**

#### **Austria**

- · ZyXEL Deutschland GmbH
- http://www.zyxel.de

#### **Belarus**

- ZyXEL BY
- http://www.zyxel.by

# **Belgium**

- ZyXEL Communications B.V.
- http://www.zyxel.com/be/nl/
- http://www.zyxel.com/be/fr/

# Bulgaria

- ZyXEL България
- http://www.zyxel.com/bg/bg/

# **Czech Republic**

- ZyXEL Communications Czech s.r.o
- http://www.zyxel.cz

#### **Denmark**

- ZyXEL Communications A/S
- http://www.zyxel.dk

#### **Estonia**

- ZyXEL Estonia
- http://www.zyxel.com/ee/et/

#### **Finland**

- ZyXEL Communications
- http://www.zyxel.fi

#### France

- ZyXEL France
- http://www.zyxel.fr

#### Germany

- ZyXEL Deutschland GmbH
- http://www.zyxel.de

#### Hungary

- ZyXEL Hungary & SEE
- http://www.zyxel.hu

#### Italy

- ZyXEL Communications Italy
- http://www.zyxel.it/

#### Latvia

- ZyXEL Latvia
- http://www.zyxel.com/lv/lv/homepage.shtml

#### Lithuania

- ZyXEL Lithuania
- http://www.zyxel.com/lt/lt/homepage.shtml

#### **Netherlands**

- ZyXEL Benelux
- http://www.zyxel.nl

# **Norway**

- ZyXEL Communications
- http://www.zyxel.no

#### **Poland**

- ZyXEL Communications Poland
- http://www.zyxel.pl

#### Romania

- ZyXEL Romania
- http://www.zyxel.com/ro/ro

#### Russia

- ZyXEL Russia
- http://www.zyxel.ru

#### Slovakia

- ZyXEL Communications Czech s.r.o. organizacna zlozka
- http://www.zyxel.sk

#### **Spain**

- ZyXEL Communications ES Ltd
- http://www.zyxel.es

#### Sweden

- ZyXEL Communications
- http://www.zyxel.se

#### **Switzerland**

Studerus AG

http://www.zyxel.ch/

### **Turkey**

- ZyXEL Turkey A.S.
- http://www.zyxel.com.tr

#### UK

- ZyXEL Communications UK Ltd.
- http://www.zyxel.co.uk

#### Ukraine

- ZyXEL Ukraine
- http://www.ua.zyxel.com

#### **Latin America**

# **Argentina**

- ZyXEL Communication Corporation
- http://www.zyxel.com/ec/es/

#### **Brazil**

- ZyXEL Communications Brasil Ltda.
- https://www.zyxel.com/br/pt/

#### **Ecuador**

- ZyXEL Communication Corporation
- http://www.zyxel.com/ec/es/

#### Middle East

#### Israel

- ZyXEL Communication Corporation
- http://il.zyxel.com/homepage.shtml

#### **Middle East**

- ZyXEL Communication Corporation
- http://www.zyxel.com/me/en/

# **North America**

# **USA**

- ZyXEL Communications, Inc. North America Headquarters
- http://www.zyxel.com/us/en/

# Oceania

# **Australia**

- ZyXEL Communications Corporation
- http://www.zyxel.com/au/en/

# **Africa**

#### **South Africa**

- Nology (Pty) Ltd.
- http://www.zyxel.co.za

# **Setting up Your Computer's IP Address**

All computers must have a 10M or 100M Ethernet adapter and TCP/IP installed.

Windows 95/98/Me/NT/2000/XP/Vista, Macintosh OS 7 and later operating systems and all versions of UNIX/LINUX include the software components you need to install and use TCP/IP on your computer. Windows 3.1 requires the purchase of a third-party TCP/IP application package.

TCP/IP should already be installed on computers using Windows NT/2000/XP, Macintosh OS 7 and later operating systems.

After the appropriate TCP/IP components are installed, configure the TCP/IP settings in order to "communicate" with your network.

If you manually assign IP information instead of using dynamic assignment, make sure that your computers have IP addresses that place them in the same subnet as the AMG1302-T11C's LAN port.

#### Windows 95/98/Me

Click **Start**, **Settings**, **Control Panel** and double-click the **Network** icon to open the **Network** window.

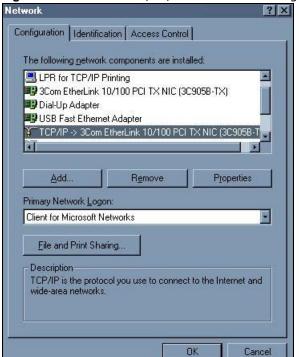

Figure 128 WIndows 95/98/Me: Network: Configuration

# **Installing Components**

The **Network** window **Configuration** tab displays a list of installed components. You need a network adapter, the TCP/IP protocol and Client for Microsoft Networks.

If you need the adapter:

- 1 In the **Network** window, click **Add**.
- 2 Select Adapter and then click Add.
- 3 Select the manufacturer and model of your network adapter and then click OK.

If you need TCP/IP:

- 1 In the Network window, click Add.
- Select Protocol and then click Add.
- 3 Select Microsoft from the list of manufacturers.
- 4 Select TCP/IP from the list of network protocols and then click OK.

If you need Client for Microsoft Networks:

- Click Add.
- 2 Select Client and then click Add.
- 3 Select Microsoft from the list of manufacturers.
- 4 Select Client for Microsoft Networks from the list of network clients and then click OK.
- 5 Restart your computer so the changes you made take effect.

### Configuring

- 1 In the **Network** window **Configuration** tab, select your network adapter's TCP/IP entry and click **Properties**
- 2 Click the IP Address tab.
  - If your IP address is dynamic, select Obtain an IP address automatically.
  - If you have a static IP address, select **Specify an IP address** and type your information into the **IP Address** and **Subnet Mask** fields.

Bindings Advanced NetBIOS

DNS Configuration Gateway WINS Configuration IP Address

An IP address can be automatically assigned to this computer. If your network does not automatically assign IP addresses, ask your network administrator for an address, and then type it in the space below.

© Obtain an IP address:

IP Address:

Subnet Mask:

OK Cancel

Figure 129 Windows 95/98/Me: TCP/IP Properties: IP Address

- 3 Click the **DNS** Configuration tab.
  - If you do not know your DNS information, select **Disable DNS**.
  - If you know your DNS information, select **Enable DNS** and type the information in the fields below (you may not need to fill them all in).

Figure 130 Windows 95/98/Me: TCP/IP Properties: DNS Configuration

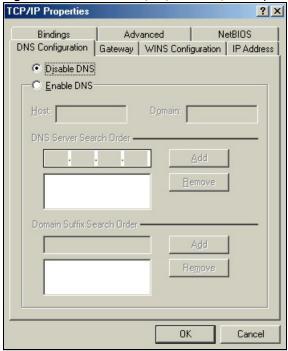

4 Click the **Gateway** tab.

- If you do not know your gateway's IP address, remove previously installed gateways.
- If you have a gateway IP address, type it in the New gateway field and click Add.
- 5 Click **OK** to save and close the **TCP/IP Properties** window.
- 6 Click **OK** to close the **Network** window. Insert the Windows CD if prompted.
- 7 Turn on your AMG1302-T11C and restart your computer when prompted.

### **Verifying Settings**

- 1 Click Start and then Run.
- 2 In the Run window, type "winipcfg" and then click **OK** to open the **IP Configuration** window.
- 3 Select your network adapter. You should see your computer's IP address, subnet mask and default gateway.

#### Windows 2000/NT/XP

The following example figures use the default Windows XP GUI theme.

1 Click start (Start in Windows 2000/NT), Settings, Control Panel.

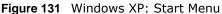

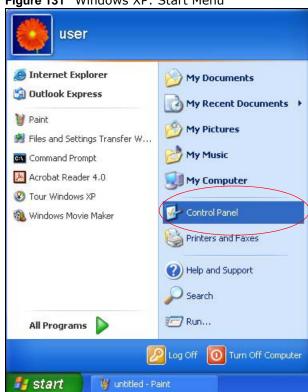

2 In the Control Panel, double-click Network Connections (Network and Dial-up Connections in Windows 2000/NT).

Figure 132 Windows XP: Control Panel

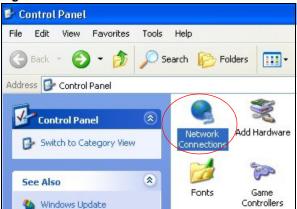

3 Right-click Local Area Connection and then click Properties.

Figure 133 Windows XP: Control Panel: Network Connections: Properties

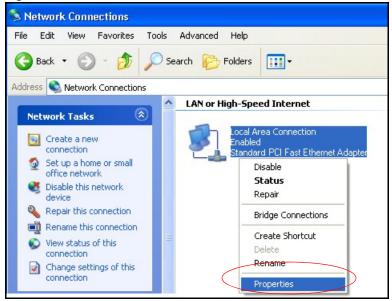

4 Select Internet Protocol (TCP/IP) (under the General tab in Win XP) and then click Properties.

Local Area Connection Properties General Authentication Advanced Connect using: Accton EN1207D-TX PCI Fast Ethernet Adapter Configure.. This connection uses the following items: Client for Microsoft Networks File and Printer Sharing for Microsoft Networks 🗹 🎒 QoS Packet Scheduler ✓ Tinternet Protocol (TCP/IP) Install. Uninstall **Properties** Description Transmission Control Protocol/Internet Protocol. The default wide area network protocol that provides communication across diverse interconnected networks. Show icon in notification area when connected

Figure 134 Windows XP: Local Area Connection Properties

- 5 The Internet Protocol TCP/IP Properties window opens (the General tab in Windows XP).
  - If you have a dynamic IP address click Obtain an IP address automatically.

Cancel

- If you have a static IP address click **Use the following IP Address** and fill in the **IP address**, **Subnet mask**, and **Default gateway** fields.
- · Click Advanced.

Figure 135 Windows XP: Internet Protocol (TCP/IP) Properties

0K

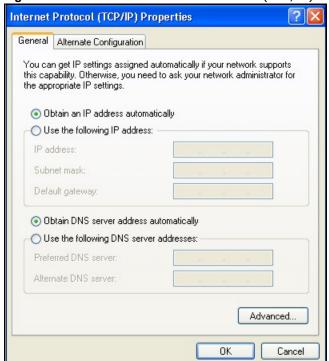

If you do not know your gateway's IP address, remove any previously installed gateways in the IP Settings tab and click OK.

Do one or more of the following if you want to configure additional IP addresses:

- In the IP Settings tab, in IP addresses, click Add.
- In TCP/IP Address, type an IP address in IP address and a subnet mask in Subnet mask, and then click Add.
- Repeat the above two steps for each IP address you want to add.
- Configure additional default gateways in the IP Settings tab by clicking Add in Default gateways.
- In TCP/IP Gateway Address, type the IP address of the default gateway in Gateway. To manually configure a default metric (the number of transmission hops), clear the Automatic metric check box and type a metric in Metric.
- · Click Add.
- Repeat the previous three steps for each default gateway you want to add.
- Click **OK** when finished.

Figure 136 Windows XP: Advanced TCP/IP Properties

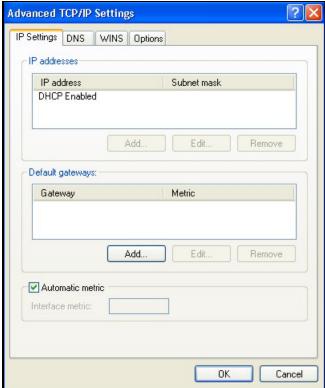

- 7 In the Internet Protocol TCP/IP Properties window (the General tab in Windows XP):
  - Click **Obtain DNS** server address automatically if you do not know your DNS server IP address(es).
  - If you know your DNS server IP address(es), click Use the following DNS server addresses, and type them in the Preferred DNS server and Alternate DNS server fields.

If you have previously configured DNS servers, click  ${\bf Advanced}$  and then the  ${\bf DNS}$  tab to order them.

Internet Protocol (TCP/IP) Properties General Alternate Configuration You can get IP settings assigned automatically if your network supports this capability. Otherwise, you need to ask your network administrator for the appropriate IP settings. Obtain an IP address automatically Use the following IP address: IP address: Subnet mask: Default gateway: Obtain DNS server address automatically Use the following DNS server addresses: Preferred DNS server: Alternate DNS server Advanced.. OK Cancel

Figure 137 Windows XP: Internet Protocol (TCP/IP) Properties

- 8 Click OK to close the Internet Protocol (TCP/IP) Properties window.
- 9 Click Close (OK in Windows 2000/NT) to close the Local Area Connection Properties window.
- 10 Close the **Network Connections** window (**Network and Dial-up Connections** in Windows 2000/NT).
- 11 Turn on your AMG1302-T11C and restart your computer (if prompted).

### **Verifying Settings**

- 1 Click Start, All Programs, Accessories and then Command Prompt.
- 2 In the Command Prompt window, type "ipconfig" and then press [ENTER]. You can also open Network Connections, right-click a network connection, click Status and then click the Support tab.

#### Windows Vista

This section shows screens from Windows Vista Enterprise Version 6.0.

1 Click the Start icon, Control Panel.

Figure 138 Windows Vista: Start Menu

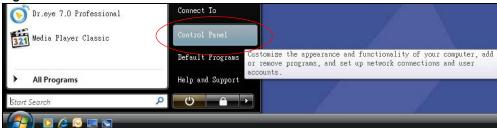

2 In the Control Panel, double-click Network and Internet.

Figure 139 Windows Vista: Control Panel

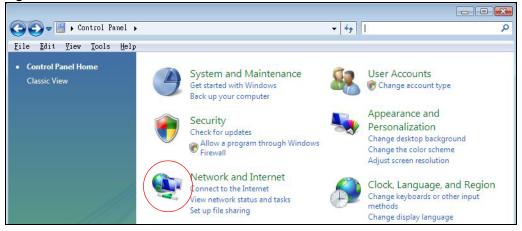

3 Click Network and Sharing Center.

Figure 140 Windows Vista: Network And Internet

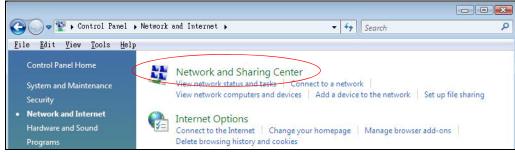

4 Click Manage network connections.

Figure 141 Windows Vista: Network and Sharing Center

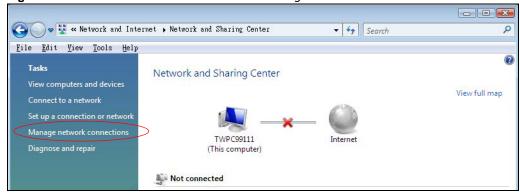

5 Right-click Local Area Connection and then click Properties.

Note: During this procedure, click **Continue** whenever Windows displays a screen saying that it needs your permission to continue.

Figure 142 Windows Vista: Network and Sharing Center

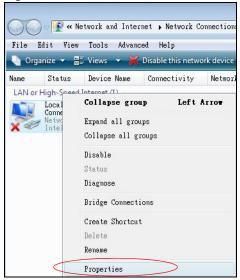

6 Select Internet Protocol Version 4 (TCP/IPv4) and click Properties.

Figure 143 Windows Vista: Local Area Connection Properties

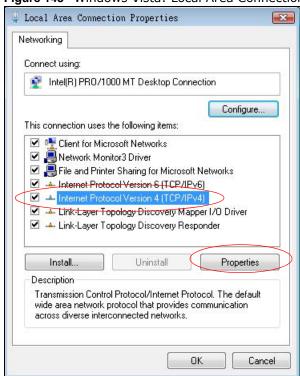

- 7 The Internet Protocol Version 4 (TCP/IPv4) Properties window opens (the General tab).
  - If you have a dynamic IP address click Obtain an IP address automatically.

- If you have a static IP address click **Use the following IP address** and fill in the **IP address**, **Subnet mask**, and **Default gateway** fields.
- Click Advanced.

Figure 144 Windows Vista: Internet Protocol Version 4 (TCP/IPv4) Properties

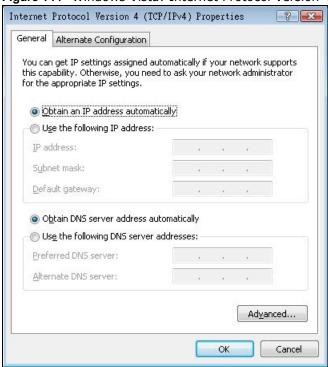

If you do not know your gateway's IP address, remove any previously installed gateways in the IP Settings tab and click OK.

Do one or more of the following if you want to configure additional IP addresses:

- In the IP Settings tab, in IP addresses, click Add.
- In TCP/IP Address, type an IP address in IP address and a subnet mask in Subnet mask, and then click Add.
- Repeat the above two steps for each IP address you want to add.
- Configure additional default gateways in the IP Settings tab by clicking Add in Default gateways.
- In TCP/IP Gateway Address, type the IP address of the default gateway in Gateway. To manually configure a default metric (the number of transmission hops), clear the Automatic metric check box and type a metric in Metric.
- · Click Add.
- Repeat the previous three steps for each default gateway you want to add.
- · Click OK when finished.

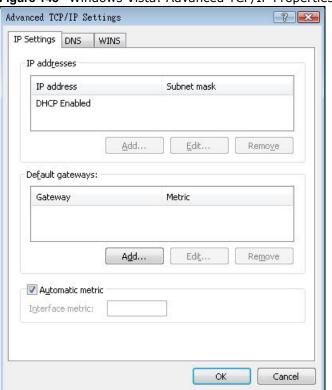

Figure 145 Windows Vista: Advanced TCP/IP Properties

- 9 In the Internet Protocol Version 4 (TCP/IPv4) Properties window, (the General tab):
  - Click **Obtain DNS server address automatically** if you do not know your DNS server IP address(es).
  - If you know your DNS server IP address(es), click **Use the following DNS server** addresses, and type them in the **Preferred DNS server** and **Alternate DNS server** fields.

If you have previously configured DNS servers, click  ${\bf Advanced}$  and then the  ${\bf DNS}$  tab to order them.

Internet Protocol Version 4 (TCP/IPv4) Properties General Alternate Configuration You can get IP settings assigned automatically if your network supports this capability. Otherwise, you need to ask your network administrator for the appropriate IP settings. Obtain an IP address automatically Use the following IP address: IP address: Subnet mask: Default gateway: Obtain DNS server address automatically Use the following DNS server addresses: Preferred DNS server: Alternate DNS server: Advanced... OK Cancel

Figure 146 Windows Vista: Internet Protocol Version 4 (TCP/IPv4) Properties

- 10 Click OK to close the Internet Protocol Version 4 (TCP/IPv4) Properties window.
- 11 Click Close to close the Local Area Connection Properties window.
- 12 Close the Network Connections window.
- 13 Turn on your AMG1302-T11C and restart your computer (if prompted).

#### **Verifying Settings**

- 1 Click Start, All Programs, Accessories and then Command Prompt.
- 2 In the Command Prompt window, type "ipconfig" and then press [ENTER]. You can also open Network Connections, right-click a network connection, click Status and then click the Support tab.

#### Macintosh OS 8/9

1 Click the Apple menu, Control Panel and double-click TCP/IP to open the TCP/IP Control Panel.

File Edit View Window Special Help About This Computer 🔊 Apple System Profiler Calculator 2 Chooser ADSL Control and Status Control Panels **Appearance** Tavorites **Apple Menu Options** Key Caps AppleTalk ColorSync Network Browser **Control Strip** Recent Applications Date & Time Recent Documents DialAssist Remote Access Status **Energy Saver** Scrapbook **Extensions Manager** Sherlock 2 File Exchange 📆 Speakable Items File Sharing **General Controls** Internet Keyboard **Keychain Access** Launcher **Location Manager** Memory Modem Monitors Mouse Multiple Users Numbers QuickTime™ Settings Remote Access Software Update Sound Speech Startup Disk Text **USB Printer Sharing** 

Figure 147 Macintosh OS 8/9: Apple Menu

2 Select Ethernet built-in from the Connect via list.

Figure 148 Macintosh OS 8/9: TCP/IP

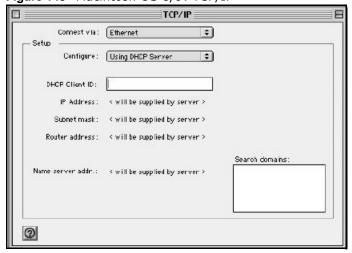

- 3 For dynamically assigned settings, select Using DHCP Server from the Configure: list.
- 4 For statically assigned settings, do the following:

- From the Configure box, select Manually.
- Type your IP address in the IP Address box.
- Type your subnet mask in the **Subnet mask** box.
- Type the IP address of your AMG1302-T11C in the Router address box.
- 5 Close the TCP/IP Control Panel.
- 6 Click **Save** if prompted, to save changes to your configuration.
- 7 Turn on your AMG1302-T11C and restart your computer (if prompted).

# **Verifying Settings**

Check your TCP/IP properties in the TCP/IP Control Panel window.

#### **Macintosh OS X**

1 Click the **Apple** menu, and click **System Preferences** to open the **System Preferences** window. **Figure 149** Macintosh OS X: Apple Menu

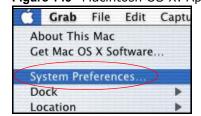

- 2 Click Network in the icon bar.
  - Select Automatic from the Location list.
  - Select Built-in Ethernet from the Show list.
  - Click the TCP/IP tab.
- 3 For dynamically assigned settings, select **Using DHCP** from the **Configure** list.

Figure 150 Macintosh OS X: Network

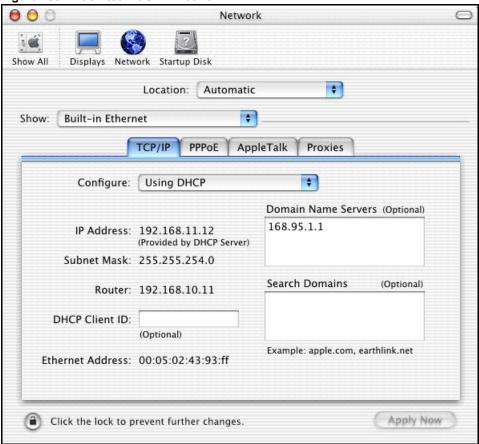

- 4 For statically assigned settings, do the following:
  - From the Configure box, select Manually.
  - Type your IP address in the IP Address box.
  - Type your subnet mask in the Subnet mask box.
  - Type the IP address of your AMG1302-T11C in the Router address box.
- 5 Click **Apply Now** and close the window.
- 6 Turn on your AMG1302-T11C and restart your computer (if prompted).

### **Verifying Settings**

Check your TCP/IP properties in the Network window.

#### Linux

This section shows you how to configure your computer's TCP/IP settings in Red Hat Linux 9.0. Procedure, screens and file location may vary depending on your Linux distribution and release version.

Note: Make sure you are logged in as the root administrator.

# **Using the K Desktop Environment (KDE)**

Follow the steps below to configure your computer IP address using the KDE.

1 Click the Red Hat button (located on the bottom left corner), select System Setting and click Network.

Figure 151 Red Hat 9.0: KDE: Network Configuration: Devices

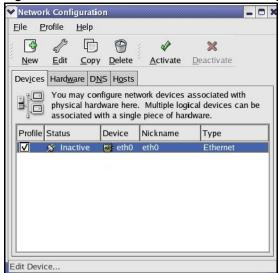

2 Double-click on the profile of the network card you wish to configure. The **Ethernet Device General** screen displays as shown.

Figure 152 Red Hat 9.0: KDE: Ethernet Device: General

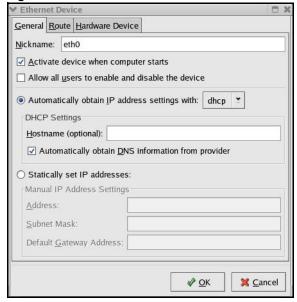

- If you have a dynamic IP address, click **Automatically obtain IP address settings with** and select **dhcp** from the drop down list.
- If you have a static IP address, click **Statically set IP Addresses** and fill in the **Address**, **Subnet mask**, and **Default Gateway Address** fields.
- 3 Click **OK** to save the changes and close the **Ethernet Device General** screen.

4 If you know your DNS server IP address(es), click the **DNS** tab in the **Network Configuration** screen. Enter the DNS server information in the fields provided.

Figure 153 Red Hat 9.0: KDE: Network Configuration: DNS

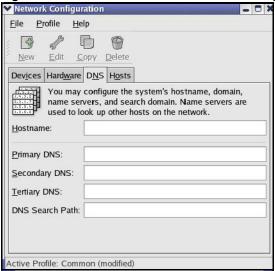

- 5 Click the **Devices** tab.
- 6 Click the **Activate** button to apply the changes. The following screen displays. Click **Yes to save** the changes in all screens.

Figure 154 Red Hat 9.0: KDE: Network Configuration: Activate

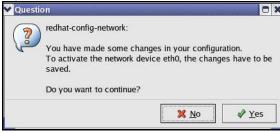

7 After the network card restart process is complete, make sure the **Status** is **Active** in the **Network Configuration** screen.

# **Using Configuration Files**

Follow the steps below to edit the network configuration files and set your computer IP address.

- 1 Assuming that you have only one network card on the computer, locate the ifconfig-eth0 configuration file (where eth0 is the name of the Ethernet card). Open the configuration file with any plain text editor.
  - If you have a dynamic IP address, enter **dhcp** in the BOOTPROTO= field. The following figure shows an example.

Figure 155 Red Hat 9.0: Dynamic IP Address Setting in ifconfig-eth0

```
DEVICE=eth0
ONBOOT=yes
BOOTPROTO=dhcp
USERCTL=no
PEERDNS=yes
TYPE=Ethernet
```

• If you have a static IP address, enter static in the BOOTPROTO= field. Type IPADDR= followed by the IP address (in dotted decimal notation) and type NETMASK= followed by the subnet mask. The following example shows an example where the static IP address is 192.168.1.10 and the subnet mask is 255.255.255.0.

Figure 156 Red Hat 9.0: Static IP Address Setting in ifconfig-eth0

```
DEVICE=eth0
ONBOOT=yes
BOOTPROTO=static
IPADDR=192.168.1.10
NETMASK=255.255.255.0
USERCTL=no
PEERDNS=yes
TYPE=Ethernet
```

2 If you know your DNS server IP address(es), enter the DNS server information in the resolv.conf file in the /etc directory. The following figure shows an example where two DNS server IP addresses are specified.

Figure 157 Red Hat 9.0: DNS Settings in resolv.conf

```
nameserver 172.23.5.1
nameserver 172.23.5.2
```

3 After you edit and save the configuration files, you must restart the network card. Enter ./network restart in the /etc/rc.d/init.d directory. The following figure shows an example.

Figure 158 Red Hat 9.0: Restart Ethernet Card

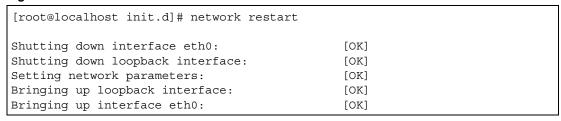

# **Verifying Settings**

Enter ifconfig in a terminal screen to check your TCP/IP properties.

#### Figure 159 Red Hat 9.0: Checking TCP/IP Properties

```
[root@localhost]# ifconfig
eth0    Link encap:Ethernet    HWaddr 00:50:BA:72:5B:44
        inet addr:172.23.19.129    Bcast:172.23.19.255    Mask:255.255.255.0
        UP BROADCAST RUNNING MULTICAST    MTU:1500    Metric:1
        RX packets:717 errors:0 dropped:0 overruns:0 frame:0
        TX packets:13 errors:0 dropped:0 overruns:0 carrier:0
        collisions:0 txqueuelen:100
        RX bytes:730412 (713.2 Kb) TX bytes:1570 (1.5 Kb)
        Interrupt:10 Base address:0x1000
[root@localhost]#
```

# **IP Addresses and Subnetting**

This appendix introduces IP addresses and subnet masks.

IP addresses identify individual devices on a network. Every networking device (including computers, servers, routers, printers, etc.) needs an IP address to communicate across the network. These networking devices are also known as hosts.

Subnet masks determine the maximum number of possible hosts on a network. You can also use subnet masks to divide one network into multiple sub-networks.

#### Introduction to IP Addresses

One part of the IP address is the network number, and the other part is the host ID. In the same way that houses on a street share a common street name, the hosts on a network share a common network number. Similarly, as each house has its own house number, each host on the network has its own unique identifying number - the host ID. Routers use the network number to send packets to the correct network, while the host ID determines to which host on the network the packets are delivered.

#### Structure

An IP address is made up of four parts, written in dotted decimal notation (for example, 192.168.1.1). Each of these four parts is known as an octet. An octet is an eight-digit binary number (for example 11000000, which is 192 in decimal notation).

Therefore, each octet has a possible range of 00000000 to 11111111 in binary, or 0 to 255 in decimal.

The following figure shows an example IP address in which the first three octets (192.168.1) are the network number, and the fourth octet (16) is the host ID.

Figure 160 Network Number and Host ID

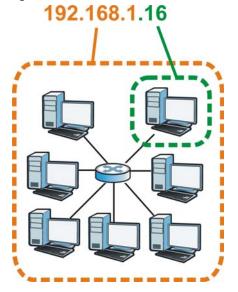

How much of the IP address is the network number and how much is the host ID varies according to the subnet mask.

#### **Subnet Masks**

A subnet mask is used to determine which bits are part of the network number, and which bits are part of the host ID (using a logical AND operation). The term "subnet" is short for "sub-network".

A subnet mask has 32 bits. If a bit in the subnet mask is a "1" then the corresponding bit in the IP address is part of the network number. If a bit in the subnet mask is "0" then the corresponding bit in the IP address is part of the host ID.

The following example shows a subnet mask identifying the network number (in bold text) and host ID of an IP address (192.168.1.2 in decimal).

Table 93 Subnet Masks

|                      | 1ST OCTET: | 2ND<br>OCTET: | 3RD<br>OCTET: | 4TH OCTET |
|----------------------|------------|---------------|---------------|-----------|
|                      | (192)      | (168)         | (1)           | (2)       |
| IP Address (Binary)  | 11000000   | 10101000      | 0000001       | 0000010   |
| Subnet Mask (Binary) | 11111111   | 11111111      | 11111111      | 00000000  |
| Network Number       | 11000000   | 10101000      | 0000001       |           |
| Host ID              |            |               |               | 00000010  |

By convention, subnet masks always consist of a continuous sequence of ones beginning from the leftmost bit of the mask, followed by a continuous sequence of zeros, for a total number of 32 bits.

Subnet masks can be referred to by the size of the network number part (the bits with a "1" value). For example, an "8-bit mask" means that the first 8 bits of the mask are ones and the remaining 24 bits are zeroes.

Subnet masks are expressed in dotted decimal notation just like IP addresses. The following examples show the binary and decimal notation for 8-bit, 16-bit, 24-bit and 29-bit subnet masks.

Table 94 Subnet Masks

|             | BINARY       |              |              |           |                 |
|-------------|--------------|--------------|--------------|-----------|-----------------|
|             | 1ST<br>OCTET | 2ND<br>OCTET | 3RD<br>OCTET | 4TH OCTET | DECIMAL         |
| 8-bit mask  | 11111111     | 00000000     | 00000000     | 00000000  | 255.0.0.0       |
| 16-bit mask | 11111111     | 11111111     | 00000000     | 00000000  | 255.255.0.0     |
| 24-bit mask | 11111111     | 11111111     | 11111111     | 00000000  | 255.255.255.0   |
| 29-bit mask | 11111111     | 11111111     | 11111111     | 11111000  | 255.255.255.248 |

## **Network Size**

The size of the network number determines the maximum number of possible hosts you can have on your network. The larger the number of network number bits, the smaller the number of remaining host ID bits.

An IP address with host IDs of all zeros is the IP address of the network (192.168.1.0 with a 24-bit subnet mask, for example). An IP address with host IDs of all ones is the broadcast address for that network (192.168.1.255 with a 24-bit subnet mask, for example).

As these two IP addresses cannot be used for individual hosts, calculate the maximum number of possible hosts in a network as follows:

Table 95 Maximum Host Numbers

| SUBNET  | Γ MASK              | HOST ID SIZE |                     | MAXIMUM NUMBER OF HOSTS |
|---------|---------------------|--------------|---------------------|-------------------------|
| 8 bits  | 255.0.0.0           | 24 bits      | 2 <sup>24</sup> – 2 | 16777214                |
| 16 bits | 255.255.0.0         | 16 bits      | 2 <sup>16</sup> – 2 | 65534                   |
| 24 bits | 255.255.255.0       | 8 bits       | 2 <sup>8</sup> – 2  | 254                     |
| 29 bits | 255.255.255.24<br>8 | 3 bits       | 2 <sup>3</sup> - 2  | 6                       |

#### **Notation**

Since the mask is always a continuous number of ones beginning from the left, followed by a continuous number of zeros for the remainder of the 32 bit mask, you can simply specify the number of ones instead of writing the value of each octet. This is usually specified by writing a "/" followed by the number of bits in the mask after the address.

For example, 192.1.1.0 /25 is equivalent to saying 192.1.1.0 with subnet mask 255.255.255.128.

The following table shows some possible subnet masks using both notations.

Table 96 Alternative Subnet Mask Notation

| SUBNET MASK     | ALTERNATIVE NOTATION | LAST OCTET<br>(BINARY) | LAST OCTET<br>(DECIMAL) |
|-----------------|----------------------|------------------------|-------------------------|
| 255.255.255.0   | /24                  | 0000 0000              | 0                       |
| 255.255.255.128 | /25                  | 1000 0000              | 128                     |
| 255.255.255.192 | /26                  | 1100 0000              | 192                     |

**Table 96** Alternative Subnet Mask Notation (continued)

| SUBNET MASK     | ALTERNATIVE<br>NOTATION | LAST OCTET<br>(BINARY) | LAST OCTET<br>(DECIMAL) |
|-----------------|-------------------------|------------------------|-------------------------|
| 255.255.255.224 | /27                     | 1110 0000              | 224                     |
| 255.255.255.240 | /28                     | 1111 0000              | 240                     |
| 255.255.255.248 | /29                     | 1111 1000              | 248                     |
| 255.255.255.252 | /30                     | 1111 1100              | 252                     |

## **Subnetting**

You can use subnetting to divide one network into multiple sub-networks. In the following example a network administrator creates two sub-networks to isolate a group of servers from the rest of the company network for security reasons.

In this example, the company network address is 192.168.1.0. The first three octets of the address (192.168.1) are the network number, and the remaining octet is the host ID, allowing a maximum of  $2^8 - 2$  or 254 possible hosts.

The following figure shows the company network before subnetting.

Figure 161 Subnetting Example: Before Subnetting

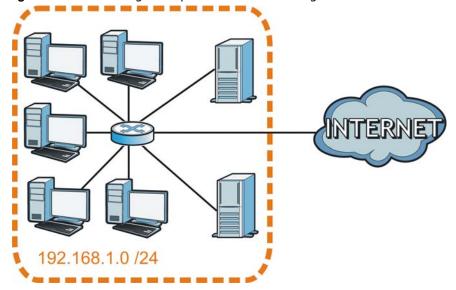

You can "borrow" one of the host ID bits to divide the network 192.168.1.0 into two separate subnetworks. The subnet mask is now 25 bits (255.255.255.128 or /25).

The "borrowed" host ID bit can have a value of either 0 or 1, allowing two subnets; 192.168.1.0/25 and 192.168.1.128/25.

The following figure shows the company network after subnetting. There are now two subnetworks,  $\bf A$  and  $\bf B$ .

Figure 162 Subnetting Example: After Subnetting

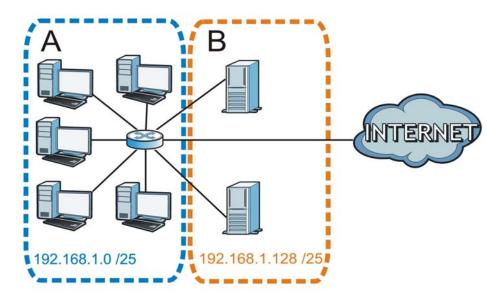

In a 25-bit subnet the host ID has 7 bits, so each sub-network has a maximum of  $2^7 - 2$  or 126 possible hosts (a host ID of all zeroes is the subnet's address itself, all ones is the subnet's broadcast address).

192.168.1.0 with mask 255.255.255.128 is subnet **A** itself, and 192.168.1.127 with mask 255.255.255.128 is its broadcast address. Therefore, the lowest IP address that can be assigned to an actual host for subnet **A** is 192.168.1.1 and the highest is 192.168.1.126.

Similarly, the host ID range for subnet **B** is 192.168.1.129 to 192.168.1.254.

## **Example: Four Subnets**

Each subnet contains 6 host ID bits, giving  $2^6$  - 2 or 62 hosts for each subnet (a host ID of all zeroes is the subnet itself, all ones is the subnet's broadcast address).

Table 97 Subnet 1

| IP/SUBNET MASK                  | NETWORK NUMBER                | LAST OCTET BIT VALUE |
|---------------------------------|-------------------------------|----------------------|
| IP Address (Decimal)            | 192.168.1.                    | 0                    |
| IP Address (Binary)             | 11000000.10101000.00000001.   | <b>00</b> 000000     |
| Subnet Mask (Binary)            | 11111111.111111111.111111111. | 11000000             |
| Subnet Address: 192.168.1.0     | Lowest Host ID: 192.168.1.1   |                      |
| Broadcast Address: 192.168.1.63 | Highest Host ID: 192.168.1.62 |                      |

Table 98 Subnet 2

| IP/SUBNET MASK                   | NETWORK NUMBER                 | LAST OCTET BIT VALUE |
|----------------------------------|--------------------------------|----------------------|
| IP Address                       | 192.168.1.                     | 64                   |
| IP Address (Binary)              | 11000000.10101000.00000001.    | <b>01</b> 000000     |
| Subnet Mask (Binary)             | 11111111.111111111.11111111.   | 11000000             |
| Subnet Address: 192.168.1.64     | Lowest Host ID: 192.168.1.65   |                      |
| Broadcast Address: 192.168.1.127 | Highest Host ID: 192.168.1.126 |                      |

#### Table 99 Subnet 3

| IP/SUBNET MASK                   | NETWORK NUMBER                 | LAST OCTET BIT VALUE |
|----------------------------------|--------------------------------|----------------------|
| IP Address                       | 192.168.1.                     | 128                  |
| IP Address (Binary)              | 11000000.10101000.00000001.    | <b>10</b> 000000     |
| Subnet Mask (Binary)             | 11111111.111111111.11111111.   | 11000000             |
| Subnet Address: 192.168.1.128    | Lowest Host ID: 192.168.1.129  |                      |
| Broadcast Address: 192.168.1.191 | Highest Host ID: 192.168.1.190 |                      |

Table 100 Subnet 4

| IP/SUBNET MASK                   | NETWORK NUMBER                 | LAST OCTET BIT VALUE |
|----------------------------------|--------------------------------|----------------------|
| IP Address                       | 192.168.1.                     | 192                  |
| IP Address (Binary)              | 11000000.10101000.00000001.    | 11000000             |
| Subnet Mask (Binary)             | 11111111.111111111.111111111.  | 11000000             |
| Subnet Address: 192.168.1.192    | Lowest Host ID: 192.168.1.193  |                      |
| Broadcast Address: 192.168.1.255 | Highest Host ID: 192.168.1.254 |                      |

## **Example: Eight Subnets**

Similarly, use a 27-bit mask to create eight subnets (000, 001, 010, 011, 100, 101, 110 and 111).

The following table shows IP address last octet values for each subnet.

Table 101 Eight Subnets

| SUBNET | SUBNET<br>ADDRESS | FIRST ADDRESS | LAST<br>ADDRESS | BROADCAST<br>ADDRESS |
|--------|-------------------|---------------|-----------------|----------------------|
| 1      | 0                 | 1             | 30              | 31                   |
| 2      | 32                | 33            | 62              | 63                   |
| 3      | 64                | 65            | 94              | 95                   |
| 4      | 96                | 97            | 126             | 127                  |
| 5      | 128               | 129           | 158             | 159                  |
| 6      | 160               | 161           | 190             | 191                  |
| 7      | 192               | 193           | 222             | 223                  |
| 8      | 224               | 225           | 254             | 255                  |

#### Subnet Planning

The following table is a summary for subnet planning on a network with a 24-bit network number.

Table 102 24-bit Network Number Subnet Planning

| NO. "BORROWED"<br>HOST BITS | SUBNET MASK           | NO. SUBNETS | NO. HOSTS PER<br>SUBNET |
|-----------------------------|-----------------------|-------------|-------------------------|
| 1                           | 255.255.255.128 (/25) | 2           | 126                     |
| 2                           | 255.255.255.192 (/26) | 4           | 62                      |
| 3                           | 255.255.255.224 (/27) | 8           | 30                      |
| 4                           | 255.255.255.240 (/28) | 16          | 14                      |
| 5                           | 255.255.255.248 (/29) | 32          | 6                       |
| 6                           | 255.255.255.252 (/30) | 64          | 2                       |
| 7                           | 255.255.255.254 (/31) | 128         | 1                       |

The following table is a summary for subnet planning on a network with a 16-bit network number.

Table 103 16-bit Network Number Subnet Planning

| NO. "BORROWED"<br>HOST BITS | SUBNET MASK           | NO. SUBNETS | NO. HOSTS PER<br>SUBNET |
|-----------------------------|-----------------------|-------------|-------------------------|
| 1                           | 255.255.128.0 (/17)   | 2           | 32766                   |
| 2                           | 255.255.192.0 (/18)   | 4           | 16382                   |
| 3                           | 255.255.224.0 (/19)   | 8           | 8190                    |
| 4                           | 255.255.240.0 (/20)   | 16          | 4094                    |
| 5                           | 255.255.248.0 (/21)   | 32          | 2046                    |
| 6                           | 255.255.252.0 (/22)   | 64          | 1022                    |
| 7                           | 255.255.254.0 (/23)   | 128         | 510                     |
| 8                           | 255.255.255.0 (/24)   | 256         | 254                     |
| 9                           | 255.255.255.128 (/25) | 512         | 126                     |
| 10                          | 255.255.255.192 (/26) | 1024        | 62                      |
| 11                          | 255.255.255.224 (/27) | 2048        | 30                      |
| 12                          | 255.255.255.240 (/28) | 4096        | 14                      |
| 13                          | 255.255.255.248 (/29) | 8192        | 6                       |
| 14                          | 255.255.255.252 (/30) | 16384       | 2                       |
| 15                          | 255.255.255.254 (/31) | 32768       | 1                       |

## **Configuring IP Addresses**

Where you obtain your network number depends on your particular situation. If the ISP or your network administrator assigns you a block of registered IP addresses, follow their instructions in selecting the IP addresses and the subnet mask.

If the ISP did not explicitly give you an IP network number, then most likely you have a single user account and the ISP will assign you a dynamic IP address when the connection is established. If this is the case, it is recommended that you select a network number from 192.168.0.0 to 192.168.255.0. The Internet Assigned Number Authority (IANA) reserved this block of addresses specifically for private use; please do not use any other number unless you are told otherwise. You must also enable Network Address Translation (NAT) on the AMG1302-T11C.

Once you have decided on the network number, pick an IP address for your AMG1302-T11C that is easy to remember (for instance, 192.168.1.1) but make sure that no other device on your network is using that IP address.

The subnet mask specifies the network number portion of an IP address. Your AMG1302-T11C will compute the subnet mask automatically based on the IP address that you entered. You don't need to change the subnet mask computed by the AMG1302-T11C unless you are instructed to do otherwise.

#### **Private IP Addresses**

Every machine on the Internet must have a unique address. If your networks are isolated from the Internet (running only between two branch offices, for example) you can assign any IP addresses to the hosts without problems. However, the Internet Assigned Numbers Authority (IANA) has reserved the following three blocks of IP addresses specifically for private networks:

- 10.0.0.0 10.255.255.255
- 172.16.0.0 172.31.255.255
- 192.168.0.0 192.168.255.255

You can obtain your IP address from the IANA, from an ISP, or it can be assigned from a private network. If you belong to a small organization and your Internet access is through an ISP, the ISP can provide you with the Internet addresses for your local networks. On the other hand, if you are part of a much larger organization, you should consult your network administrator for the appropriate IP addresses.

Regardless of your particular situation, do not create an arbitrary IP address; always follow the guidelines above. For more information on address assignment, please refer to RFC 1597, Address Allocation for Private Internets and RFC 1466, Guidelines for Management of IP Address Space.

# Pop-up Windows, JavaScripts and Java Permissions

In order to use the web configurator you need to allow:

- Web browser pop-up windows from your device.
- JavaScripts (enabled by default).
- Java permissions (enabled by default).

Note: Internet Explorer 6 screens are used here. Screens for other Internet Explorer versions may vary.

## **Internet Explorer Pop-up Blockers**

You may have to disable pop-up blocking to log into your device.

Either disable pop-up blocking (enabled by default in Windows XP SP (Service Pack) 2) or allow pop-up blocking and create an exception for your device's IP address.

## **Disable Pop-up Blockers**

1 In Internet Explorer, select Tools, Pop-up Blocker and then select Turn Off Pop-up Blocker.

Figure 163 Pop-up Blocker

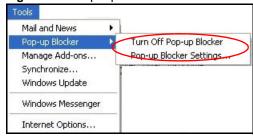

You can also check if pop-up blocking is disabled in the **Pop-up Blocker** section in the **Privacy** tab.

- 1 In Internet Explorer, select Tools, Internet Options, Privacy.
- 2 Clear the **Block pop-ups** check box in the **Pop-up Blocker** section of the screen. This disables any web pop-up blockers you may have enabled.

Figure 164 Internet Options: Privacy

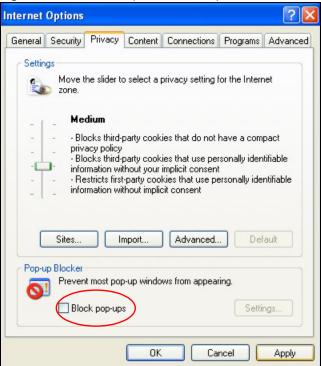

3 Click **Apply** to save this setting.

## **Enable Pop-up Blockers with Exceptions**

Alternatively, if you only want to allow pop-up windows from your device, see the following steps.

- 1 In Internet Explorer, select **Tools**, **Internet Options** and then the **Privacy** tab.
- 2 Select Settings...to open the Pop-up Blocker Settings screen.

Figure 165 Internet Options: Privacy

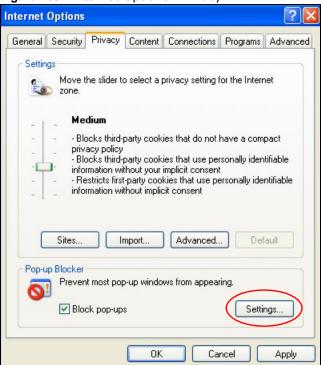

- 3 Type the IP address of your device (the web page that you do not want to have blocked) with the prefix "http://". For example, http://192.168.167.1.
- 4 Click Add to move the IP address to the list of Allowed sites.

Figure 166 Pop-up Blocker Settings

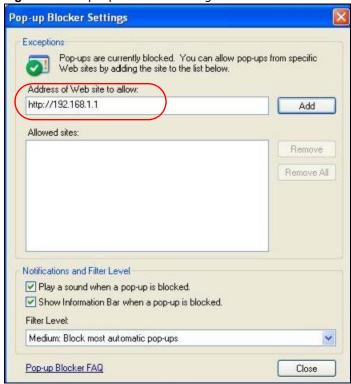

- 5 Click Close to return to the Privacy screen.
- 6 Click Apply to save this setting.

## **JavaScripts**

If pages of the web configurator do not display properly in Internet Explorer, check that JavaScripts are allowed.

1 In Internet Explorer, click Tools, Internet Options and then the Security tab.

Figure 167 Internet Options: Security

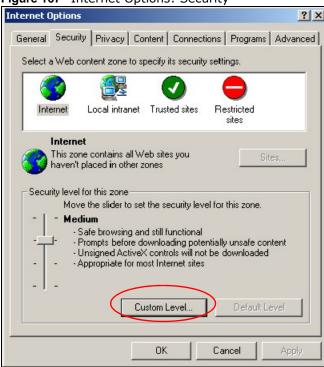

- 2 Click the Custom Level... button.
- 3 Scroll down to Scripting.
- 4 Under Active scripting make sure that Enable is selected (the default).
- 5 Under Scripting of Java applets make sure that Enable is selected (the default).
- 6 Click **OK** to close the window.

Security Settings ? × Settings: Scripting • Active scripting O Disable Enable Allow paste operations via script O Disable Enable O Prompt Scripting of Java applets O Disable Enable O Prompt v Authoriticatio Reset custom settings Reset to: Medium R<u>e</u>set Cancel OK

Figure 168 Security Settings - Java Scripting

#### **Java Permissions**

- 1 From Internet Explorer, click **Tools**, **Internet Options** and then the **Security** tab.
- 2 Click the Custom Level... button.
- 3 Scroll down to Microsoft VM.
- 4 Under Java permissions make sure that a safety level is selected.
- 5 Click **OK** to close the window.

Figure 169 Security Settings - Java

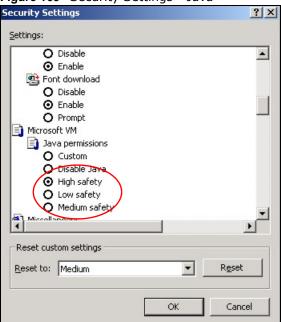

## JAVA (Sun)

- 1 From Internet Explorer, click **Tools**, **Internet Options** and then the **Advanced** tab.
- 2 Make sure that Use Java 2 for <applet> under Java (Sun) is selected.
- 3 Click **OK** to close the window.

Figure 170 Java (Sun)

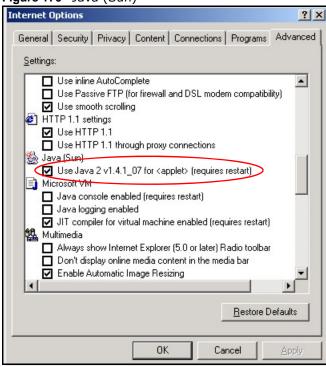

#### **Mozilla Firefox**

Mozilla Firefox 2.0 screens are used here. Screens for other versions may vary.

You can enable Java, Javascripts and pop-ups in one screen. Click **Tools**, then click **Options** in the screen that appears.

Figure 171 Mozilla Firefox: Tools > Options

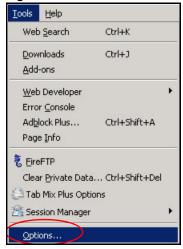

Click Content to show the screen below. Select the check boxes as shown in the following screen.

Figure 172 Mozilla Firefox Content Security

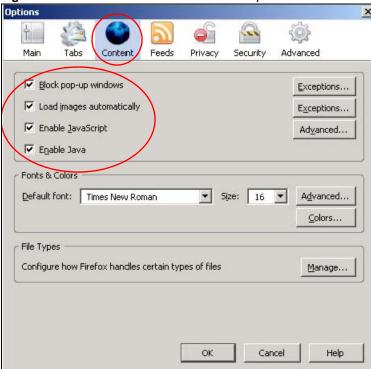

## Wireless LANs

## **Wireless LAN Topologies**

This section discusses ad-hoc and infrastructure wireless LAN topologies.

## **Ad-hoc Wireless LAN Configuration**

The simplest WLAN configuration is an independent (Ad-hoc) WLAN that connects a set of computers with wireless adapters (A, B, C). Any time two or more wireless adapters are within range of each other, they can set up an independent network, which is commonly referred to as an ad-hoc network or Independent Basic Service Set (IBSS). The following diagram shows an example of notebook computers using wireless adapters to form an ad-hoc wireless LAN.

Figure 173 Peer-to-Peer Communication in an Ad-hoc Network

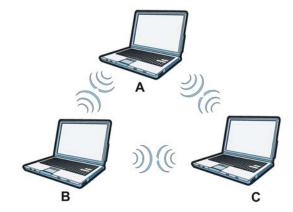

#### **BSS**

A Basic Service Set (BSS) exists when all communications between wireless clients or between a wireless client and a wired network client go through one access point (AP).

Intra-BSS traffic is traffic between wireless clients in the BSS. When Intra-BSS is enabled, wireless client **A** and **B** can access the wired network and communicate with each other. When Intra-BSS is disabled, wireless client **A** and **B** can still access the wired network but cannot communicate with each other.

Ethernet

Basic Service Set

Ethernet

BBSS

#### **ESS**

An Extended Service Set (ESS) consists of a series of overlapping BSSs, each containing an access point, with each access point connected together by a wired network. This wired connection between APs is called a Distribution System (DS).

This type of wireless LAN topology is called an Infrastructure WLAN. The Access Points not only provide communication with the wired network but also mediate wireless network traffic in the immediate neighborhood.

An ESSID (ESS IDentification) uniquely identifies each ESS. All access points and their associated wireless clients within the same ESS must have the same ESSID in order to communicate.

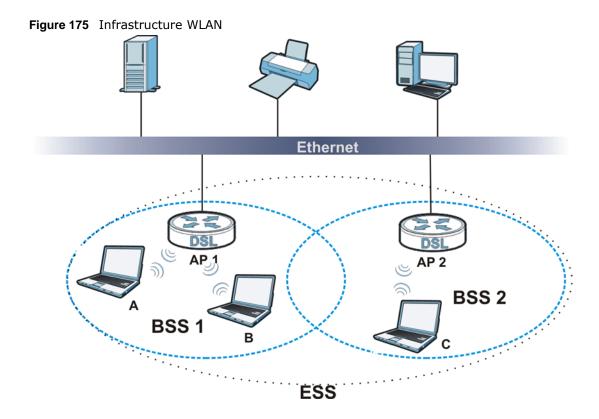

#### Channel

A channel is the radio frequency(ies) used by wireless devices to transmit and receive data. Channels available depend on your geographical area. You may have a choice of channels (for your region) so you should use a channel different from an adjacent AP (access point) to reduce interference. Interference occurs when radio signals from different access points overlap causing interference and degrading performance.

Adjacent channels partially overlap however. To avoid interference due to overlap, your AP should be on a channel at least five channels away from a channel that an adjacent AP is using. For example, if your region has 11 channels and an adjacent AP is using channel 1, then you need to select a channel between 6 or 11.

#### RTS/CTS

A hidden node occurs when two stations are within range of the same access point, but are not within range of each other. The following figure illustrates a hidden node. Both stations (STA) are within range of the access point (AP) or wireless gateway, but out-of-range of each other, so they cannot "hear" each other, that is they do not know if the channel is currently being used. Therefore, they are considered hidden from each other.

Figure 176 RTS/CTS

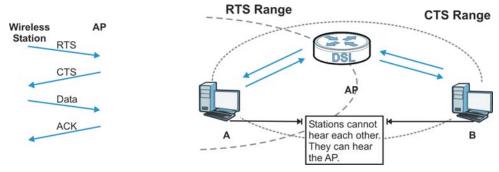

When station **A** sends data to the AP, it might not know that the station **B** is already using the channel. If these two stations send data at the same time, collisions may occur when both sets of data arrive at the AP at the same time, resulting in a loss of messages for both stations.

RTS/CTS is designed to prevent collisions due to hidden nodes. An RTS/CTS defines the biggest size data frame you can send before an RTS (Request To Send)/CTS (Clear to Send) handshake is invoked.

When a data frame exceeds the RTS/CTS value you set (between 0 to 2432 bytes), the station that wants to transmit this frame must first send an RTS (Request To Send) message to the AP for permission to send it. The AP then responds with a CTS (Clear to Send) message to all other stations within its range to notify them to defer their transmission. It also reserves and confirms with the requesting station the time frame for the requested transmission.

Stations can send frames smaller than the specified **RTS/CTS** directly to the AP without the RTS (Request To Send)/CTS (Clear to Send) handshake.

You should only configure RTS/CTS if the possibility of hidden nodes exists on your network and the "cost" of resending large frames is more than the extra network overhead involved in the RTS (Request To Send)/CTS (Clear to Send) handshake.

If the RTS/CTS value is greater than the Fragmentation Threshold value (see next), then the RTS (Request To Send)/CTS (Clear to Send) handshake will never occur as data frames will be fragmented before they reach RTS/CTS size.

Note: Enabling the RTS Threshold causes redundant network overhead that could negatively affect the throughput performance instead of providing a remedy.

#### **Fragmentation Threshold**

A **Fragmentation Threshold** is the maximum data fragment size (between 256 and 2432 bytes) that can be sent in the wireless network before the AP will fragment the packet into smaller data frames.

A large **Fragmentation Threshold** is recommended for networks not prone to interference while you should set a smaller threshold for busy networks or networks that are prone to interference.

If the **Fragmentation Threshold** value is smaller than the **RTS/CTS** value (see previously) you set then the RTS (Request To Send)/CTS (Clear to Send) handshake will never occur as data frames will be fragmented before they reach **RTS/CTS** size.

## **Preamble Type**

Preamble is used to signal that data is coming to the receiver. Short and long refer to the length of the synchronization field in a packet.

Short preamble increases performance as less time sending preamble means more time for sending data. All IEEE 802.11 compliant wireless adapters support long preamble, but not all support short preamble.

Use long preamble if you are unsure what preamble mode other wireless devices on the network support, and to provide more reliable communications in busy wireless networks.

Use short preamble if you are sure all wireless devices on the network support it, and to provide more efficient communications.

Use the dynamic setting to automatically use short preamble when all wireless devices on the network support it, otherwise the AMG1302-T11C uses long preamble.

Note: The wireless devices MUST use the same preamble mode in order to communicate.

## **IEEE 802.11g Wireless LAN**

IEEE 802.11g is fully compatible with the IEEE 802.11b standard. This means an IEEE 802.11b adapter can interface directly with an IEEE 802.11g access point (and vice versa) at 11 Mbps or lower depending on range. IEEE 802.11g has several intermediate rate steps between the maximum and minimum data rates. The IEEE 802.11g data rate and modulation are as follows:

Table 104 IEEE 802.11g

| DATA RATE (MBPS)          | MODULATION                                         |
|---------------------------|----------------------------------------------------|
| 1                         | DBPSK (Differential Binary Phase Shift Keyed)      |
| 2                         | DQPSK (Differential Quadrature Phase Shift Keying) |
| 5.5 / 11                  | CCK (Complementary Code Keying)                    |
| 6/9/12/18/24/36/48/<br>54 | OFDM (Orthogonal Frequency Division Multiplexing)  |

#### **Wireless Security Overview**

Wireless security is vital to your network to protect wireless communication between wireless clients, access points and the wired network.

Wireless security methods available on the AMG1302-T11C are data encryption, wireless client authentication, restricting access by device MAC address and hiding the AMG1302-T11C identity.

The following figure shows the relative effectiveness of these wireless security methods available on your AMG1302-T11C.

Table 105 Wireless Security Levels

| SECURITY<br>LEVEL | SECURITY TYPE                                    |
|-------------------|--------------------------------------------------|
| Least             | Unique SSID (Default)                            |
| Secure            | Unique SSID with Hide SSID Enabled               |
|                   | MAC Address Filtering                            |
|                   | WEP Encryption                                   |
|                   | IEEE802.1x EAP with RADIUS Server Authentication |
|                   | Wi-Fi Protected Access (WPA)                     |
|                   | WPA2                                             |
|                   |                                                  |
|                   |                                                  |
| Most Secure       |                                                  |

Note: You must enable the same wireless security settings on the AMG1302-T11C and on all wireless clients that you want to associate with it.

#### **IEEE 802.1x**

In June 2001, the IEEE 802.1x standard was designed to extend the features of IEEE 802.11 to support extended authentication as well as providing additional accounting and control features. It is supported by Windows XP and a number of network devices. Some advantages of IEEE 802.1x are:

- User based identification that allows for roaming.
- Support for RADIUS (Remote Authentication Dial In User Service, RFC 2138, 2139) for centralized user profile and accounting management on a network RADIUS server.
- Support for EAP (Extensible Authentication Protocol, RFC 2486) that allows additional authentication methods to be deployed with no changes to the access point or the wireless clients.

#### **RADIUS**

RADIUS is based on a client-server model that supports authentication, authorization and accounting. The access point is the client and the server is the RADIUS server. The RADIUS server handles the following tasks:

- Authentication
  - Determines the identity of the users.
- Authorization
  - Determines the network services available to authenticated users once they are connected to the network.
- Accounting
  - Keeps track of the client's network activity.

RADIUS is a simple package exchange in which your AP acts as a message relay between the wireless client and the network RADIUS server.

## **Types of RADIUS Messages**

The following types of RADIUS messages are exchanged between the access point and the RADIUS server for user authentication:

· Access-Request

Sent by an access point requesting authentication.

Access-Reject

Sent by a RADIUS server rejecting access.

Access-Accept

Sent by a RADIUS server allowing access.

• Access-Challenge

Sent by a RADIUS server requesting more information in order to allow access. The access point sends a proper response from the user and then sends another Access-Request message.

The following types of RADIUS messages are exchanged between the access point and the RADIUS server for user accounting:

Accounting-Request

Sent by the access point requesting accounting.

Accounting-Response

Sent by the RADIUS server to indicate that it has started or stopped accounting.

In order to ensure network security, the access point and the RADIUS server use a shared secret key, which is a password, they both know. The key is not sent over the network. In addition to the shared key, password information exchanged is also encrypted to protect the network from unauthorized access.

## **Types of EAP Authentication**

This section discusses some popular authentication types: EAP-MD5, EAP-TLS, EAP-TTLS, PEAP and LEAP. Your wireless LAN device may not support all authentication types.

EAP (Extensible Authentication Protocol) is an authentication protocol that runs on top of the IEEE 802.1x transport mechanism in order to support multiple types of user authentication. By using EAP to interact with an EAP-compatible RADIUS server, an access point helps a wireless station and a RADIUS server perform authentication.

The type of authentication you use depends on the RADIUS server and an intermediary AP(s) that supports IEEE 802.1x.

For EAP-TLS authentication type, you must first have a wired connection to the network and obtain the certificate(s) from a certificate authority (CA). A certificate (also called digital IDs) can be used to authenticate users and a CA issues certificates and guarantees the identity of each certificate owner.

## **EAP-MD5 (Message-Digest Algorithm 5)**

MD5 authentication is the simplest one-way authentication method. The authentication server sends a challenge to the wireless client. The wireless client 'proves' that it knows the password by encrypting the password with the challenge and sends back the information. Password is not sent in plain text.

However, MD5 authentication has some weaknesses. Since the authentication server needs to get the plaintext passwords, the passwords must be stored. Thus someone other than the authentication server may access the password file. In addition, it is possible to impersonate an authentication server as MD5 authentication method does not perform mutual authentication. Finally, MD5 authentication method does not support data encryption with dynamic session key. You must configure WEP encryption keys for data encryption.

## **EAP-TLS (Transport Layer Security)**

With EAP-TLS, digital certifications are needed by both the server and the wireless clients for mutual authentication. The server presents a certificate to the client. After validating the identity of the server, the client sends a different certificate to the server. The exchange of certificates is done in the open before a secured tunnel is created. This makes user identity vulnerable to passive attacks. A digital certificate is an electronic ID card that authenticates the sender's identity. However, to implement EAP-TLS, you need a Certificate Authority (CA) to handle certificates, which imposes a management overhead.

## **EAP-TTLS (Tunneled Transport Layer Service)**

EAP-TTLS is an extension of the EAP-TLS authentication that uses certificates for only the serverside authentications to establish a secure connection. Client authentication is then done by sending username and password through the secure connection, thus client identity is protected. For client authentication, EAP-TTLS supports EAP methods and legacy authentication methods such as PAP, CHAP, MS-CHAP and MS-CHAP v2.

#### **PEAP (Protected EAP)**

Like EAP-TTLS, server-side certificate authentication is used to establish a secure connection, then use simple username and password methods through the secured connection to authenticate the clients, thus hiding client identity. However, PEAP only supports EAP methods, such as EAP-MD5, EAP-MSCHAPv2 and EAP-GTC (EAP-Generic Token Card), for client authentication. EAP-GTC is implemented only by Cisco.

#### **LEAP**

LEAP (Lightweight Extensible Authentication Protocol) is a Cisco implementation of IEEE 802.1x.

#### **Dynamic WEP Key Exchange**

The AP maps a unique key that is generated with the RADIUS server. This key expires when the wireless connection times out, disconnects or reauthentication times out. A new WEP key is generated each time reauthentication is performed.

If this feature is enabled, it is not necessary to configure a default encryption key in the wireless security configuration screen. You may still configure and store keys, but they will not be used while dynamic WEP is enabled.

Note: EAP-MD5 cannot be used with Dynamic WEP Key Exchange

For added security, certificate-based authentications (EAP-TLS, EAP-TTLS and PEAP) use dynamic keys for data encryption. They are often deployed in corporate environments, but for public deployment, a simple user name and password pair is more practical. The following table is a comparison of the features of authentication types.

**Table 106** Comparison of EAP Authentication Types

|                            | EAP-MD5 | EAP-TLS | EAP-TTLS | PEAP     | LEAP     |
|----------------------------|---------|---------|----------|----------|----------|
| Mutual Authentication      | No      | Yes     | Yes      | Yes      | Yes      |
| Certificate – Client       | No      | Yes     | Optional | Optional | No       |
| Certificate – Server       | No      | Yes     | Yes      | Yes      | No       |
| Dynamic Key Exchange       | No      | Yes     | Yes      | Yes      | Yes      |
| Credential Integrity       | None    | Strong  | Strong   | Strong   | Moderate |
| Deployment Difficulty      | Easy    | Hard    | Moderate | Moderate | Moderate |
| Client Identity Protection | No      | No      | Yes      | Yes      | No       |

#### **WPA and WPA2**

Wi-Fi Protected Access (WPA) is a subset of the IEEE 802.11i standard. WPA2 (IEEE 802.11i) is a wireless security standard that defines stronger encryption, authentication and key management than WPA.

Key differences between WPA or WPA2 and WEP are improved data encryption and user authentication.

If both an AP and the wireless clients support WPA2 and you have an external RADIUS server, use WPA2 for stronger data encryption. If you don't have an external RADIUS server, you should use WPA2-PSK (WPA2-Pre-Shared Key) that only requires a single (identical) password entered into each access point, wireless gateway and wireless client. As long as the passwords match, a wireless client will be granted access to a WLAN.

If the AP or the wireless clients do not support WPA2, just use WPA or WPA-PSK depending on whether you have an external RADIUS server or not.

Select WEP only when the AP and/or wireless clients do not support WPA or WPA2. WEP is less secure than WPA or WPA2.

## **Encryption**

WPA improves data encryption by using Temporal Key Integrity Protocol (TKIP), Message Integrity Check (MIC) and IEEE 802.1x. WPA2 also uses TKIP when required for compatibility reasons, but offers stronger encryption than TKIP with Advanced Encryption Standard (AES) in the Counter mode with Cipher block chaining Message authentication code Protocol (CCMP).

TKIP uses 128-bit keys that are dynamically generated and distributed by the authentication server. AES (Advanced Encryption Standard) is a block cipher that uses a 256-bit mathematical algorithm

called Rijndael. They both include a per-packet key mixing function, a Message Integrity Check (MIC) named Michael, an extended initialization vector (IV) with sequencing rules, and a re-keying mechanism.

WPA and WPA2 regularly change and rotate the encryption keys so that the same encryption key is never used twice.

The RADIUS server distributes a Pairwise Master Key (PMK) key to the AP that then sets up a key hierarchy and management system, using the PMK to dynamically generate unique data encryption keys to encrypt every data packet that is wirelessly communicated between the AP and the wireless clients. This all happens in the background automatically.

The Message Integrity Check (MIC) is designed to prevent an attacker from capturing data packets, altering them and resending them. The MIC provides a strong mathematical function in which the receiver and the transmitter each compute and then compare the MIC. If they do not match, it is assumed that the data has been tampered with and the packet is dropped.

By generating unique data encryption keys for every data packet and by creating an integrity checking mechanism (MIC), with TKIP and AES it is more difficult to decrypt data on a Wi-Fi network than WEP and difficult for an intruder to break into the network.

The encryption mechanisms used for WPA(2) and WPA(2)-PSK are the same. The only difference between the two is that WPA(2)-PSK uses a simple common password, instead of user-specific credentials. The common-password approach makes WPA(2)-PSK susceptible to brute-force password-guessing attacks but it's still an improvement over WEP as it employs a consistent, single, alphanumeric password to derive a PMK which is used to generate unique temporal encryption keys. This prevent all wireless devices sharing the same encryption keys. (a weakness of WEP)

#### **User Authentication**

WPA and WPA2 apply IEEE 802.1x and Extensible Authentication Protocol (EAP) to authenticate wireless clients using an external RADIUS database. WPA2 reduces the number of key exchange messages from six to four (CCMP 4-way handshake) and shortens the time required to connect to a network. Other WPA2 authentication features that are different from WPA include key caching and pre-authentication. These two features are optional and may not be supported in all wireless devices.

Key caching allows a wireless client to store the PMK it derived through a successful authentication with an AP. The wireless client uses the PMK when it tries to connect to the same AP and does not need to go with the authentication process again.

Pre-authentication enables fast roaming by allowing the wireless client (already connecting to an AP) to perform IEEE 802.1x authentication with another AP before connecting to it.

## Wireless Client WPA Supplicants

A wireless client supplicant is the software that runs on an operating system instructing the wireless client how to use WPA. At the time of writing, the most widely available supplicant is the WPA patch for Windows XP, Funk Software's Odyssey client.

The Windows XP patch is a free download that adds WPA capability to Windows XP's built-in "Zero Configuration" wireless client. However, you must run Windows XP to use it.

## WPA(2) with RADIUS Application Example

To set up WPA(2), you need the IP address of the RADIUS server, its port number (default is 1812), and the RADIUS shared secret. A WPA(2) application example with an external RADIUS server looks as follows. "A" is the RADIUS server. "DS" is the distribution system.

- 1 The AP passes the wireless client's authentication request to the RADIUS server.
- 2 The RADIUS server then checks the user's identification against its database and grants or denies network access accordingly.
- 3 A 256-bit Pairwise Master Key (PMK) is derived from the authentication process by the RADIUS server and the client.
- 4 The RADIUS server distributes the PMK to the AP. The AP then sets up a key hierarchy and management system, using the PMK to dynamically generate unique data encryption keys. The keys are used to encrypt every data packet that is wirelessly communicated between the AP and the wireless clients.

Figure 177 WPA(2) with RADIUS Application Example

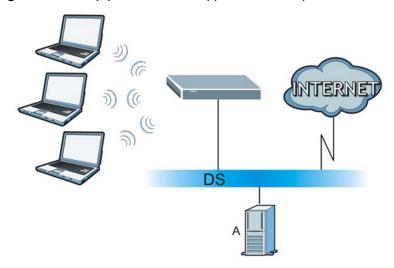

## WPA(2)-PSK Application Example

A WPA(2)-PSK application looks as follows.

- 1 First enter identical passwords into the AP and all wireless clients. The Pre-Shared Key (PSK) must consist of between 8 and 63 ASCII characters or 64 hexadecimal characters (including spaces and symbols).
- 2 The AP checks each wireless client's password and allows it to join the network only if the password matches.
- The AP and wireless clients generate a common PMK (Pairwise Master Key). The key itself is not sent over the network, but is derived from the PSK and the SSID.

The AP and wireless clients use the TKIP or AES encryption process, the PMK and information exchanged in a handshake to create temporal encryption keys. They use these keys to encrypt data exchanged between them.

Figure 178 WPA(2)-PSK Authentication

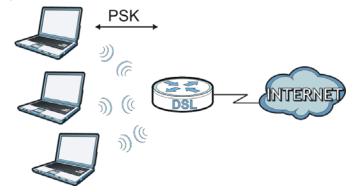

## **Security Parameters Summary**

Refer to this table to see what other security parameters you should configure for each authentication method or key management protocol type. MAC address filters are not dependent on how you configure these security features.

Table 107 Wireless Security Relational Matrix

| AUTHENTICATION<br>METHOD/ KEY<br>MANAGEMENT PROTOCOL | ENCRYPTIO<br>N METHOD | ENTER<br>MANUAL KEY | IEEE 802.1X                    |
|------------------------------------------------------|-----------------------|---------------------|--------------------------------|
| Open                                                 | None                  | No                  | Disable                        |
|                                                      |                       |                     | Enable without Dynamic WEP Key |
| Open                                                 | WEP                   | No                  | Enable with Dynamic WEP Key    |
|                                                      |                       | Yes                 | Enable without Dynamic WEP Key |
|                                                      |                       | Yes                 | Disable                        |
| Shared                                               | WEP                   | No                  | Enable with Dynamic WEP Key    |
|                                                      |                       | Yes                 | Enable without Dynamic WEP Key |
|                                                      |                       | Yes                 | Disable                        |
| WPA                                                  | TKIP/AES              | No                  | Enable                         |
| WPA-PSK                                              | TKIP/AES              | Yes                 | Disable                        |
| WPA2                                                 | TKIP/AES              | No                  | Enable                         |
| WPA2-PSK                                             | TKIP/AES              | Yes                 | Disable                        |

#### **Antenna Overview**

An antenna couples RF signals onto air. A transmitter within a wireless device sends an RF signal to the antenna, which propagates the signal through the air. The antenna also operates in reverse by capturing RF signals from the air.

Positioning the antennas properly increases the range and coverage area of a wireless LAN.

#### **Antenna Characteristics**

## **Frequency**

An antenna in the frequency of 2.4GHz (IEEE 802.11b and IEEE 802.11g) or 5GHz (IEEE 802.11a) is needed to communicate efficiently in a wireless LAN

#### **Radiation Pattern**

A radiation pattern is a diagram that allows you to visualize the shape of the antenna's coverage area

#### **Antenna Gain**

Antenna gain, measured in dB (decibel), is the increase in coverage within the RF beam width. Higher antenna gain improves the range of the signal for better communications.

For an indoor site, each 1 dB increase in antenna gain results in a range increase of approximately 2.5%. For an unobstructed outdoor site, each 1dB increase in gain results in a range increase of approximately 5%. Actual results may vary depending on the network environment.

Antenna gain is sometimes specified in dBi, which is how much the antenna increases the signal power compared to using an isotropic antenna. An isotropic antenna is a theoretical perfect antenna that sends out radio signals equally well in all directions. dBi represents the true gain that the antenna provides.

## Types of Antennas for WLAN

There are two types of antennas used for wireless LAN applications.

- Omni-directional antennas send the RF signal out in all directions on a horizontal plane. The coverage area is torus-shaped (like a donut) which makes these antennas ideal for a room environment. With a wide coverage area, it is possible to make circular overlapping coverage areas with multiple access points.
- Directional antennas concentrate the RF signal in a beam, like a flashlight does with the light from its bulb. The angle of the beam determines the width of the coverage pattern. Angles typically range from 20 degrees (very directional) to 120 degrees (less directional). Directional antennas are ideal for hallways and outdoor point-to-point applications.

## **Positioning Antennas**

In general, antennas should be mounted as high as practically possible and free of obstructions. In point-to-point application, position both antennas at the same height and in a direct line of sight to each other to attain the best performance.

For omni-directional antennas mounted on a table, desk, and so on, point the antenna up. For omni-directional antennas mounted on a wall or ceiling, point the antenna down. For a single AP application, place omni-directional antennas as close to the center of the coverage area as possible.

For directional antennas, point the antenna in the direction of the desired coverage area.

IPv6

#### Overview

IPv6 (Internet Protocol version 6), is designed to enhance IP address size and features. The increase in IPv6 address size to 128 bits (from the 32-bit IPv4 address) allows up to  $3.4 \times 10^{38}$  IP addresses.

## **IPv6 Addressing**

The 128-bit IPv6 address is written as eight 16-bit hexadecimal blocks separated by colons (:). This is an example IPv6 address 2001:0db8:1a2b:0015:0000:0000:1a2f:0000.

IPv6 addresses can be abbreviated in two ways:

- Leading zeros in a block can be omitted. So 2001:0db8:1a2b:0015:0000:0000:1a2f:0000 can be written as 2001:db8:1a2b:15:0:0:1a2f:0.
- Any number of consecutive blocks of zeros can be replaced by a double colon. A double colon can only appear once in an IPv6 address. So 2001:0db8:0000:0000:1a2f:0000:0000:0015 can be written as 2001:0db8::1a2f:0000:0000:0015, 2001:0db8:0000:0000:1a2f::0015, 2001:db8::1a2f:0:0:15 or 2001:db8:0:0:1a2f::15.

## **Prefix and Prefix Length**

Similar to an IPv4 subnet mask, IPv6 uses an address prefix to represent the network address. An IPv6 prefix length specifies how many most significant bits (start from the left) in the address compose the network address. The prefix length is written as "/x" where x is a number. For example,

```
2001:db8:1a2b:15::1a2f:0/32
```

means that the first 32 bits (2001:db8) is the subnet prefix.

#### **Link-local Address**

A link-local address uniquely identifies a device on the local network (the LAN). It is similar to a "private IP address" in IPv4. You can have the same link-local address on multiple interfaces on a device. A link-local unicast address has a predefined prefix of fe80::/10. The link-local unicast address format is as follows.

Table 108 Link-local Unicast Address Format

| 1111 1110 10 | 0       | Interface ID |
|--------------|---------|--------------|
| 10 bits      | 54 bits | 64 bits      |

#### **Global Address**

A global address uniquely identifies a device on the Internet. It is similar to a "public IP address" in IPv4. A global unicast address starts with a 2 or 3.

## **Unspecified Address**

An unspecified address (0:0:0:0:0:0:0:0 or ::) is used as the source address when a device does not have its own address. It is similar to "0.0.0.0" in IPv4.

## **Loopback Address**

A loopback address (0:0:0:0:0:0:0:1 or ::1) allows a host to send packets to itself. It is similar to "127.0.0.1" in IPv4.

#### **Multicast Address**

In IPv6, multicast addresses provide the same functionality as IPv4 broadcast addresses. Broadcasting is not supported in IPv6. A multicast address allows a host to send packets to all hosts in a multicast group.

Multicast scope allows you to determine the size of the multicast group. A multicast address has a predefined prefix of ff00::/8. The following table describes some of the predefined multicast addresses.

Table 109 Predefined Multicast Address

| MULTICAST ADDRESS  | DESCRIPTION                            |
|--------------------|----------------------------------------|
| FF01:0:0:0:0:0:1   | All hosts on a local node.             |
| FF01:0:0:0:0:0:0:2 | All routers on a local node.           |
| FF02:0:0:0:0:0:1   | All hosts on a local connected link.   |
| FF02:0:0:0:0:0:0:2 | All routers on a local connected link. |
| FF05:0:0:0:0:0:0:2 | All routers on a local site.           |
| FF05:0:0:0:0:0:1:3 | All DHCP severs on a local site.       |

The following table describes the multicast addresses which are reserved and can not be assigned to a multicast group.

Table 110 Reserved Multicast Address

| MULTICAST ADDRESS |
|-------------------|
| FF00:0:0:0:0:0:0  |
| FF01:0:0:0:0:0:0  |
| FF02:0:0:0:0:0:0  |
| FF03:0:0:0:0:0:0  |
| FF04:0:0:0:0:0:0  |
| FF05:0:0:0:0:0:0  |
| FF06:0:0:0:0:0:0  |
| FF07:0:0:0:0:0:0  |

**Table 110** Reserved Multicast Address (continued)

| MULTICAST ADDRESS |
|-------------------|
| FF08:0:0:0:0:0:0  |
| FF09:0:0:0:0:0:0  |
| FF0A:0:0:0:0:0:0  |
| FF0B:0:0:0:0:0:0  |
| FF0C:0:0:0:0:0:0  |
| FF0D:0:0:0:0:0:0  |
| FF0E:0:0:0:0:0:0  |
| FF0F:0:0:0:0:0:0  |

## **Subnet Masking**

Both an IPv6 address and IPv6 subnet mask compose of 128-bit binary digits, which are divided into eight 16-bit blocks and written in hexadecimal notation. Hexadecimal uses four bits for each character (1  $\sim$  10, A  $\sim$  F). Each block's 16 bits are then represented by four hexadecimal characters. For example, FFFF:FFFF:FFFF:FC00:0000:0000:0000.

#### Interface ID

In IPv6, an interface ID is a 64-bit identifier. It identifies a physical interface (for example, an Ethernet port) or a virtual interface (for example, the management IP address for a VLAN). One interface should have a unique interface ID.

#### **EUI-64**

The EUI-64 (Extended Unique Identifier) defined by the IEEE (Institute of Electrical and Electronics Engineers) is an interface ID format designed to adapt with IPv6. It is derived from the 48-bit (6-byte) Ethernet MAC address as shown next. EUI-64 inserts the hex digits fffe between the third and fourth bytes of the MAC address and complements the seventh bit of the first byte of the MAC address. See the following example.

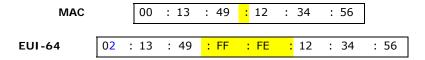

#### Stateless Autoconfiguration

With stateless autoconfiguration in IPv6, addresses can be uniquely and automatically generated. Unlike DHCPv6 (Dynamic Host Configuration Protocol version six) which is used in IPv6 stateful autoconfiguration, the owner and status of addresses don't need to be maintained by a DHCP server. Every IPv6 device is able to generate its own and unique IP address automatically when IPv6 is initiated on its interface. It combines the prefix and the interface ID (generated from its own Ethernet MAC address, see Interface ID and EUI-64) to form a complete IPv6 address.

When IPv6 is enabled on a device, its interface automatically generates a link-local address (beginning with fe80).

When the interface is connected to a network with a router and the AMG1302-T11C is set to automatically obtain an IPv6 network prefix from the router for the interface, it generates <sup>3</sup>another

address which combines its interface ID and global and subnet information advertised from the router. This is a routable global IP address.

#### DHCPv6

The Dynamic Host Configuration Protocol for IPv6 (DHCPv6, RFC 3315) is a server-client protocol that allows a DHCP server to assign and pass IPv6 network addresses, prefixes and other configuration information to DHCP clients. DHCPv6 servers and clients exchange DHCP messages using UDP.

Each DHCP client and server has a unique DHCP Unique IDentifier (DUID), which is used for identification when they are exchanging DHCPv6 messages. The DUID is generated from the MAC address, time, vendor assigned ID and/or the vendor's private enterprise number registered with the IANA. It should not change over time even after you reboot the device.

## **Identity Association**

An Identity Association (IA) is a collection of addresses assigned to a DHCP client, through which the server and client can manage a set of related IP addresses. Each IA must be associated with exactly one interface. The DHCP client uses the IA assigned to an interface to obtain configuration from a DHCP server for that interface. Each IA consists of a unique IAID and associated IP information.

The IA type is the type of address in the IA. Each IA holds one type of address. IA\_NA means an identity association for non-temporary addresses and IA\_TA is an identity association for temporary addresses. An IA\_NA option contains the T1 and T2 fields, but an IA\_TA option does not. The DHCPv6 server uses T1 and T2 to control the time at which the client contacts with the server to extend the lifetimes on any addresses in the IA\_NA before the lifetimes expire. After T1, the client sends the server (S1) (from which the addresses in the IA\_NA were obtained) a Renew message. If the time T2 is reached and the server does not respond, the client sends a Rebind message to any available server (S2). For an IA\_TA, the client may send a Renew or Rebind message at the client's discretion.

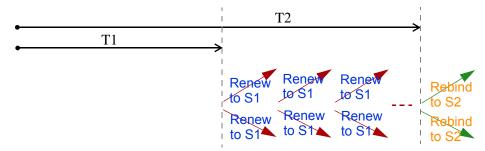

## **DHCP Relay Agent**

A DHCP relay agent is on the same network as the DHCP clients and helps forward messages between the DHCP server and clients. When a client cannot use its link-local address and a well-known multicast address to locate a DHCP server on its network, it then needs a DHCP relay agent to send a message to a DHCP server that is not attached to the same network.

The DHCP relay agent can add the remote identification (remote-ID) option and the interface-ID option to the Relay-Forward DHCPv6 messages. The remote-ID option carries a user-defined string,

<sup>3.</sup> In IPv6, all network interfaces can be associated with several addresses.

such as the system name. The interface-ID option provides slot number, port information and the VLAN ID to the DHCPv6 server. The remote-ID option (if any) is stripped from the Relay-Reply messages before the relay agent sends the packets to the clients. The DHCP server copies the interface-ID option from the Relay-Forward message into the Relay-Reply message and sends it to the relay agent. The interface-ID should not change even after the relay agent restarts.

## **Prefix Delegation**

Prefix delegation enables an IPv6 router to use the IPv6 prefix (network address) received from the ISP (or a connected uplink router) for its LAN. The AMG1302-T11C uses the received IPv6 prefix (for example, 2001:db2::/48) to generate its LAN IP address. Through sending Router Advertisements (RAs) regularly by multicast, the AMG1302-T11C passes the IPv6 prefix information to its LAN hosts. The hosts then can use the prefix to generate their IPv6 addresses.

#### ICMPv6

Internet Control Message Protocol for IPv6 (ICMPv6 or ICMP for IPv6) is defined in RFC 4443. ICMPv6 has a preceding Next Header value of 58, which is different from the value used to identify ICMP for IPv4. ICMPv6 is an integral part of IPv6. IPv6 nodes use ICMPv6 to report errors encountered in packet processing and perform other diagnostic functions, such as "ping".

## **Neighbor Discovery Protocol (NDP)**

The Neighbor Discovery Protocol (NDP) is a protocol used to discover other IPv6 devices and track neighbor's reachability in a network. An IPv6 device uses the following ICMPv6 messages types:

- Neighbor solicitation: A request from a host to determine a neighbor's link-layer address (MAC address) and detect if the neighbor is still reachable. A neighbor being "reachable" means it responds to a neighbor solicitation message (from the host) with a neighbor advertisement message.
- Neighbor advertisement: A response from a node to announce its link-layer address.
- Router solicitation: A request from a host to locate a router that can act as the default router and forward packets.
- Router advertisement: A response to a router solicitation or a periodical multicast advertisement from a router to advertise its presence and other parameters.

#### **IPv6 Cache**

An IPv6 host is required to have a neighbor cache, destination cache, prefix list and default router list. The AMG1302-T11C maintains and updates its IPv6 caches constantly using the information from response messages. In IPv6, the AMG1302-T11C configures a link-local address automatically, and then sends a neighbor solicitation message to check if the address is unique. If there is an address to be resolved or verified, the AMG1302-T11C also sends out a neighbor solicitation message. When the AMG1302-T11C receives a neighbor advertisement in response, it stores the neighbor's link-layer address in the neighbor cache. When the AMG1302-T11C uses a router solicitation message to query for a router and receives a router advertisement message, it adds the router's information to the neighbor cache, prefix list and destination cache. The AMG1302-T11C creates an entry in the default router list cache if the router can be used as a default router.

When the AMG1302-T11C needs to send a packet, it first consults the destination cache to determine the next hop. If there is no matching entry in the destination cache, the AMG1302-T11C

uses the prefix list to determine whether the destination address is on-link and can be reached directly without passing through a router. If the address is onlink, the address is considered as the next hop. Otherwise, the AMG1302-T11C determines the next-hop from the default router list or routing table. Once the next hop IP address is known, the AMG1302-T11C looks into the neighbor cache to get the link-layer address and sends the packet when the neighbor is reachable. If the AMG1302-T11C cannot find an entry in the neighbor cache or the state for the neighbor is not reachable, it starts the address resolution process. This helps reduce the number of IPv6 solicitation and advertisement messages.

## **Multicast Listener Discovery**

The Multicast Listener Discovery (MLD) protocol (defined in RFC 2710) is derived from IPv4's Internet Group Management Protocol version 2 (IGMPv2). MLD uses ICMPv6 message types, rather than IGMP message types. MLDv1 is equivalent to IGMPv2 and MLDv2 is equivalent to IGMPv3.

MLD allows an IPv6 switch or router to discover the presence of MLD listeners who wish to receive multicast packets and the IP addresses of multicast groups the hosts want to join on its network.

MLD snooping and MLD proxy are analogous to IGMP snooping and IGMP proxy in IPv4.

MLD filtering controls which multicast groups a port can join.

#### MLD Messages

A multicast router or switch periodically sends general queries to MLD hosts to update the multicast forwarding table. When an MLD host wants to join a multicast group, it sends an MLD Report message for that address.

An MLD Done message is equivalent to an IGMP Leave message. When an MLD host wants to leave a multicast group, it can send a Done message to the router or switch. The router or switch then sends a group-specific query to the port on which the Done message is received to determine if other devices connected to this port should remain in the group.

## **Transition Techniques**

#### IPv6 Over IPv4 Tunnelling

To route traffic between two IPv6 networks over an IPv4 network, an IPv6 over IPv4 tunnel has to be used.

On the AMG1302-T11C, you can either set up a configured tunnel or an automatic 6to4 tunnel. The following describes each method.

## **Configured Tunnel**

A configured tunnel is a point-to-point tunnelling mechanism that encapsulates an IPv6 address with an IPv4 address. Routers (**A** and **B**) on both IPv6 networks (**1** and **2**) each must have an interface that connects to the IPv4 network (with an IPv4 address). This allows the router to send and receive IPv6 data over the IPv4 network.

In this case, you must specify **B**'s public IPv4 address on **A** (similarly, specify **A**'s public IPv4 address on **B**) in order for packets to arrive at the intended destination through the IPv4 network.

Figure 179 Configured Tunnel Example

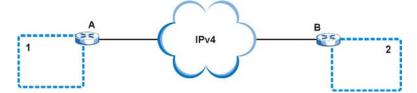

#### 6to4 Tunnel

A 6to4 tunnel is an automatic tunnelling mechanism that provides connection between IPv6 networks across an IPv4 network. To transmit IPv6 packets over an IPv4 network, the IPv6 packets are encapsulated inside IPv4 packets.

The following figure shows a network example.

Figure 180 6to4 Relay Router Network Example

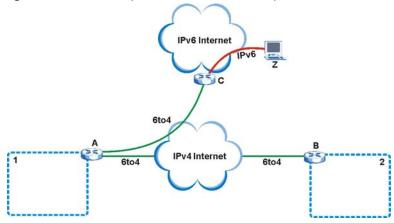

In a 6to4 tunnel, 6to4 routers (**A** and **B** in the example network) forward these packets between IPv6 networks (**1** and **2**) over the IPv4 Internet. A 6to4 relay router (**C**) connects to both an IPv6 and IPv4 network. A 6to4 relay router is used to forward packets between 6to4 routers in an IPv4 Internet and an IPv6 device (**Z**) on the IPv6 Internet.

To transmit packets, a 6to4 address is used with a special IPv6 prefix of 2002:: to encode a given IPv4 address. A 6to4 address has the following format:

2002:IPv4 address:subnet ID:host ID/64

For example, if you have an IPv4 address of 192.168.1.1 (first converted to binary notation and then to the colon hexadecimal representation of coas:o1o1), then the 6to4 addresses is 2002:coas:o1o1::1/64.

## Example - Enabling IPv6 on Windows XP/2003/Vista

By default, Windows XP and Windows 2003 support IPv6. This example shows you how to use the ipv6 install command on Windows XP/2003 to enable IPv6. This also displays how to use the ipconfig command to see auto-generated IP addresses.

IPv6 is installed and enabled by default in Windows Vista. Use the <code>ipconfig</code> command to check your automatic configured IPv6 address as well. You should see at least one IPv6 address available for the interface on your computer.

## **Example - Enabling DHCPv6 on Windows XP**

Windows XP does not support DHCPv6. If your network uses DHCPv6 for IP address assignment, you have to additionally install a DHCPv6 client software on your Windows XP. (Note: If you use static IP addresses or Router Advertisement for IPv6 address assignment in your network, ignore this section.)

This example uses Dibbler as the DHCPv6 client. To enable DHCPv6 client on your computer:

- 1 Install Dibbler and select the DHCPv6 client option on your computer.
- 2 After the installation is complete, select Start > All Programs > Dibbler-DHCPv6 > Client Install as service.
- 3 Select Start > Control Panel > Administrative Tools > Services.
- 4 Double click **Dibbler a DHCPv6 client**.

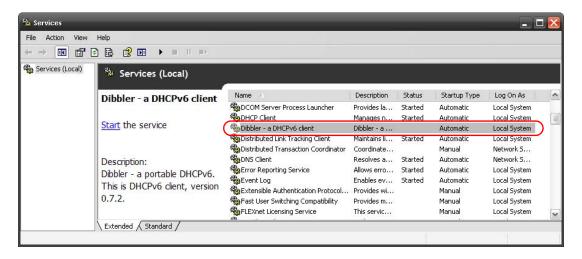

5 Click Start and then OK.

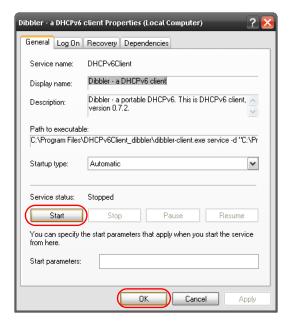

6 Now your computer can obtain an IPv6 address from a DHCPv6 server.

## Example - Enabling IPv6 on Windows 7

Windows 7 supports IPv6 by default. DHCPv6 is also enabled when you enable IPv6 on a Windows 7 computer.

To enable IPv6 in Windows 7:

- 1 Select Control Panel > Network and Sharing Center > Local Area Connection.
- 2 Select the Internet Protocol Version 6 (TCP/IPv6) checkbox to enable it.
- 3 Click **OK** to save the change.

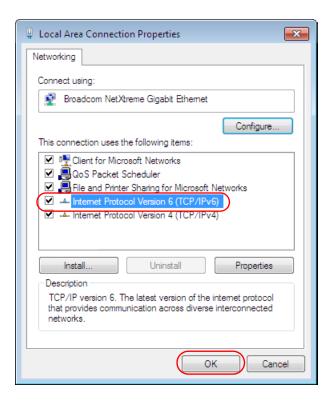

- 4 Click Close to exit the Local Area Connection Status screen.
- 5 Select Start > All Programs > Accessories > Command Prompt.
- 6 Use the ipconfig command to check your dynamic IPv6 address. This example shows a global address (2001:b021:2d::1000) obtained from a DHCP server.

## **Services**

The following table lists some commonly-used services and their associated protocols and port numbers.

- Name: This is a short, descriptive name for the service. You can use this one or create a different one, if you like.
- **Protocol**: This is the type of IP protocol used by the service. If this is **TCP/UDP**, then the service uses the same port number with TCP and UDP. If this is **USER-DEFINED**, the **Port(s)** is the IP protocol number, not the port number.
- Port(s): This value depends on the Protocol.
  - If the **Protocol** is **TCP**, **UDP**, or **TCP/UDP**, this is the IP port number.
  - If the Protocol is USER, this is the IP protocol number.
- **Description**: This is a brief explanation of the applications that use this service or the situations in which this service is used.

Table 111 Examples of Services

| NAME                  | PROTOCOL        | PORT(S)       | DESCRIPTION                                                                                                    |  |
|-----------------------|-----------------|---------------|----------------------------------------------------------------------------------------------------|--|
| AH (IPSEC_TUNNEL)     | User-Defined    | 51            | The IPSEC AH (Authentication Header) tunneling protocol uses this service.                                                    |  |
| AIM                   | TCP             | 5190          | AOL's Internet Messenger service.                                                                                             |  |
| AUTH                  | ТСР             | 113           | Authentication protocol used by some servers.                                                                                 |  |
| BGP                   | TCP             | 179           | Border Gateway Protocol.                                                                                                    |  |
| BOOTP_CLIENT          | UDP             | 68            | DHCP Client.                                                                                                    |  |
| BOOTP_SERVER          | UDP             | 67            | DHCP Server.                                                                                                    |  |
| CU-SEEME              | TCP/UDP TCP/UDP | 7648<br>24032 | A popular videoconferencing solution from White Pines Software.                                                               |  |
| DNS                   | TCP/UDP         | 53            | Domain Name Server, a service that matches web names (for instance www.zyxel.com) to IP numbers.                              |  |
| ESP<br>(IPSEC_TUNNEL) | User-Defined    | 50            | The IPSEC ESP (Encapsulation Security Protocol) tunneling protocol uses this service.                                         |  |
| FINGER                | ТСР             | 79            | Finger is a UNIX or Internet related command that can be used to find out if a user is logged on.                             |  |
| FTP                   | TCP<br>TCP      | 20<br>21      | File Transfer Protocol, a program to enable fast transfer of files, including large files that may not be possible by e-mail. |  |
| H.323                 | TCP             | 1720          | NetMeeting uses this protocol.                                                                                                |  |
| НТТР                  | ТСР             | 80            | Hyper Text Transfer Protocol - a client/<br>server protocol for the world wide web.                                           |  |
| HTTPS                 | ТСР             | 443           | HTTPS is a secured http session often used in e-commerce.                                                                     |  |
| ICMP                  | User-Defined    | 1             | Internet Control Message Protocol is often used for diagnostic purposes.                                                      |  |
| ICQ                   | UDP             | 4000          | This is a popular Internet chat program.                                                                                      |  |
| IGMP (MULTICAST)      | User-Defined    | 2             | Internet Group Multicast Protocol is used when sending packets to a specific group of hosts.                                  |  |
| IKE                   | UDP             | 500           | The Internet Key Exchange algorithm is used for key distribution and management.                                              |  |
| IMAP4                 | ТСР             | 143           | The Internet Message Access Protocol is used for e-mail.                                                                      |  |
| IMAP4S                | ТСР             | 993           | This is a more secure version of IMAP4 that runs over SSL.                                                                    |  |
| IRC                   | TCP/UDP         | 6667          | This is another popular Internet chat program.                                                                                |  |
| MSN Messenger         | ТСР             | 1863          | Microsoft Networks' messenger service uses this protocol.                                                                     |  |
| NetBIOS               | TCP/UDP         | 137           | The Network Basic Input/Output System is                                                                                      |  |
|                       | TCP/UDP         | 138           | used for communication between computers in a LAN.                                                                            |  |
|                       | TCP/UDP         | 139           |                                                                                                    |  |
|                       | TCP/UDP         | 445           |                                                                                                    |  |

 Table 111
 Examples of Services (continued)

| NAME              | PROTOCOL     | PORT(S) | DESCRIPTION                                                                                                    |
|-------------------|--------------|---------|----------------------------------------------------------------------------------------------------|
| NEW-ICQ           | TCP          | 5190    | An Internet chat program.                                                                                                    |
| NEWS              | TCP          | 144     | A protocol for news groups.                                                                                                    |
| NFS               | UDP          | 2049    | Network File System - NFS is a client/<br>server distributed file service that provides<br>transparent file sharing for network<br>environments.      |
| NNTP              | ТСР          | 119     | Network News Transport Protocol is the delivery mechanism for the USENET newsgroup service.                                                           |
| PING              | User-Defined | 1       | Packet INternet Groper is a protocol that sends out ICMP echo requests to test whether or not a remote host is reachable.                             |
| POP3              | ТСР          | 110     | Post Office Protocol version 3 lets a client computer get e-mail from a POP3 server through a temporary connection (TCP/IP or other).                 |
| POP3S             | ТСР          | 995     | This is a more secure version of POP3 that runs over SSL.                                                                                             |
| РРТР              | ТСР          | 1723    | Point-to-Point Tunneling Protocol enables secure transfer of data over public networks. This is the control channel.                                  |
| PPTP_TUNNEL (GRE) | User-Defined | 47      | PPTP (Point-to-Point Tunneling Protocol) enables secure transfer of data over public networks. This is the data channel.                              |
| RCMD              | TCP          | 512     | Remote Command Service.                                                                                                    |
| REAL_AUDIO        | ТСР          | 7070    | A streaming audio service that enables real time sound over the web.                                                                                  |
| REXEC             | TCP          | 514     | Remote Execution Daemon.                                                                                                    |
| RLOGIN            | TCP          | 513     | Remote Login.                                                                                                    |
| ROADRUNNER        | TCP/UDP      | 1026    | This is an ISP that provides services mainly for cable modems.                                                                                        |
| RTELNET           | TCP          | 107     | Remote Telnet.                                                                                                    |
| RTSP              | TCP/UDP      | 554     | The Real Time Streaming (media control) Protocol (RTSP) is a remote control for multimedia on the Internet.                                           |
| SFTP              | ТСР          | 115     | The Simple File Transfer Protocol is an old way of transferring files between computers.                                                              |
| SMTP              | ТСР          | 25      | Simple Mail Transfer Protocol is the message-exchange standard for the Internet. SMTP enables you to move messages from one e-mail server to another. |
| SMTPS             | TCP          | 465     | This is a more secure version of SMTP that runs over SSL.                                                                                             |
| SNMP              | TCP/UDP      | 161     | Simple Network Management Program.                                                                                                    |
| SNMP-TRAPS        | TCP/UDP      | 162     | Traps for use with the SNMP (RFC:1215).                                                                                                    |

 Table 111
 Examples of Services (continued)

| NAME       | PROTOCOL   | PORT(S)                  | DESCRIPTION                                                                                                    |
|------------|------------|--------------------------|----------------------------------------------------------------------------------------------------|
| SQL-NET    | ТСР        | 1521                     | Structured Query Language is an interface to access data on many different types of database systems, including mainframes, midrange systems, UNIX systems and network servers.                                |
| SSDP       | UDP        | 1900                     | The Simple Service Discovery Protocol supports Universal Plug-and-Play (UPnP).                                                                                                    |
| SSH        | TCP/UDP    | 22                       | Secure Shell Remote Login Program.                                                                                                    |
| STRM WORKS | UDP        | 1558                     | Stream Works Protocol.                                                                                                    |
| SYSLOG     | UDP        | 514                      | Syslog allows you to send system logs to a UNIX server.                                                                                                    |
| TACACS     | UDP        | 49                       | Login Host Protocol used for (Terminal Access Controller Access Control System).                                                                                                    |
| TELNET     | ТСР        | 23                       | Telnet is the login and terminal emulation protocol common on the Internet and in UNIX environments. It operates over TCP/IP networks. Its primary function is to allow users to log into remote host systems. |
| VDOLIVE    | TCP<br>UDP | 7000<br>user-<br>defined | A videoconferencing solution. The UDP port number is specified in the application.                                                                                                    |

# **Legal Information**

### Copyright

Copyright © 2016 by ZyXEL Communications Corporation.

The contents of this publication may not be reproduced in any part or as a whole, transcribed, stored in a retrieval system, translated into any language, or transmitted in any form or by any means, electronic, mechanical, magnetic, optical, chemical, photocopying, manual, or otherwise, without the prior written permission of ZyXEL Communications Corporation.

Published by ZyXEL Communications Corporation. All rights reserved.

### **Disclaimer**

ZyXEL does not assume any liability arising out of the application or use of any products, or software described herein. Neither does it convey any license under its patent rights nor the patent rights of others. ZyXEL further reserves the right to make changes in any products described herein without notice. This publication is subject to change without notice.

### **Regulatory Notice and Statement**

### **UNITED STATES of AMERICA**

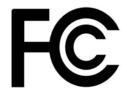

The following information applies if you use the product within USA area.

### **FCC EMC Statement**

- The device complies with Part 15 of FCC rules. Operation is subject to the following two conditions:
- (1) This device may not cause harmful interference, and
- (2) This device must accept any interference received, including interference that may cause undesired operation.
- Changes or modifications not expressly approved by the party responsible for compliance could void the user's authority to operate the
  device.
- This product has been tested and complies with the specifications for a Class B digital device, pursuant to Part 15 of the FCC Rules.
  These limits are designed to provide reasonable protection against harmful interference in a residential installation. This device
  generates, uses, and can radiate radio frequency energy and, if not installed and used according to the instructions, may cause
  harmful interference to radio communications. However, there is no guarantee that interference will not occur in a particular
  installation.
- If this device does cause harmful interference to radio or television reception, which is found by turning the device off and on, the user
  is encouraged to try to correct the interference by one or more of the following measures:
  - · Reorient or relocate the receiving antenna
  - Increase the separation between the devices
  - Connect the equipment to an outlet other than the receiver's
  - $\bullet\,\,$  Consult a dealer or an experienced radio/TV technician for assistance

### **FCC Radiation Exposure Statement**

- This device complies with FCC RF radiation exposure limits set forth for an uncontrolled environment.
- This transmitter must be at least 20 cm from the user and must not be co-located or operating in conjunction with any other antenna
  or transmitter.

### **CANADA**

The following information applies if you use the product within Canada area

### **Industry Canada ICES statement**

ICAN ICES-3 (B)/NMB-3(B)

### Industry Canada RSS-GEN & RSS-247 statement

- This device complies with Industry Canada license-exempt RSS standard(s). Operation is subject to the following two conditions: (1)
  this device may not cause interference, and (2) this device must accept any interference, including interference that may cause
  undesired operation of the device.
- This radio transmitter has been approved by Industry Canada to operate with the antenna types listed below with the maximum permissible gain and required antenna impedance for each antenna type indicated. Antenna types not included in this list, having a gain greater than the maximum gain indicated for that type, are strictly prohibited for use with this device.

If the product with 5G wireless function operating in 5150-5250 MHz and 5725-5850 MHz, the following attention must be paid,

- The device for operation in the band 5150-5250 MHz is only for indoor use to reduce the potential for harmful interference to cochannel mobile satellite systems.
- For devices with detachable antenna(s), the maximum antenna gain permitted for devices in the band 5725-5850 MHz shall be such that the equipment still complies with the e.i.r.p. limits specified for point-to-point and non-point-to-point operation as appropriate; and
- The worst-case tilt angle(s) necessary to remain compliant with the e.i.r.p. elevation mask requirement set forth in Section 6.2.2(3) of RSS 247 shall be clearly indicated.

If the product with 5G wireless function operating in 5250-5350 MHz and 5470-5725 MHz, the following attention must be paid.

- For devices with detachable antenna(s), the maximum antenna gain permitted for devices in the bands 5250-5350 MHz and 5470-5725 MHz shall be such that the equipment still complies with the e.i.r.p. limit.
- Le présent appareil est conforme aux CNR d'Industrie Canada applicables aux appareils radio exempts de licence. L'exploitation est autorisée aux deux conditions suivantes: (1) l'appareil ne doit pas produire de brouillage, et (2) l'utilisateur de l'appareil doit accepter tout brouillage radioélectrique subi, même si le brouillage est susceptible d'en compromettre le fonctionnement.
- Le présent émetteur radio de modèle s'il fait partie du matériel de catégorieI) a été approuvé par Industrie Canada pour fonctionner avec les types d'antenne énumérés ci-dessous et ayant un gain admissible maximal et l'impédance requise pour chaque type d'antenne. Les types d'antenne non inclus dans cette liste, ou dont le gain est supérieur au gain maximal indiqué, sont strictement interdits pour l'exploitation de l'émetteur.

Lorsque la fonction sans fil 5G fonctionnant en 5150-5250 MHz and 5725-5850 MHz est activée pour ce produit , il est nécessaire de porter une attention particulière aux choses suivantes

- Les dispositifs fonctionnant dans la bande 5150-5250 MHz sont réservés uniquement pour une utilisation à l'intérieur afin de réduire les risques de brouillage préjudiciable aux systèmes de satellites mobiles utilisant les mêmes canaux;
- Pour les dispositifs munis d'antennes amovibles, le gain maximal d'antenne permis (pour les dispositifs utilisant la bande de 5725 à 5 850 MHz) doit être conforme à la limite de la p.i.r.e. spécifiée pour l'exploitation point à point et l'exploitation non point à point, selon le cas:
- Les pires angles d'inclinaison nécessaires pour rester conforme à l'exigence de la p.i.r.e. applicable au masque d'élévation, et énoncée à la section 6.2.2 3) du CNR-247, doivent être clairement indiqués.
   Lorsque la fonction sans fil 5G fonctionnant en 5250-5350 MHz et 5470-5725 MHz est activée pour ce produit , il est nécessaire de porter une attention particulière aux choses suivantes.
- Pour les dispositifs munis d'antennes amovibles, le gain maximal d'antenne permis pour les dispositifs utilisant les bandes de 5250 à 5 350 MHz et de 5470 à 5725 MHz doit être conforme à la limite de la p.i.r.e.

### **Industry Canada radiation exposure statement**

This device complies with IC radiation exposure limits set forth for an uncontrolled environment. This device should be installed and operated with a minimum distance of 20 cm between the radiator and your body.

### Déclaration d'exposition aux radiations:

Cet équipement est conforme aux limites d'exposition aux rayonnements IC établies pour un environnement non contrôlé. Cet équipement doit être installé et utilisé avec un minimum de 20 cm de distance entre la source de rayonnement et votre corps.

### **EUROPEAN UNION**

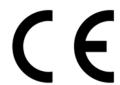

The following information applies if you use the product within the European Union.

### Declaration of Conformity with Regard to EU Directive 1999/5/EC (R&TTE Directive)

Compliance information for 2.4GHz and/or 5GHz wireless products relevant to the EU and other Countries following the EU Directive 1999/5/EC (R&TTE)

| Български<br>(Bulgarian) | С настоящото ZyXEL декларира, че това оборудване е в съответствие със съществените изисквания и другите приложими разпоредбите на Директива 1999/5/ЕС.                         |
|--------------------------|----------------------------------------------------------------------------------------------------|
| Español<br>(Spanish)     | Por medio de la presente ZyXEL declara que el equipo cumple con los requisitos esenciales y cualesquiera otras disposiciones aplicables o exigibles de la Directiva 1999/5/CE. |
| Čeština<br>(Czech)       | ZyXEL tímto prohlašuje, že tento zařízení je ve shodě se základními požadavky a dalšími příslušnými ustanoveními směrnice 1999/5/EC.                                           |
| Dansk (Danish)           | Undertegnede ZyXEL erklærer herved, at følgende udstyr udstyr overholder de væsentlige krav og øvrige relevante krav i direktiv 1999/5/EF.                                     |

| Deutsch<br>(German)            | Hiermit erklärt ZyXEL, dass sich das Gerät Ausstattung in Übereinstimmung mit den grundlegenden Anforderungen und den übrigen einschlägigen Bestimmungen der Richtlinie 1999/5/EU befindet. |
|--------------------------------|----------------------------------------------------------------------------------------------------|
| Eesti keel<br>(Estonian)       | Käesolevaga kinnitab ZyXEL seadme seadmed vastavust direktiivi 1999/5/EÜ põhinõuetele ja nimetatud direktiivist tulenevatele teistele asjakohastele sätetele.                               |
| Ελληνικά<br>(Greek)            | ΜΕ ΤΗΝ ΠΑΡΟΥΣΑ ΖΥΧΕΙ ΔΗΛΩΝΕΙ ΟΤΙ εξοπλισμός ΣΥΜΜΟΡΦΩΝΕΤΑΙ ΠΡΟΣ ΤΙΣ ΟΥΣΙΩΔΕΙΣ ΑΠΑΙΤΗΣΕΙΣ ΚΑΙ ΤΙΣ<br>ΛΟΙΠΕΣ ΣΧΕΤΙΚΕΣ ΔΙΑΤΑΞΕΙΣ ΤΗΣ ΟΔΗΓΙΑΣ 1999/5/EC.                                         |
| English                        | Hereby, ZyXEL declares that this device is in compliance with the essential requirements and other relevant provisions of Directive 1999/5/EC.                                              |
| Français<br>(French)           | Par la présente ZyXEL déclare que l'appareil équipements est conforme aux exigences essentielles et aux autres dispositions pertinentes de la directive 1999/5/EC.                          |
| Hrvatski<br>(Croatian)         | ZyXEL ovime izjavljuje da je radijska oprema tipa u skladu s Direktivom 1999/5/EC.                                                                                                    |
| Íslenska<br>(Icelandic)        | Hér með lýsir, ZyXEL því yfir að þessi búnaður er í samræmi við grunnkröfur og önnur viðeigandi ákvæði tilskipunar<br>1999/5/EC.                                                            |
| Italiano<br>(Italian)          | Con la presente ZyXEL dichiara che questo attrezzatura è conforme ai requisiti essenziali ed alle altre disposizioni pertinenti stabilite dalla direttiva 1999/5/CE.                        |
| Latviešu valoda<br>(Latvian)   | Ar šo ZyXEL deklarē, ka iekārtas atbilst Direktīvas 1999/5/EK būtiskajām prasībām un citiem ar to saistītajiem noteikumiem.                                                                 |
| Lietuvių kalba<br>(Lithuanian) | Šiuo ZyXEL deklaruoja, kad šis įranga atitinka esminius reikalavimus ir kitas 1999/5/EB Direktyvos nuostatas.                                                                               |
| Magyar<br>(Hungarian)          | Alulírott, ZyXEL nyilatkozom, hogy a berendezés megfelel a vonatkozó alapvető követelményeknek és az 1999/5/EK irányelv egyéb előírásainak.                                                 |
| Malti (Maltese)                | Hawnhekk, ZyXEL, jiddikjara li dan tagħmir jikkonforma mal-ħtiġijiet essenzjali u ma provvedimenti oħrajn relevanti li<br>hemm fid-Dirrettiva 1999/5/EC.                                    |
| Nederlands<br>(Dutch)          | Hierbij verklaart ZyXEL dat het toestel uitrusting in overeenstemming is met de essentiële eisen en de andere relevante bepalingen van richtlijn 1999/5/EC.                                 |
| Polski (Polish)                | Niniejszym ZyXEL oświadcza, że sprzęt jest zgodny z zasadniczymi wymogami oraz pozostałymi stosownymi postanowieniami Dyrektywy 1999/5/EC.                                                  |
| Português<br>(Portuguese)      | ZyXEL declara que este equipamento está conforme com os requisitos essenciais e outras disposições da Directiva 1999/5/EC.                                                                  |
| Română<br>(Romanian)           | Prin prezenta, ZyXEL declară că acest echipament este în conformitate cu cerințele esențiale și alte prevederi relevante ale Directivei 1999/5/EC.                                          |
| Slovenčina<br>(Slovak)         | ZyXEL týmto vyhlasuje, že zariadenia spĺňa základné požiadavky a všetky príslušné ustanovenia Smernice 1999/5/EC.                                                                           |
| Slovenščina<br>(Slovene)       | ZyXEL izjavlja, da je ta oprema v skladu z bistvenimi zahtevami in ostalimi relevantnimi določili direktive 1999/5/EC.                                                                      |
| Suomi<br>(Finnish)             | ZyXEL vakuuttaa täten että laitteet tyyppinen laite on direktiivin 1999/5/EY oleellisten vaatimusten ja sitä koskevien direktiivin muiden ehtojen mukainen.                                 |
| Svenska<br>(Swedish)           | Härmed intygar ZyXEL att denna utrustning står I överensstämmelse med de väsentliga egenskapskrav och övriga relevanta bestämmelser som framgår av direktiv 1999/5/EC.                      |
| Norsk<br>(Norwegian)           | Erklærer herved ZyXEL at dette utstyret er I samsvar med de grunnleggende kravene og andre relevante bestemmelser I direktiv 1999/5/EF.                                                     |

This device is restricted to indoor use only when operating in the 5150 to 5350 MHz frequency range.

### **National Restrictions**

This product may be used in all EU countries (and other countries following the EU Directive 1999/5/EC) without any limitation except for the countries mentioned below:

Ce produit peut être utilisé dans tous les pays de l'UE (et dans tous les pays ayant transposés la directive 1999/5/CE) sans aucune limitation, excepté pour les pays mentionnés ci-dessous:

Questo prodotto è utilizzabile in tutte i paesi EU (ed in tutti gli altri paesi che seguono le direttiva 1999/5/EC) senza nessuna limitazione, eccetto per i paesii menzionati di seguito:

Das Produkt kann in allen EU Staaten ohne Einschränkungen eingesetzt werden (sowie in anderen Staaten die der Richtlinie 1999/5/CE folgen) mit Außnahme der folgenden aufgeführten Staaten:

In the majority of the EU and other European countries, the 2.4GHz and 5GHz bands have been made available for the use of wireless local area networks (LANs). Later in this document you will find an overview of countries in which additional restrictions or requirements or both are applicable.

The requirements for any country may evolve. ZyXEL recommends that you check with the local authorities for the latest status of their national regulations for both the 2.4GHz and 5GHz wireless LANs.

The following countries have restrictions and/or requirements in addition to those given in the table labeled "Overview of Regulatory Requirements for Wireless LANs":.

Belgium

The Belgian Institute for Postal Services and Telecommunications (BIPT) must be notified of any outdoor wireless link having a range exceeding 300 meters. Please check http://www.bipt.be for more details.

Draadloze verbindingen voor buitengebruik en met een reikwijdte van meer dan 300 meter dienen aangemeld te worden bij het Belgisch Instituut voor postdiensten en telecommunicatie (BIPT). Zie http://www.bipt.be voor meer gegevens.

Les liaisons sans fil pour une utilisation en extérieur d'une distance supérieure à 300 mètres doivent être notifiées à l'Institut Belge des services Postaux et des Télécommunications (IBPT). Visitez http://www.ibpt.be pour de plus amples détails.

In Denmark, the band 5150 - 5350 MHz is also allowed for outdoor usage.

I Danmark må frekvensbåndet 5150 - 5350 også anvendes udendørs.

This product meets the National Radio Interface and the requirements specified in the National Frequency Allocation Table for Italy. Unless this wireless LAN product is operating within the boundaries of the owner's property, its use requires a "general authorization." Please check http://www.sviluppoeconomico.gov.it/ for more details.

Questo prodotto è conforme alla specifiche di Interfaccia Radio Nazionali e rispetta il Piano Nazionale di ripartizione delle frequenze in Italia. Se non viene installato all 'interno del proprio fondo, l'utilizzo di prodotti Wireless LAN richiede una "Autorizzazione Generale". Consultare http://www.sviluppoeconomico.gov.it/ per maggiori dettagli.

The outdoor usage of the 2.4 GHz band requires an authorization from the Electronic Communications Office. Please check http:// www.esd.lv for more details.

2.4 GHz frekvenèu joslas izmantoðanai ârpus telpâm nepiecieðama atïauja no Elektronisko sakaru direkcijas. Vairâk informâcijas: http:// www.esd.lv.

- 1. Although Norway, Switzerland and Liechtenstein are not EU member states, the EU Directive 1999/5/EC has also been implemented in
- 2. The regulatory limits for maximum output power are specified in EIRP. The EIRP level (in dBm) of a device can be calculated by adding the gain of the antenna used(specified in dBi) to the output power available at the connector (specified in dBm).

### List of national codes

| COUNTRY        | ISO 3166 2 LETTER CODE | COUNTRY        | ISO 3166 2 LETTER CODE |
|----------------|------------------------|----------------|------------------------|
| Austria        | AT                     | Liechtenstein  | LI                     |
| Belgium        | BE                     | Lithuania      | LT                     |
| Bulgaria       | BG                     | Luxembourg     | LU                     |
| Croatia        | HR                     | Malta          | MT                     |
| Cyprus         | CY                     | Netherlands    | NL                     |
| Czech Republic | CZ                     | Norway         | NO                     |
| Denmark        | DK                     | Poland         | PL                     |
| Estonia        | EE                     | Portugal       | PT                     |
| Finland        | FI                     | Romania        | RO                     |
| France         | FR                     | Serbia         | RS                     |
| Germany        | DE                     | Slovakia       | SK                     |
| Greece         | GR                     | Slovenia       | SI                     |
| Hungary        | HU                     | Spain          | ES                     |
| Iceland        | IS                     | Switzerland    | СН                     |
| Ireland        | IE                     | Sweden         | SE                     |
| Italy          | IT                     | Turkey         | TR                     |
| Latvia         | LV                     | United Kingdom | GB                     |

### **Safety Warnings**

- Do not use this product near water, for example, in a wet basement or near a swimming pool.
- Do not expose your device to dampness, dust or corrosive liquids.
- Do not store things on the device.
- Do not install, use, or service this device during a thunderstorm. There is a remote risk of electric shock from lightning. Connect ONLY suitable accessories to the device.
- Do not open the device or unit. Opening or removing covers can expose you to dangerous high voltage points or other risks. ONLY qualified service personnel should service or disassemble this device. Please contact your vendor for further information.
- Make sure to connect the cables to the correct ports.
- Place connecting cables carefully so that no one will step on them or stumble over them.
- Always disconnect all cables from this device before servicing or disassembling.

  Do not remove the plug and connect it to a power outlet by itself; always attach the plug to the power adaptor first before connecting it to a power outlet.
- Do not allow anything to rest on the power adaptor or cord and do NOT place the product where anyone can walk on the power adaptor or cord.

- Please use the provided or designated connection cables/power cables/ adaptors. Connect it to the right supply voltage (for example, 110V AC in North America or 230V AC in Europe). If the power adaptor or cord is damaged, it might cause electrocution. Remove it from the device and the power source, repairing the power adapter or cord is prohibited. Contact your local vendor to order a new one.
- Do not use the device outside, and make sure all the connections are indoors. There is a remote risk of electric shock from lightning. CAUTION: Risk of explosion if battery is replaced by an incorrect type, dispose of used batteries according to the instruction. Dispose them at the applicable collection point for the recycling of electrical and electronic devices. For detailed information about recycling of this product, please contact your local city office, your household waste disposal service or the store where you purchased the product.
- Do not obstruct the device ventilation slots, as insufficient airflow may harm your device.
- The following warning statements apply, where the disconnect device is not incorporated in the device or where the plug on the power supply cord is intended to serve as the disconnect device,
  - For permanently connected devices, a readily accessible disconnect device shall be incorporated external to the device;
  - · For pluggable devices, the socket-outlet shall be installed near the device and shall be easily accessible.

### **Environment Statement**

### ErP (Energy-related Products)

ZyXEL products put on the EU market in compliance with the requirement of the European Parliament and the Council published Directive 2009/125/EC establishing a framework for the setting of ecodesign requirements for energy-related products (recast), so called as "ErP Directive (Energy-related Products directive) as well as ecodesign requirement laid down in applicable implementing measures, power consumption has satisfied regulation requirements which are:

Network standby power consumption < 12W, and/or

Off mode power consumption < 0.5W, and/or

Standby mode power consumption < 0.5W.

Wireless setting, please refer to "Wireless" chapter for more detail.

### **European Union - Disposal and Recycling Information**

The symbol below means that according to local regulations your product and/or its battery shall be disposed of separately from domestic waste. If this product is end of life, take it to a recycling station designated by local authorities. At the time of disposal, the separate collection of your product and/or its battery will help save natural resources and ensure that the environment is sustainable development.

Die folgende Symbol bedeutet, dass Ihr Produkt und/oder seine Batterie gemäß den örtlichen Bestimmungen getrennt vom Hausmüll entsorgt werden muss. Wenden Sie sich an eine Recyclingstation, wenn dieses Produkt das Ende seiner Lebensdauer erreicht hat. Zum Zeitpunkt der Entsorgung wird die getrennte Sammlung von Produkt und/oder seiner Batterie dazu beitragen, natürliche Ressourcen zu sparen und die Umwelt und die menschliche Gesundheit zu schützen.

El símbolo de abajo indica que según las regulaciones locales, su producto y/o su batería deberán depositarse como basura separada de la doméstica. Cuando este producto alcance el final de su vida útil, llévelo a un punto limpio. Cuando llegue el momento de desechar el producto, la recogida por separado éste y/o su batería ayudará a salvar los recursos naturales y a proteger la salud humana y . medioambiental.

Le symbole ci-dessous signifie que selon les réglementations locales votre produit et/ou sa batterie doivent être éliminés séparément des ordures ménagères. Lorsque ce produit atteint sa fin de vie, amenez-le à un centre de recyclage. Au moment de la mise au rebut, la collecte séparée de votre produit et/ou de sa batterie aidera à économiser les ressources naturelles et protéger l'environnement et la santé humaine.

Il simbolo sotto significa che secondo i regolamenti locali il vostro prodotto e/o batteria deve essere smaltito separatamente dai rifiuti domestici. Quando questo prodotto raggiunge la fine della vita di servizio portarlo a una stazione di riciclaggio. Al momento dello smaltimento, la raccolta separata del vostro prodotto e/o della sua batteria aiuta a risparmiare risorse naturali e a proteggere l'ambiente e la salute umana.

Symbolen innebär att enligt lokal lagstiftning ska produkten och/eller dess batteri kastas separat från hushållsavfallet. När den här produkten når slutet av sin livslängd ska du ta den till en återvinningsstation. Vid tiden för kasseringen bidrar du till en bättre miljö och mänsklig hälsa genom att göra dig av med den på ett återvinningsställe.

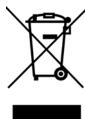

### **Environmental Product Declaration**

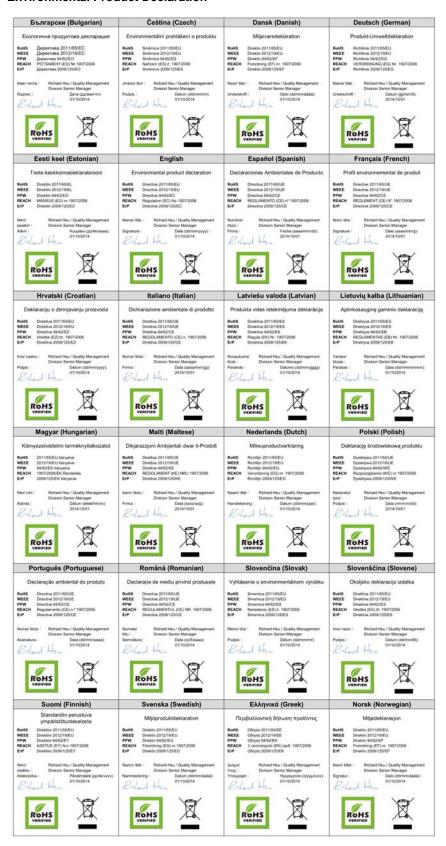

### 台灣

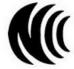

以下訊息僅適用於產品具有無線功能且銷售至台灣地區

第十二條 經型式認證合格之低功率射頻電機,非經許可,公司,商號或使用者均不得擅自變更頻率、加大功率或變更原設計之特性及功能。 第十四條 低功率射頻電機之使用不得影響飛航安全及干擾合法通信;經發現有干擾現象時,應立即停用,並改善至無干擾時方得繼續使用。 前項合法通信,指依電信法規定作業之無線電通信。低功率射頻電機須忍受合法通信或工業、科學及醫療用電波輻射性電機設備之干擾。

用 20cm 計算 MPE 能符合 1 mW/cm2

無線資訊傳輸設備忍受合法通信之干擾且不得干擾合法通信;如造成干擾,應立即停用, 俟無干擾之虞,始得繼續使用。

無線資訊傳設備的製造廠商應確保頻率穩定性,如依製造廠商使用手冊上所述正常操作, 發射的信號應維持於操作頻帶中

以下訊息僅適用於產品操作於 5.25-5.35 秭赫頻帶內並銷售至台灣地區

· 在 5.25-5.35 秭赫頻帶內操作之無線資訊傳輸設備,限於室內使用。

以下訊息僅適用於產品屬於專業安裝並銷售至台灣地區

• 本器材須經專業工程人員安裝及設定,始得 設置使用,且不得直接販售給一般消費者

### 安全警告

為了您的安全,請先閱讀以下警告及指示:

- 若接上不正確的電源變壓器會有爆炸的風險。
- 清勿隨意更換產品內的電池。 如果更換不正確之電池型式,會有爆炸的風險,請依製造商說明書處理使用過之電池。
- 請將廢電池丟棄在適當的電器或電子設備回收處
- 請勿將設備解體
- 請勿阻礙設備的散熱孔,空氣對流不足將會造成設備損害。

- 請捕在正確的電壓供給插座(如:北美/台灣電壓 110V AC,歐洲是 230V AC)。 假若電源變壓器或電源變壓器的纜線損壞,請從插座拔除,若您還繼續插電使用,會有觸電死亡的風險。 請勿試圖修理電源變壓器或電源變壓器的纜線,若有毀損,請直接聯絡您購買的店家,購買一個新的電源變壓器。
- 請勿將此設備安裝於室外,此設備僅適合放置於室內
- 請勿隨一般垃圾丟棄
- 請參閱產品背貼上的設備額定功率。
- 請參考產品型錄或是彩盒上的作業溫度。
- 產品沒有斷電裝置或者採用電源線的插頭視為斷電裝置的一部分,以下警語將適用:
- 對永久連接之設備, 在設備外部須安裝可觸及之斷電裝置;
- 對插接式之設備,插座必須接近安裝之地點而且是易於觸及的。

### **Viewing Certifications**

Go to  $\underline{\text{http://www.zyxel.com}}$  to view this product's documentation and certifications.

### ZyXEL Limited Warranty

ZyXEL warrants to the original end user (purchaser) that this product is free from any defects in material or workmanship for a specific period (the Warranty Period) from the date of purchase. The Warranty Period varies by region. Check with your vendor and/or the authorized ZyXEL local distributor for details about the Warranty Period of this product. During the warranty period, and upon proof of purchase, should the product have indications of failure due to faulty workmanship and/or materials, ZyXEL will, at its discretion, repair or replace the defective products or components without charge for either parts or labor, and to whatever extent it shall deem necessary to restore the product or components to proper operating condition. Any replacement will consist of a new or re-manufactured functionally equivalent product of equal or higher value, and will be solely at the discretion of ZyXEL. This warranty shall not apply if the product has been modified, misused, tampered with, damaged by an act of God, or subjected to abnormal working conditions.

### Note

Repair or replacement, as provided under this warranty, is the exclusive remedy of the purchaser. This warranty is in lieu of all other warranties, express or implied, including any implied warranty of merchantability or fitness for a particular use or purpose. ZyXEL shall in no event be held liable for indirect or consequential damages of any kind to the purchaser.

To obtain the services of this warranty, contact your vendor. You may also refer to the warranty policy for the region in which you bought the device at http://www.zyxel.com/web/support\_warranty\_info.php.

### Registration

Register your product online to receive e-mail notices of firmware upgrades and information at www.zyxel.com for global products, or at www.us.zyxel.com for North American products.

### **Open Source Licenses**

This product contains in part some free software distributed under GPL license terms and/or GPL like licenses. Open source licenses are provided with the firmware package. You can download the latest firmware at www.zyxel.com. To obtain the source code covered under those Licenses, please contact support@zyxel.com.tw to get it.

# Index

| Numbers                                                                                                    | В                                                                                                    |  |
|----------------------------------------------------------------------------------------------------|----------------------------------------------------------------------------------------------------|--|
| 802.1p <b>146</b>                                                                                                    | backup configuration 207 Basic Service Set, See BSS 266                                                                                                    |  |
| A                                                                                                    | Basic Service Set, see BSS broadcast 68                                                                                                    |  |
| activation CWMP 196 dynamic DNS 162 NAT 149                                                                                                    | BSS 110, 266<br>example 110                                                                                                    |  |
| port binding 159 port forwarding 152                                                                                                    | С                                                                                                    |  |
| QoS 139 SSID 95 wireless LAN scheduling 102 WPS 99 address mapping types 156 administrator password 18 alternative subnet mask notation 253 antenna directional 278 gain 278 omni-directional 278 anti-probing 167 AP (access point) 268 applications, NAT 155 Asynchronous Transfer Mode, see ATM ATM 218 MBS 76, 82 PCR 75, 81 QoS 75, 81, 85 SCR 75, 81 status 218 authentication 107, 108 RADIUS server 108 automatic logout 19 | CA 184, 273  CBR 75, 81, 85  certificate factory default 185  Certificate Authority See CA.  certificates 184 authentication 184 CA public key 184 replacing 185 storage space 185 trusted CAs 186, 187  Certification Authority 184  Certification Authority see CA certifications 296 viewing 299 channel 268 interference 268 channel, wireless LAN 107  CLI 13 client list 122 Command Line Interface, see CLI compatibility, WDS 100 configuration |  |
|                                                                                                    | backup <b>207</b><br>CWMP <b>195</b>                                                                                                    |  |

| DHCP 121 IP alias 123 IP precedence 144 port forwarding 150                        | dynamic DNS 161     activation 162     wildcard 161  Dynamic Host Configuration Protocol, see DHCP |
|------------------------------------------------------------------------------------|----------------------------------------------------------------------------------------------------|
| reset 208 restoring 208 static route 133, 135 WAN 68 wizard 25                     | dynamic WEP key exchange 273 DYNDNS wildcard 161                                                   |
| connection nailed-up 84                                                            | E                                                                                                  |
| contact information 225                                                            | EAP Authentication 272                                                                             |
| copyright 293                                                                      | e-mail                                                                                             |
| CPE WAN Management Protocol, see CWMP                                              | log example 204                                                                                    |
| CTS (Clear to Send) 269 customer support 225 customized services 172, 174 CWMP 195 | encapsulation 67, 71, 79 ENET ENCAP 82 PPPoA 83 PPPoE 82 RFC 1483 83                               |
| activation 196<br>configuration 195                                                | encryption 109, 274  ENET ENCAP 71, 79, 82  ESS 267  Extended Service Set IDentification 89, 96    |
| D                                                                                  | Extended Service Set, See ESS 267                                                                  |
| data fragment threshold 104, 107                                                   |                                                                                                    |
| DDoS 166                                                                           | F                                                                                                  |
| default LAN IP address 18                                                          | •                                                                                                  |
| default server address 153                                                         | filters 163                                                                                        |
| default server, NAT 150                                                            | IP/MAC 163                                                                                         |
| Denials of Service, see DoS                                                        | MAC address 96, 108                                                                                |
| DHCP 64, 119, 121, 128                                                             | firewalls 165                                                                                      |
| diagnostic 217                                                                     | actions 171                                                                                        |
| DiffServ Code Point, see DSCP                                                      | address types 172                                                                                  |
| digital IDs 184                                                                    | anti-probing 167                                                                                   |
| disclaimer 293                                                                     | customized services 172, 174                                                                       |
| DMZ 153                                                                            | DDoS 166                                                                                           |
| DNS 119, 129                                                                       | default action 168  DoS 166                                                                        |
| documentation                                                                      | thresholds 167, 174, 175                                                                           |
| related 2                                                                          | ICMP 167                                                                                           |
| Domain Name System, see DNS                                                        | LAND attack 166                                                                                    |
| DoS 166                                                                            | logs 171                                                                                           |
| three-way handshake 174                                                            | P2P <b>175</b>                                                                                     |
| thresholds 167, 174, 175                                                           | packet direction 168                                                                               |
| DSCP 144                                                                           | Ping of Death 166                                                                                  |
| DSL connections, status 219                                                        | rules 176                                                                                          |

| security 178                                                                                                    | Internet Control Message Protocol, see ICMP                                                                                                    |
|----------------------------------------------------------------------------------------------------|----------------------------------------------------------------------------------------------------|
| SYN attack 166                                                                                                    | Internet Protocol version 6, see IPv6                                                                                                    |
| three-way handshake 174                                                                                                    | IP address 64, 67, 72, 79, 83, 118, 129                                                                                                    |
| triangle route 178, 179                                                                                                    | default 18                                                                                                    |
| solutions 179                                                                                                    | default server 150                                                                                                    |
| firmware 205                                                                                                    | ping <b>217</b>                                                                                                    |
| forwarding ports 149, 150                                                                                                    | private 130                                                                                                    |
| activation 152                                                                                                    | IP alias 123                                                                                                    |
| configuration 150                                                                                                    | configuration 123                                                                                                    |
| example 150                                                                                                    | NAT applications 156                                                                                                    |
| rules 151                                                                                                    | IP precedence 144, 146                                                                                                    |
| fragmentation threshold 104, 107, 269                                                                                                    | configuration 144                                                                                                    |
| FTP 13                                                                                                    | IP/MAC filter 163                                                                                                    |
|                                                                                                    | IPv6 <b>279</b>                                                                                                    |
|                                                                                                    | addressing 279                                                                                                    |
| G                                                                                                    | EUI-64 <b>281</b>                                                                                                    |
|                                                                                                    | global address 280                                                                                                    |
| Guide                                                                                                    | interface ID 281                                                                                                    |
| Quick Start 2                                                                                                    | link-local address 279                                                                                                    |
|                                                                                                    | Neighbor Discovery Protocol 279                                                                                                    |
|                                                                                                    | ping 279                                                                                                    |
|                                                                                                    | prefix longth 270                                                                                                    |
| Н                                                                                                    | prefix length 279 stateless autoconfiguration 281                                                                                                    |
|                                                                                                    | unspecified address 280                                                                                                    |
| hidden node 268                                                                                                    | unspecified address 200                                                                                                    |
| host 194                                                                                                    |                                                                                                    |
| host name 63                                                                                                    |                                                                                                    |
|                                                                                                    | L                                                                                                    |
|                                                                                                    | L .                                                                                                    |
|                                                                                                    | _                                                                                                    |
| I                                                                                                    | LAN 118                                                                                                    |
| I                                                                                                    | LAN 118 client list 122                                                                                                    |
| I<br>IANA 258                                                                                                    | LAN 118                                                                                                    |
| Internet Assigned Numbers Authority                                                                                                    | LAN 118 client list 122 DHCP 119, 121, 128                                                                                                    |
|                                                                                                    | LAN 118 client list 122 DHCP 119, 121, 128 DNS 119, 129                                                                                                    |
| Internet Assigned Numbers Authority                                                                                                    | LAN 118 client list 122 DHCP 119, 121, 128 DNS 119, 129 IGMP 131                                                                                                    |
| Internet Assigned Numbers Authority see IANA                                                                                                    | LAN 118 client list 122 DHCP 119, 121, 128 DNS 119, 129 IGMP 131 IP address 118, 120, 129 IP alias 123 configuration 123                                                                                                    |
| Internet Assigned Numbers Authority see IANA IBSS 266                                                                                                    | LAN 118     client list 122     DHCP 119, 121, 128     DNS 119, 129     IGMP 131     IP address 118, 120, 129     IP alias 123         configuration 123     MAC address 122                                                                              |
| Internet Assigned Numbers Authority see IANA IBSS 266 ICMP 167                                                                                                    | LAN 118     client list 122     DHCP 119, 121, 128     DNS 119, 129     IGMP 131     IP address 118, 120, 129     IP alias 123         configuration 123     MAC address 122     multicast 121, 131                                                       |
| Internet Assigned Numbers Authority see IANA IBSS 266 ICMP 167 IEEE 802.11g 270                                                                                                    | LAN 118     client list 122     DHCP 119, 121, 128     DNS 119, 129     IGMP 131     IP address 118, 120, 129     IP alias 123         configuration 123     MAC address 122     multicast 121, 131     RIP 130                                           |
| Internet Assigned Numbers Authority see IANA IBSS 266 ICMP 167 IEEE 802.11g 270 IGA 154                                                                                                 | LAN 118     client list 122     DHCP 119, 121, 128     DNS 119, 129     IGMP 131     IP address 118, 120, 129     IP alias 123         configuration 123     MAC address 122     multicast 121, 131     RIP 130     subnet mask 119, 129                  |
| Internet Assigned Numbers Authority see IANA  IBSS 266 ICMP 167 IEEE 802.11g 270 IGA 154 IGMP 68, 121, 131                                                                              | LAN 118     client list 122     DHCP 119, 121, 128     DNS 119, 129     IGMP 131     IP address 118, 120, 129     IP alias 123         configuration 123     MAC address 122     multicast 121, 131     RIP 130     subnet mask 119, 129  LAND attack 166 |
| Internet Assigned Numbers Authority see IANA  IBSS 266 ICMP 167 IEEE 802.11g 270 IGA 154 IGMP 68, 121, 131 ILA 154 importing trusted CAs 187                                            | LAN 118 client list 122 DHCP 119, 121, 128 DNS 119, 129 IGMP 131 IP address 118, 120, 129 IP alias 123 configuration 123 MAC address 122 multicast 121, 131 RIP 130 subnet mask 119, 129 LAND attack 166 limitations                                      |
| Internet Assigned Numbers Authority see IANA IBSS 266 ICMP 167 IEEE 802.11g 270 IGA 154 IGMP 68, 121, 131 ILA 154                                                                       | LAN 118 client list 122 DHCP 119, 121, 128 DNS 119, 129 IGMP 131 IP address 118, 120, 129 IP alias 123 configuration 123 MAC address 122 multicast 121, 131 RIP 130 subnet mask 119, 129 LAND attack 166 limitations wireless LAN 109                     |
| Internet Assigned Numbers Authority see IANA  IBSS 266 ICMP 167 IEEE 802.11g 270 IGA 154 IGMP 68, 121, 131 ILA 154 importing trusted CAs 187 Independent Basic Service Set See IBSS 266 | LAN 118 client list 122 DHCP 119, 121, 128 DNS 119, 129 IGMP 131 IP address 118, 120, 129 IP alias 123 configuration 123 MAC address 122 multicast 121, 131 RIP 130 subnet mask 119, 129 LAND attack 166 limitations wireless LAN 109 WPS 116             |
| Internet Assigned Numbers Authority see IANA  IBSS 266 ICMP 167 IEEE 802.11g 270 IGA 154 IGMP 68, 121, 131 ILA 154 importing trusted CAs 187 Independent Basic Service Set              | LAN 118 client list 122 DHCP 119, 121, 128 DNS 119, 129 IGMP 131 IP address 118, 120, 129 IP alias 123 configuration 123 MAC address 122 multicast 121, 131 RIP 130 subnet mask 119, 129 LAND attack 166 limitations wireless LAN 109                     |

| passwords 18                                    | global 154                                                |
|-------------------------------------------------|-----------------------------------------------------------|
| logout 19                                       | IGA <b>154</b>                                            |
| automatic 19                                    | ILA <b>154</b>                                            |
| logs 189, 201                                   | inside 154                                                |
| firewalls 171                                   | local 154                                                 |
|                                                 | outside 154                                               |
|                                                 | P2P <b>149</b><br>port forwarding <b>149</b> , <b>150</b> |
| M                                               | activation 152                                            |
| ···                                             | configuration 150                                         |
| MAC 64                                          | example 150                                               |
| MAC address 97, 122                             | rules 151                                                 |
| filter 96, 108                                  | remote management 211                                     |
| MAC authentication 96                           | Network Address Translation                               |
| Management Information Base (MIB) 213           | see NAT                                                   |
| -                                               | Network Address Translation, see NAT                      |
| managing the device using FTP. See FTP.         | network map 22                                            |
| mapping address types 156                       |                                                           |
| Maximum Burst Size, see MBS                     | 0                                                         |
| Maximum Transmission Unit, see MTU              | · ·                                                       |
| MBS 76, 82, 85                                  | other documentation 2                                     |
| MBSSID 110                                      | other adeamentation 2                                     |
|                                                 |                                                           |
| Media Access Control, see MAC Address           | D                                                         |
| MLD proxy 75                                    | P                                                         |
| model name 63                                   |                                                           |
| MTU 76, 82                                      | P2P 149, 175                                              |
| multicast 68, 75, 121, 131                      | packet direction 168                                      |
| IGMPInternet Group Multicast Protocol, see IGMP | Pairwise Master Key (PMK) 275, 276                        |
| Multiple BSS, see MBSSID                        | passwords 18                                              |
| multiplexing 71, 79, 83                         | PBC 111                                                   |
| LLC-based 83                                    | PCR 75, 81, 84                                            |
| VC-based 83                                     | Peak Cell Rate, see PCR                                   |
|                                                 | PIN, WPS 112                                              |
|                                                 | example 113                                               |
| N                                               | Ping of Death 166                                         |
|                                                 | port binding 158                                          |
| nailed-up connection 74, 80, 84                 | activation 159                                            |
| NAT 80, 148, 154, 257                           | summary screen 160                                        |
| activation 149                                  | port forwarding 149, 150                                  |
| address mapping                                 | activation 152                                            |
| types 156                                       | configuration 150                                         |
| applications 155                                | example 150                                               |
| IP alias 156                                    | rules <b>151</b>                                          |
| default server IP address 150                   | PPPoA 71, 79, 83                                          |
| example 155                                     | PPPoE <b>71</b> , <b>79</b> , <b>82</b>                   |

| preamble 104, 107                     | S                                            |
|---------------------------------------|----------------------------------------------|
| preamble mode 270                     |                                              |
| private IP address 130                | schedules                                    |
| probing, firewalls 167                | wireless LAN 102                             |
| PSK 275                               | SCR 75, 81, 85                               |
| push button 16                        | security                                     |
| Push Button Configuration, see PBC    | network 178                                  |
| push button, WPS 111                  | wireless LAN 107                             |
|                                       | Security Parameter Index, see SPI            |
|                                       | service access control 211, 214, 215         |
| Q                                     | Service Set 89, 96                           |
| ~                                     | setup                                        |
| QoS 137                               | DHCP 121                                     |
| 802.1p 146                            | IP alias 123                                 |
| activation 139                        | IP precedenceQoS                             |
| DSCP 144                              | IP precedence 144 port forwarding 150        |
| example 137                           | static route 133, 135                        |
| IP precedence 144, 146                | WAN 68                                       |
| priority queue 147                    | wizard 25                                    |
| Quality of Service, see QoS           | shaping traffic 84, 85                       |
| Quick Start Guide 2, 18               | Simple Network Management Protocol, see SNMP |
|                                       | SNMP 212                                     |
|                                       | agents 213                                   |
| R                                     | Manager 213                                  |
| •                                     | managers 213                                 |
| RADIUS 271                            | MIB 213                                      |
| message types 272                     | network components 213                       |
| messages 272                          | versions 212                                 |
| shared secret key 272                 | SPI 166                                      |
| RADIUS server 108                     | SSID 108                                     |
| related documentation 2               | activation 95                                |
| remote management 210                 | MBSSID 110                                   |
| limitations 211                       | static route 132                             |
| NAT <b>211</b>                        | configuration 133, 135                       |
| reset 16, 208                         | example 132                                  |
| restart 209                           | status 61<br>ATM 218                         |
| restoring configuration 208           | DSL connections 219                          |
| RFC 1483 71, 79, 83                   | WPS 100                                      |
| RFC 3164 189                          | subnet 251                                   |
| RIP <b>75</b> , <b>130</b>            | subnet mask 119, 129, 252                    |
| Routing Information Protocol, see RIP | subnetting 254                               |
| RTS (Request To Send) 269             | -                                            |
| threshold 268, 269                    | Sustain Cell Rate, see SCR                   |
| rules, port forwarding 151            | SYN attack 166                               |
|                                       | syslog                                       |

| protocol 189                             | version                                                      |
|------------------------------------------|--------------------------------------------------------------|
| severity levels 189                      | firmware                                                     |
| system 198                               | version 64                                                   |
| firmware 205                             | Virtual Channel Identifier, see VCI                          |
| passwords 18                             | Virtual Path Identifier, see VPI                             |
| reset 16                                 | VPI <b>72</b> , <b>79</b> , <b>83</b>                        |
| status 61                                |                                                              |
| time 199                                 |                                                              |
| System Info 62                           | W                                                            |
| system name 63                           | ••                                                           |
|                                          | WAN 67                                                       |
| _                                        | ATM QoS 75, 81, 85                                           |
| Т                                        | encapsulation 67, 71, 79                                     |
|                                          | IGMP 68                                                      |
| three-way handshake 174                  | IP address 67, 72, 79, 83                                    |
| thresholds                               | mode 71, 78                                                  |
| data fragment 104, 107                   | MTU <b>76</b> , <b>82</b><br>multicast <b>68</b> , <b>75</b> |
| DoS 167, 174, 175<br>P2P 175             | multiplexing 71, 79, 83                                      |
|                                          | nailed-up connection 74, 80, 84                              |
| time 199                                 | NAT <b>80</b>                                                |
| TR-069 13                                | RIP <b>75</b>                                                |
| traffic shaping 84                       | setup 68                                                     |
| example 85                               | traffic shaping 84                                           |
| triangle route 178, 179<br>solutions 179 | example 85                                                   |
| trusted CAs, and certificates 186        | VCI 72, 79, 83                                               |
| trusteu CAS, and certificates 100        | VPI 72, 79, 83                                               |
|                                          | warranty <b>299</b><br>note <b>299</b>                       |
|                                          | WDS 100, 111                                                 |
| U                                        | compatibility 100                                            |
| UDD                                      | example 111                                                  |
| UBR <b>75</b> , <b>81</b> , <b>86</b>    | Web Configurator 18                                          |
| unicast 68                               | web configurator 13                                          |
| Universal Plug and Play, see UPnP        | passwords 18                                                 |
| upgrading firmware 205                   | WEP 109                                                      |
| UPnP 124 cautions 119                    | WEP Encryption 91, 92                                        |
| NAT traversal 119                        | WEP encryption 91                                            |
| TWIT CLAVE COME                          | WEP key 91                                                   |
|                                          | Wide Area Network, see WAN                                   |
| V                                        | WiFi Protected Access 274                                    |
| V                                        | WiFi Protected Setup, see WPS                                |
| VBR <b>85</b>                            | wireless                                                     |
| VBR-nRT 75, 81, 86                       | client configuration 41                                      |
| VBR-RT 75, 81, 85                        | wireless client WPA supplicants 275                          |
| VCI 72, 79, 83                           | Wireless Distribution System, see WDS                        |
| V C. 1 (6, 10, 00                        |                                                              |

| wireless LAN 87, 105                | wireless client supplicant 275      |
|-------------------------------------|-------------------------------------|
| authentication 107, 108             | with RADIUS application example 276 |
| BSS 110                             | WPA2-Pre-Shared Key 274             |
| example 110                         | WPA2-PSK 274, 275                   |
| channel 107                         | ·                                   |
| encryption 109                      | application example 276             |
| example 106                         | WPA-PSK 109, 274, 275               |
| fragmentation threshold 104, 107    | application example 276             |
| limitations 109                     | WPS 98, 111, 113                    |
| MAC address filter 96, 108          | activation 99                       |
| MBSSID 110                          | example 114                         |
| preamble 104, 107                   | limitations 116                     |
| RADIUS server 108                   | PIN 112                             |
| scheduling 102                      | example 113                         |
| security 107                        | push button 16, 111                 |
| SSID 108                            | status 100                          |
| activation 95                       |                                     |
| WDS 100, 111                        |                                     |
| compatibility 100                   |                                     |
| example 111                         |                                     |
| WEP 109                             |                                     |
| wizard 30                           |                                     |
| WPA 109                             |                                     |
| WPA-PSK 109                         |                                     |
| WPS 98, 111, 113                    |                                     |
| activation 99                       |                                     |
| example 114                         |                                     |
| limitations 116                     |                                     |
| PIN 112                             |                                     |
| push button 16, 111                 |                                     |
| status 100                          |                                     |
| wireless security 270               |                                     |
| Wireless tutorial 37                |                                     |
|                                     |                                     |
| wizard 25                           |                                     |
| configuration 25                    |                                     |
| wireless LAN 30                     |                                     |
| WLAN                                |                                     |
| interference 268                    |                                     |
| security parameters 277             |                                     |
| WPA 109, 274                        |                                     |
| key caching 275                     |                                     |
| pre-authentication 275              |                                     |
| user authentication 275             |                                     |
| vs WPA-PSK 275                      |                                     |
| wireless client supplicant 275      |                                     |
| with RADIUS application example 276 |                                     |
| WPA2 <b>274</b>                     |                                     |
| user authentication 275             |                                     |
| vs WPA2-PSK 275                     |                                     |